# **GLPI plugins Documentation**

**Teclib'**

**12.03.2024**

# **Tutorials**

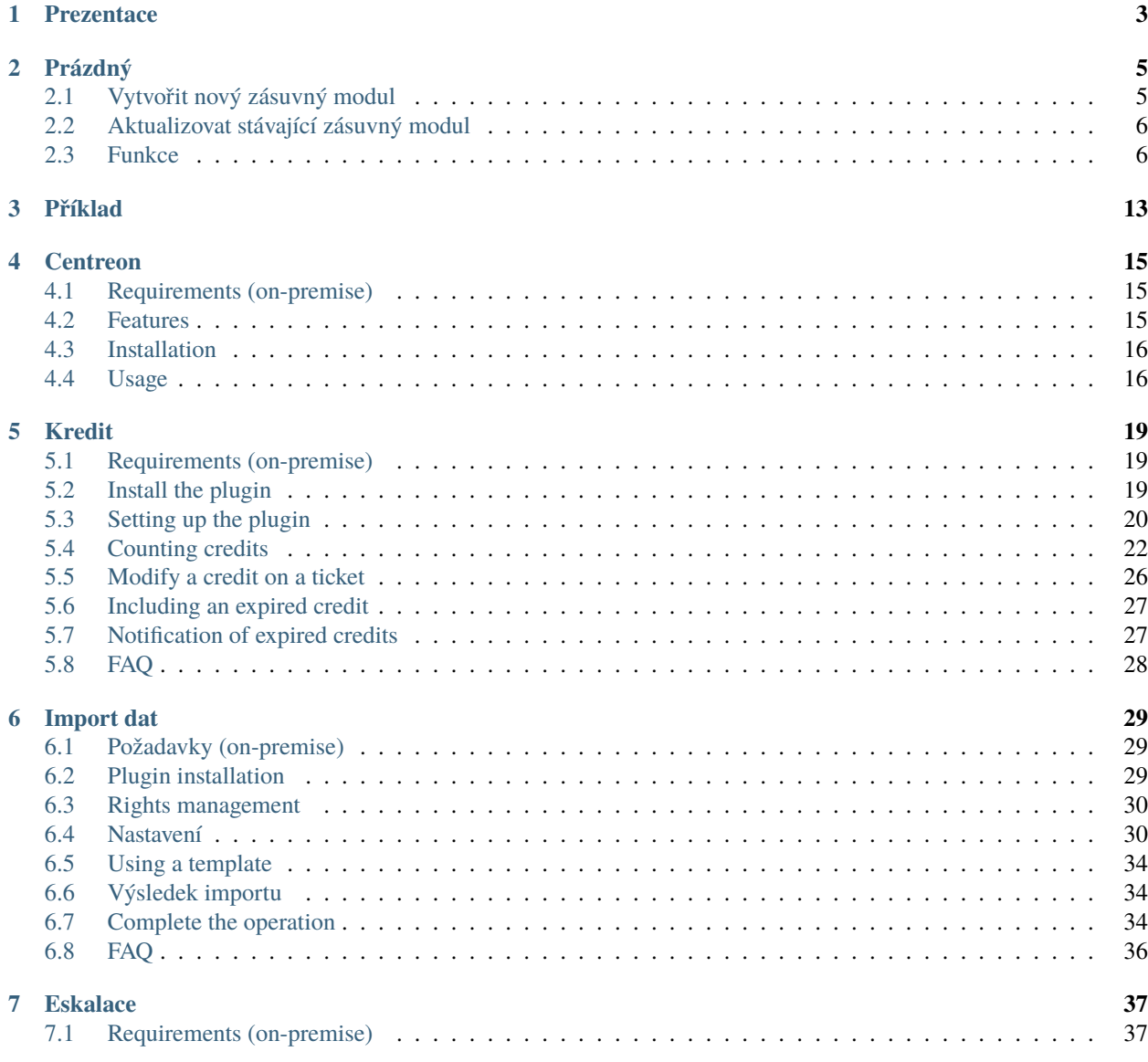

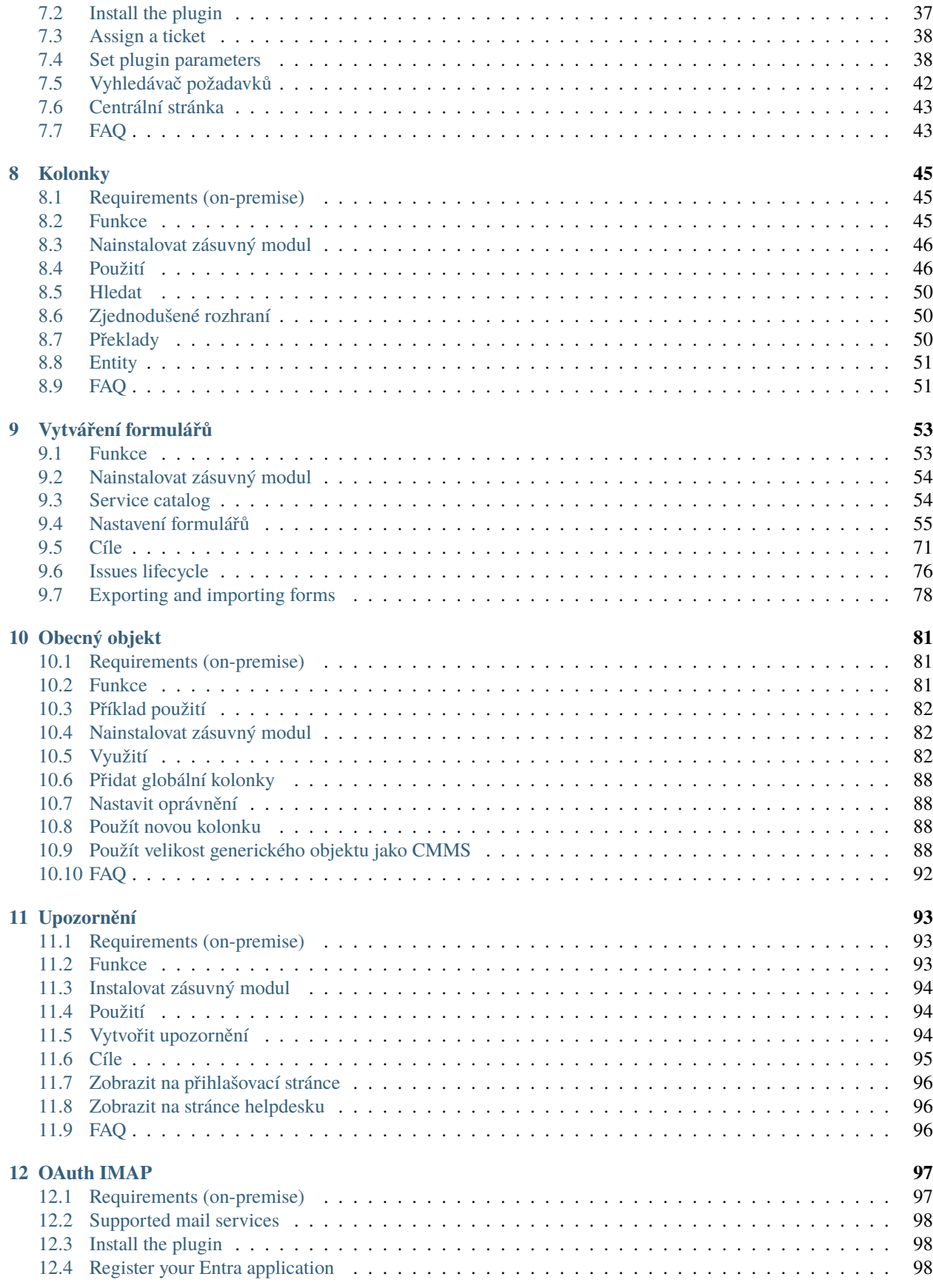

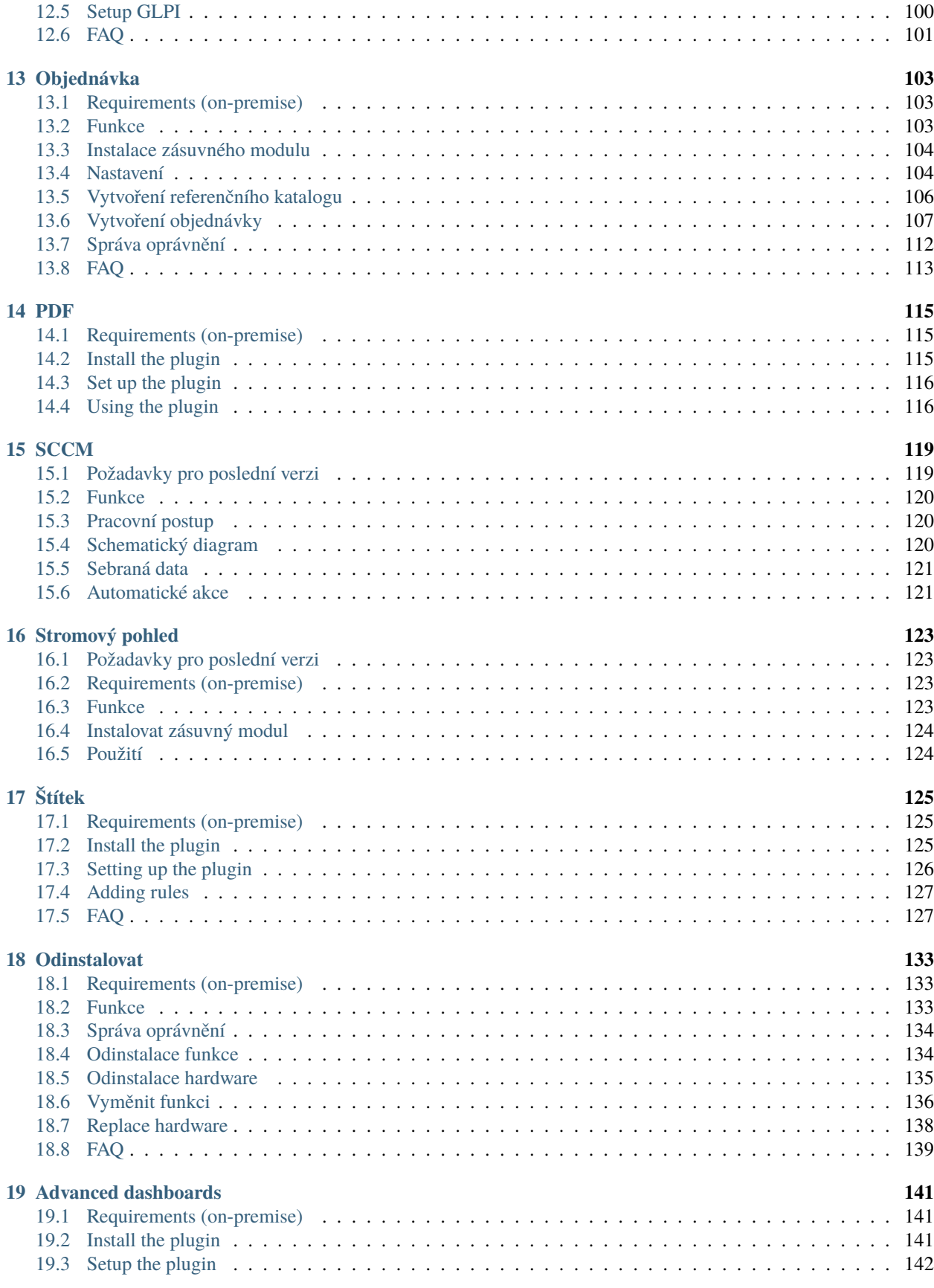

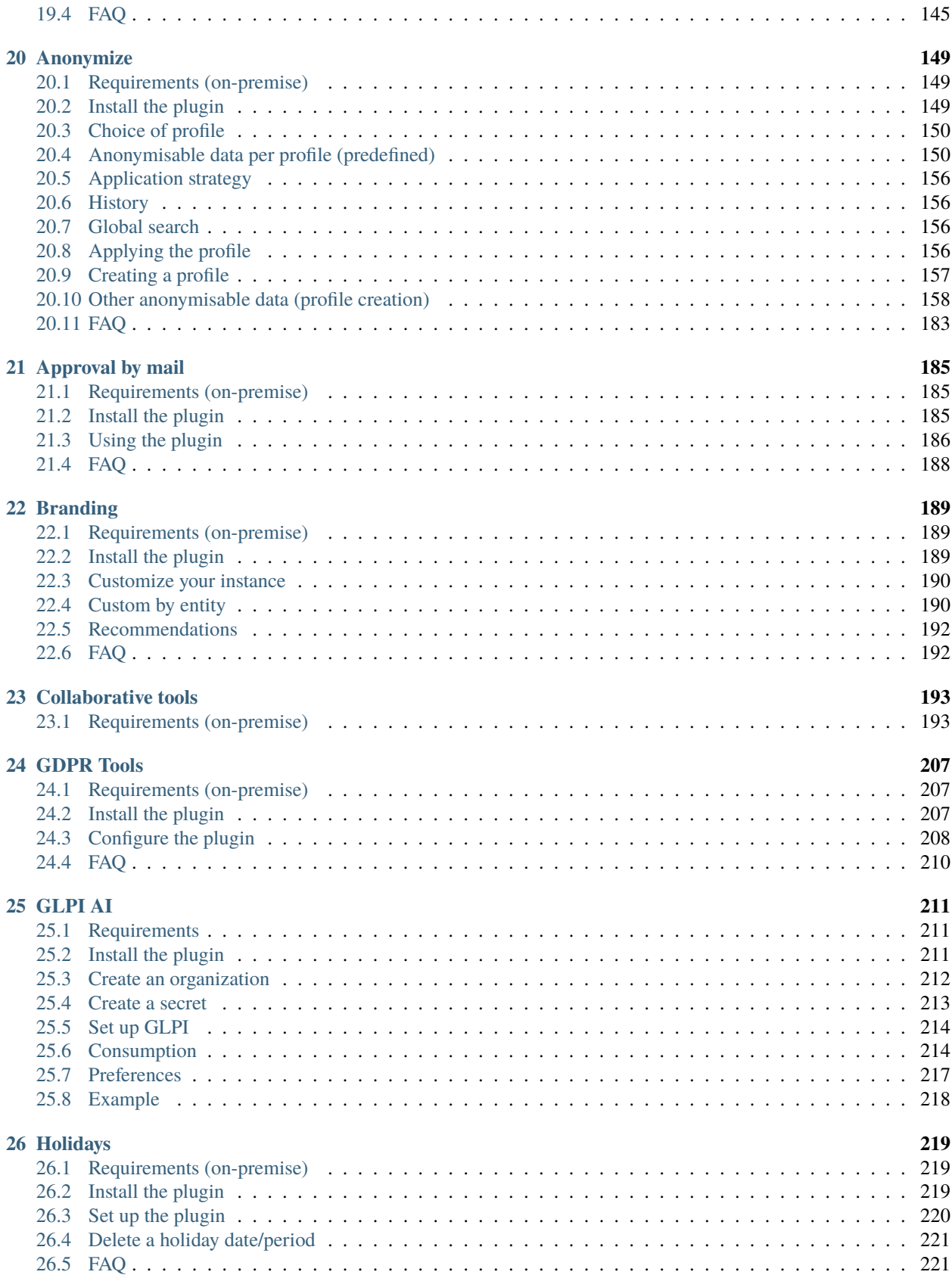

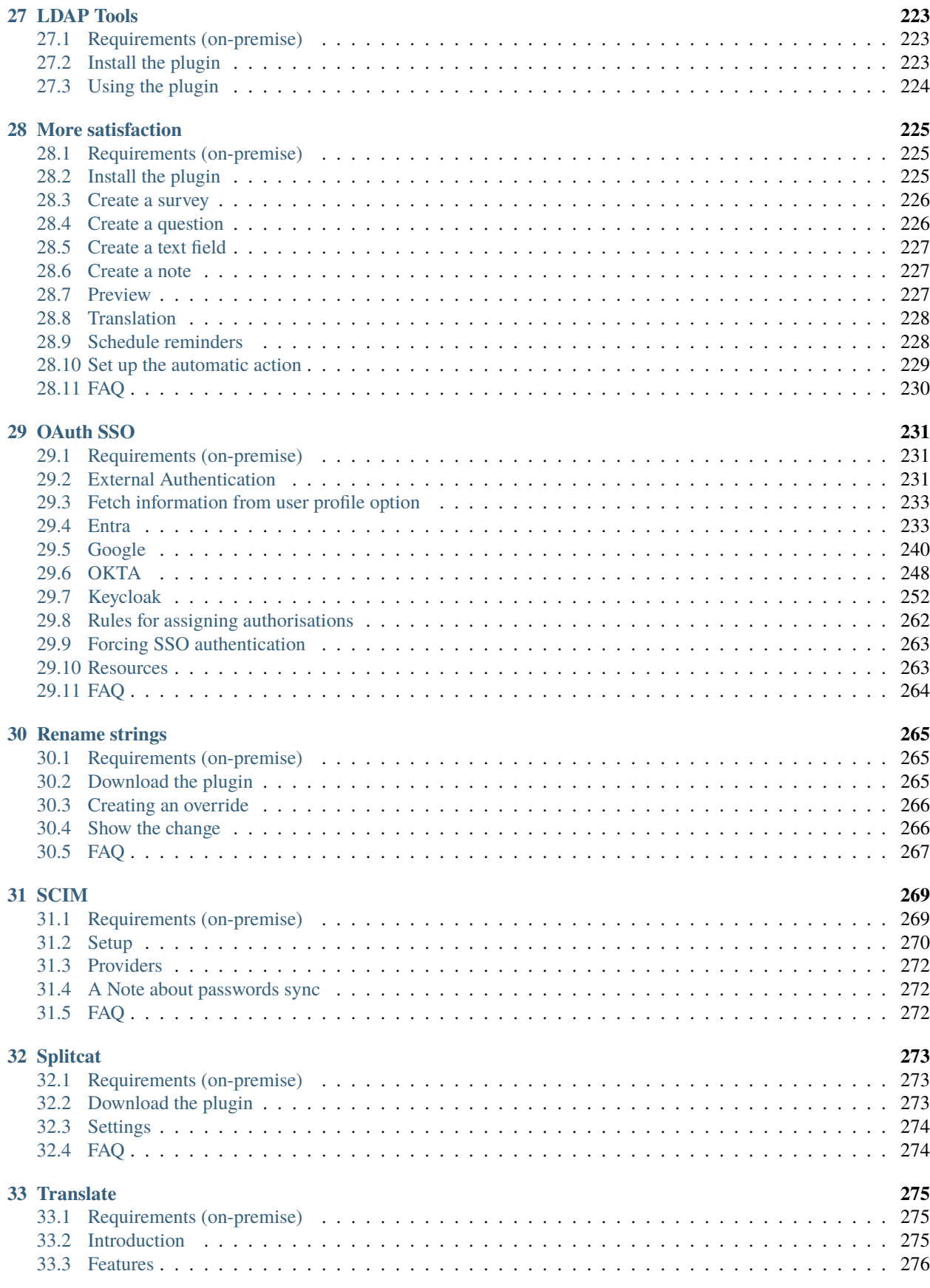

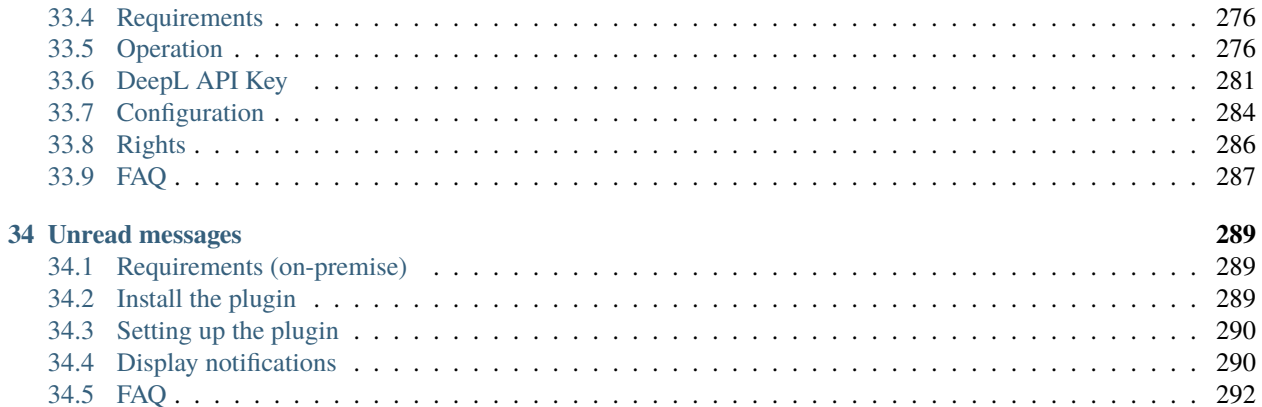

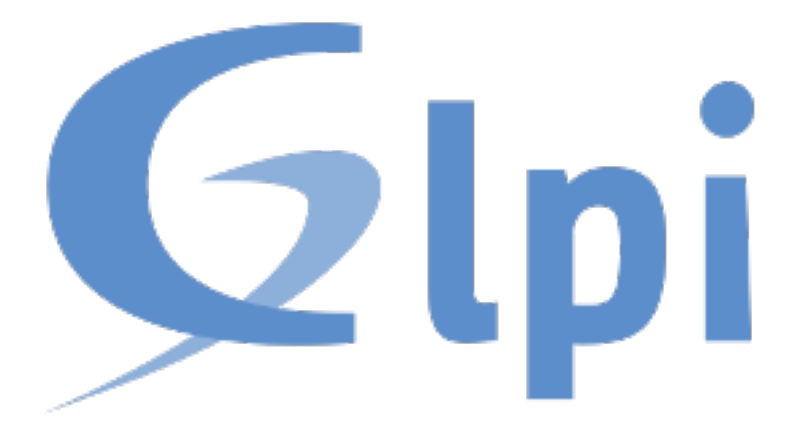

Zde naleznete uživatelskou dokumentaci pro různé zásuvné moduly pro [GLPI.](http://glpi-project.org)

### **Prezentace**

<span id="page-10-0"></span>Zásuvné moduly jsou způsobem jak rozšířit možnosti [GLPI](http://glpi-project.org) bez zásahu do jeho zdrojových kódů. V dokonalém světě by zásuvné moduly měly poskytovat funkce, používané jen někde, zatímco funkce poskytované základem by byly užitečné pro úplně (nebo skoro!) všechny.

Některé ze stávajících zásuvných modulů jsou velmi komplexní, jiné zase velmi jednoduché. U některých je nutné si přečíst dokumentaci k nim, u některých ne. . . Některé může být možné nastavovat, řídit přístupová oprávnění, atd. . . Nebo ne! Je zde už tolik zásuvných modulů!

Pokud hledáte funkci, která není přítomná v GLPI samotném, podívejte se do [repozitáře zásuvných modulů.](http://plugins.glpi-project.org/) Hledat je možné podle názvu zásuvného modulu nebo jeho funkce. Dále zobrazit, se kterými verzemi je kompatibilní, atd.

Cílem současné dokumentace je sjednotit dokumentaci, ale nemůžeme předstírat, že je zde k dispozici dokumentace ke všem zásuvným modulům.

Mimochodem, šťastné používání GLPI!

ccbyncnd

## Prázdný

<span id="page-12-0"></span>Download Sources *not relevant* <https://github.com/pluginsGLPI/empty>

Tento zásuvný modul... nic nedělá. Opravdu!

Toto je navrženo jako startovní bod pro psaní zásuvných modulů, se skutečně minimálními výchozími užitečnými skripty a pár radami. Pokud hledáte co je možné v zásuvných modulech dělat, podívejte se na *[zásuvný modul pro](#page-20-0) [ukázku](#page-20-0)*.

## <span id="page-12-1"></span>**2.1 Vytvořit nový zásuvný modul**

Je poskytován nástroj-skript pro vytváření nových zásuvných modulů – plugin.sh. Vyvolává se s názvem zásuvného modulu, verzí a volitelně popisem umístění, ve kterém chcete, aby chcete byl vytvořen:

\$ ./plugin.sh MyGreatPlugin 0.0.1

Skript sanuje a převede na malá písmena poskytnutý název, zkopíruje soubory šablon do nové složky a udělá nějaká nahrazení.

Použitím skriptu bez parametru cíle, je vytvořena složka vašeho zásuvného modulu, mygreatplugin hned vedle jeho vlastní složky. Jinak by vytvořil novou složku v zadaném umístění:

\$ ./plugin.sh MyGreatPlugin 0.0.1 /path/to/glpi/plugins/

## <span id="page-13-0"></span>**2.2 Aktualizovat stávající zásuvný modul**

Neexistuje automatizovaný způsob, jak aktualizovat stávající zásuvný modul, protože by bylo příliš mnoho případů, které podchytit. Ale nebojte se, postup je velmi jednoduchý ;)

Použití prázdných funkcí je snadné jako vytvoření několika souborů:

- composer.json,
- .travis.yml,
- Robofile.php,
- .gitignore.

{

}

Pokud doposud nemáte soubor s nastavením pro composer nebo travis, je možné jednoduše zkopírovat ty z prázdného zásuvného modulu. Pokud už máte; do composer.json přidejte:

```
"minimum-stability": "dev",
"prefer-stable": true
```
A poté spusťte composer require glpi-project/tools.

V souboru s nastaveními pro travis stačí přidat CS volání:

```
script:
  - vendor/bin/robo --no-interaction code:cs
```
Do souboru .gitignore přidejte následující:

dist/ vendor/ .gh\_token  $*$ .min.

Ohledně souboru s nastaveními Robo.li, mějte na paměti, že ten obsažený v prázdném zásuvném modulu je poněkud specifický a bude ho proto třeba upravit aby vše fungovalo. Viz další informace níže.

A nakonec, protože projekt tools vám poskytne některé funkce, můžete odebrat duplikované skripty-nástroje (soubory jako třeba release, extract\_template.sh, . . . ) které by se nacházely ve vašem zásuvném modulu.

## <span id="page-13-1"></span>**2.3 Funkce**

#### **2.3.1 Standardy zápisu zdrojových kódů**

Sady pravidel GLPI [PHPCodeSniffer](http://pear.php.net/package/PHP_CodeSniffer) jsou poskytovány jako vendor/glpi-project/coding-standard/ GlpiStandard/.

Pro kontrolu standardu zápisu zdrojových kódů stačí použít Robo.li úlohu code: cs:

\$ ./vendor/bin/robo code:cs

**Poznámka:** Výše uvedený příkaz bude ignorovat vendor a bude spuštěný na stávající složce.

Pokud chcete přizpůsobit seznam ignorovaného nebo kontrolované složky, stačí přepsat \$csignore a/nebo \$csfiles v souboru RoboFile.php zásuvného modulu:

```
<?php
class RoboFile extends Glpi\Tools\RoboFile
{
  protected $csignore = ['/vendor/', '/lib/'];
  protected $csfiles = ['./', 'setup.php.tpl']
   [...]
}
```
#### **2.3.2 Automatizované kontroly**

Pro pohodlí je poskytován také soubor .travis.yml, který je nastavený na:

- zkontrolovat dodržení standardu zápisu zdrojových kódů
- spustit na více různých nastaveních

Pro aktivaci automatizovaných testů je i tak třeba zapnout travis-ci sestavení z webové stránky.

Soubor .travis.yml lze samozřejmě poladit; je možné přidat jednotkové testy, vytvářet/aktualizovat databázi, zapnout upozorňování, atd. Více informací viz [dokumentace k Travis-CI.](https://docs.travis-ci.com/)

#### **2.3.3 Sloučení CSS a JS**

**Varování:** Zakázáno od 0.1.13, protože libs použitý od Robo jsou zastaralé a nelze je nahradit.

Je poskytován pohodlný skript, využívající [Robo.li.](http://robo.li) Soubor RoboFile.php je prázdná třída které rozšiřuje Glpi\ Tools\RoboFile (poskytovanou závislostí glpi-project/tools) ve které si můžete nastavit své vlastní věci.

Tímto způsobem je možné velmi snadno aktualizovat společný soubor a přitom vaše vlastní úlohy zůstanou, jak jsou.

Pro získání potřebných knihoven bude třeba [nainstalovat composer](http://getcomposer.org) a pak spustit:

\$ composer install -o

Zde jsou k dispozici tři cíle:

- minify které minifikuje všechny CSS a JS soubory (viz níže),
- minify:css které minifikuje všechny tabulky css stylů ve složce css zásuvného modulu, vytvoří verzi``.min.css`` vedle původního souboru,
- minify:js které minifikuje všechny javascript soubory ve složce js zásuvného modulu, vytvoří verzi .min.js vedle původního souboru.

Stačí zvolit cíl a spustit něco jako:

```
$ ./vendor/bin/robo minify:css
```
**Poznámka:** Mějte na paměti, že zkompilované soubory by neměly být nahrávány do zdrojů ve vašem repozitáři. Pro minifikaci souborů slouží proces vydávání.

Nezapomeňte přizpůsobit své skripty tak, aby načítaly minifikované verze (pokud jsou k dispozici) a náhradně ty původní :)

U GLPI 9.2; se není třeba starat o načítání minifikovaných souborů při použití háčků add\_css a add\_javascript! Jen je třeba nevyvolávat minified skripty; a GLPI použije minified verzi pokud existuje a pokud není v režimu *DEBUG* (ladění).

### **2.3.4 Překlady**

GLPI a zásuvné moduly pro něj používají pro překlady gettext. Aby to fungovalo, je třeba několika kroků:

1 přeložitelné řetězce je třeba vytáhnout ze souborů se zdrojovými kódy, podle toho bude vytvořen nebo aktualizován POT soubor, 2 PO soubory je třeba vytvořit nebo aktualizovat z POT souboru, 3 PO soubory je třeba přeložit, 4 MO soubory je třeba sestavit z nejnovějších PO.

Ve složce vendor/bin naleznete skript extract\_template.sh. Je navržen pro extrakci přeložitelných znaků ze zdrojových kódů (viz první bod výše).

Jakmile byl spuštěný, bude vytvořen/aktulizován soubor locale/mygreatplugin.pot.

Pro druhý a třetí krok, bude třeba rozhodnout. Pro aktualizaci PO souborů je možné použít nástrojů gettext a přeložit je vyhrazeným nástroje, jako třeba [poedit;](https://poedit.net/) nebo můžete použít online překladový systém jako [Transifex](http://transifex.com/) nebo [Zanata.](http://zanata.org/) GLPI samotné a mnoho existujících zásuvných modulů je nyní překládáno na Transifex.

Jakmile zaktualizujete PO soubory, bude třeba je zkompilovat do MO souborů. Můžete to spustit ručně, skript pro vydávání je zkompiluje i tak; viz *[sekce kompilace MO souborů](#page-16-0)*.

### **2.3.5 Script pro vydání**

Skript pro vydání se nachází v vendor/bin/plugin-release. Toto je "jednoduchý" [Python](http://python.org) skript; stačí mít nainstalovaný Python (ve většině linuxových distribucí je ve výchozím stavu nainstalovaný).

**Varování:** Uvědomte si, že uvolňovací skript je kompatibilní, pouze pokud používáte sémantické verzování!

S pouze výchozími parametry se skript pokusí získat nejnovější štítek ve vašem git repozitáři, přidat potřebné součásti od třetích stran a vytvořit *Vydání* na github projektu:

```
$ ./vendor/bin/plugin-release
Do you want to build version 1.9.5? [Yes/no] y
Building glpi-order-1.9.5...
Archiving GIT tag 1.9.5
Adding vendor libraries
$ ls dist
glpi-order-1.9.5.tar.bz2 glpi-order-1.9.5.tar.bz2.asc
```
#### **Požadavky**

Je třeba mít nainstalovaný interpret jazyka python a následující moduly:

- [termcolor,](https://pypi.python.org/pypi/termcolor)
- [gitdb,](https://github.com/gitpython-developers/gitdb)
- [github](https://github.com/PyGithub/PyGithub) (pro zjištění existujících verzí také v konceptech, a vytvoření github vydání), pokud nepoužijete volbu --nogithub

Pro zobrazení nápovědy ke scriptu ho spusťte takto ./vendor/bin/plugin-release -h.

#### **Proces**

Proces vydání pro vás udělá následující úkoly:

- zkontrolovat zda je konstanta verze stejná jako štítek který požadujete;
- zkontrolovat zda verze v XML souboru této webové stránky je stejná jako štítek který požadujete;
- zkontrolujte zda vydání už existuje, místně a vzdáleně (předpokládejme že projekt je hostován v organizaci *pluginsGLPI* a vydání je veřejné);
- udělejte *git archive* umístění která nejsou vynechány (.git, tools, tests, . . . );
- pokud nějaké, nainstalujte součásti, které composer potřebuje;
- pokud nějaké, zkompilujte své MO soubory;
- pokud nějaké, zkompilujte své tabulky CSS stylů a soubory Javascript (pomocí [Robo.li\)](http://robo.li);
- vytvořte archiv s vydáním, obsahující toto vše; který bude k dispozici ve složce dist;
- podepsat archiv pomocí GPG

**Poznámka:** Standardní proces vydávání nebude fungovat přímo na vašich souborech, udělá před tím kopii složky v dist/src. Jedinou výjimkou je *[volba kompilace MO](#page-16-0)*.

Pro kontrolu zda je vše v pořádku před skutečným vydáním; vytvořte štítek a spusťte ./vendor/bin/ plugin-release -C **před push svého štítku**. Tímto způsobem bude schopní opravit případné problémy a znovuvytvořit štítek místně (pamatujte, že zveřejněné štítky by **nikdy** neměly být odebírány).

#### <span id="page-16-0"></span>**Kompilace MO souborů**

Proces vydávání automaticky zkompiluje každý PO soubor který nalezne ve složce locales. Pro účely testování ale nejspíš chcete, aby zdrojové kódy obsahovaly nejnovější MO soubory. Skript pro vydávání pro toto nabízí volbu --compile-mo (nebo -m):

```
$ ./vendor/bin/plugin-release --compile-mo
```
**Varování:** Výše uvedený příkaz bude fungovat pouze přímo na souborech vašeho zásuvného modulu; nikoli na kopii jako ostatní příkazy.

#### **Předběžná vydání**

Ve výchozím stavu, skript pro vydávání bude fungovat pouze na existujících štítcích. Jakékoli předběžné vydání by mělo mít svůj štítek; ale v některých případech může být třeba vytvořit archiv vydání bez jakýchkoli štítků.

Co umístit do archivu se skriptu pro vydávání zadává několika parametry:

- --commit (nebo -c) dávající otisk příspěvku,
- --release (nebo -r) dávající verzi vydání (obvykle to bude další verze vydání),
- --extra (nebo -e) pro zadání dalšího řetězce (jako třeba *alpha*, *beta*, *rc1*, atd. . . )

Jako příklad se zásuvným modulem *objednávky*:

```
$ ./vendor/bin/plugin-release --commit 632d515d4ac0 --release 1.9.5 --extra alpha1
$ ls dist
glpi-order-1.9.5-alpha1-20161103-632d515d4a.tar.bz2
```
#### **Podepisování vydání**

Podepisování vydání GPG klíčem umožňuje uživatelům ověřovat neporušenost před instalací. Budete potřebovat GPG klíč veřejně dostupný uživatelům; volba podepisování je ve výchozím stavu zapnutá, je možné ji vypnout pomocí volby --nosign (nebo -S).

Ve složce dist bude vytvořen soubor obsahující podpis se stejným názvem jako archiv s příponou .asc.

#### **GitHub vydání**

Skript pro vydání vytvoří vydání ve vašem GitHub repozitáři, jako koncept, pokud nepoužijete volbu --nogithub  $(nebo - g)$ .

**Poznámka:** Žel nebylo možné získat nově vytvořený archiv nahraný do tohoto nového vydání... Snad toto bude opraveno v budoucnu.

Pro získání této funkce bude třeba nainstalovat [github](https://github.com/PyGithub/PyGithub) ; a budete potřebovat přístupový klíč. Přístupový token je platný pro konkrétního uživatele a dává přístup do všech repozitářů.

Je třeba jít do [nastavení vašeho účtu na github, panel osobní přístupový token.](https://github.com/settings/tokens) Kliknout na *generate new token* (vytvořit nový token), zadat popis a zaškrtnout pouze *public\_repo* (není třeba zaškrtávat cokoli jiného, je možné vytvořit více přístupových tokenů, pokud je to třeba).

Token bude zobrazen pouze jednou; uložte ho do souboru .gh\_token ve složce se zásuvným modulem; a je to!

#### **Vyloučené soubory**

Můžete vytvořit soubor `` .ignore-release`` v kořenovém adresáři vašeho pluginu a uvést zde soubory a adresáře, které chcete explicitně vyloučit z archivu vydání. Napište jeden výraz [<https://docs.python.org/2/library/re.html>](https://docs.python.org/2/library/re.html)`\_ na řádek

```
. +\backslash . png
screenshots/
```
Některé soubory budou automaticky vyloučeny:

```
• .git*,
```
- .gh\_token
- $\cdot$  .tx/
- tools/
- tests/
- .atoum.php
- .travis.yml
- .circleci/
- .ignore-release
- composer.lock
- Robofile.php

ccbyncnd

## Příklad

<span id="page-20-0"></span>Download Sources

*not relevant* <https://github.com/pluginsGLPI/example>

Zásuvný modul pro ukázku. . . Je navržen pro ukázání různých možností které GLPI nabízí pro zásuvné moduly.

Protože tento zásuvný modul ve skutečnosti nic nedělá, není k němu ani žádná dokumentace. Pro začátek je možné nahlédnout do *[prezentace zásuvných modulů](#page-10-0)*, [příručky vývojáře zásuvných modulů](http://glpi-developer-documentation.readthedocs.io/en/master/plugins.html) nebo ještě *[Prázdného zásuvného](#page-12-0) [modulu](#page-12-0)*.

ccbyncnd

### **Centreon**

<span id="page-22-0"></span>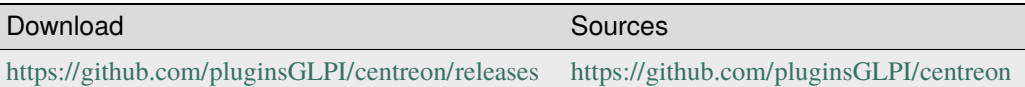

# <span id="page-22-1"></span>**4.1 Requirements (on-premise)**

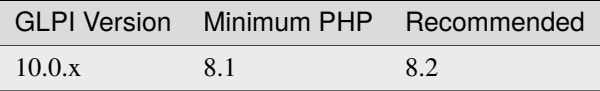

**Poznámka:** This plugin is available without a GLPI-Network subscription. It is also available in [Cloud](https://glpi-network.cloud/)

## <span id="page-22-2"></span>**4.2 Features**

Ī

Centreon is a network, system, applicative supervision and monitoring tool. Centreon plugin allows you to see general information about hosts and their services on your GLPI interface, as long as the items are both in GLPI and Centreon.

You can perform 3 main actions :

- Acknowledge a problem
- Schedule a downtime
- Trigger a host check,

and you can also see the timeline of the host.

## <span id="page-23-0"></span>**4.3 Installation**

- Uncompress the archive
- Move the centreon folder to <GLPI\_ROOT>/plugins directory
- Navigate to the **Configuration > Plugins** page,
- Install and activate the plugin.

## <span id="page-23-1"></span>**4.4 Usage**

You need to configure the plugin before using it. To do so, go to the **Setup > Plugins > Centreon** page. You will need to fill the following fields :

- **Centreon URL** : The URL of your Centreon interface, following by the number of the port, and the API version to use
- **Centreon Username** : The username of your Centreon account
- **Centreon Password** : The password of your Centreon account

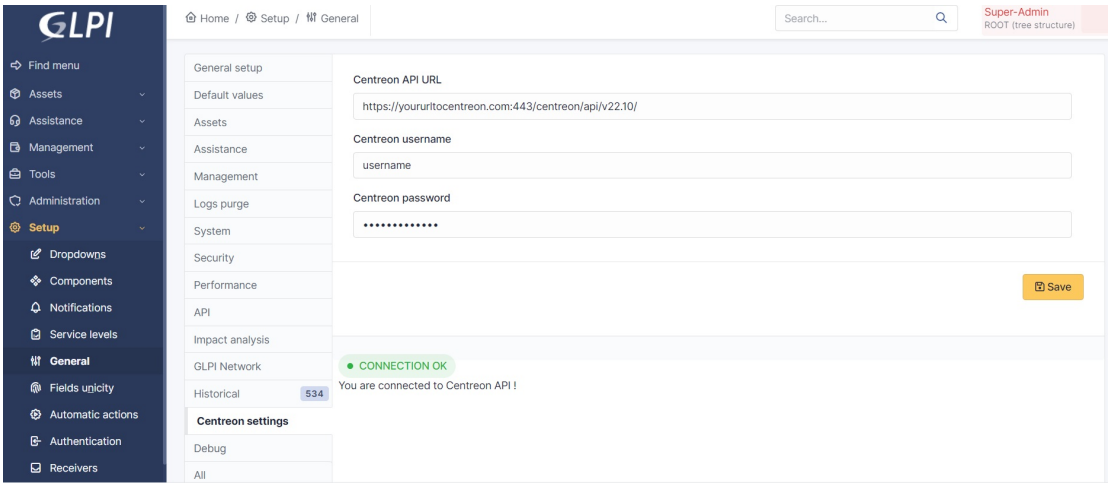

Then, it will create automatically a new SQL table named glpi\_plugin\_centreon\_hosts. This table will contain all the hosts that are both in GLPI and Centreon. A new tab is created on the host page, so you can see the information about the host.

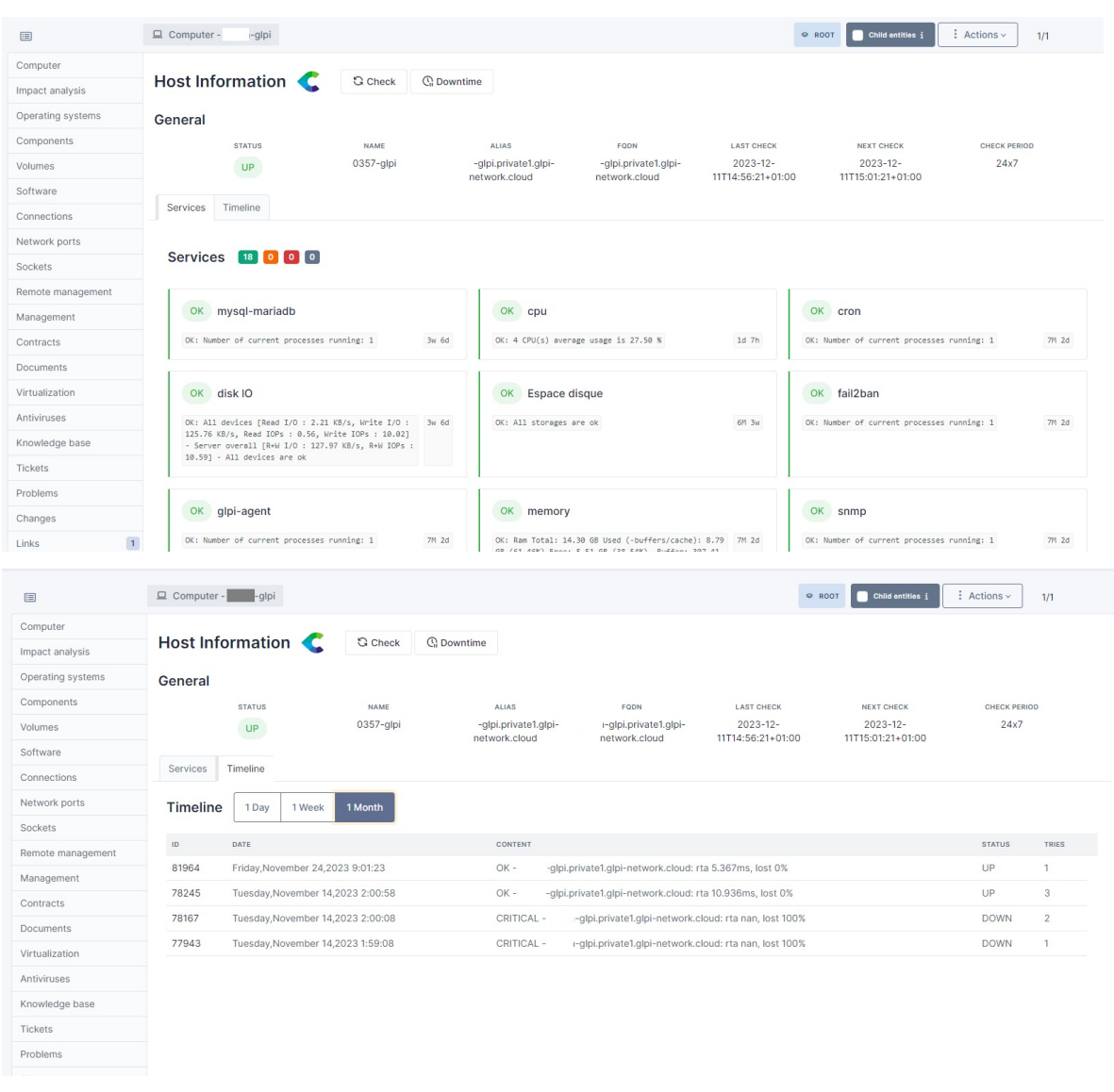

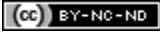

## Kredit

<span id="page-26-0"></span>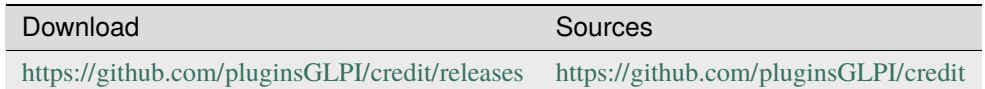

# <span id="page-26-1"></span>**5.1 Requirements (on-premise)**

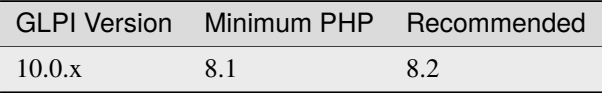

**Poznámka:** This plugin is available without a GLPI-Network subscription. It is also available in [Cloud](https://glpi-network.cloud/)

# <span id="page-26-2"></span>**5.2 Install the plugin**

• Go to the marketplace. Download and install the plugin "**Credit**".

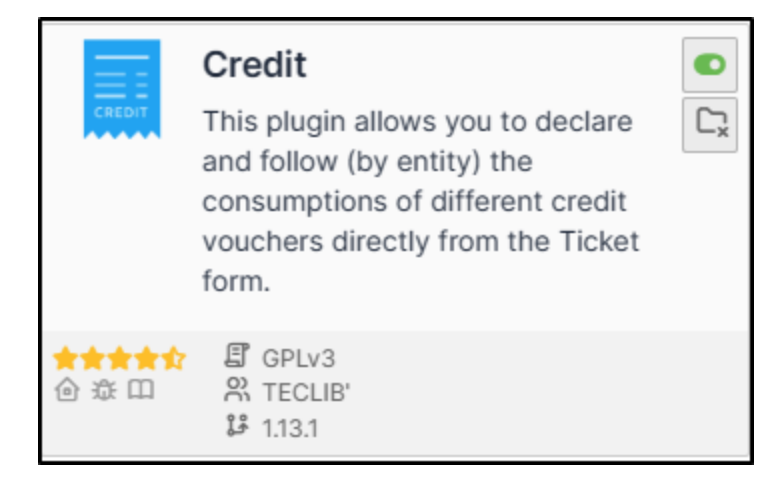

# <span id="page-27-0"></span>**5.3 Setting up the plugin**

### **5.3.1 Creating a credit type**

- From **Setup > Dropdowns**,
- click on **Credits** then **Credit types**.

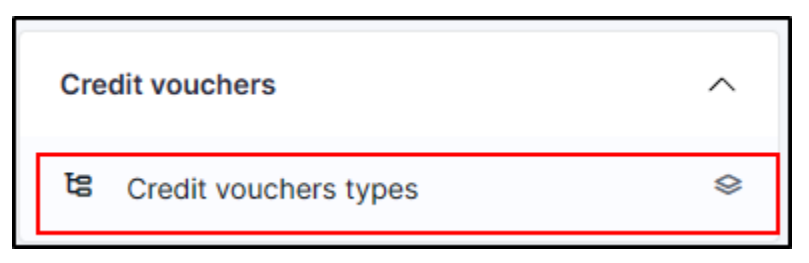

- Click on **add**.
- Enter a name representing the type of credit granted

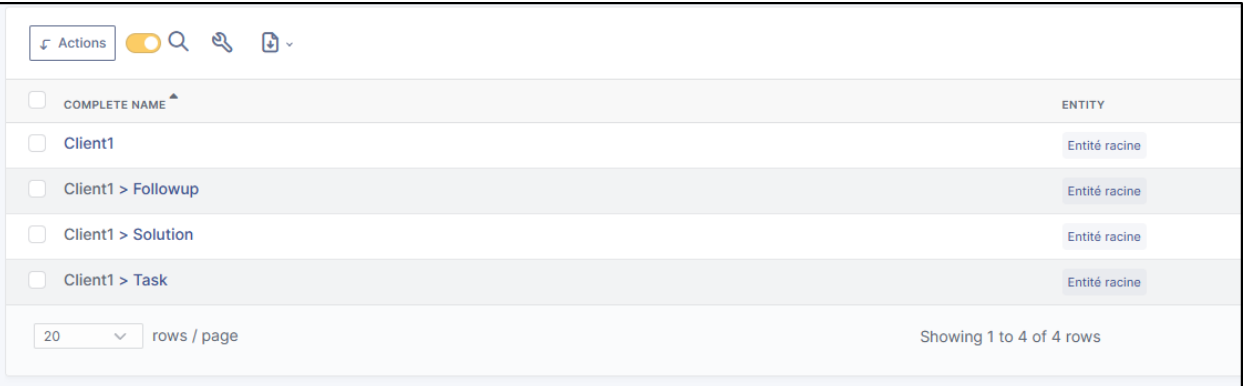

### **5.3.2 Add credit to customer entity(ies)**

Example : We will create 3 types of credit:

- For a new follow-up
- For a new task
- For a new solution

You can create a single type of credit which will group together the 3, it depends on the management of each case.

- In **Administration > Entities**, select the entity that will receive the credits.
- Go to the **Credit** section
- In the section **Add a credit**, enter a name for the new credit
- Define the type of credit created earlier
- The start and end dates of the credit
- Activate it,
- Make it available or not in the child entities (note that if you are in the parent entity, it will be accessible to all entities)
- The quantity of credit sold
- The authorisation to overconsume or not
- Click on **add**

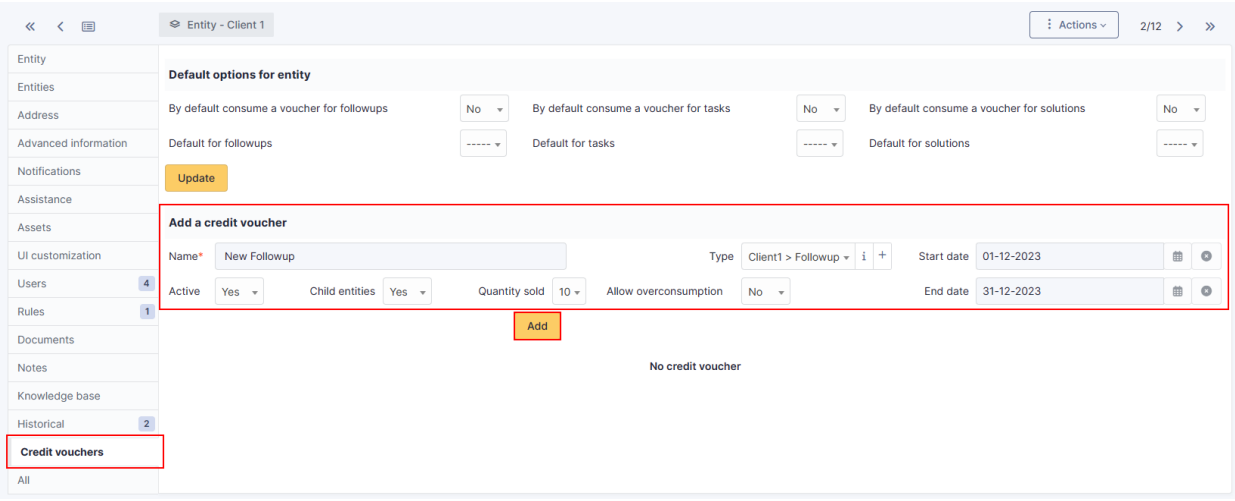

Here, we'll do the same for the 3 types of credit (followup, task and solution)

It is therefore possible to enter different values (number of credits, validity, overconsumption, etc.) for each credit:

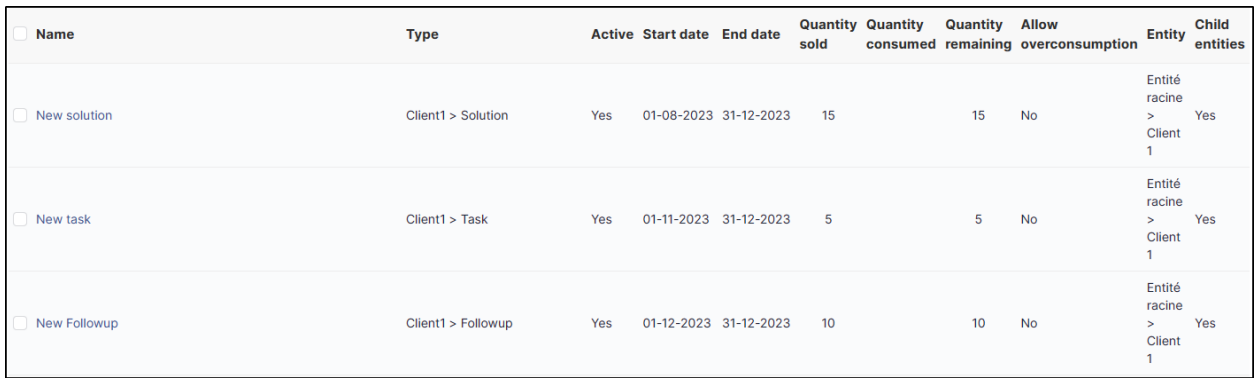

#### **5.3.3 Define default values**

- In **Administration > Entities**, select the entity that will receive the credits
- Go to the **Credit** section
- In the **Default options for entity** section
- Select the type of credit by action

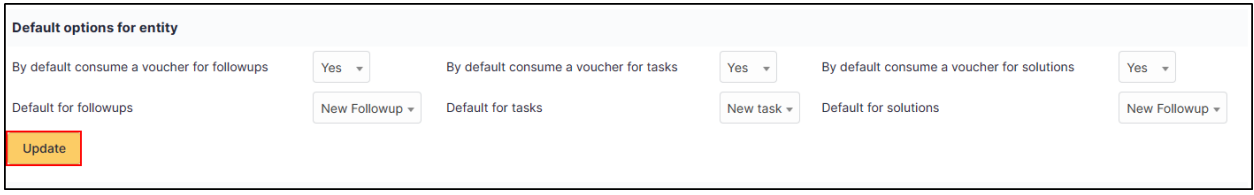

• Click on **Update**

Varování: "Caution Indicating credit types does not allow automatic settlement. It pre-selects the credit but it must be settled by the technician.

## <span id="page-29-0"></span>**5.4 Counting credits**

When a ticket is created, you can choose whether or not to deduct the corresponding credits.

In our example, we have chosen to deduct each action.

- If we are doing a **follow-up**, we can deduct the credit assigned by default:
- The same for a **task**:
- And for a **solution** :

In the **Credit** section of the ticket you can see a summary of credits spent and remaining

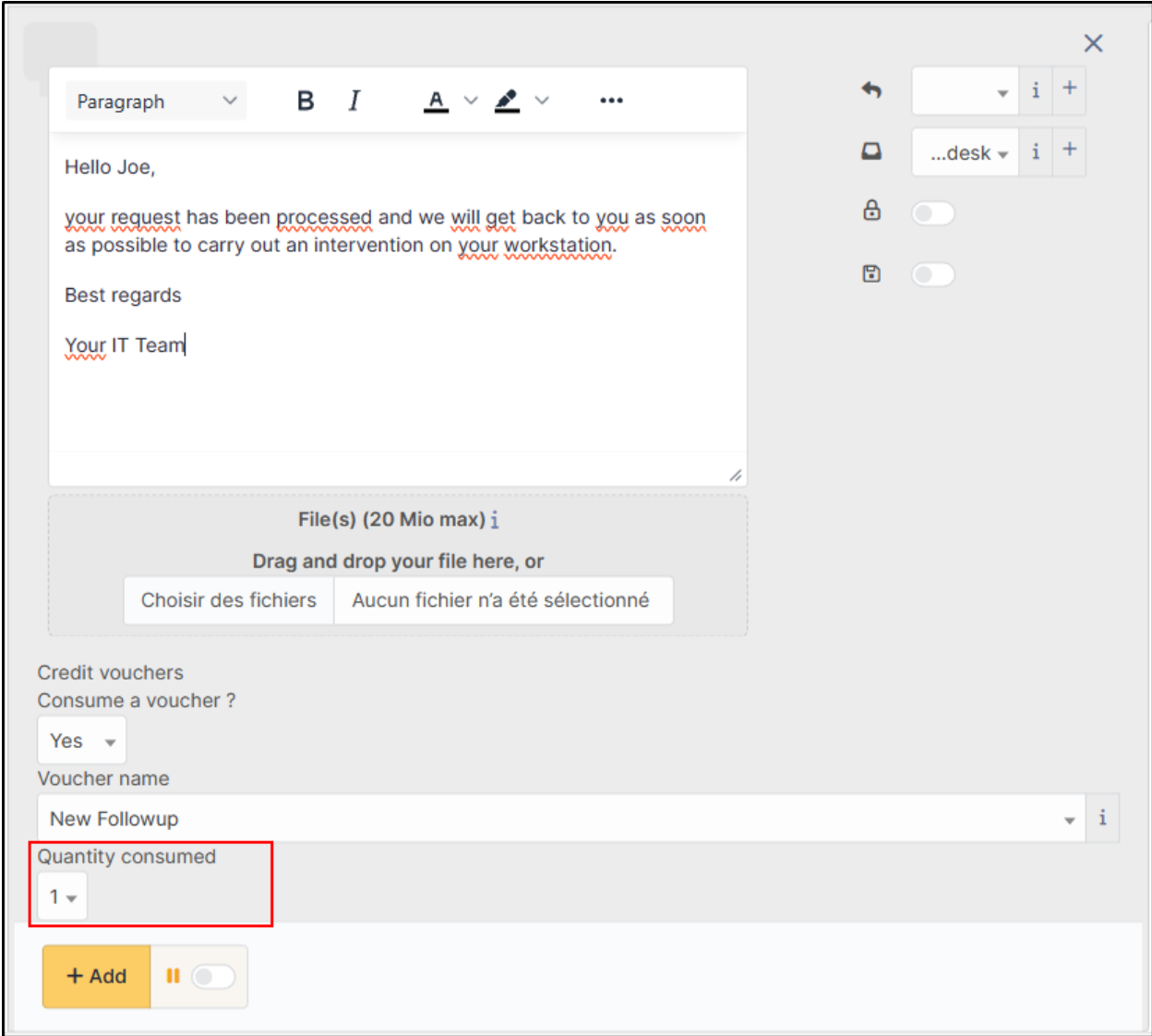

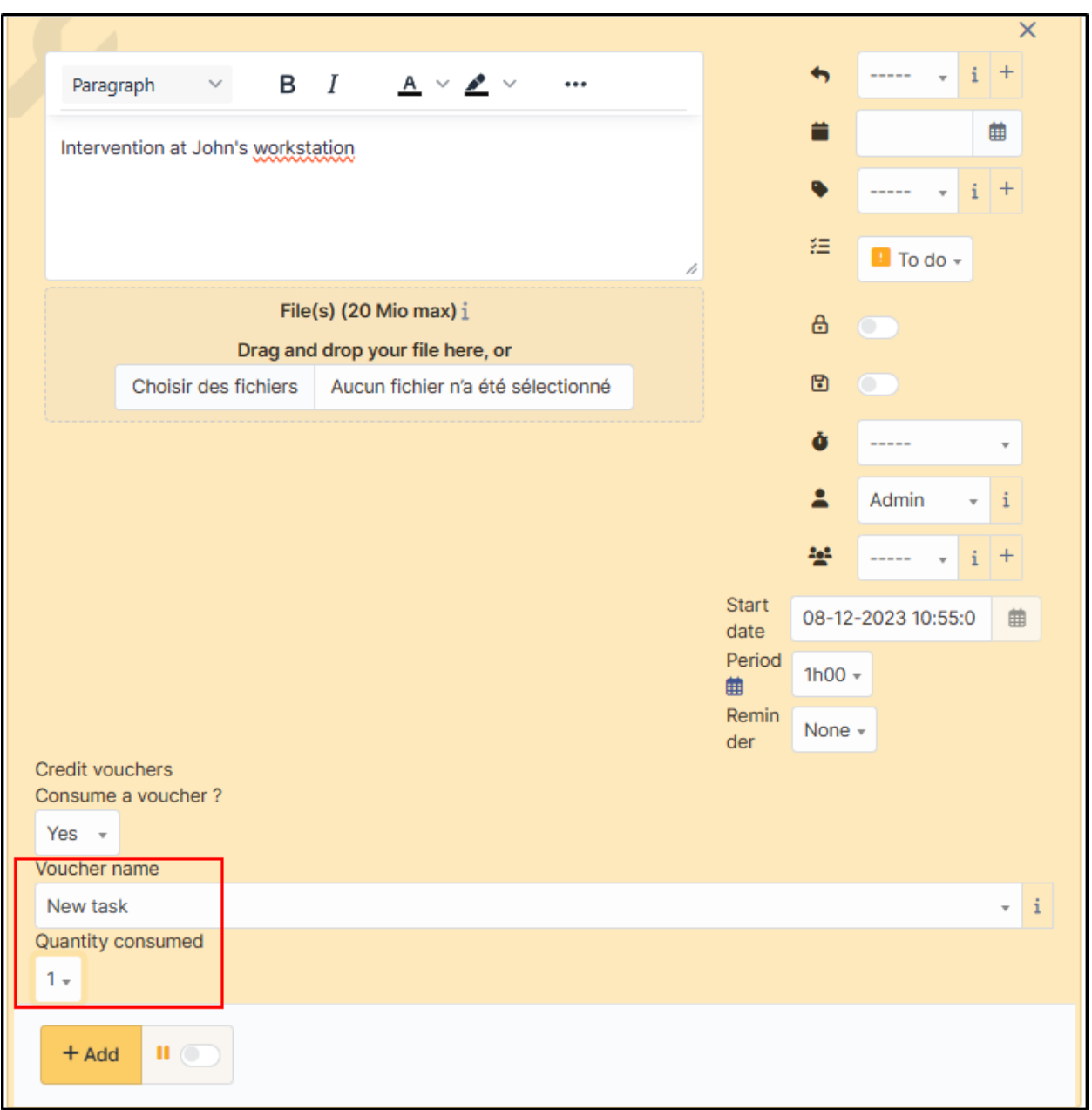

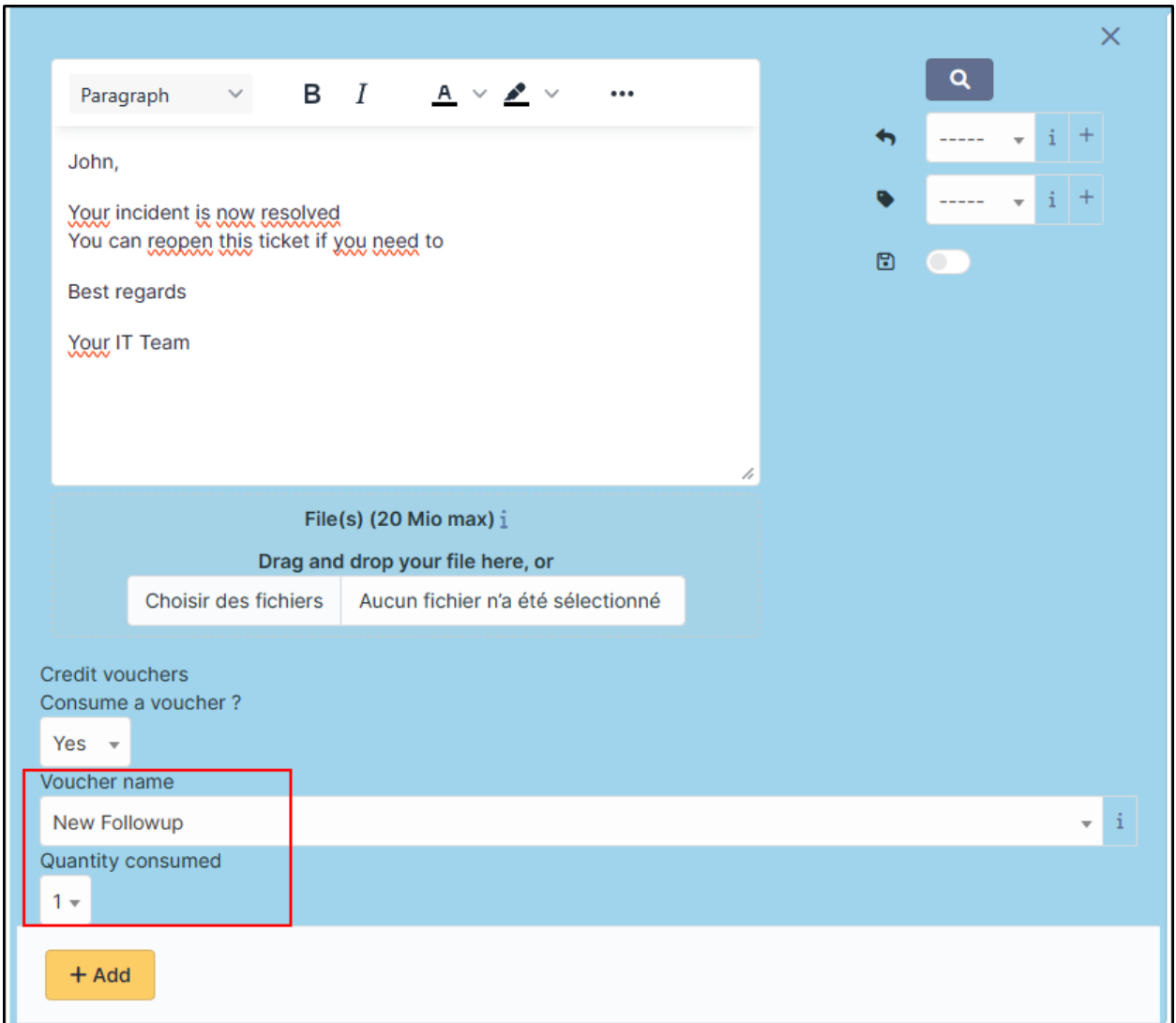

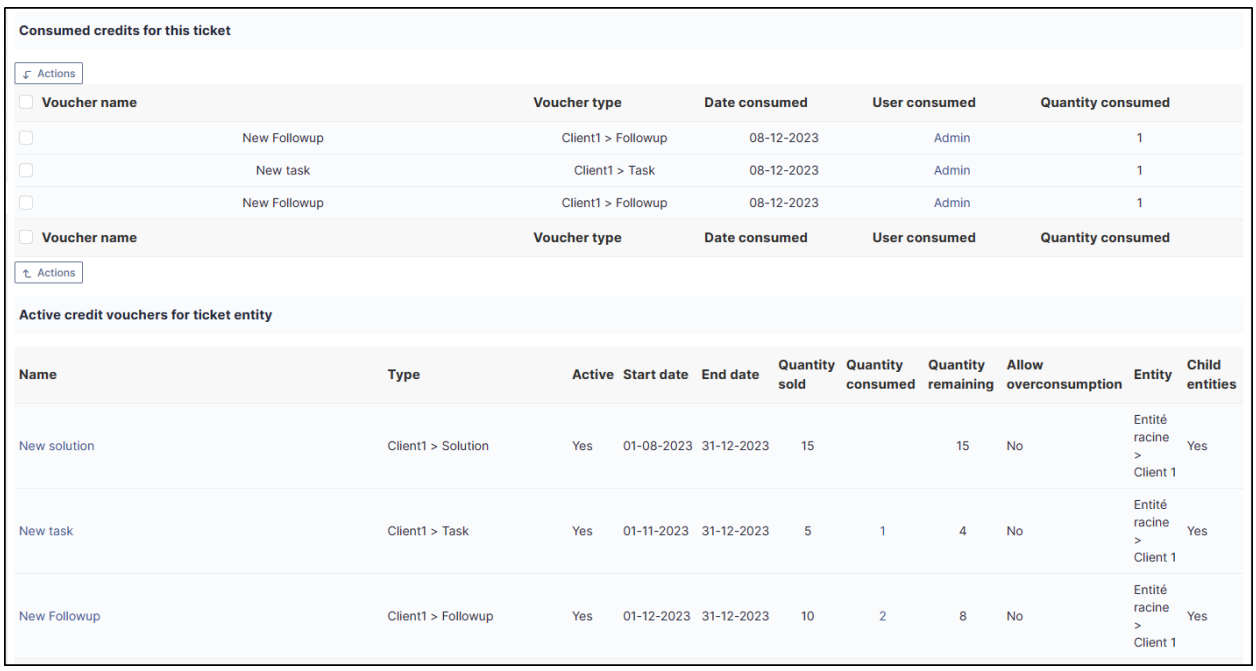

# <span id="page-33-0"></span>**5.5 Modify a credit on a ticket**

### **5.5.1 Increase or decrease a granted credit**

You can modify credits on a ticket if a readjustment is necessary.

- From the ticket in question, go to the **credit** section
- Select the credit you wish to adjust
- Click on **Actions**
- Click on **Update**
- Click on **Quantity consumed** then add the desired quantity
- Click on **Send**

#### **Poznámka:**

**See how to proceed**

#### **5.5.2 Delete deducted credits**

- From the ticket in question, go to the **Credit** section
- Select the credit you wish to delete
- Click on **Actions**
- Click on **Delete permanently**
- Click on **Send**

**Poznámka:**

**See how to proceed**

Credits will be automatically reallocated in the credit bank

## <span id="page-34-0"></span>**5.6 Including an expired credit**

If the credit has expired, it will not be proposed in the list of available credits. You will not be able to deduct it. You will need to change the end date of the credit to be able to use it again.

## <span id="page-34-1"></span>**5.7 Notification of expired credits**

An automatic action is available to notify you when a credit has expired.

- From **Setup > Automatic actions**, modify the **creditexpired** action to suit your needs.
- Click on **Save**

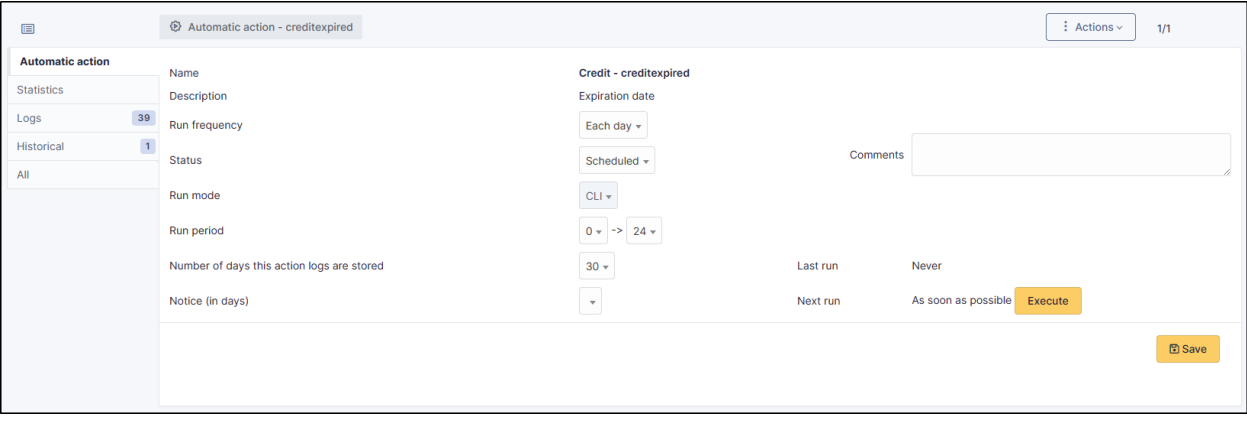

You can of course customise the notification to suit your needs (**Setup > Notifications > Notifications > credit expired**)

# <span id="page-35-0"></span>**5.8 FAQ**

If you have any questions about using the plugin, please consult [our FAQ](https://faq.teclib.com/04_Plugins/Cr%C3%A9dit/)

 $(c)$  BY-NC-ND
# KAPITOLA 6

# Import dat

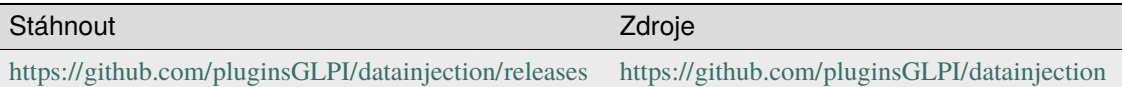

# **6.1 Požadavky (on-premise)**

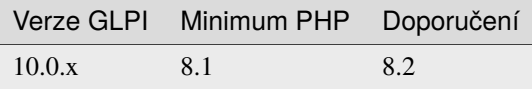

**Poznámka:** This plugin is available without a GLPI-Network subscription. It is also available in [Cloud](https://glpi-network.cloud/)

# **6.2 Plugin installation**

• Go to the marketplace. Download and install the plugin **Data Injection**

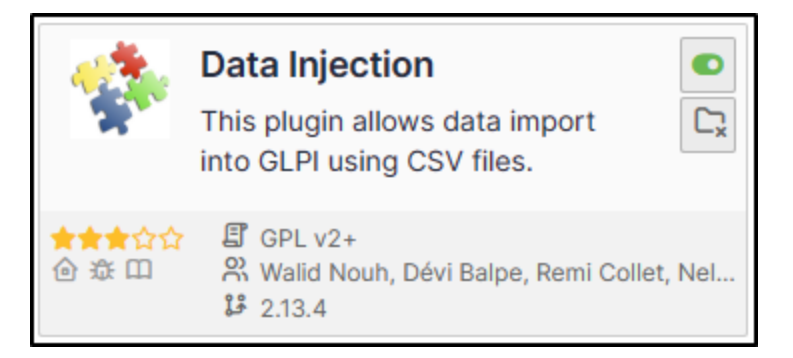

### **6.3 Rights management**

Once the plugin has been installed via the marketplace, you can configure rights according to profile:

- From **Administration > Profiles**, select the profile in question
- Go to **Data injection**

For each user profile, you can grant the following rights:

- **Model management** : Read / Update / Create / Purge
- **Import file** : Read

### **6.4 Nastavení**

You can find the plugin configuration at **Tools > Data injection** The extension is presented in the form of a wizard, each operation is broken down into steps and it is possible to return to the previous step to correct a choice.

### **6.4.1 Managing or using a model**

The first step allows you to choose the operation to be carried out, depending on your rights.

- Use an existing template in the drop-down menu
- Manage templates to:
	- **–** Create a new template
	- **–** Modify an existing template
	- **–** Delete an existing template
	- **–** Use an existing template

### **6.4.2 Creating a template**

The first step is to create a template if none exists.

- From **Tools > Data injection**
- Click on **Template**
- Click on **Add**

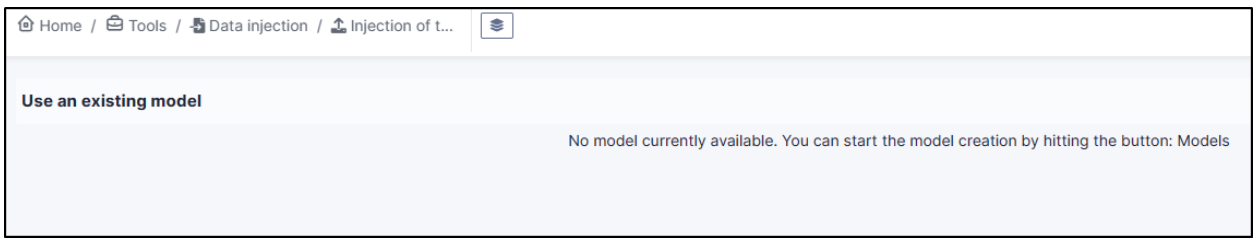

#### **Defining the model**

This step allows you to define the main options for the extension:

- **Name**: the name that will be visible from the drop-down list
- **Visibility**: defines whether it will be visible to other users or not
- **Entity** and **sub-entity**: the template can be visible in the creation entity only (sub-entity set to no) or in the entity and all sub-entity (sub-entity set to yes).
- **Comment**: a comment for the template.
- **Type of data to import**: the type of data present in the file to be imported. A file only consists of data of the same type.
- **Allow lines creation**: tells the plugin to create objects if the line does not correspond to an existing element in the database.
- **Allow update rows**: tells the plugin to modify existing objects using the data in the file.
- **Header's presence**: tells the plugin whether the headings present in the file (location, type of equipment, models, etc.) should be created. Creation will also be limited by the rights of the template user.
- **Update existing fields**: the extension whether the data in the file can replace fields already filled in.
- **Date format**: the date format is contained in the CSV file. If the format is incorrect, the date cannot be imported.
- **Decimal number format**: the format used for the numbers in the CSV file. If the format is incorrect, the numbers cannot be imported.

**After validation of the model**, the following fields are added:

- **Presence of a header**: indicates whether the first line of the CSV file is a header line, so that you can see the contents of the columns to identify the contents of the columns
- **File delimiter**: field separator (by default a semicolon)

#### **File to be injected**

- From the **File to inject** tab, you need to choose a file on your computer with exactly the same structure as the data already imported.
- Then define the **encoding** (ISO8859-1 for Windows files, UTF-8 for Linux files. Automatic detection can be used to determine the encoding, but will slow down file processing. We strongly recommend that you always work in UTF-8.)

Once the file has been validated, you will be taken to the **Mappings** tab

#### **Mappings**

This stage is essential. It defines, for each column in the file, the corresponding field in the database. The columns are identified by the content of the header line (presence defined in the previous step) or by their position (starting from 0). A separator error (in the previous step) will result in an incorrect split. The **View file** button is used to preview the first lines of the file and check their content and the interpretation made by the plugin.

For each column, you can choose

- **Do not retrieve data from this column** (leave the **Choose a table** option)
- **Choose a table**: the data type defined in step 2 or the financial information
- **Choose a field**: which will be populated by the import
- **Link field**: to indicate that this column will be used to check the existence of the data in the database and to choose between creating a new object or update. Candidate fields are, for example, the **Serial number**, the **Name** or the **Inventory number**

**Varování:** It is mandatory to define at least 1 linking field. If a field is checked, it must be entered in your **csv** file used for importing.

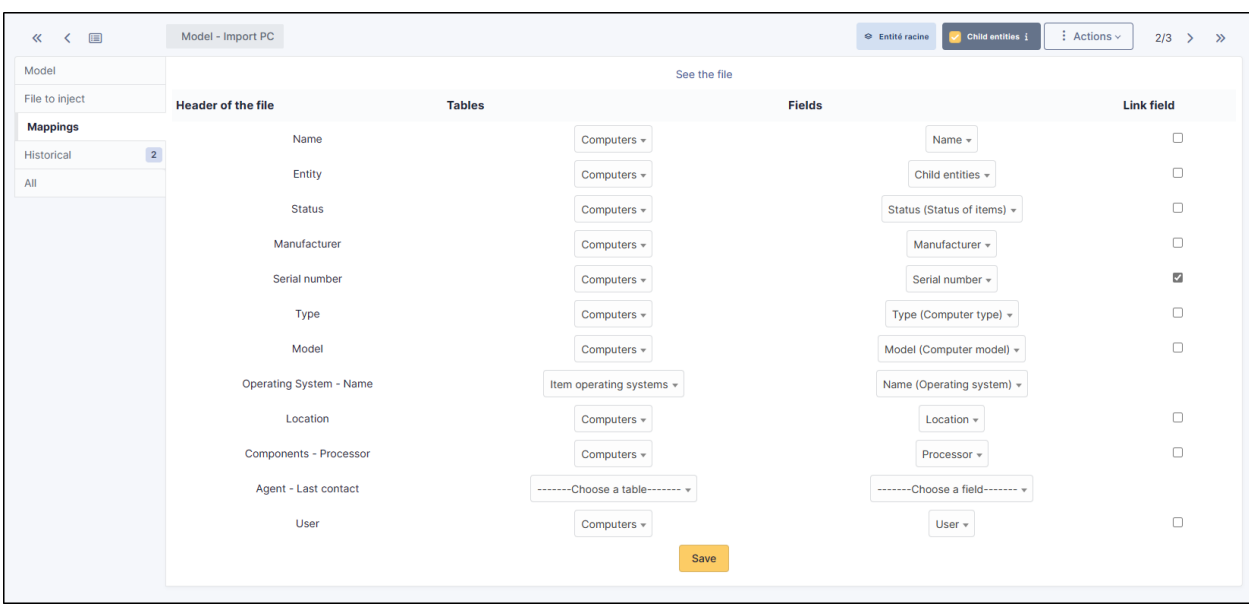

**Poznámka:** It is possible to define **Comments** or **Notes** as the destination for several columns in the file. Each column will be added to the field on a different line. This step is particularly important and a wrong choice could damage the inventory data. It is therefore advisable to test the import on a test database or to and reserve this function for advanced users.

### **6.4.3 Additional information**

This step is used to define the fields that can/should be populated by the user when a file is injected. For each field, the same value will be used for each line of the file and will take precedence over the contents of the file.

- **Table**: the data type defined in step **Matching**
- **Field**: will be populated by the import
- **Mandatory information**: whether model user input is mandatory or optional

Example of use :

- Purchase date when importing a delivery note
- Comments to define a criterion that can be used in the search engine (e.g. IMPORT ON 31/10)

#### **Model validation**

From the Validation tab, you can confirm the registration. It is still possible to return to the previous steps to check and correct certain options.

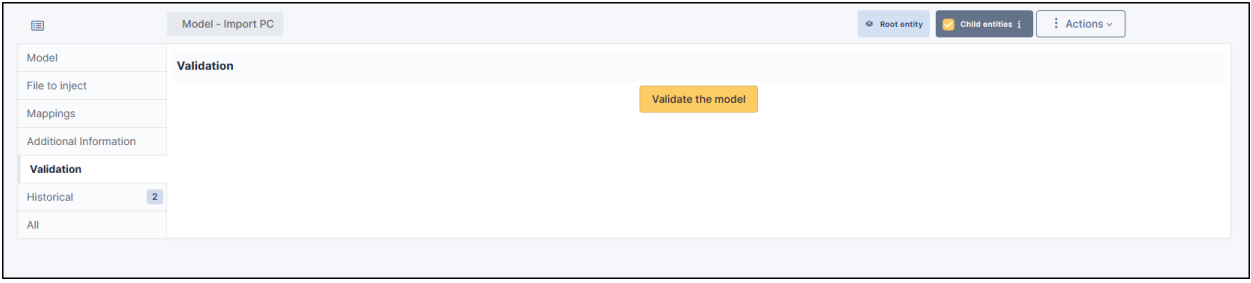

**Varování:** If you are working with a sub-entity, you must select the desired entity before importing.

**Poznámka:** Some fields in your CSV file will need to be filled in as Booleans. This is the case, for example, with double-choice fields, such as: "Ports" (serial/parallel/USB) for printers. Instead of entering **Yes | No** in your CSV, enter **1 | 0** as appropriate. If these values are not changed, you will see an error in the report indicating that the wrong type of data has been entered.

### **6.5 Using a template**

### **6.5.1 Choosing a template**

- From **Tools > Data injection**, select the template you require from the drop-down list
- Then enter the path to the CSV file to be injected
- Specify the **Encoding** of the file if you know it. If not, leave on **Automatic detection**
- Click on **Proceed with import**

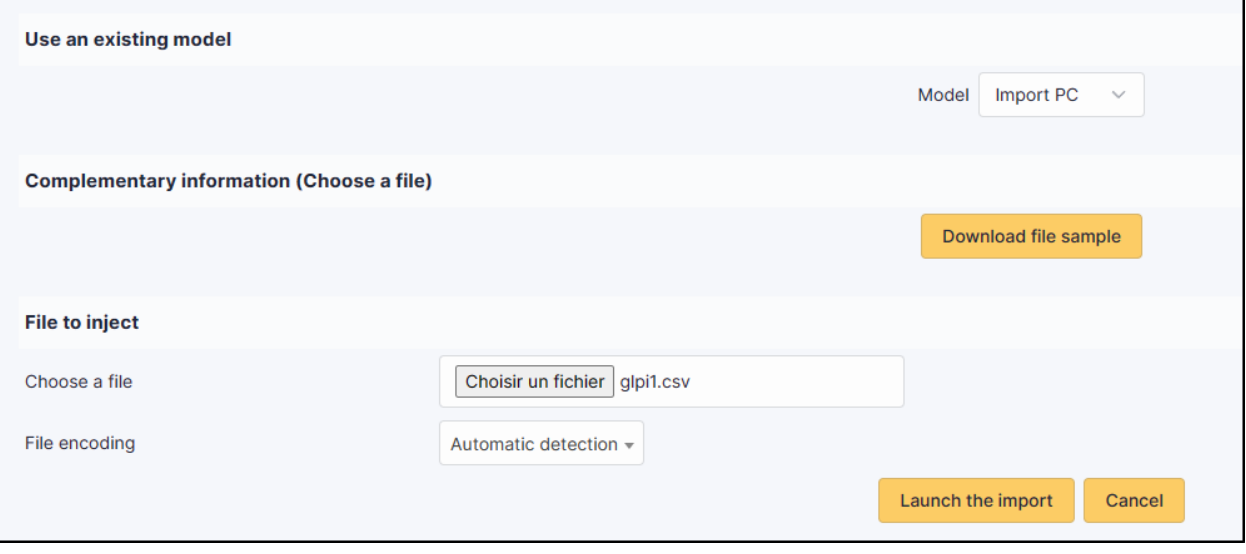

#### **Confirmation before import**

A popup will ask you to confirm or not the import of the selected file.

# **6.6 Výsledek importu**

From this last stage, by clicking on the coloured circle, you can view a report on the import and, in particular, locate any errors

# **6.7 Complete the operation**

A popup window will ask you whether or not you want to confirm the import of the selected file. Once the progress bar is full, click on **Finish**

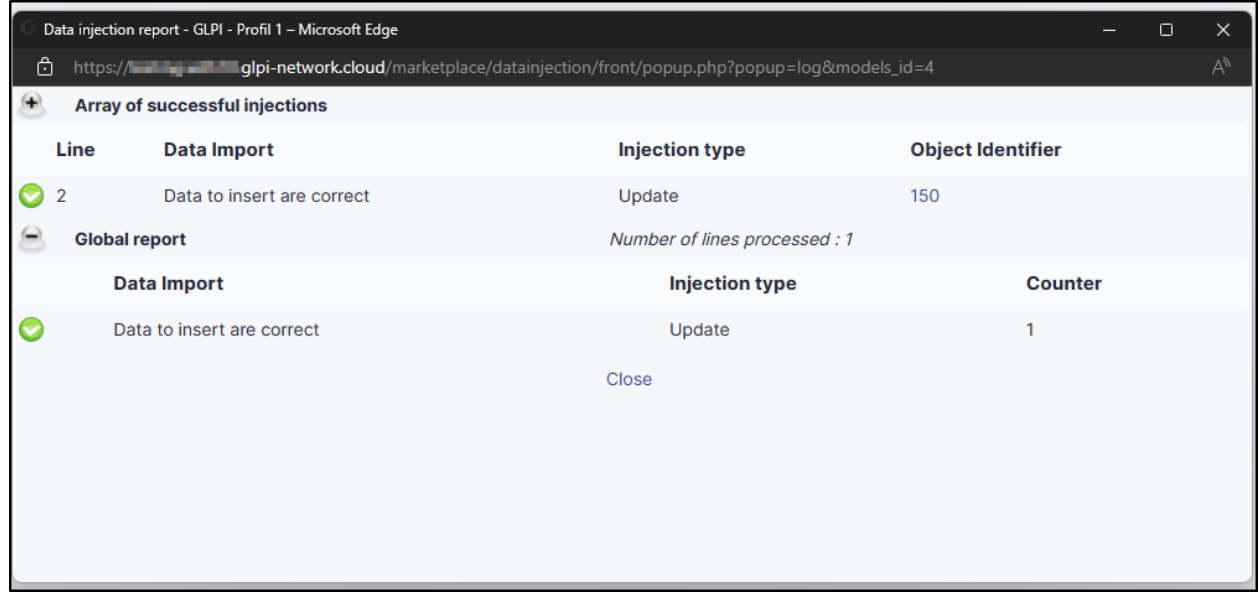

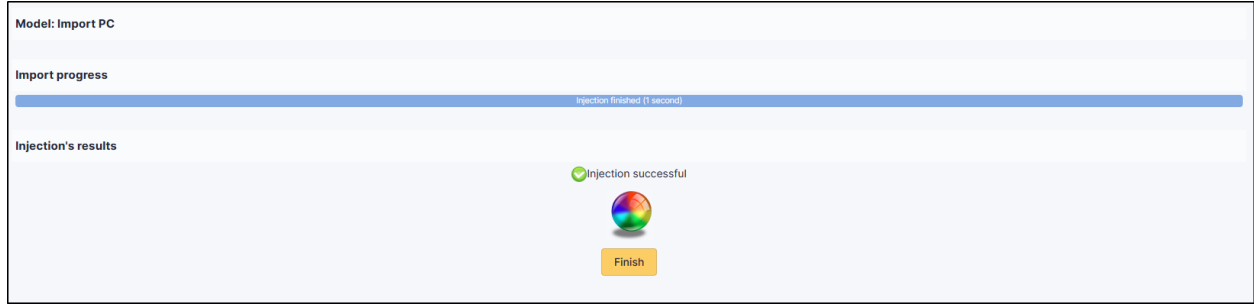

# **6.8 FAQ**

If you have any questions about using the plugin, please consult [our FAQ](https://faq.teclib.com/04_Plugins/Data_injection/)

 $(c)$  BY-NC-ND

# KAPITOLA 7

### Eskalace

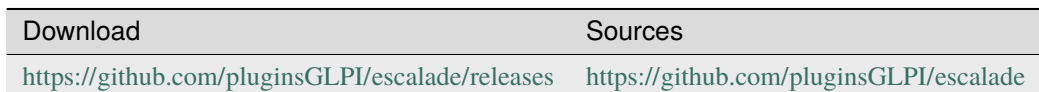

# **7.1 Requirements (on-premise)**

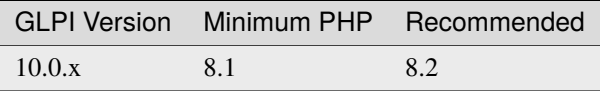

**Poznámka:** This plugin is available without a GLPI-Network subscription. It is also available in [Cloud](https://glpi-network.cloud/)

# **7.2 Install the plugin**

• Go to the marketplace. Download and install the plugin **Escalade**.

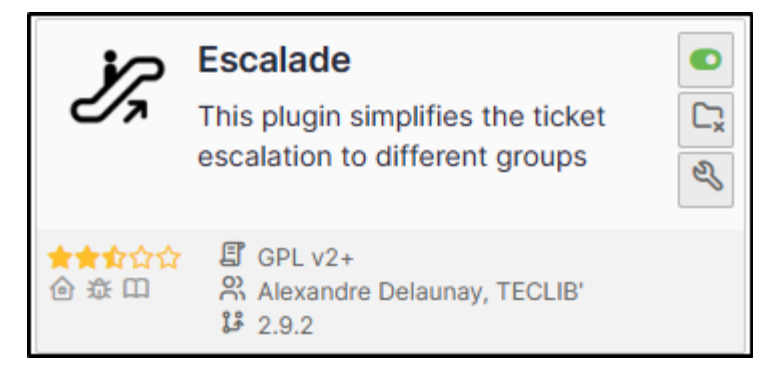

# **7.3 Assign a ticket**

**Tip:** Escalade vs business rules We advise you **to use business rules** to allocate tickets or escalations. This allows you to manage more flexibly when changing category, urgency, etc.

**Poznámka: Escalade** allows tickets **to be escalated only to groups**, and not to live users.

When the plugin is activated, a new option is available from the ticket interface :

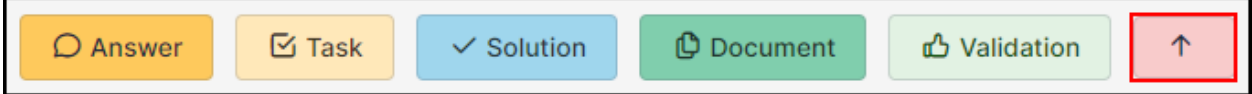

# **7.4 Set plugin parameters**

• From the plugin, click on the spanner and choose the various options that interest you:

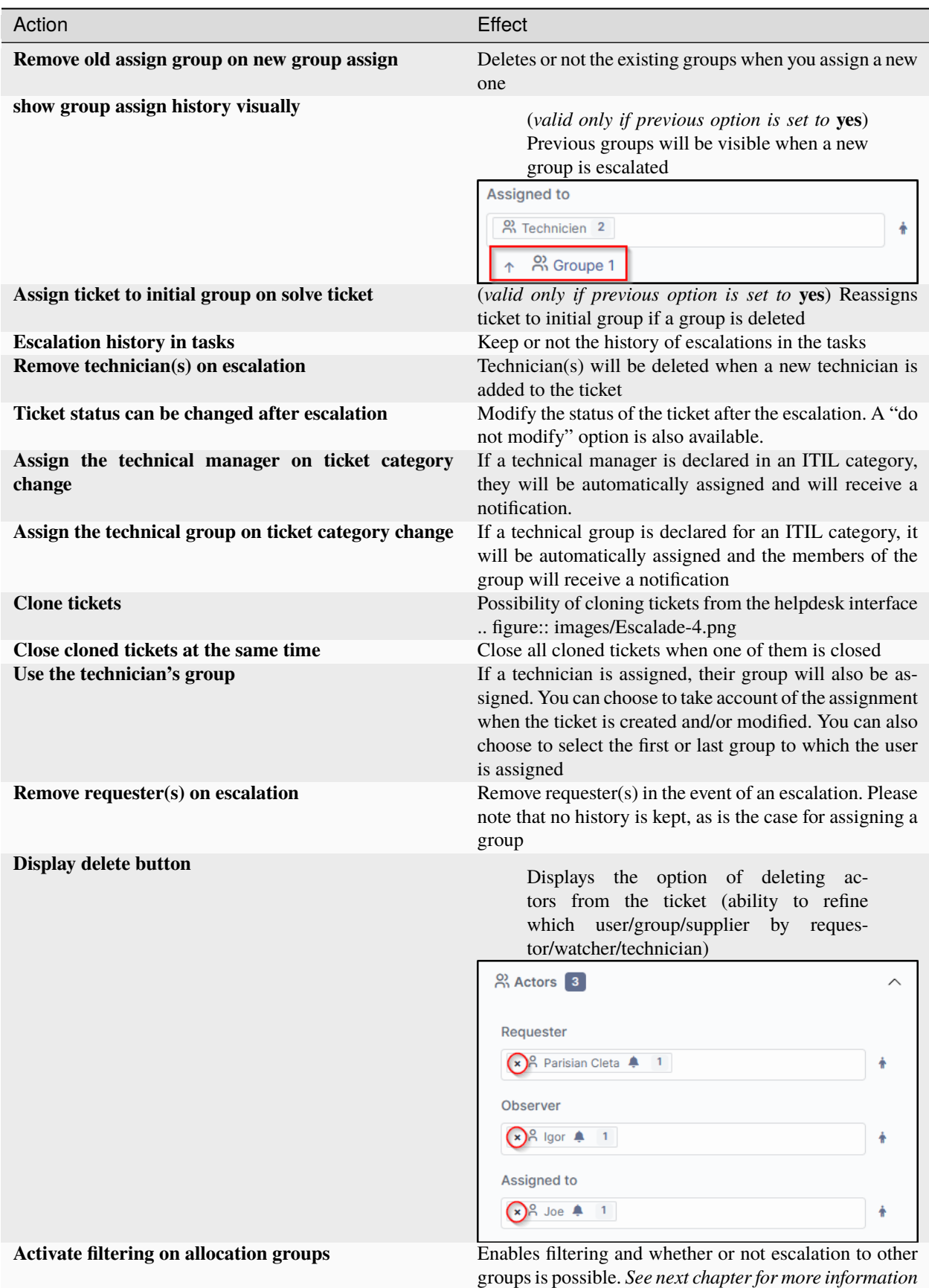

### **7.4.1 Setting up filtering**

Filtering allows you to define which group is able to escalate tickets to other groups. For example, we don't want N1 support to be able to escalate to N3 directly. The escalation to N2 must be mandatory.

- From **Administration > Groups**, select one of the groups
- In **Escalade**, add the groups to which this one will be able to escalate tickets.

**Varování:** This option can be useful, but it requires all groups to be set up. If, for example, the **technician N1** group can escalate tickets to the **technician N2** group, you need to ensure that the **technician N2** group can escalate tickets to the **technician N3** group and also to the **N1** group, so that a ticket can be escalated if necessary.

Example :

• **Joe** user is **added** to group **Groupe 1**

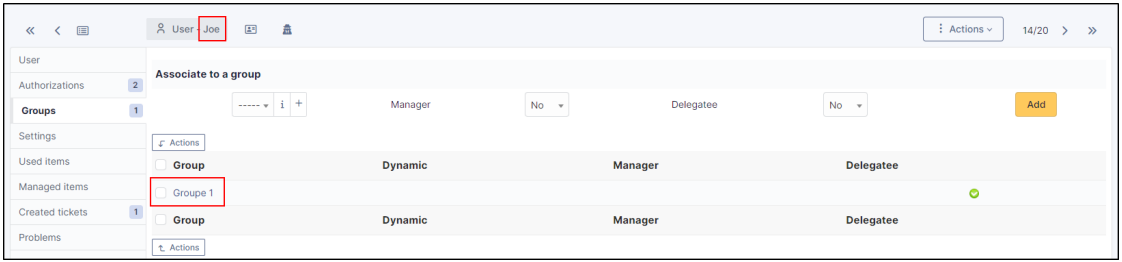

• **Groupe 1** is configured to allow ticket escalation only to **Groupe 2**

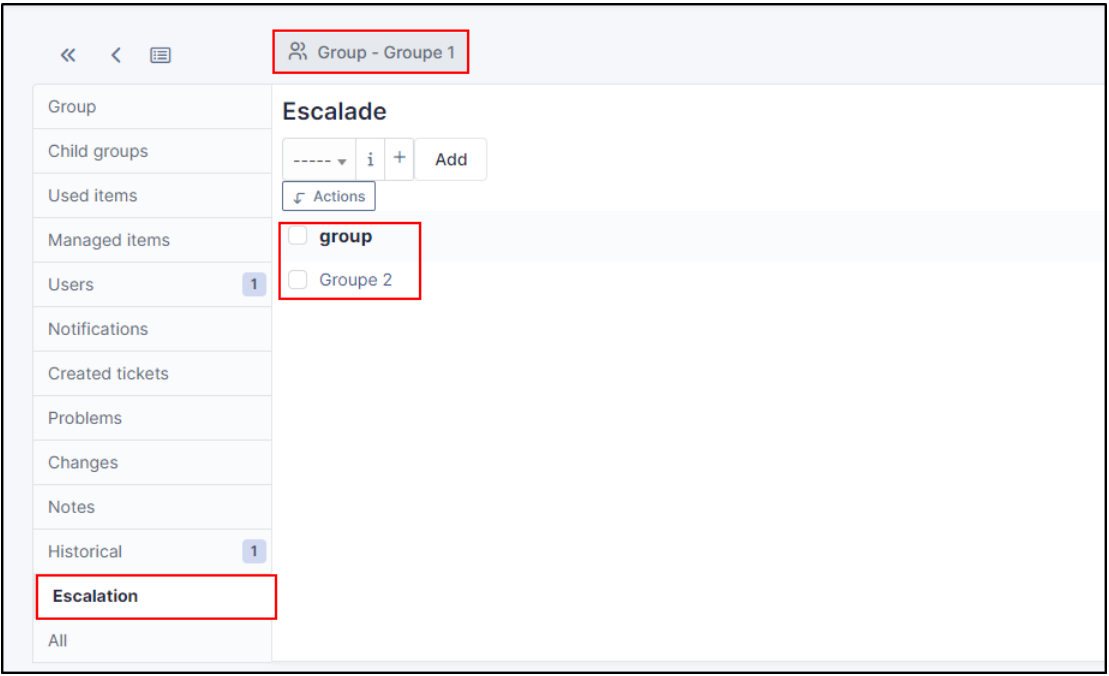

• **Joe** user can **only reassign** ticket to **Groupe 2** because it's assign to Groupe 1

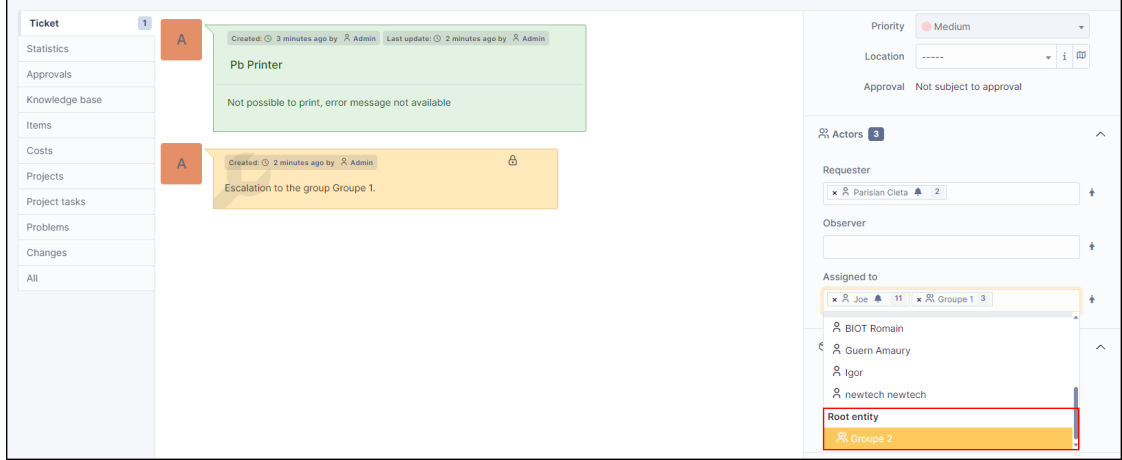

• For other users not assign to **Groupe 1**, they can't reassign group to ticket (groups are not proposed in the list of assignation)

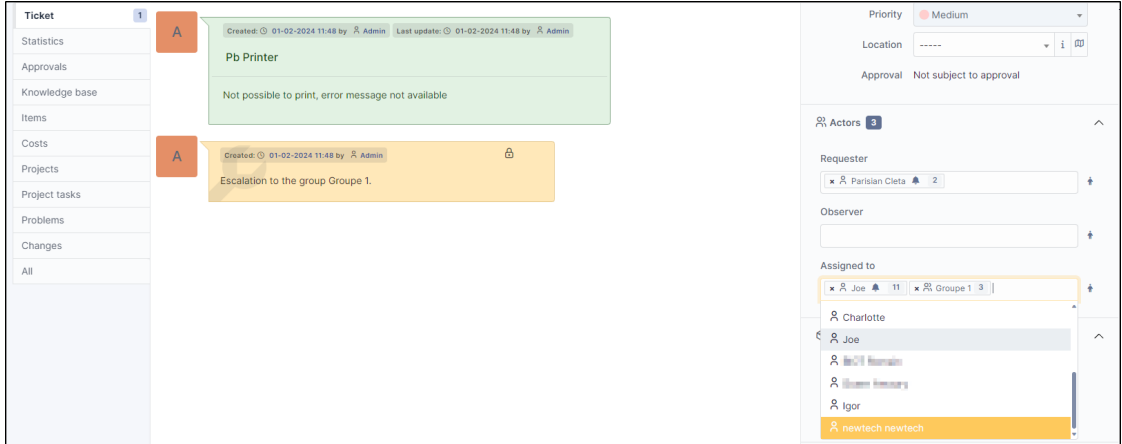

• You can **bypass** this behavior per user

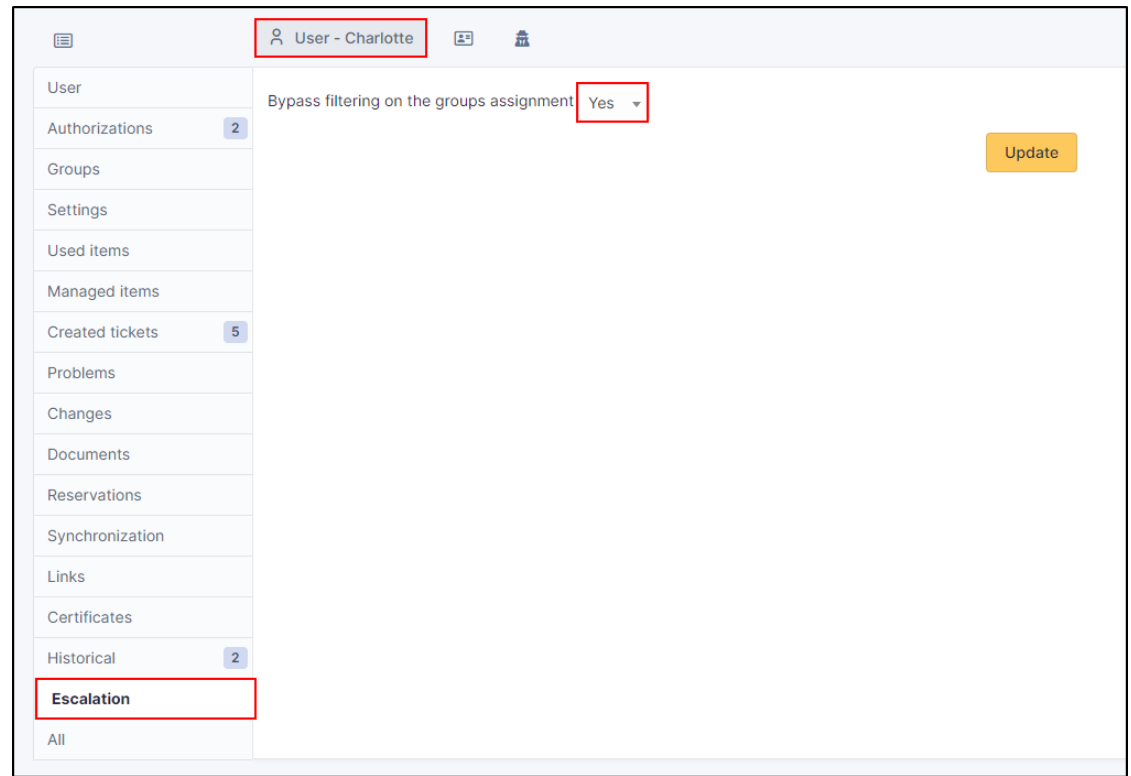

# **7.5 Vyhledávač požadavků**

Zásuvný modul přidá tři nové volby vyhledávání

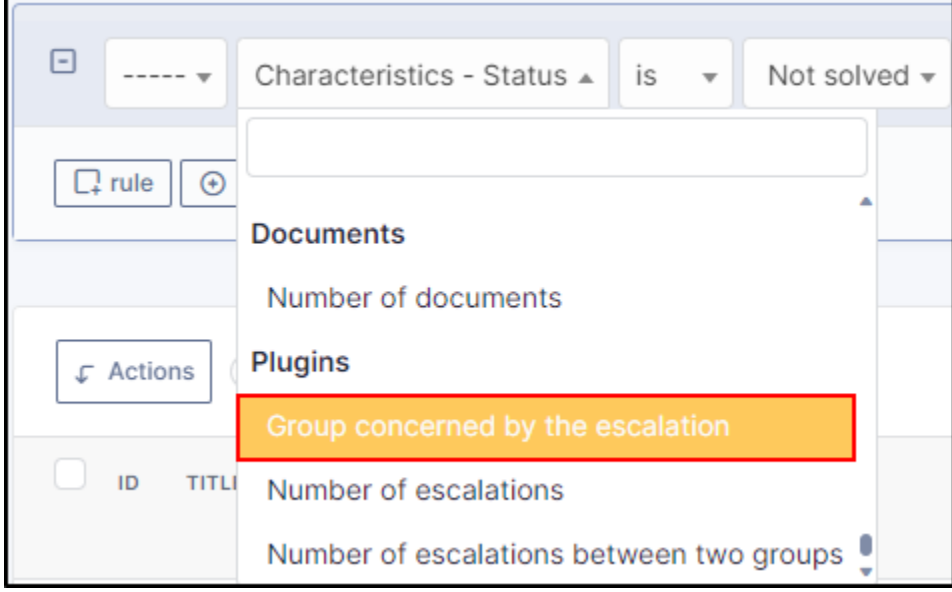

• Skupina jíž se eskalace týká

Ex : get all tickets actually escalated to group **Groupe 1**

• Počet eskalací

Příklad: získat všechny požadavky s více jak deseti eskalacemi

• Počet eskalací mezi dvěma skupinami

Příklad: získat všechny požadavky s více jak 2 eskalacemi mezi dvěma skupinami

### **7.6 Centrální stránka**

Nový dashlet k zobrazení vyřešeného požadavku k uzavření a přiřadit k vaší skupině

| Dashboard        | <b>Personal View</b>                | <b>Group View</b> | <b>Global View</b>        | RSS feeds | Forms                | All |  |  |
|------------------|-------------------------------------|-------------------|---------------------------|-----------|----------------------|-----|--|--|
|                  | <b>TICKETS TO CLOSE (ESCALATED)</b> |                   |                           |           |                      |     |  |  |
| <b>REQUESTER</b> |                                     |                   | <b>ASSOCIATED ELEMENT</b> |           | <b>DESCRIPTION</b>   |     |  |  |
|                  | Admin i<br>ID: 8                    |                   | General                   |           | Pb printer $(0 - 1)$ |     |  |  |

Nový dashlet pro zobrazení nevyřešeného požadavku, kde vaše skupiny nebyly aktuálně přiřazeny, ale byly přiřazeny v minulosti

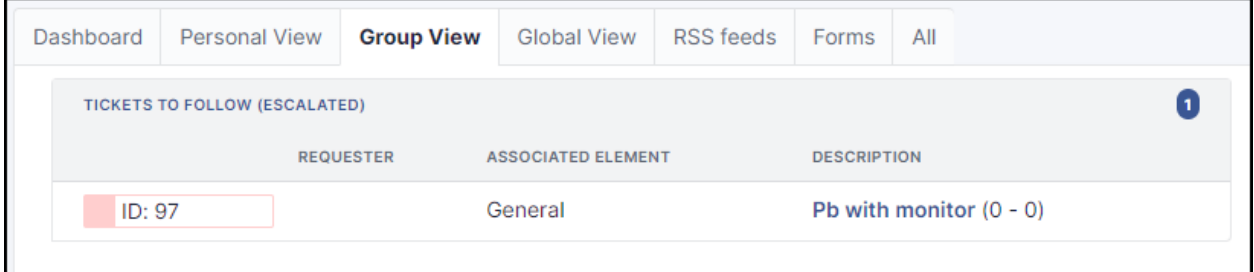

### **7.7 FAQ**

If you have any questions about using the plugin, please consult [our FAQ](https://faq.teclib.com/04_Plugins/Escalade/)

 $(C<sub>c</sub>)$  BY-NC-ND

# KAPITOLA<sup>8</sup>

# Kolonky

Zásuvný modul kolonky umožňuje přidat další kolonky do různých položek které GLPI spravuje: požadavků, počítačů, uživatelů, ...

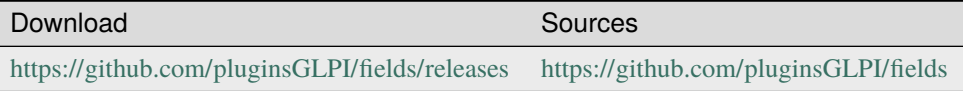

### **8.1 Requirements (on-premise)**

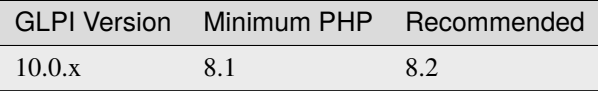

**Poznámka:** This plugin is available without a GLPI-Network subscription. It is also available in [Cloud](https://glpi-network.cloud/)

### **8.2 Funkce**

- Přidat blok kontejnerů na různé položky,
- Přidat kolonky do bloků,
- Zobrazit bloky ve stávající kartě nebo na jejich vlastní,
- Je k dispozici mnoho typů kolonek,
- Kolonky je možné označit jako povinné,
- Spravovat ACL profily v jednotlivých kontejnerech,

 $\bullet$  ...

### **8.3 Nainstalovat zásuvný modul**

- Rozbalit archiv.
- Přesuňte složku fields do složky <GLPI\_ROOT>/plugins
- Přejděte na stránku *Nastavení > Zásuvné moduly*,
- Nainstalovat a zapnout zásuvný modul.

### **8.4 Použití**

Zásuvný modul automaticky vytvoří potřebné tabulky v databázi a také soubory na úložišti (v <GLPI\_ROOT>/files/ \_plugins/fields). Tyto kolonky a tabulky budou aktualizovány společně se zásuvným modulem.

Používání zásuvného modulu je velmi jednoduché:

- vytvořte blok propojený s nějakými položkami,
- vytvořte kolonky v tomto bloku.

Nastavení zásuvného modulu jsou přístupná z nabídky *Nastavení* > *Další kolonky*.

### **8.4.1 Přidání nového bloku**

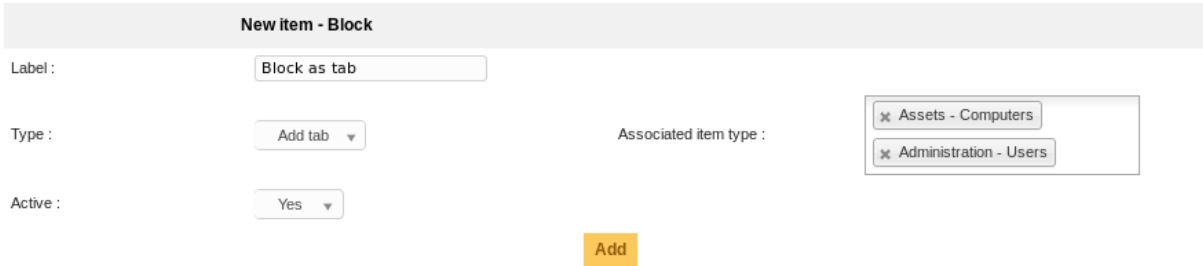

- *Štítek*: štítek bloku který se objeví ve formulářích položek,
- *Type*: typ zobrazení, jedno z:
	- **–** *Přidat panel*: přidá nový panel na položku formuláře obsahujícího blok,
	- **–** *Vložení do formuláře*: přidá blok na konec formuláře hlavní položky,
	- **–** *Vložení ve formuláři konkrétního panelu*: přidá blok na konec konkrétního panelu položky.
- *Přiřazený typ položky*: seznam typů položek na který bude blok přidán.
- *Active*: zda blok bude nebo nebude aktivní.

**Poznámka:** Pro přiřazený typ položky je možné přidat pouze jeden blok typu *Vložení do formuláře*.

Vložit blok do konkrétní karty je možné pouze pro jedinou položku:

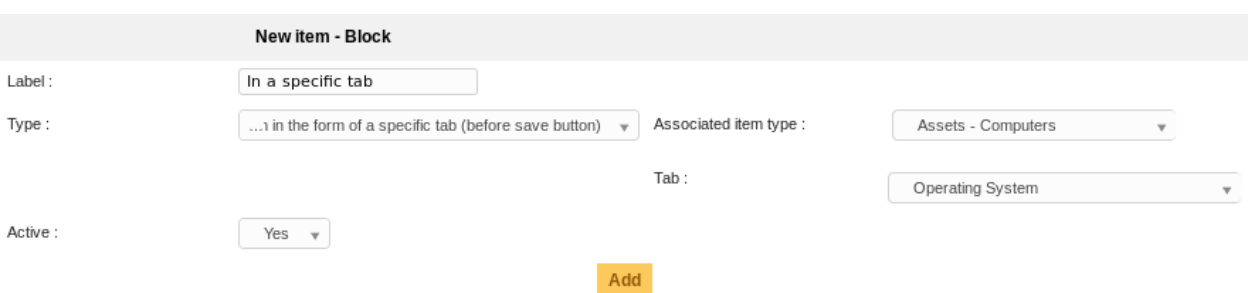

Jakmile je blok vytvořený, je možné změnit jeho štítek nebo aktivní příznak, ale už ne jeho typ nebo seznam souvisejících položek.

#### **Profily**

Přístup profilů je možné blíže určit na bloku pomocí panelu *Profily* z bloku. Budete schopní zvolit buď *Žádný přístup*, *Čtení* nebo *Zápis* pro každý z existujících profilů.

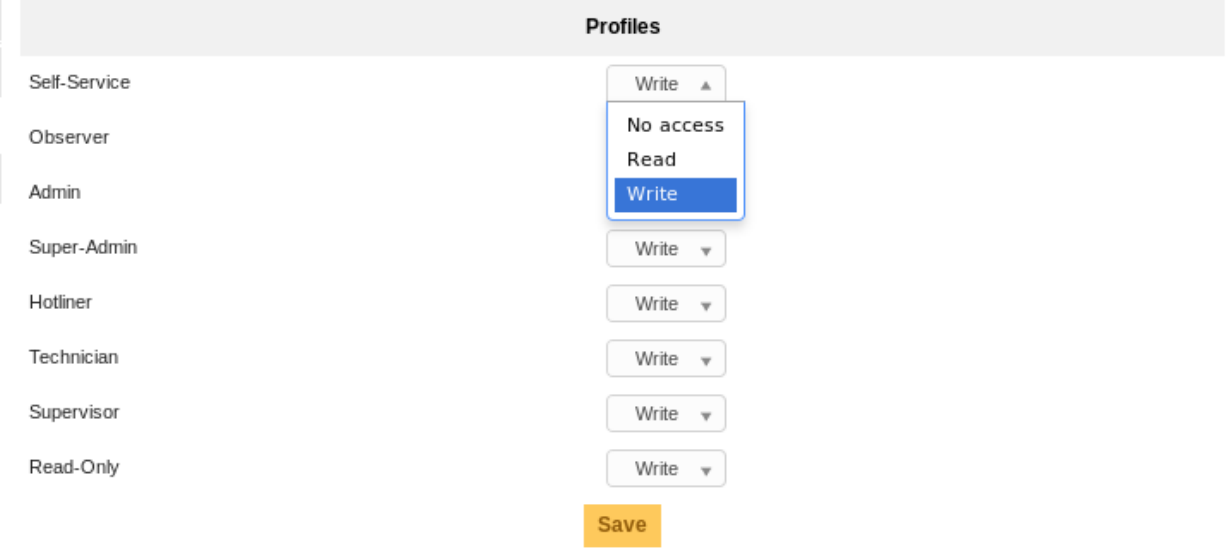

### **8.4.2 Přidání nové kolonky**

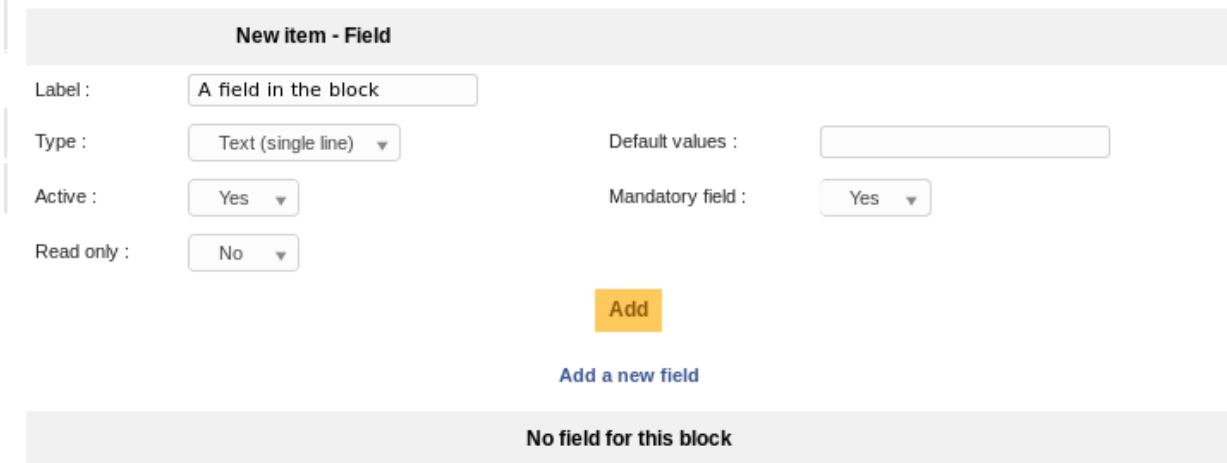

- *Štítek*: štítek bloku který se objeví ve formulářích položek,
- *Type* typ kolonky, jedno z:
	- **–** *Header*: štítek hlavičky pro vizuální rozlišení,
	- **–** *Text (jeden řádek)*: jeden řádek (input/@type="text") textu,
	- **–** *Text (víceřádkový)*: víceřádkový (textarea) text,
	- **–** *Number*: jediné číslo (text není dovolen),
	- **–** *Rozbalovací nabídka*: nastavitelná rozbalovací nabídka, hodnoty jsou nastavené z nastavení hlavního rozbalovacího seznamu GLPI, které se nachází v nabídce *Nastavení* > *Rozbalovací nabídky*,
	- **–** *Ano/Ne*: rozbalovací nabídka s hodnotami pouze *Ano* a *Ne*,
	- **–** *Datum*: samostatné datum s jeho volbou,
	- **–** *Datum a čas*: kolonka datum s rozbalovacím voličem data a času a kolonkou času s rozbalovací nabídkou (krok je nastavený z GLPI samotného),
	- **–** *Users*: seznam uživatelů.
- *Aktivní*: zda je blok aktivní či ne,
- *Pouze pro čtení*: označit tuto kolonku pouze pro čtení,
- *Výchozí hodnoty*: výchozí hodnoty kolonky,
- *Povinná kolonka*: označit tuto kolonku jako povinnou.

**Varování:** Samozřejmě je třeba dávat pozor při nakládání s různými volbami. . . Například pokud označíte kolonku jako povinnou a pouze pro čtení a neposkytnete výchozí hodnotu, ověření formuláře se nezdaří.

Jiný příklad: neměli byste výchozí textovou hodnotu pro číselnou kolonku. . . A tak podobně ;)

Jakmile jsou kolonky založené, je možné přeuspořádat jejich pořadí nebo je upravit z panelu Kolonky bloku:

#### Add a new field

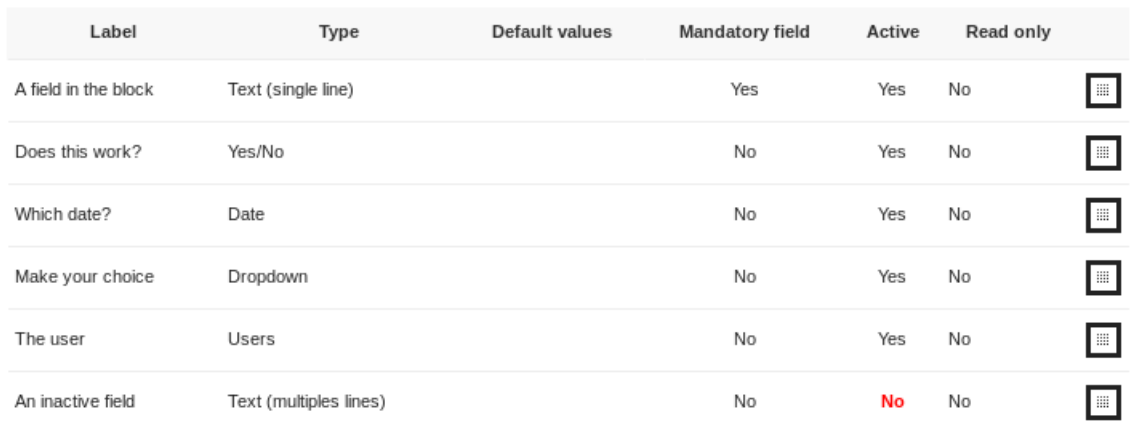

### A podívejte jak by to vypadalo například u položky *Uživatel*:

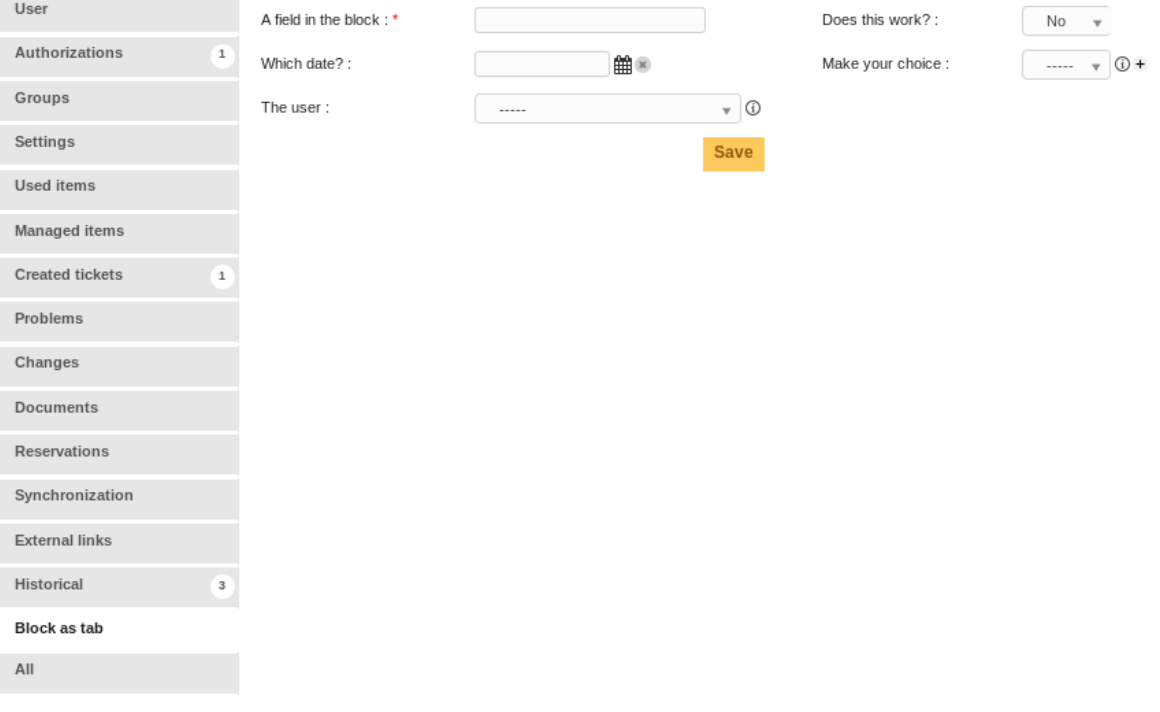

### **8.5 Hledat**

Všechny kolonky které byly přidány jsou dostupné ve vyhledávacích formulářích připojených položek.

### **8.6 Zjednodušené rozhraní**

Ve zjednodušeném rozhraní vytváření budou zobrazeny pouze bloky připojené k požadavkům a s typem *Vložení do formuláře*. Samozřejmě také dle oprávnění stávajícího profilu!

# **8.7 Překlady**

Nové ve verzi 1.4.0.

Zásuvný modul samotný je překládán prostřednictvím [služby Transifex;](https://www.transifex.com/teclib/glpi-plugin-plugin-fields) ale je možné překládat hodnoty štítků pro bloky a kolonky; postup je v obou případech totožný:

Ve formuláři bloku, zvolte kartu *Překlady*:

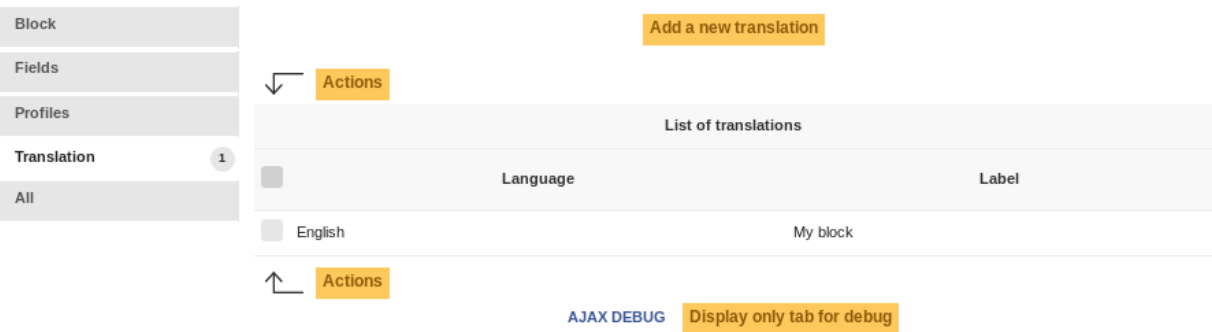

Při vytváření bloku bude vytvořen nový překlad se stávajícím jazykem a hodnotou nastavenou jako štítek; překladů je možné přidat kolik budete chtít.

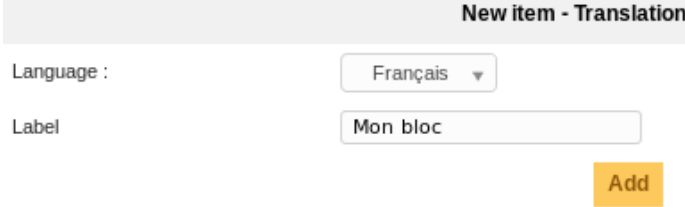

Hodnoty rozbalovací nabídky mohou být překládány pomocí nastavení rozbalovacích nabídek aplikace samotné.

**Varování:** U GLPI 9.1.1; některé problémy na straně aplikace brání tomu aby byly překládány hodnoty rozbalovací nabídky zásuvného modulu; možnost byla v zásuvném modulu vypnuta. Bude zapnuta jakmile bude problém v aplikaci opraven.

# **8.8 Entity**

Pokud ve své instanci GLPI používáte entity, blok bude zobrazen pouze pokud je entita ke které je připojena s tou na kterou je položka uplatněna.

Když vytvoříte nebo upravíte blok v režimu více entit, bude třeba zvolit zda blok bude dostupný v podřízených entitách:

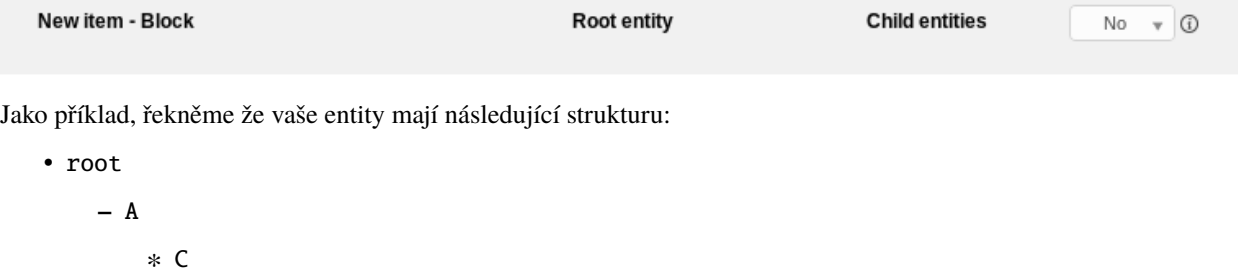

**–** B

Následující tabulka uvádí ve kterých případech budou bloky zobrazeny a ve kterých ne:

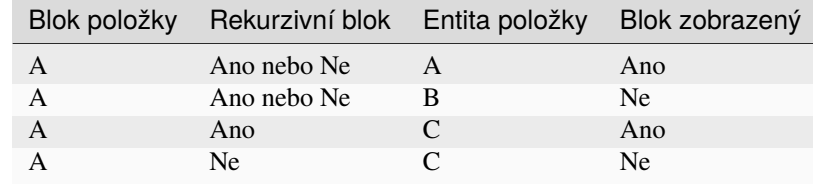

# **8.9 FAQ**

If you have any questions about using the plugin, please consult [our FAQ](https://faq.teclib.com/04_Plugins/Fields/)

#### $(C)$  BY-NC-ND

# KAPITOLA 9

### Vytváření formulářů

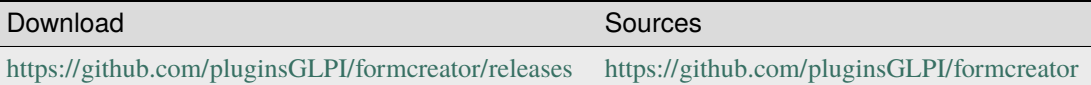

Vytváření formulářů je zásuvný modul který umožňuje vytváření uživatelem určených formulářů snadného přístupu.

### **9.1 Funkce**

- Přímý přístup z hlavní nabídky do rozhraní s formuláři pro samoobsluhu,
- Zvýrazňování formulářů na domovských stránkách,
- Přístup k formulářům řízen: veřejný přístup, přístup identifikovaným uživatelům, omezený přístup k některým profilům.
- Jednoduché a přizpůsobitelné formuláře,
- Formuláře uspořádané podle kategorií, entit a jazyků,
- Dotazy libovolného typu prezentace: textové oblasti, seznamy, LDAP, soubory, atp.
- Otázky uspořádané do sekcí. Volba pořadí zobrazení,
- Možnost zobrazit otázku v závislosti na určitých kritériích (odpověď na další otázku),
- Ostrá kontrola odpovědí z formulářů: text, čísla, velikost kolonek, e-mail, povinné kolonky, regulární výrazy, atd,
- Vytvoření jednoho nebo více požadavků z odpovědí ve formuláři,
- Přidání popisu na kolonkách, sekcích, formulářích, entitách nebo jazycích.
- Formátuje se sada požadavku: odpovědi na otázky zobrazeny, šablony požadavku,
- Preview form created directly in the configuration,
- Translation of forms to serve them in several languages.

Je možné se podívat do [úplného seznamu změn, dostupného ve zdrojových kódech zásuvného modulu.](https://github.com/pluginsGLPI/formcreator/blob/master/CHANGELOG.md)

 $(O<sub>0</sub>)$  BY-NC-ND

# **9.2 Nainstalovat zásuvný modul**

- Rozbalte archiv.
- Přesunout složku formcreator do složky <GLPI\_ROOT>/plugins
- Přejděte na stránku *Nastavení > Zásuvné moduly*,
- Nainstalujte a zapněte zásuvný modul

**Varování:** Je třeba, aby se složka zásuvného modulu jmenovala stejně, jako zásuvný modul:

- **Dobré**: *glpi/plugins/formcreator*
- **Špatné**: *glpi/plugins/formcreator-master*
- **Špatné**: *glpi/plugins/formcreator-0.90-1.3.2*

Je třeba, aby se soubory jednoho zásuvného modulu nacházely pouze v jediné podsložce složky plugins v GLPI. **Nezálohujte složku zásuvného modulu přejmenováním, přesuňte ji!**

 $(O<sub>0</sub>)$  BY-NC-ND

### **9.3 Service catalog**

The service catalog is a replacement for the GLPI's simplified interface.

It is enabled on a per entity basis and exists in two flavors

- simplified
- extended

To enable it, edit an entity, open the *Forms* tab and set the field *Helpdesk mode* to *Service catalog simplified* or *Service catalog extended*. This setting handles inheritance from parent entity to children entities.

Users using the simplified interface will benefit a new interface allowing them to:

- browse forms and FAQ with the unified interface
- follow the process of their requests
- book assets
- view their feeds

Users using the extended interface have a more complete view on their requests.

Forms with *Direct access on homepage* enabled will appear in the interface. Users may search by browsing the categories on the left of the screen, and may also search for forms with a natural language search engine.

By default FAQ items in the Knowledge Base also show with forms. The only prerequisite is to associate form categories to knowledge base categories (in *Setup > Dropdowns : Forms > Form categories*).

It is possible th have a distinct display of FAQ in *Administration > Entities > Forms*. When **Distinct menu entry** is selected the service catalog shows a new menu entry on the left. FAQ are browsable by category and key words.

**Poznámka:** All entity settings for Formcreator propagate to sub entities by default. The administrator may change the settings in a sub entities to break inheritance.

#### **9.3.1 Overview**

The service catalog shows several counters on the top left corner. Those counters show all requests involving the current user as a author, requester, observer, assigned or validator.

The requests displayed here are

- tickets created without Formcreator
- tickets generated by forms havung only one target tickets
- form answers when the form has no target ticket
- form answers when the form has several target tickets

The request are spread over 4 counters

- processing
- pending
- to validate
- closed

**Poznámka:** New requests are not included in the counters.

#### **9.3.2 RSS feeds**

When users are allowed to view RSS feds, the service catalog shows a menu entry on the left to access them. RSS feeds administration is done in GLPI as usual.

#### **9.3.3 Reservations**

Users may book an asset with GLPI's reservation system, avaialble in the left menu of the service catalog.

 $(CC)$  BY-NC-ND

### **9.4 Nastavení formulářů**

### **9.4.1 Tvorba formuláře**

**Poznámka:** Právo vytvářet formuláře je povoleno profilům, které mají právo aktualizovat entity v GLPI. Informace o nastavení tohoto práva naleznete v dokumentaci GLPI.

**Poznámka:** Formuláře musí být vytvořeny v entitách, kde mají být dostupné. Formulář může být k dispozici ve své entitě a všech podřízených entitách, pokud je pole \*\* Podřízené entity \*\* nastaveno na \*\* Ano **\*\***.

1. Jděte na **Správa > Formuláře**.

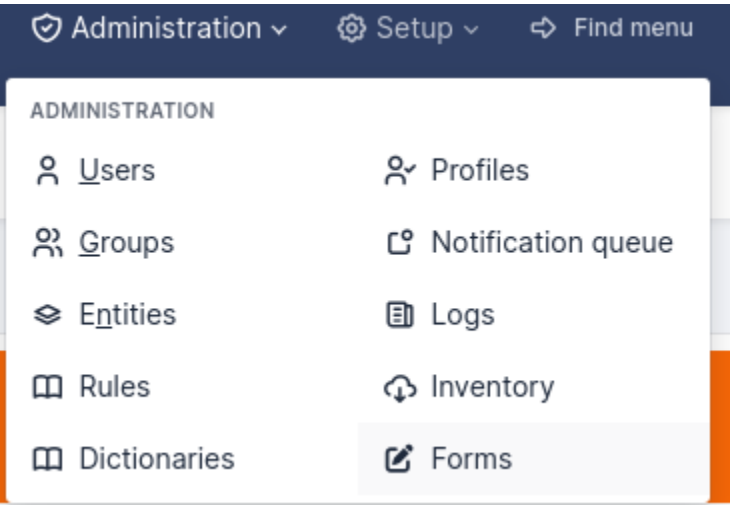

1. Pro přidání formuláře klikněte na tlačítko **+**

Následující pole musí být vyplněna:

- **Name**: Název formuláře.
- **Active**: Formulář je ve výchozím stavu neaktivní. Pro použití formuláře jej musíte aktivovat.

Je doporučené vyplnit pole Kategorie:

- Ve zjednodušeném rozhraní umožňují kategorie upravovat formuláře podle bloků.
- Pokud chcete použít \*\* katalog služeb **\*\***, musíte použít kategorie formulářů.

**Poznámka:** Kategorie formulářů jsou rozbalovací nabídky zásuvného modulu. Kategorie formulářů můžete přidat přímo při úpravách formuláře pomocí pole \*\* + \*\* vedle pole kategorie. To samé můžete udělat z \*\* Konfigurace> Rozevírací seznamy> Kategorie formuláře **\*\***.

- \*\* Přímý přístup na domovské stránce **\*\***: Přímý přístup k formuláři ze zjednodušeného rozhraní GLPI.
- **Description**: displays in the list forms.
- **Language**: by default a form is set to the language of its creator. The form will be available only to users using the same language as the form. Choose **All languages** to make the form available to users without language restriction.
- \*\* Záhlaví **\*\***: zobrazí se při zobrazení formuláře.
- **Need to be validate**: If **Yes** a list of validators is displayed. This is a list of GLPI users (with the right **Validate an incident** or **Validate a request** (in its profile) on a compatible entity with the form's entity. The list of validators is a multiple choice list. If no validator is selected all of them are submitted when the form is being used.
- \*\* Výchozí formulář v katalogu služeb **\*\***: Pokud \*\* Ano **\*\***, formulář se zobrazí v katalogu služeb, aniž by byl filtrován podle aktuální kategorie nebo klíčových slov.

When all fields are filled, click on the **add button** at the bottom of the page.

**Poznámka:** Deleting a form is possible only if there are no associated answers. To delete a form, delete all its answers first from the **Form answers** tab.

### **9.4.2 Sekce**

Po kliknutí na záložku \*\* Dotaz \*\* se zobrazí následující stránka:

### + Add a section

Musíte vytvořit první \*\* sekci **\*\***. Sekce jsou určeny k uspořádání otázek ve formě.

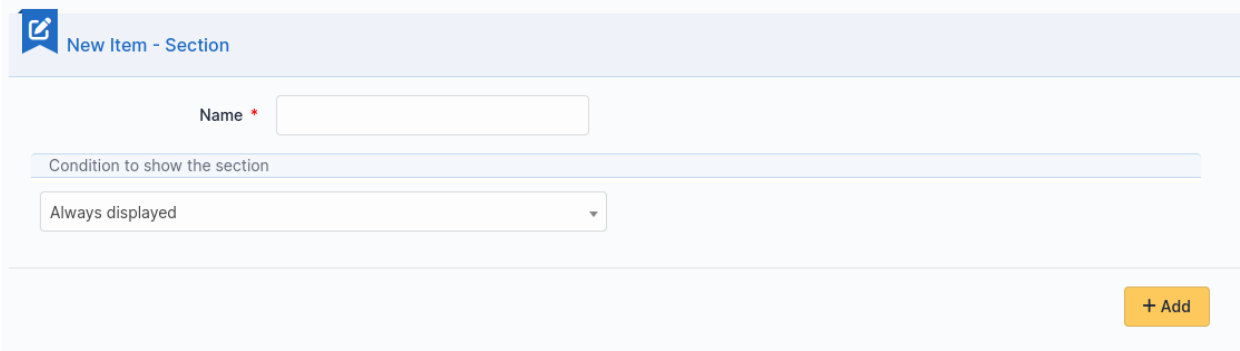

Je možné nastavit podmínky pro zobrazení celé sekce na základě odpovědí na otázky umístěné v jiných částech formuláře.

### **9.4.3 Otázky**

Klikněte na odkaz \*\* Přidat otázku \*\* ve vybrané sekci.

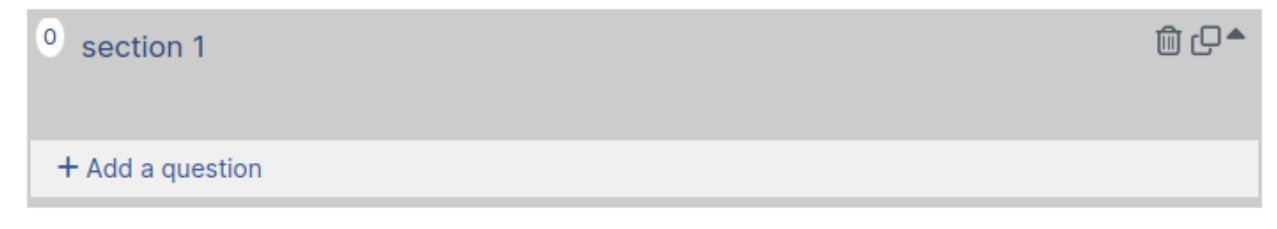

Zobrazí se následující stránka:

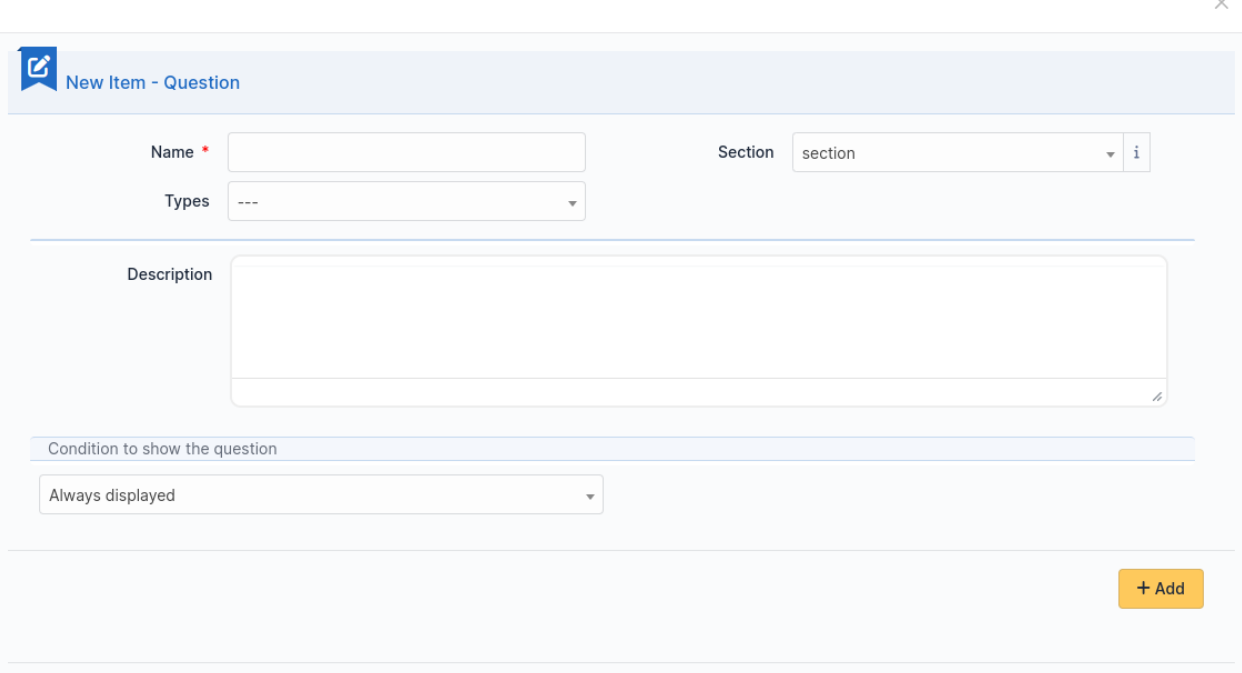

A question is made of:

- a title: this is the label of the question in the form.
- a type: see list below.
- a section: the section containing the question. You can move a question to an other section with this field.
- a description: it is displayed under the question in the form. Use it as a hint for the requester, telling him which content is expected.
- a dropdown list **Show field** to enable a condition

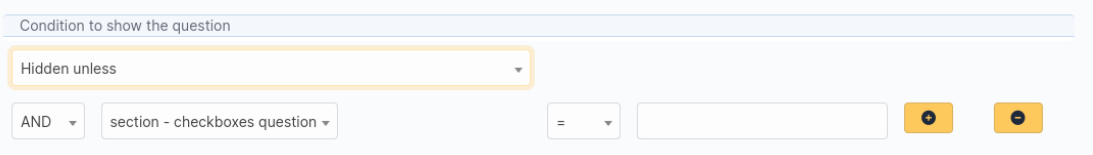

It submits the following choices:

- **Always visible**: the field is always displays
- **Hidden unless**: The question is hidden except if answers to other questions matches a condition.
- **Displayed unless**: The question is displayed except if the answers to other questions matches a condition.

Podmínky mohou být vícenásobné. Pro přidání nebo odebrání podmínky jsou k dispozici dvě tlačítka:

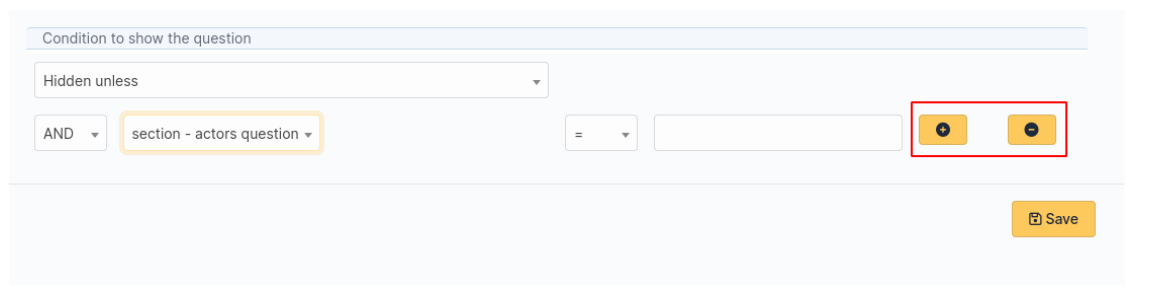

**Poznámka:** \*\* Seznam piktogramů \*\*

• \*\* Kruh \*\* vám umožňuje stanovit otázku jako povinnou

```
\odot
```

```
, or optional
```
 $\circ$ 

- **Arrow up** and **arrow down** allow you to reorder questions in a section.
- Kliknutím na otázku ji můžete upravit.
- \*\* Dva skládané čtverce \*\* vám umožňují duplikovat otázku nebo celou sekci.
- \*\* koš \*\* umožňuje odstranit otázku nebo celou sekci.

Questions are organized on a 4 columns array. You can resize width of questions, reorder them using drag and drop and put up to 4 questions on the same row.

### **9.4.4 Typy otázek**

There are about twenty types of questions available. Depending on the chosen type, you need to provide additional information.

#### **Poznámka:**

- \*\* Povinné **\*\***: \*\* Ano \*\* / \*\* Ne **\*\***. Při spuštění formuláře se vedle štítku otázek vyžadujících zadání zobrazí červená hvězdička.
- \*\* Výchozí hodnoty **\*\***: její obsah závisí na typu otázky.
- **Range Min/Max**: Restricts the value to the given range when running the form.
- **Additional validation (Regular expression)**: You may set a custom regex with a regular expression. Use it when other restriction methods cannot satisfy your needs. Don't forget to specify the delimiters of the regex. You may add any modifier after the closing delimiter.

### **Účastníci**

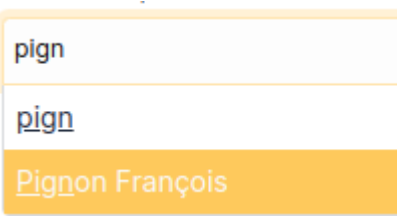

Toto pole umožňuje vybrat jednoho nebo více uživatelů:

- v GLPI dostupné v **Správa > Uživatelé**
- není-li v GLPI, zadáním e-mailové adresy

#### **Zaškrtávací pole (vícenásobný výběr)**

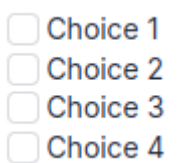

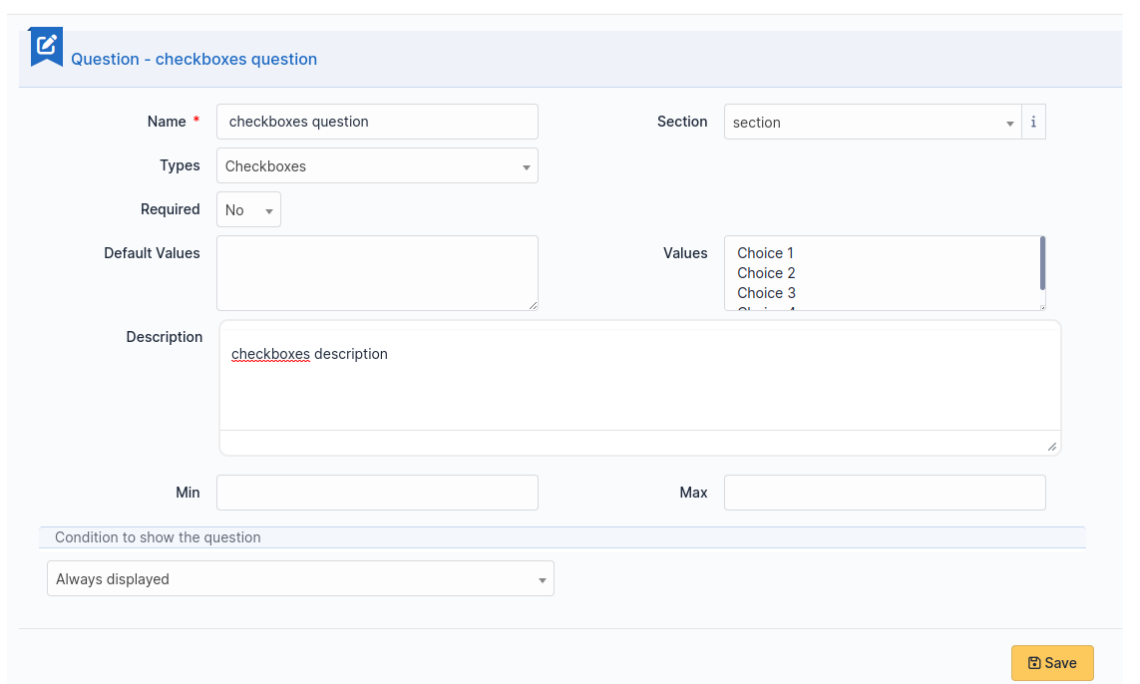

Přidejte řádek na hodnoty do \*\* Hodnoty **\*\***. Výchozí hodnoty mohou být nastaveny v poli \*\* Výchozí hodnoty \*\* pro každý řádek. Pokud je toto pole prázdné, nebude zaškrtnuto žádné políčko.

 $\times$ 

### **Datum / Datum a čas / Čas**

### datetime question

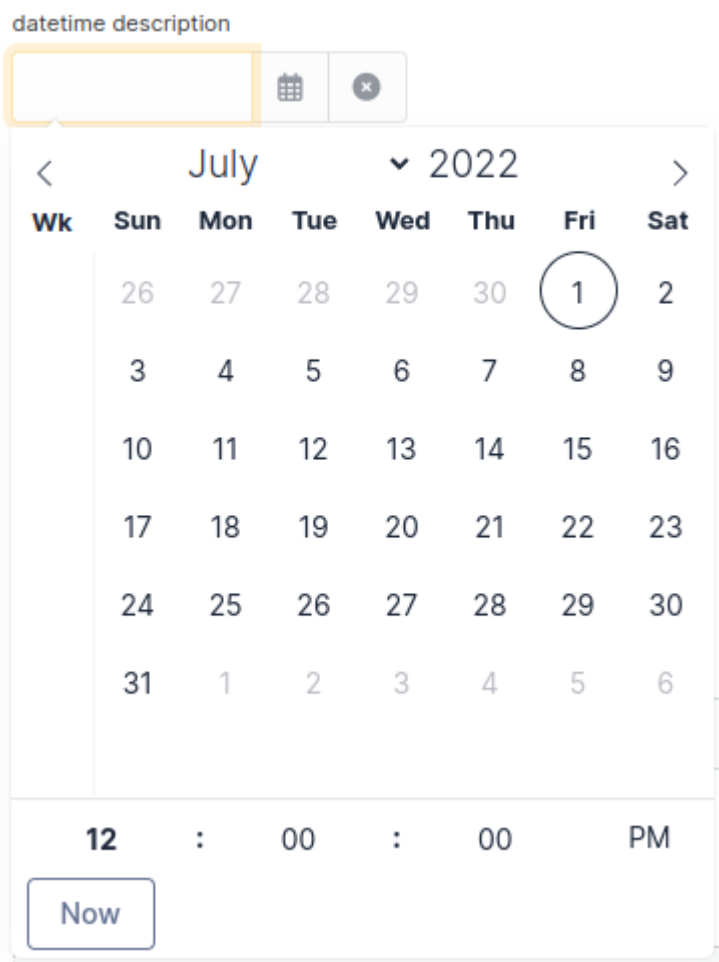

Toto pole umožňuje vybrat datum, datum a čas nebo čas z mini kalendáře.

#### **Popis**

This field only displays information. Use it to give more details about a question.

#### **Rozbalovací nabídka**

Toto pole umožňuje uživateli vybrat hodnotu z těch, které jsou k dispozici v rozevírací nabídce z GLPI (v \*\* Konfigurace> Rozevírací nabídky **\*\***).

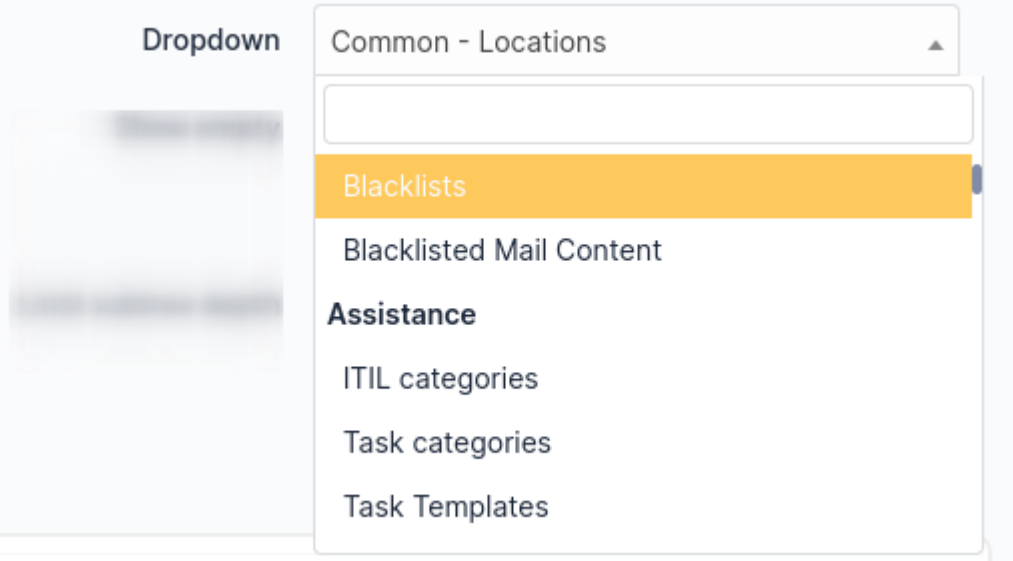

#### **Email**

The answer to this type of field must be a syntactically valid email address.

#### **Soubor**

### file question file description File(s) (2 MB max)  $i$ Drag & drop your file here, or Sélect. fichiers | Aucun fichier choisi

Toto pole umožňuje žadateli nahrát soubor.

#### **Plovoucí**

This field must be a float value. Note you may use a regular expression to tighter restrict the answer.

#### **Objekt GLPI**

This field allows you to build a dropdown from a GLPI object among those available in the menus:

- Majetek
- Podpora
- Management
- Nástroje
- Správa

#### **Skryté pole**

Toto pole je skryté a umožňuje načíst libovolnou hodnotu při generování cíle (požadavek nebo změna).

```
Poznámka: This type of questions never shows on a form.
```
#### **Hostitelské jméno**

This field is invisible. It allows to get the hostname of the computer used by the requester, assuming the DNS is able to properly resolve it from its IP address

#### **Celé číslo**

Toto pole musí být celé číslo. Pro přísnější omezení odpovědi můžete použít regulární výraz.

#### **IP addresa**

This field is hidden and collects the IP address of the form requester. It does not show in the form.

#### **Výběr z LDAP**

Toto pole umožňuje vytvořit rozevírací seznam s objekty z adresáře LDAP:

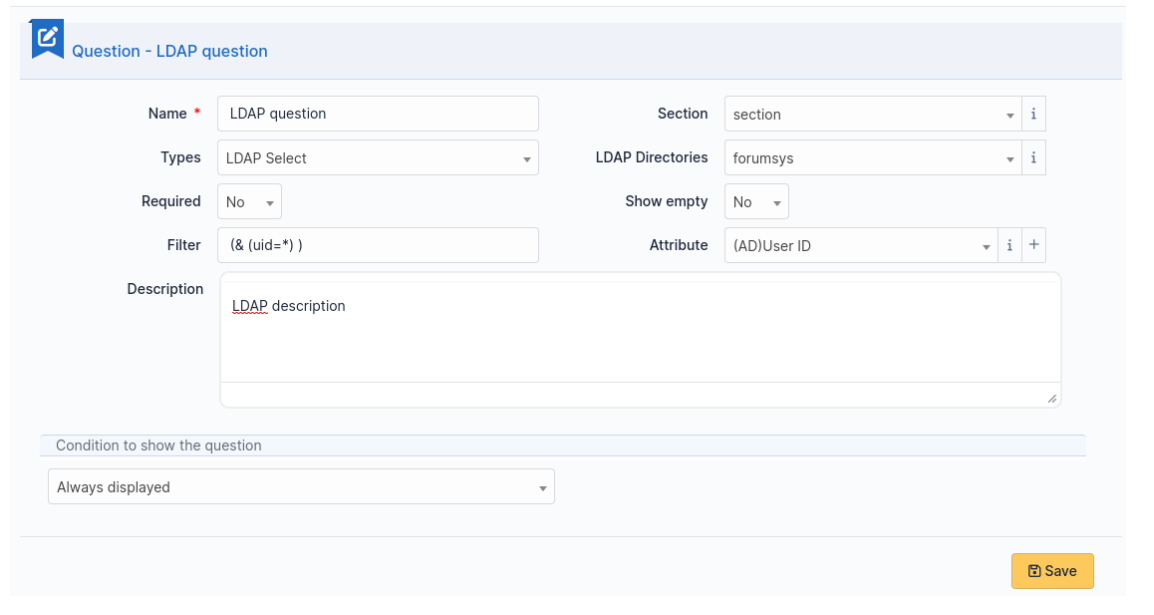

#### **Poznámka:** This type of questions cannot be used to fill actors of a target.

#### **Multivýběr (více výběrů)**

This field allows you to create a dropdown list with ability to select multiple items. Values are added one per line in the field **Values**. You may set default values, one per line in *Default values\**. If no default value is set then no item will be selected by default.

#### **Request type**

This field is a dropdown with "Incident" or "Request" choices. It can be used to set the request type of a ticket being generated by the form.

#### **Přepínače (pouze jedna volba)**

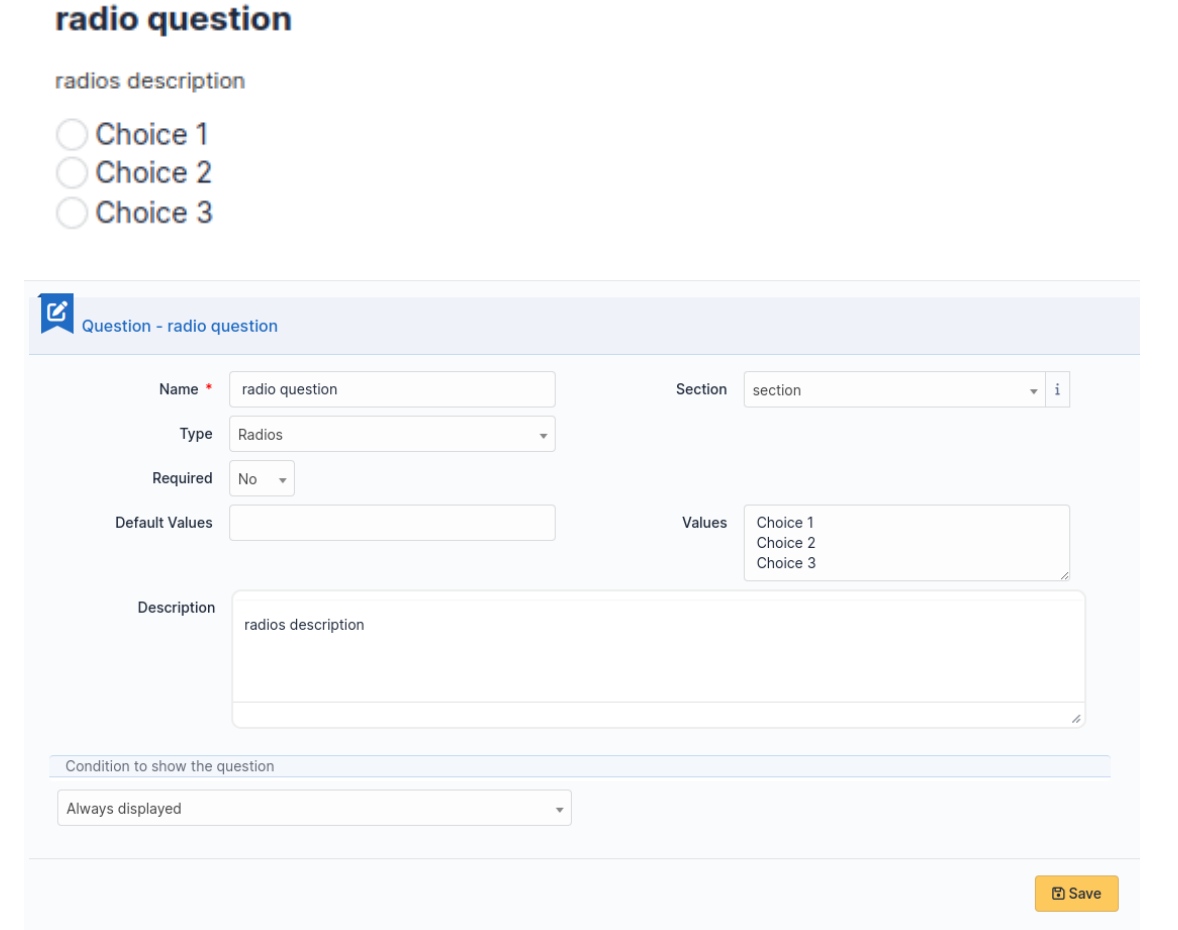

Přidat řádek pro hodnotu v \*\* Hodnoty **\*\***. Výchozí hodnota může být nastavena ve \*\* Výchozí hodnota **\*\***. Pokud je toto pole prázdné, nebude vybrán žádný přepínač.
#### **Vybrat (pouze jednu volbu)**

Toto pole umožňuje vytvořit rozevírací seznam a nastavit jeho položky. Položky se přidávají po jednom na řádek v \*\* Hodnoty **\*\***. Výchozí hodnota může být nastavena ve \*\* Výchozí hodnota **\*\***. Pokud není výchozí hodnota, není ve výchozím nastavení vybrána žádná položka.

#### **Značky**

This is a hidden field to add a tag to the form for future processing.

**Poznámka:** Tento typ pole je k dispozici, pouze pokud je nainstalován a povolen zásuvný modul \*\* Značka **\*\***.

#### **Text**

Toto pole umožňuje zadat pouze jeden řádek textu.

#### **Textové pole**

Toto pole umožňuje zadat několik řádků textu.

#### **Naléhavost**

Toto pole umožňuje vybrat naléhavost definovanou v GLPI.

#### **9.4.5 Conditions**

Conditions are expressions involving questions and sections which are evaluated in order to determine

- if a question is displayed
- if a section is displayed
- if the submit button of a form is displayed
- if a target (see below) must be generated

Available operators in an assertion are:

- equals
- not equals
- less than
- greater than
- less than or equal
- greater than or equal
- is visible
- is not visible
- matches a regular expression

The condition expression can be used with the following rules:

- **Hidden unless**: the item is hidden or not generated except when the expression is true
- **Displayed unless**: the item is displayed or generated except when the expression is true

### **9.4.6 Typy přístupů**

K dispozici jsou tři hodnoty:

- **Veřejný přístup**: Anonymní uživatelé mají přístup k formuláři; můžete ho použít na intranetu.
- **Soukromý přístup**: Uživatelé mající účet v GLPI mohou přistupovat k formuláři.
- **Omezený přístup**: Pouze uživatelé mající specifický profil mohou přistupovat k formuláři.

When a form is set to **Public access** it is possible to enable a simple captcha. This captcha should prevent spamming if a form is accessible from internet.

**Poznámka:** Captchas are not enabled by default on anonymous forms. Administrators need to enabled them explicitly depending on how the form may be accessible from an hostile network such Internet.

### **9.4.7 Cíle**

There are three types of targets for a form:

- požadavky
- změny

 $\mathbb{R}^{\mathbb{Z}}$ 

• problems

Je možné vygenerovat libovolný počet cílů z jednoho formuláře. Je také možné míchat typy cílů.

Chcete-li vytvořit cíl, klikněte na odkaz \*\* Přidat cíl \*\*

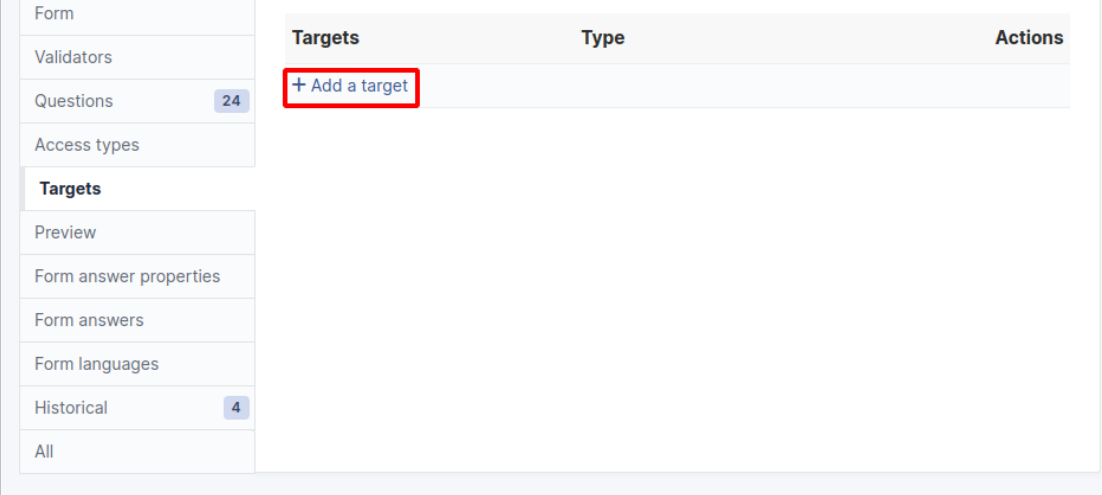

Poté se zobrazí následující okno:

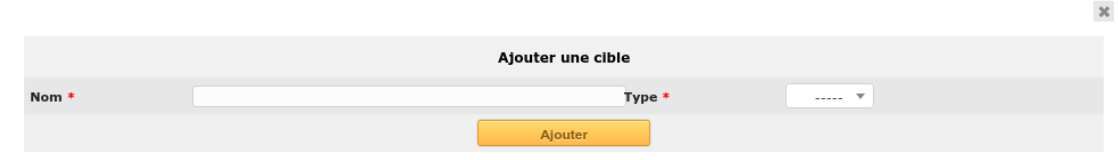

Vyberte cílový název a typ a poté ověřte. Nový cíl je vytvořen a je k dispozici pro ladění.

#### **9.4.8 Náhled**

Tato karta umožňuje zobrazit způsob vykreslení formuláře a otestovat jej bez aktivace.

**Poznámka:** Odeslání odpovědí z náhledu bude skutečně uloženo a vygeneruje cíle, pokud formulář není konfigurován s ověřením.

### **9.4.9 Odpovědi formuláře**

Na této kartě jsou zobrazeny všechny odpovědi uložené ve formuláři.

**Poznámka:** Chcete-li formulář smazat, musí být nejprve odstraněny všechny jeho odpovědi. Varování se zobrazí ve spodní části hlavní karty formuláře jako upozornění.

#### **9.4.10 Kategorie**

**Nabídka** : *Nastavení > Rozbalovací nabídky : Formuláře > Kategorie formulářů*

Kategorie formulářů umožňují uspořádat seznam formulářů. Formuláře se zobrazují, pokud patří do vybrané kategorie nebo jakékoli podkategorie. Pokud formulář nemá žádnou kategorii, zobrazí se, když není vybrána žádná kategorie nebo když uživatel vybere "zobrazit vše".

Kategorie je obecně možné přidávat nebo upravovat z nabídky Nastavení: *Nastavení > Rozbalovací nabídky*.

Je také možné přidávat nové kategorie přímo ze stránky formuláře jako u všech GLPI rozbalovacích nabídek.

Jsou určeny v entitách a od GLPI verze 0.85 je možné je překládat stejně, jako všechny ostatní rozbalovací nabídky.

**Poznámka:** Překládání rozbalovacích nabídek je třeba zapnout v obecném nastavení GLPI *Nastavení > Obecné*, *Obecná nastavení > Překládat rozbalovací nabídky = Ano*

**Poznámka:** Kategorie je možné propojit s *Kategoriemi databáze znalostí*. Toto propojení je nezbytné aby se mohly položky z častých dotazů zobrazovat společně s formuláři.

### **Nastavení**

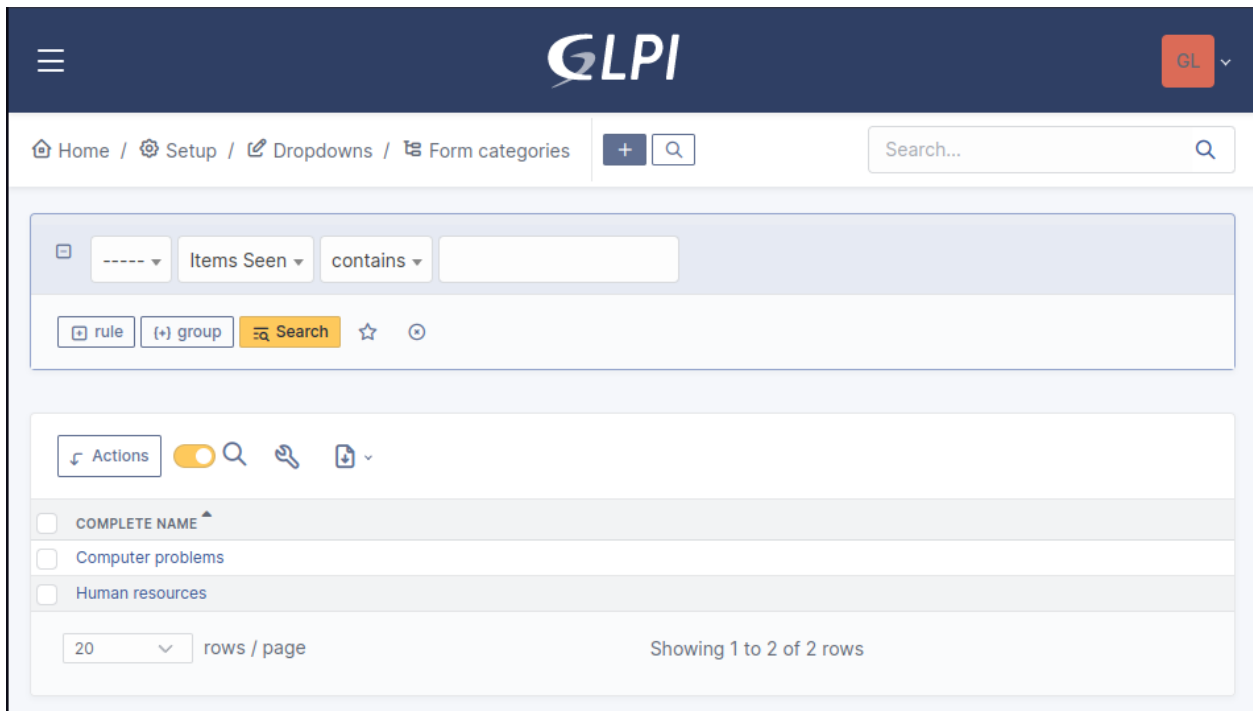

## **Poskytnout**

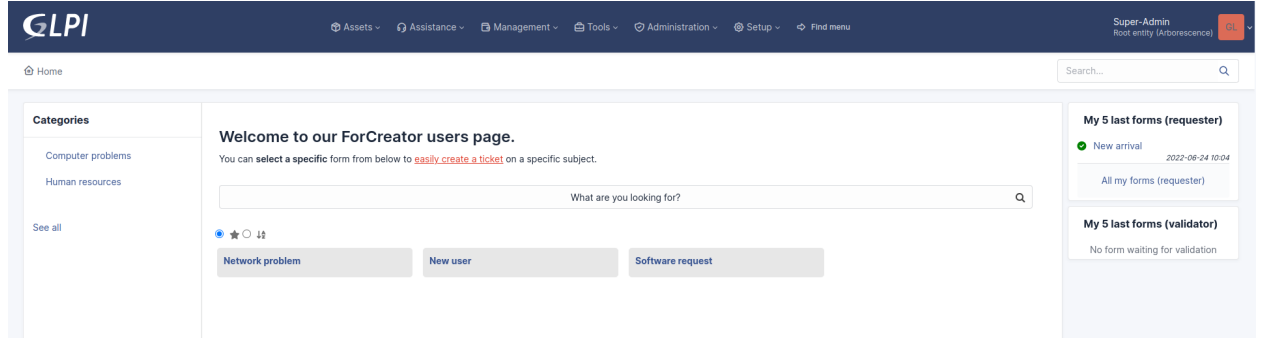

### **9.4.11 Otázky**

After the creation of a form, create fields for the user to fill out.

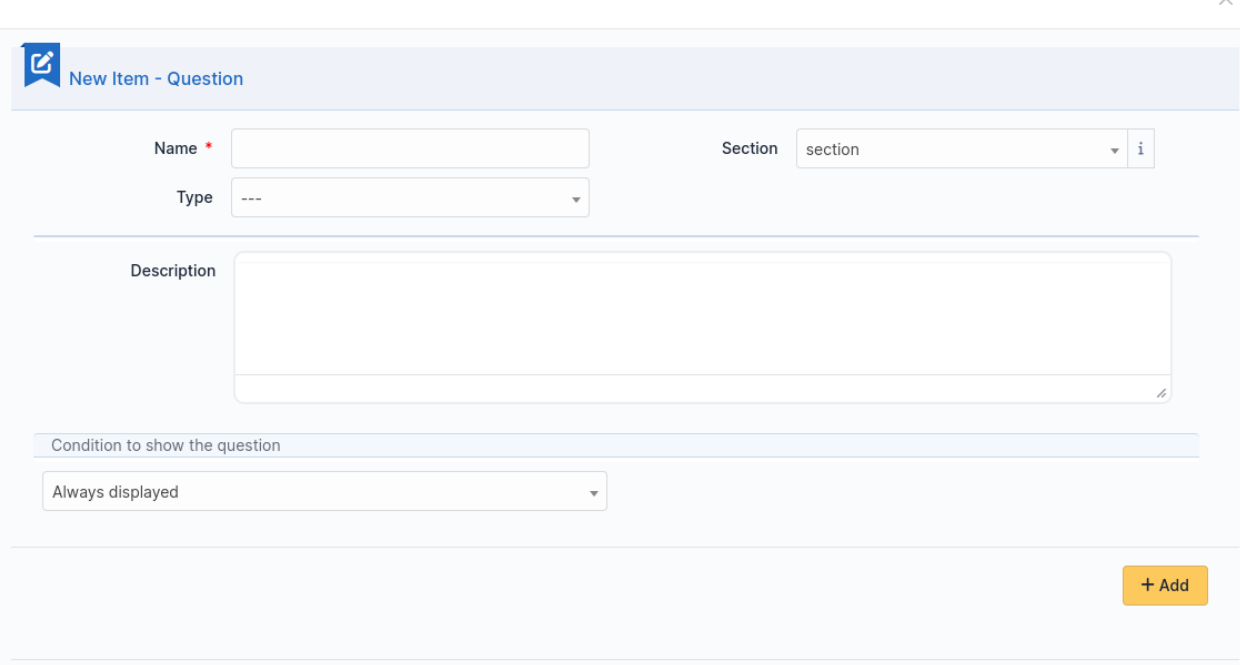

The name of the questions will appear on the left and the field type selected on the right.

Popis bude pod vstupním polem.

Additional options may be displayed depending on the currently selected question type.

Je-li požadováno ověření vstupu, může být implementováno podle *Regulárních výrazů PHP <http://php.net/manual/reference.pcre.pattern.syntax.php>* \_.

Pokud chcete zobrazit nebo skrýt otázky v závislosti na odpovědích na ostatní otázky, použijte při upravování dotazu oblast *zobrazit kolonky*. Od verze 2.5.0 je možné použít komplexnější kontrolu výrazů pro obsah vícero dotazů a použít logické operátory **OR** a **AND**. Je uplatněna přednost booleánských operátorů, což znamená, že **AND** má přednost před **OR**.

#### **9.4.12 Translation**

In some cases a form should be available in several languages. Choose first in which language a form should be created. This language should be english (US or UK) or the language that most of target users understand. This is the fallback language if no alternative is found.

This language is also used as reference in the translation process. Then be sure that the chosen language is readable by the user who will translate the form.

To translate a form open the tab **Form languages**, then create all languages you need to provide to users.

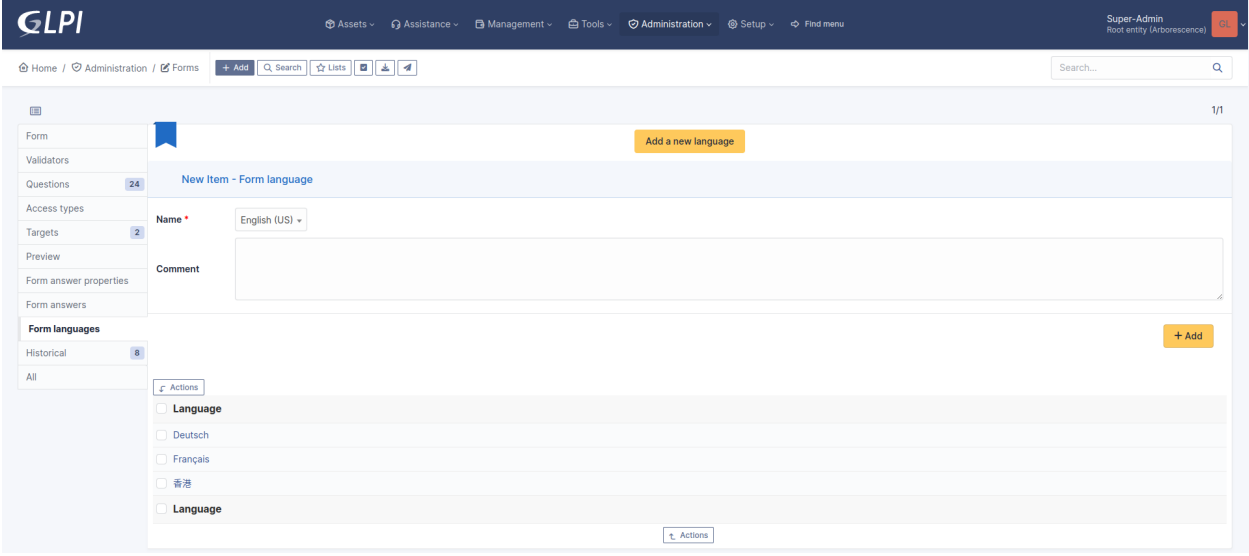

Choose a language added to the form and click it to begin or resume translation, then select the tab **Translations**. Click the button **New translation** and a popup dialog will open and show a string to translate. Type the translation, and click save or validate with **Enter** on your keyboard.

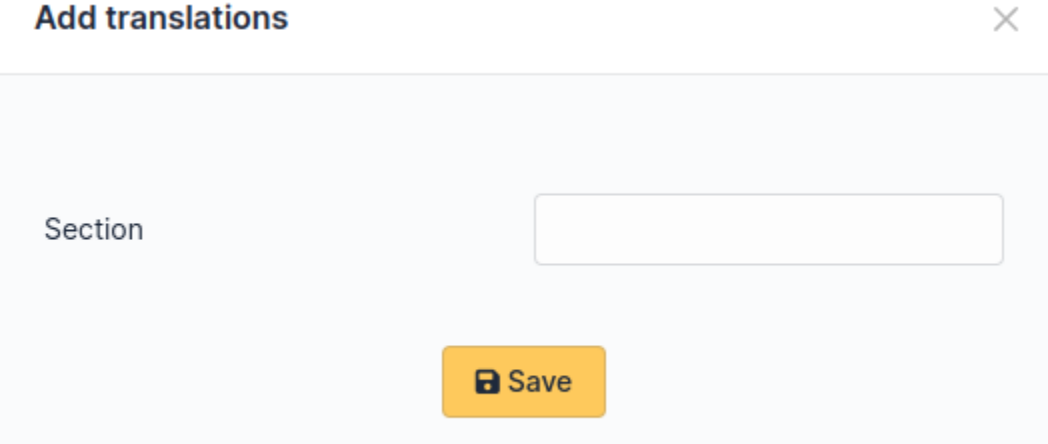

If another string must be translated, it will show immediately. If no more string needs to be translated, a message will show instead.

## **Add translations**

 $\times$ 

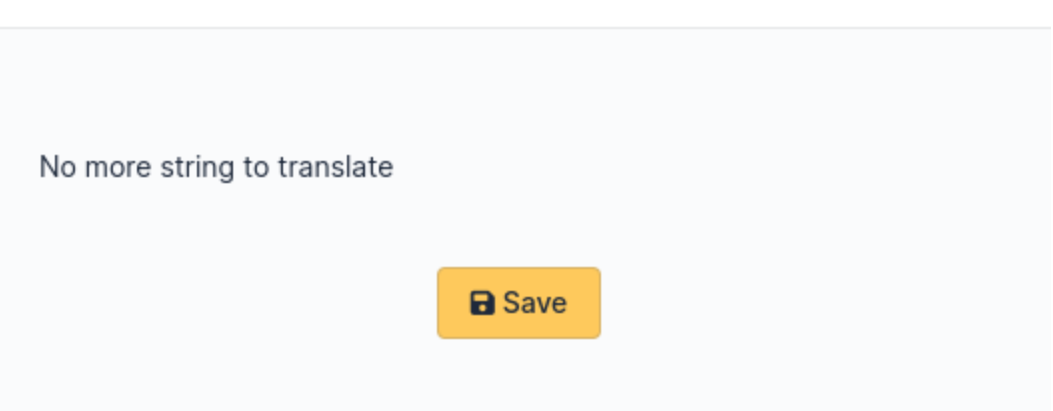

When you close the dialog the list of translated strings is refreshed. You can edit a translation by clicking on it, delete one or several translations with the checkboxes on the left of the list and the **Delete** button\*\*. You can also filter the list with the filter input box.

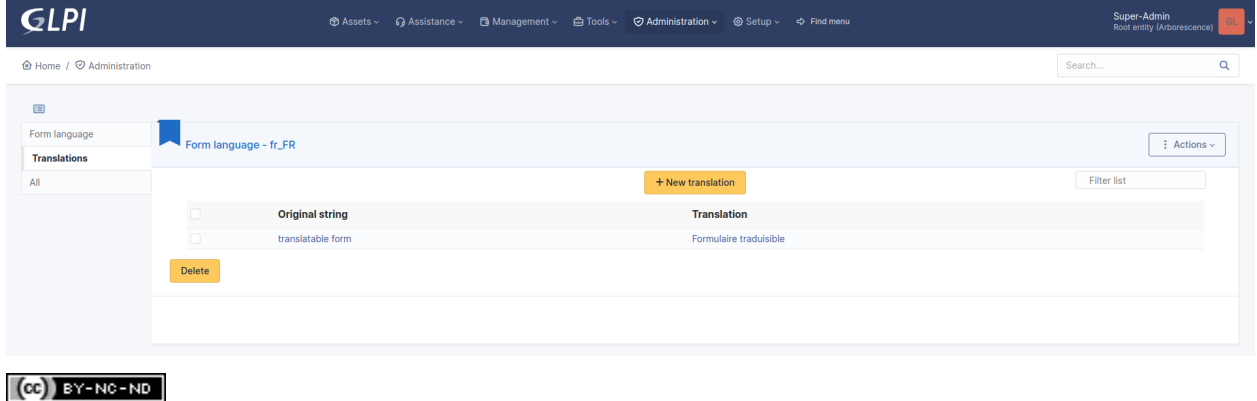

# **9.5 Cíle**

Cíle jsou objekty vytvořené podáním vytváření formulářů. Pokud formulář vyžaduje ověření, cíle jsou pozdrženy do schválení.

#### **Poznámka:** Cíle jsou v současnosti pouze požadavky.

Cílový požadavek určuje požadavek vytvořený formulářem. V jednom formuláři je možné mít několik cílů.

Otevřete kartu *Cíl* a vytvořte cíl s názvem a typem (nyní pouze požadavek).

### **9.5.1 Cíl požadavek**

Cíl požadavek vygeneruje požadavek.

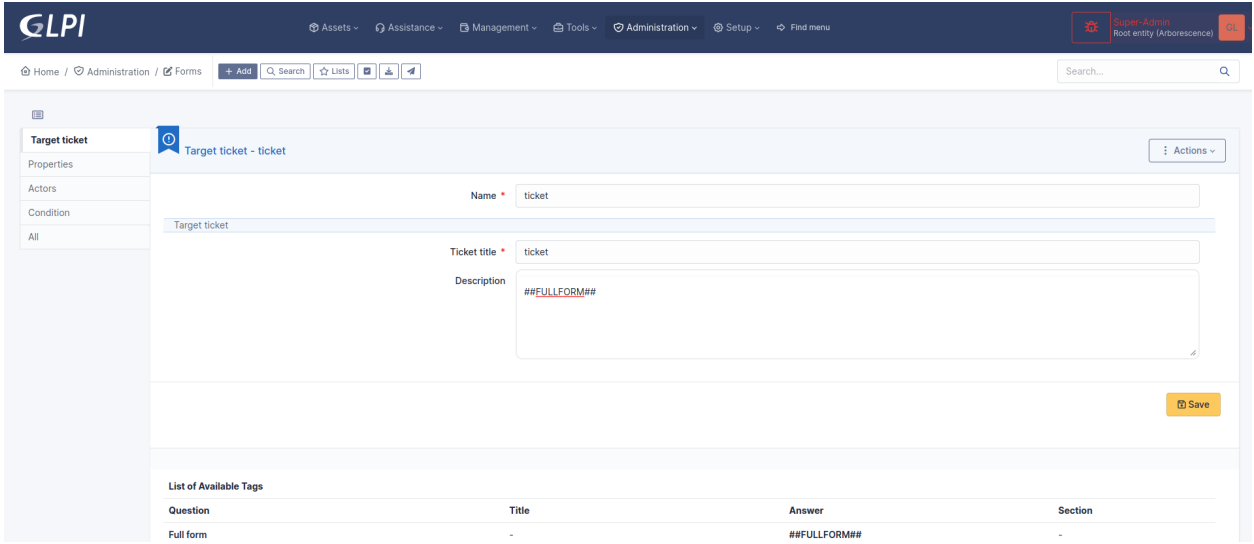

Požadavek byl vytvořen ze šablony nebo ze šablony požadavku dostupné v GLPI. Můžeš

- upravit název cílového požadavku, aby se odlišil od možných jiných požadavků,
- upravit název a popis požadavku pomocí otázek a odpovědí,
- nastavit cílovou entitu generovaného požadavku,
- nastavit čas k odstranění (dříve datum platnosti),
- nastavit typ požadavku (žádost nebo porucha),
- nastavit přiřazené prvky,
- nastavit kategorii,
- nastavit naléhavost,
- nastavit umístění,
- přiřadit štítek k požadavku pokud je zásuvný modul "Štítky' k dispozici,
- spojit vygenerovaný požadavek s jiným požadavkem
- definovat aktéry požadavku.
- definovat podmínky, které je třeba splnit pro vygenerování cílového požadavku

**Poznámka:** Nastavení naléhavosti, kategorie nebo místa (konkrétního nebo z otázky) přepíše naléhavost definovanou v šabloně požadavku (pokud existuje)

#### **Cílová entita**

K dispozici je mnoho možností:

- Aktuální aktivní entita: entita žadatele, který vyplní formulář,
- Výchozí entita žadatele: výchozí entita definovaná pro uživatele, který vyplní formulář,
- První dynamická entita žadatele (abecedně): seřadí všechny dynamické entity žadatele podle abecedy a vybere první z nich,
- Poslední dynamická entita žadatele (abecedně): seřadí všechny dynamické entity žadatele podle abecedy a vybere poslední z nich,
- Entita formuláře: entita, kde se nachází formulář vyplněný žadatelem,
- Výchozí entita schvalovatele: výchozí entita schvalovatele, který schvaluje požadavek,
- Konkrétní entita: entita nastavená návrhářem formuláře,
- Výchozí entita uživatelského typu odpověď na otázku: výchozí entita uživatele zvoleného žadatelem v otázce.
- Z objektu GLPI > Odpověď na otázku typu entity: entita vybraná žadatelem z otázky.

**Poznámka:** Výchozí entita žadatele nemusí být nastavena, pak existuje riziko generování požadavků v kořenové entitě.

**Poznámka:** Výchozí entita schvalovatele nemusí být nastavena, pak existuje riziko generování požadavků v kořenové entitě.

**Poznámka:** Dynamická entita žadatele vyžaduje synchronizaci uživatele, jinak existuje riziko generování požadavků v kořenové entitě.

#### **Šablona požadavku**

Nastaví předdefinovaná nastavení pro požadavek ze šablony. Všechna nastavení definovaná v cílovém požadavku přepíší hodnoty nalezené v šabloně.

#### **Typ požadavku**

Nastavuje typ generovaného požadavku

- Výchozí nebo ze šablony: hodnota nastavená pomocí GLPI, když není nastaven žádný typ, nebo ze šablony, pokud existuje a pokud tato šablona definuje typ
- Konkrétní typ: žádost nebo porucha,
- Rovná se odpovědi na otázku: hodnota je nastavena z otázky na typ požadavku.

#### **Přiřazené prvky**

Nastaví přiřazené prvky ke generovanému požadavku

Žádné : samovysvětlující, Specifické aktivum: aktivum nastavené návrhářem formuláře, Rovná se odpovědi na otázku: aktivum nastavené žadatelem, z otázky Poslední platná odpověď: aktivum nastavené žadatelem, od poslední viditelné otázky vhodné pro tento účel

#### **Kategorie**

Nastaví kategorii generovaného požadavku

- Kategorie pro šablonu nebo žádná: nastaví kategorii ze šablony, pokud existuje a pokud má tato šablona předdefinovanou kategorii. Žádná ve všech ostatních případech,
- Specifická kategorie: kategorie nastavená návrhářem formuláře,
- Odpovídá odpovědi na otázku: kategorie zvolená žadatelem,
- poslední platná odpověď: kategorie z poslední viditelné otázky kategorie typu,

#### **Naléhavost**

- Naléhavost ze šablony nebo žádná: nastaví naléhavost ze šablony, pokud existuje a má-li tato šablona předdefinovanou naléhavost. Žádná ve všech ostatních případech,
- Specifická naléhavost: naléhavost nastavená návrhářem formuláře
- Odpovídá odpovědi na otázku: kategorie zvolená žadatelem,

#### **Umístění**

- Location from template or none: sets the location from a template if any and if this template has a predefined location. None in all other cases,
- Specifické umístění: umístění nastavené návrhářem formuláře
- Odpovídá odpovědi na otázku: kategorie zvolená žadatelem,

#### **Podmínka pro zobrazení cíle**

Návrhář formuláře může omezit vytvoření tiketu v závislosti na podmínkách.

#### **9.5.2 Cíl změna**

Cíl změna generuje změnu

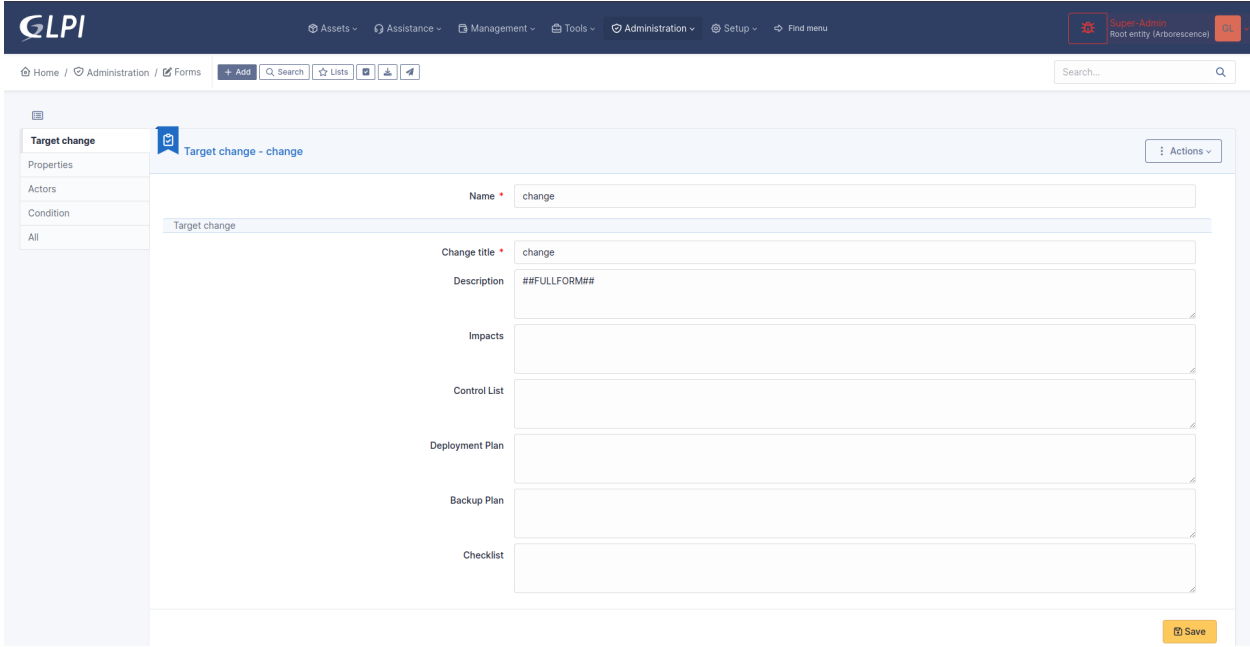

Změna je postavena od nuly. Můžeš

- přizpůsobit pole nadpisu, popisu, dopad, kontrolní seznam, plán nasazení, plán zálohování a kontrolní/řídící seznam pomocí otázek a odpovědí,
- nastavit naléhavost z hodnoty nebo otázky
- vybrat entitu změny z mnoha pravidel
- nastavit čas k vyřešení
- definovat aktéry změny
- nastavit kategorii změny
- definovat podmínky, které je třeba splnit pro vygenerování cílového požadavku

### **9.5.3 Target description templating**

Target ticket and target change both have description template. By default the template uses the tag ##FULLFORM##. This tag is a default template where all questions and sections are displayed in the same order as the form.

Each question has 2 tags

- ##question\_x## which is replaced by the label of the question. X is the ID of the question.
- ##answer\_x## which is replaced by the answer to a question. X is the ID of the matching question.

Questions of type dropdown support more complex expression like ##answer\_x.name##. x still means the ID of a question. the word after the dot is the name of a property available in the search options of the itemtype of the dropdown question.

As an example, consider a dropdown question which shows locations. The itemtype set by the form designer is "Location". The designer can render in the target many fields of the location selected by the requester, such address, postcode, state, building, and many other data. To find them, the admin may rely on the list available in the search filters for a location.

 $(Cc)$  BY-NC-ND

# **9.6 Issues lifecycle**

### **9.6.1 Abstract**

The service catalog relies mostly on a list of issues (or assitance request). Issues are created and maintained upon events related to tickets and form answers.

When a ticket is created from GLPI, then a new issue is created in the database. When this ticket is being updated, the issue is updated to reflect all relevant changes.

Form answers are created when a requester fills a form and submits it. When a form answer is created a new issue is created as well. As a form answer may or may not trigger the creation of tickets, issues behave differently depending on this quantity of generated tickets.

### **9.6.2 Ticket created from GLPI**

When a ticket is created from GLPI, the issue reflects most useful information from this ticket.

### **9.6.3 Form answer without any generated ticket**

When a form answer did not generate a ticket, or when the form answer generating tickets is waiting for validation, then the issue reflects the form answer.

### **9.6.4 Form answer with a single generated ticket**

When a form answer trigered the creation of one and only one ticket, then the issue reflects this ticket. This is also true when the approval of a form answer triggers the creation of a single ticket.

### **9.6.5 Form answer with several generated tickets**

When a form answer generated several tickets, then the issue reflects a list of those tickets. Each ticket is viewable by the requester, if he is granted to view it.

### **9.6.6 Status**

#### **Computation of status**

Issues follow the lifecycle of tickets or form answers, depending on which object it reflects.

When an issue reflects a single ticket, its status takes into account the validation status of a ticket, if any. The validation status of the ticket takes precedence when the ticket is not solved and waiting for approval or has been refused. For all other cases, the issue shows the regular ticket status.

You may refer to the following table to have a quick view of how the status is computed:

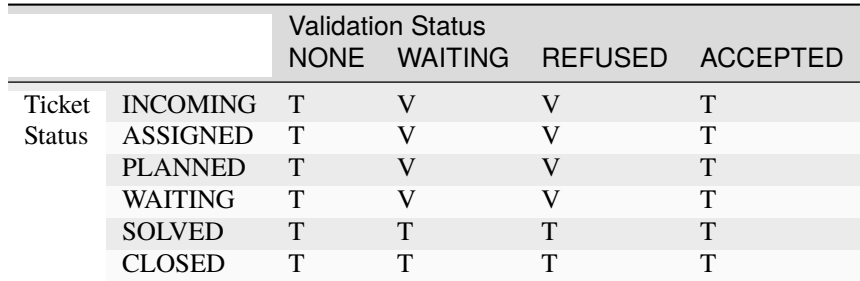

- $\bullet$  T = status picked from Ticket
- $V =$  status picked from Validation

When an issue reflects several tickets then the status of each ticket is computed from the above description, and the least advanced status is used. If an issue reflects 3 tickets having statuses Waiting, Resolved and Closed, then the choosen status is Waiting. This means that an issue is closed oly when all its tickets are closed.

#### **searching issues by status**

The search engine shows many statuses. Some are shortcuts to search several statuses at once, like tickets, some are specific to the statuses of form answers.

- new: new issues
- processing (assigned): processing issues
- processing (planned): planned issues
- waiting: issues waiting for information from requester or waiting for validation by a valdiator
- solved: issues solved or refused by a validator
- closed: issues closed or accepted by a validator (this happens when no ticket has been generated after validation)
- not solved: all statuses but solved or closed
- not closed: all statuses but closed
- solved + closed: issues solved or closed
- all: any status
- accepted: issues accepted by a validator
- refused: isses refused by a validator

#### $(G)$  BY-NC-ND

•

# **9.7 Exporting and importing forms**

### **9.7.1 Abstract**

Formcreator allows exporting and importing forms between instances of GLPI.

This feature is designed to let administrators develop forms on a testing environment and copy them on a production environment.

When a form is being imported the plugin searches for a matchng form in the database. This is done with the help of a random identifier created when a new form is instanciated. Each sub object (sections, questions, conditions, targets) also have a random identifier. This helps the plugin to find a matching item and update it if necessary. Thanks to this mechanism Formcreator is able to update a form when it is imported more than once.

### **9.7.2 Limitations**

A form may contain relations to objects of GLPI itself (mostly users, groups, categories, entities). There is currently no reliable way to maintain relations between forms and GLPI's objects or assets accross instances. It is therefore highly recommended to develop forms on a testing environemnt with a reasonably recent copy of the production database.

The export / import feature does not support importing forms accros different versions of Formcreator. The version 2.10 shows a warning if it detects a attempt of importing forms from a previous version. In version 2.11 such imports are not allowed.

### **9.7.3 Exporting forms**

- 1. Navigate to **Administration > Forms**
- 2. Use massive actions to export one or more forms. Clicking on the **Post** button will start the download of a JSON formated file. This file contains all forms selected for the export.

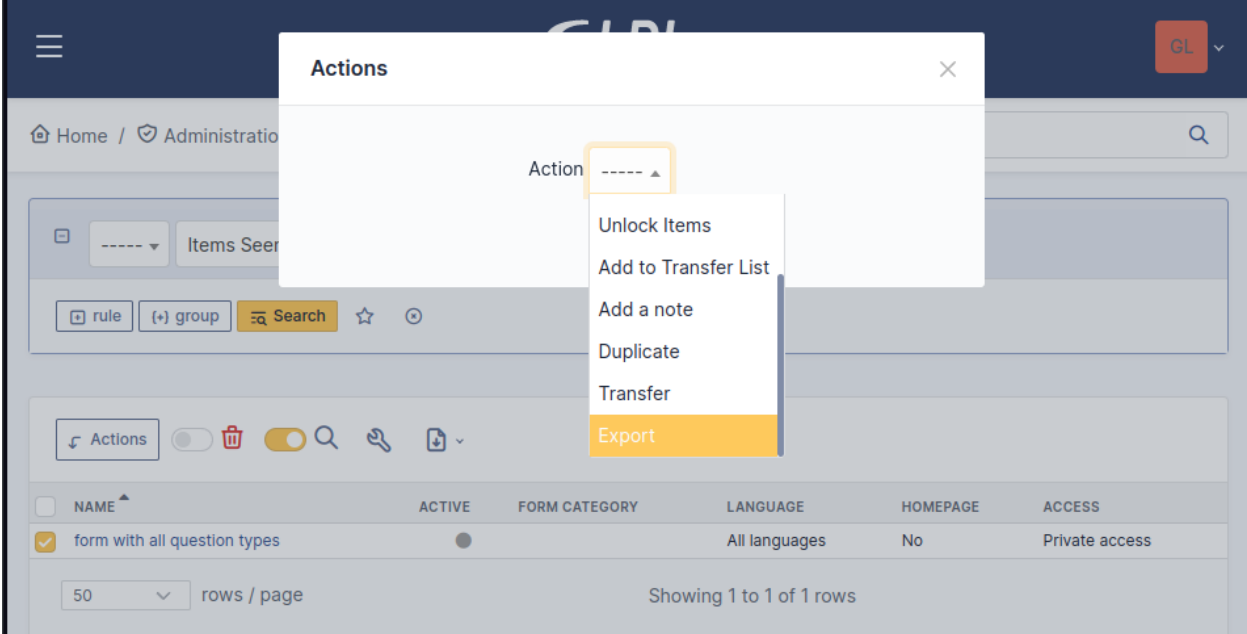

### **9.7.4 Importing forms**

- 1. Navigate to **Administration > Forms**
- 2. Use the toolbar to import forms.

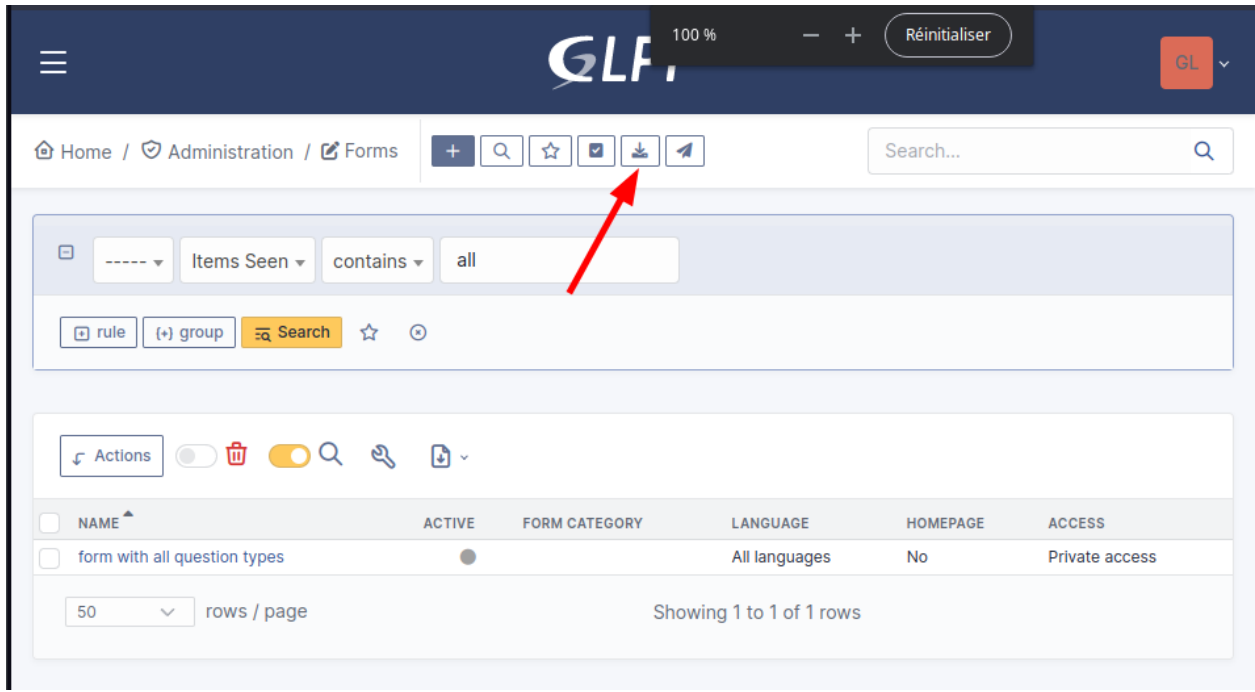

3. Select one or more JSON files created with the same version of Formcreator and validate.

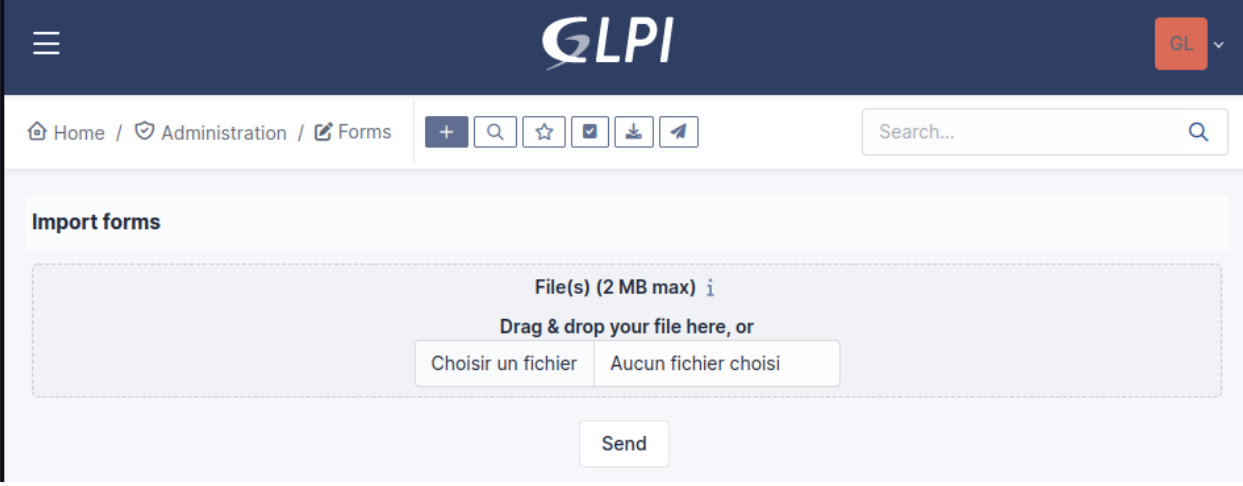

- 1. Depending on the complexity and the quantity of forms the process may be slow. Please be patient.
- 2. Carefully check the messages when the import completes. You may get warnings and errors.

## **9.7.5 Import behavior**

#### **Entities**

When Formcreator imports a form, it checks that the entity of the form exists and the user has right to update entities. If not, the form is ignored and trigger a warning.

#### **Form categories**

Form categories are created if they don't exist yet.

#### **Users and groups**

The users and groups found in target actors must exist. If not, the import of the form will stop with an error, leading to an incomplete form. Other forms will be imported.

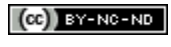

 $(G)$  BY-NC-ND

# KAPITOLA 10

# Obecný objekt

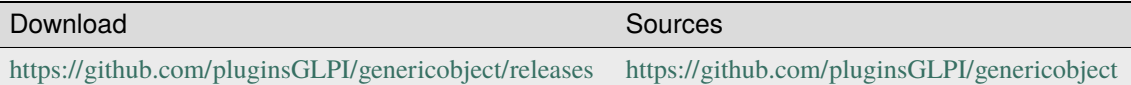

# **10.1 Requirements (on-premise)**

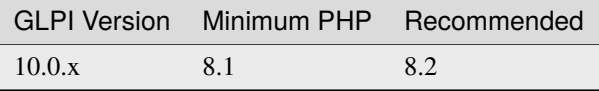

**Poznámka:** This plugin is available without a GLPI-Network subscription. It is also available in [Cloud](https://glpi-network.cloud/)

# **10.2 Funkce**

Tento zásuvný modul umožňuje přidávat nové typy objektů, integrované do GLPI.

Podporuje následující funkce GLPI:

- správa entit a podřízených entit;
- vyhledávání;
- šablony;
- historie;
- Začlenění služby podpory;
- začlenění zásuvného modulu pro vložení CSV souboru;
- Začlenění zásuvného modulu odinstalace položky;
- začlenění zásuvného modulu Správa objednávek.

# **10.3 Příklad použití**

**Cíl:** Spravovat vozový park podobně jako vaše počítačové vybavení.

- Vytvořte nový typ objektu inventáře *auto*.
- Přidejte přesné kolonky pro *automobil* jako: *název*, *WIN kód*, *inventární číslo*, *typ*, *model*, *barva*, *stav*, atp.
- Popište chování *automobilu*: viditelnost v dílčí položce, uchovávání historie, atp.
- Upravte oprávnění na *automobily*.
- Aktivujte objekt *automobily*.
- Spravujte svůj vozový park v GLPI.

# <span id="page-89-0"></span>**10.4 Nainstalovat zásuvný modul**

- Rozbalit archiv
- Přesuňte složku genericobject do složky <GLPI\_ROOT>/plugins
- Přejděte do *Nastavení > Zásuvné moduly*
- Nainstalovat a aktivovat zásuvný modul

# **10.5 Využití**

### <span id="page-89-1"></span>**10.5.1 Vytvořit nový typ objektu**

Toto je první krok.

- Klikněte na tlačítko *+* ve formuláři nastavení zásuvného modulu.
- Vytvořte nový typ objektu inventáře:
	- **–** *název*: povinný, malými písmeny může obsahovat pouze písmena;
	- **–** *štítek*: ve výchozím stavu je stejné jako název.
- Ověřit
- Aby ji bylo možné použít, novou položku aktivujte.

**Příklad:** Vytvořte nový typ objektu *auto*.

### <span id="page-90-0"></span>**10.5.2 Upravit označení**

Pro každý typ je k dispozici jazykový soubor v <GLPI\_ROOT>/files/\_plugins/genericobject/locales/ itemtype/

Zásuvný modul vytváří:

- jazykový soubor pro stávající jazyk
- jazykový soubor pro výchozí jazyk GLPI

**Poznámka:** Pokud stávající a výchozí jazyk jsou stejné, je vytvořen pouze jeden soubor.

Pro změnu označení typu položky, pro český jazyk, upravte soubor:

```
<?php
// <GLPI_ROOT>/files/_plugins/genericobject/locales/<itemtype>/<itemtype>.en_GB.php
$LANG['genericobject']['<itemtype>'][1] = "<type's label>";
```
You can also define labels globally in <GLPI\_ROOT>/files/\_plugins/genericobject/locales/fields. <lang>.php files:

```
\langle?php
// <GLPI_ROOT>/files/_plugins/genericobject/locales/<itemtype>/<itemtype>.en_GB.php
$LANG['genericobject']['fields']['<itemtype>'] = "<type's label>";
```
#### **10.5.3 Nastavení chování**

**Příklad:** Popište chování *automobilu*: viditelné v dílčí položce, uchovávat historii, etc.

Nový typ bude spravován stejným způsobem jako obvyklé GLPI typy (počítač, monitor, síťové zařízení, atd.)

**Poznámka:** Všechny objekty jsou přinejmenším přiřazeny k *entitě*

Karta Chování umožňuje určit:

- *child-entities:* umožní typu aby byl rekurzivní;
- *Služba podpory:* umožňuje aby objekt byl přiřazen k požadavku;
- *Koš:* použít funkci GLPI koš;
- *Poznámky:* použít funkci GLPI poznámky;
- *Historie:* umožnit historii pro tento typ;
- *Šablony:* umožňuje správu šablon;
- *Dokumenty:* umožňuje připojovat dokumenty k objektu tohoto typu;
- *Zápůjčky:* umožňuje aby objekty byly zapůjčovány;
- *Smlouvy:* odkaz na objekt jednoho a více smluv;
- *Síťová připojení:* umožní aby pro tento typ byly používány a spravovány porty;
- *Zásuvný modul vložení CSV souboru:* umožní aby tento typ byl k dispozici pro použití v zásuvném modulu;
- *Zásuvný modul odebrání položky:* umožní odinstalaci tohoto typu;

• *Zásuvný modul pro správu objednávek:* umožní tomuto typu aby byl propojený s objednávkou;

### **10.5.4 Přidat kolonky**

**Příklad:** Přidejte přesné kolonky pro *automobil* jako: *název*, *WIN kód*, *inventární číslo*, *typ*, *model*, *barva*, *stav*, atd.

Přejděte na kartu *Kolonky*.

Zásuvný modul přichází s několika předpřipravenými kolonkami:

- Název
- Typ
- Model
- Sériové číslo
- Inventární číslo
- Uživatel položky
- Skupina
- Stav
- Komentáře
- Poznámky
- Umístění
- Ostatní
- Výrobce
- URL adresa
- Datum vytvoření
- Datum skončení platnosti
- Kategorie
- Viditelné ve službě podpory
- Technik odpovědný za hardware
- Doména
- Kontakt
- Kontaktní číslo

**Poznámka:** Použití nějakého chování automaticky přidá objektu některé kolonky:

- síťové připojení => umístění
- zápůjčky => umístění
- služba podpory => je viditelné ve službě podpory
- poznámky => poznámkový blok

#### **Začlenění služby podpory**

Pro použití objektu ve službě podpory, použijte následující uspořádání:

- V panelu *Chování*: je třeba, aby *použít službu podpory* bylo nastaveno na **Ano**.
- pokud je určena kolonka *Uživatel*, umožní to, aby položka byla viditelná v seznamu *Moje položky* (jako položka jejíž vlastník je uživatel).
- pokud je určená kolonka *Skupina*, umožní aby položky byly viditelné také v seznamu *Moje položky* (protože položka náležející do skupiny do které náleží uživatel).
- pokud je v objektu kolonka *Služba podpory viditelná* nastavená a pokud je její hodnota **Ne**, pak objekt nebude vůbec viditelný ve službě podpory.

### **10.5.5 Přidat nové kolonky**

**Poznámka:** Nové kolonky budou dostupné pro objekty všech typů.

• Vytvořte nový soubor nazvaný <GLPI\_ROOT>/files/\_plugins/genericobject/fields/<type>. constant.php

Například, pro typ *auto* soubor konstanty bude <GLPI\_ROOT>/files/\_plugins/genericobject/fields/car. constant.php.

Mějte na paměti, že je třeba, aby první řádek souboru byl následující, jinak se nové kolonky neobjeví v seznamu:

<?php global \$GO\_FIELDS, \$LANG;

• Přidat definice nových kolonek.

#### **10.5.6 Přidat kolonku jednoduchého rozbalovacího seznamu**

```
<?php
$GO_FIELDS['plugin_genericobject_mytypecolors_id']['name'] = $LANG['genericobject
\rightarrow']["<type's name>"][2];
$GO_FIELDS['plugin_genericobject_mytypecolors_id']['field'] = 'color';
$GO_FIELDS['plugin_genericobject_mytypecolors_id']['input_type'] = 'dropdown';
```
**Poznámka:** V souboru s jazykovými daty je třeba určit proměnnou pro jazyk (viz vysvětlení výše).

• Přidat kolonku rozbalovací nabídky která je přiřazená k entitě:

```
<?php
$GO_FIELDS['plugin_genericobject_mytypecolors_id']['name'] = $LANG['genericobject
˓→']["<type's name>"][2];
$GO_FIELDS['plugin_genericobject_mytypecolors_id']['field'] = 'color';
$GO_FIELDS['plugin_genericobject_mytypecolors_id']['input_type'] = 'dropdown';
//Does the dropdown take care of entities ? (true/false)
$GO_FIELDS['plugin_genericobject_mytypecolors_id']['entities_id'] = true;
```
(continues on next page)

(pokračujte na předchozí stránce)

```
//Can values be recursive ? (true/false, only taking in account if entities_id is set to␣
\rightarrowtrue)
$GO_FIELDS['plugin_genericobject_mytypecolors_id']['is_recursive'] = true;
```
#### **10.5.7 Přidat kolonku stromové rozbalovací nabídky**

```
<?php
$GO_FIELDS['plugin_genericobject_mytypecolors_id']['name'] = $LANG['genericobject
\rightarrow']["<type's name>"][2];
$GO_FIELDS['plugin_genericobject_mytypecolors_id']['field'] = 'color';
$GO_FIELDS['plugin_genericobject_mytypecolors_id']['input_type'] = 'dropdown';
//Is it a tree-dropdown, or a simple one ? (true/false)
$GO_FIELDS['plugin_genericobject_mytypecolors_id']['is_tree'] = true;
```
**Poznámka:** Ve stejnou chvíli je možné použít následující parametry: *entities\_id*, *is\_recursive*, *is\_tree*.

### **10.5.8 Přidat rozbalovací kolonku která je založena na objektu GLPI samotného (uživatel, umístění. . . )**

```
<?php
$GO_FIELDS['users_id_passengers_id']['name'] = 'Passenger';
$GO_FIELDS['users_id_passengers_id']['input_type'] = 'dropdown';
```
**Poznámka:** Aby kolonka byla rozpoznána jako ta založená na seznamu uživatelů GLPI je **NUTNÉ**, aby jméno mezi hranatými závorkami ([]) začínalo na **``**users\_id`.

Viz soubor <GLPI\_ROOT>/files/\_plugins/genericobject/fields/field.constant.php s úplným seznamem kolonek, které jsou k dispozici.

### **10.5.9 Přidat globální rozbalovací nabídku**

Globální rozbalovací nabídku je možné použít ve všech typech položek. Dobrý příklad by byl:

```
<?php
$GO_FIELDS['categories_id']['name'] = $LANG['common'][36];
$GO_FIELDS['categories_id']['input_type'] = 'dropdown';
$GO_FIELDS['categories_id']['dropdown_type'] = 'global';
```
Pro každý typ položky bude vytvořena zvlášť tabulka kategorie. Název tabulky a kolonky bude vytvořena takto:

- tabulka: glpi\_plugin\_genericobject\_<itemtypename>\_category
- název kolonky: plugin\_genericobject\_<itemtype>categories\_id

### **10.5.10 Přidat celočíselnou kolonku**

```
<?php
$GO_FIELDS['testinteger']['name'] = 'testinteger';
$GO_FIELDS['testinteger']['input_type'] = 'integer';
$GO_FIELDS['testinteger']['min'] = 10; //not mandatory, by default 0
$GO_FIELDS['testinteger']['max'] = 40; //not mandatory, by default 100
$GO_FIELDS['testinteger']['step'] = 3; //not mandatory, by default 1
```
### **10.5.11 Přidat textovou kolonku**

```
<?php
$GO_FIELDS['mytextfield']['name'] = 'My text field';
$GO_FIELDS['mytextfield']['input_type'] = 'text';
```
Změněno ve verzi 2.1.2: Přidáním následujícího argumentu je možné zásuvnému modulu sdělit, že tato kolonka může být vytvořena automaticky při použití šablony:

```
<?php
$GO_FIELDS['mytextfield']['autoname'] = true;
```
### **10.5.12 Přidat kolonku Ano/Ne**

```
<?php
$GO_FIELDS['mybooleanfield']['name'] = 'My boolean field';
$GO_FIELDS['mybooleanfield']['input_type'] = 'bool';
```
#### **10.5.13 Přidat datumovou kolonku**

```
<?php
$GO_FIELDS['creationdate']['name'] = $LANG['genericobject']['fields'][30];
$GO_FIELDS['creationdate']['input_type'] = 'date';
```
### **10.5.14 Přidat kolonku datum a čas**

```
<?php
$GO_FIELDS['creationdate']['name'] = $LANG['genericobject']['fields'][30];
$GO_FIELDS['creationdate']['input_type'] = 'datetime';
```
**Poznámka:** Pokud nechcete aby byla kolonka upravena hromadnými akcemi, přidejte do její definice následující řádek:

```
<?php
$GO_FIELDS['myfield']['massiveaction'] = false;
```
# **10.6 Přidat globální kolonky**

Pro zpřístupnění vašich kolonek všem položkám všech typů:

- Vytvořte soubor nazvaný <GLPI\_ROOT>/files/\_plugins/genericobject/fields/field.constant. php
- Umístěte své definice do tohoto souboru.

# **10.7 Nastavit oprávnění**

Je možné určit přístupová práva pro každý z typů objektu, pro každý profil. Dostupné možnosti jsou:

- *právo na typu*: *žádný přístup*, *čtení*, *zápis*.
- *právo přiřadit tento typ objektu k požadavku*: *ano*, *ne*.

Pro přiřazení oprávnění je možné buď:

- Použijte panel *Práva* ve formuláři *typ položky*.
- Přejděte do *Správa > Profily* a spravujte práva pro každý z profilů.

# **10.8 Použít novou kolonku**

Aktivujte nový typ, nyní je připraven k použití.

Nový typ je uživatelů k dispozici v nabídce *Zásuvné moduly > Správa objektů*.

# **10.9 Použít velikost generického objektu jako CMMS**

### **10.9.1 Účel této dokumentace**

Zobrazuje se úplné použití Obecného objektu jako CMMS (počítačem podporovaná správa údržby) v biomedicínském prostředí.

Na konci tohoto příkladu využití budete mít:

- vyhrazenou entitu *Biomed* (pod *Kořenová entita*)
- obsahující *Biomedicínské* objekty (v nabídce *Majetky*)
- s vestavěnými a uživatelsky určenými kolonkami
- spravuje uživatele s profile *Spravce\_biomed*

#### **10.9.2 Kroky**

Následující kroky předpokládají, že máte práva hlavního správce (Super-Admin):

- Instaluje se Obecný objekt on GLPI (ověřeno s genericobject >= 0.85-1.0 a GLPI >= 0.90)
- Nastavení obecného objektu
- Nastavení GLPI
- Začít používat obecný objekt a GLPI

#### **10.9.3 Instalace obecného objektu do GLPI**

Viz sekce *[Nainstalovat zásuvný modul](#page-89-0)*.

#### **10.9.4 Nastavení obecného objektu**

#### **Vytvořte typ objektu**

Viz sekce *[Vytvořit nový typ objektu](#page-89-1)* a použít *biomedicínské* jako vnitřní identifikátor. Štítek bude automaticky nastaven na *Biomedicínské* (S velkým písmenem *B*).

Po odhlášení/přihlášení, v Majetku uvidíte nabídku *Biomedicínské*.

#### <span id="page-96-0"></span>**Určit nové kolonky biomedicínského**

Tyto kolonky budou použitelné pouze v biomedicínských objektech:

- Vytvořte nový soubor nazvaný: <GLPI\_ROOT>/files/\_plugins/genericobject/fields/biomedical. constant.php
- Přidejte následující obsah:

```
<?php
global $GO_FIELDS, $LANG;
// CODE CNEH
$GO_FIELDS['plugin_genericobject_cnehcodes_id']['name'] = $LANG['genericobject'][
˓→'PluginGenericobjectBiomedical'][1];
$GO_FIELDS['plugin_genericobject_cnehcodes_id']['field'] = 'cnehcode';
$GO_FIELDS['plugin_genericobject_cnehcodes_id']['input_type'] = 'dropdown';
// REFORME (yes or no)
$GO_FIELDS['reformed']['name'] = $LANG['genericobject'][
˓→'PluginGenericobjectBiomedical'][2];
$GO_FIELDS['reformed']['input_type'] = 'bool';
// CLASSE CE (3 choix possibles 1,2a ou 2b)
$GO_FIELDS['plugin_genericobject_classeces_id']['name'] = $LANG['genericobject'][
˓→'PluginGenericobjectBiomedical'][3];
$GO_FIELDS['plugin_genericobject_classeces_id']['field'] = 'classce';
$GO_FIELDS['plugin_genericobject_classeces_id']['input_type'] = 'dropdown';
```
(continues on next page)

(pokračujte na předchozí stránce)

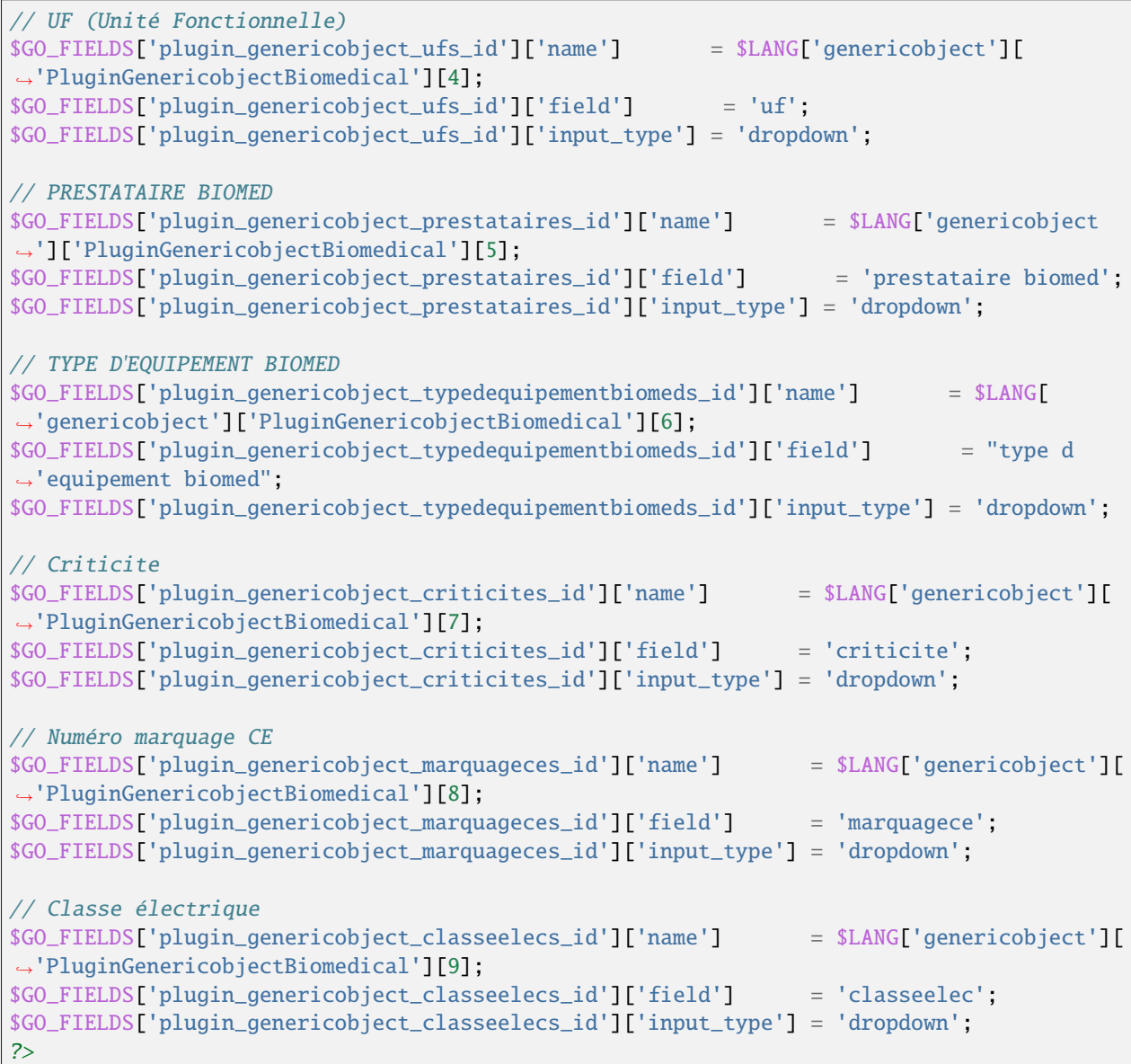

**Varování:** Uzavírající s\_id je v [plugin\_genericobject\_field\*s\_id\*] povinné protože GLPI framework vyžaduje, aby kolonky cizích klíčů končily na s\_id. V databázi, glpi\_plugin\_genericobject\_fields je název tabulky a id, jeho cizí klíč. Viz [Vývojářská dokumentace ke GLPI.](http://glpi-developer-documentation.readthedocs.io/en/master/devapi/database/dbmodel.html#fields)

#### **Definovat štítky kolonek**

Viz sekce *[Upravit označení](#page-90-0)*.

- Upravte svůj soubor s místními a jazykovými nastaveními, například: <GLPI\_ROOT>/files/\_plugins/ genericobject/locales/biomedical/biomedical.cs\_CZ.php
- Na konec souboru přidejte následující obsah:

```
<?php
// Fields
$LANG['genericobject']['PluginGenericobjectBiomedical'][1]="Code CNEH";
$LANG['genericobject']['PluginGenericobjectBiomedical'][2]="Réformé";
$LANG['genericobject']['PluginGenericobjectBiomedical'][3]="Classe CE";
$LANG['genericobject']['PluginGenericobjectBiomedical'][4]="UF";
$LANG['genericobject']['PluginGenericobjectBiomedical'][5]="Prestataire Biomed";
$LANG['genericobject']['PluginGenericobjectBiomedical'][6]="Type d'équipement biomed";
$LANG['genericobject']['PluginGenericobjectBiomedical'][7]="Criticité";
$LANG['genericobject']['PluginGenericobjectBiomedical'][8]="Marquage CE";
$LANG['genericobject']['PluginGenericobjectBiomedical'][9]="Classe électrique";
```
#### **Určit chování**

V nabídce *Zásuvné moduly > Správa objektů*, na panelu *Hlavní*, vyberte:

- *Položky v koši*
- *Historické*
- *Finanční a správní informace*
- *Dokumenty*
- *Globální hledání*
- *Asistence*
- *Šablony*
- *Smlouvy*
- *Globální hledání*

Toto přidá předpřipravené kolonky do vašeho typu objektu.

#### **Přidat kolonky do svého typu objektu**

V nabídce *Zásuvné moduly > Správa objektů*, na panelu *Kolonky*, je možné přidat kolonky k typu objektu Biomedicínské:

- předpřipravené kolonky (kolonky vestavěné v GLPI)
- nové kolonky (určené v sekci *[Určit nové kolonky biomedicínského](#page-96-0)*;)

### **10.9.5 Nastavení GLPI**

#### **Určete profil Spravce\_biomedicinskeho**

- 1. Klonovat profil *Správce*
- 2. V profilu *Spravce\_biomedicinskeho* nastavte následující práva:
	- *Správa > Profilů > Spravce\_biomedicínského > panel Majetky > Odznačit vše*
	- *Správa > Profilů > Spravce\_biomedicínského > panel Asistence > Přiřazení > Položky přiřaditelné k požadavku > Biomedical*
	- *Správa > Profilů > Spravce\_biomedicínského > Panel správa > Vybrat vše*
	- *Správa > Profily > Admin\_biomed > Panel správa objektů > Biomedicínsko > Vybrat vše*

**Poznámka:** S těmito nastaveními, uživatelé z *Admin\_biomed* vidí v nabídce Majetky pouze *Biomedicínské*.

#### **Určit entitu Biomed a ověřovací pravidla**

- 1. Vytvořte entitu *Biomedicínské* pod *Kořenová entita* v *Správa > Entity*
- 2. Nastavit pravidla ověřování pro přiřazení *Admin\_biomed* profilu k entity *Biomedicínské* uživatelů.

### **10.9.6 Začít používat obecný objekt a GLPI**

Jako *Admin\_biomed* uživatel, můžete vytvořit svůj první objekt v *Majetky > Biomedicínské*.

Pro získání času, zadejte hodnoty v *Nastavení > Rozbalovací nabídky > Správa objektů pro nové kolonky*

## **10.10 FAQ**

If you have any questions about using the plugin, please consult [our FAQ](https://faq.teclib.com/04_Plugins/Generic_objects/)

 $(G)$  BY-NC-ND

# KAPITOLA 11

# Upozornění

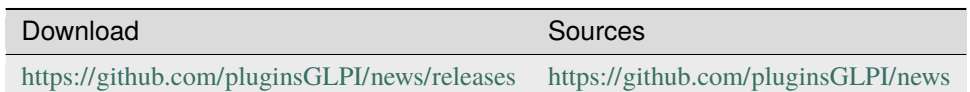

# **11.1 Requirements (on-premise)**

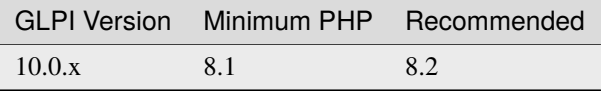

**Poznámka:** This plugin is available without a GLPI-Network subscription. It is also available in [Cloud](https://glpi-network.cloud/)

# **11.2 Funkce**

Tento zásuvný modul umožňuje zobrazit upozornění na domovské stránce GLPI a/nebo na přihlašovací stránce.

- Vytvoření upozornění s formátovaným textem jako u poznámek.
- Výběr datum počátku/konce zobrazení.
- Spravovat upozornění dle entity.
- Cíl: zobrazit upozornění dle profilu / skupiny / uživatele.

# **11.3 Instalovat zásuvný modul**

- Rozbalit archiv.
- Přesun adresáře news do adresáře <GLPI\_ROOT>/plugins
- Přejděte na stránku *Nastavení > Zásuvné moduly*,
- Instalovat a aktivovat zásuvný modul.

# **11.4 Použití**

Zásuvný modul automaticky vytvoří požadované tabulky v databázi. Tyto tabulky budou aktualizovány spolu se zásuvným modulem.

Použití zásuvného modulu je velmi jednoduché:

• nastavení upozornění

Ke konfiguraci zásuvného modulu se dostanete z menu \* Nástroje **\***> \* Upozornění **\***.

# **11.5 Vytvořit upozornění**

- Jméno: zobrazí se jako titulek upozornění
- Aktivní: ano nebo ne
- Popis: obsah upozornění
- Začátek/konec viditelnosti: doba viditelnosti
- Typ: typ upozornění (Obecné, Informace, Varování, Problém)
- Je možné uzavřít upozornění: Může uživatel zavřít upozornění ?
- Zobrazit na přihlašovací stránce: zobrazení na přihlašovací stránce ano /ne
- Zobrazení na stránce helpdesku: Zobrazit na stránce helpdesku ano/ne
- Podřízené entity: Zobrazit podřízené entity ano/ne

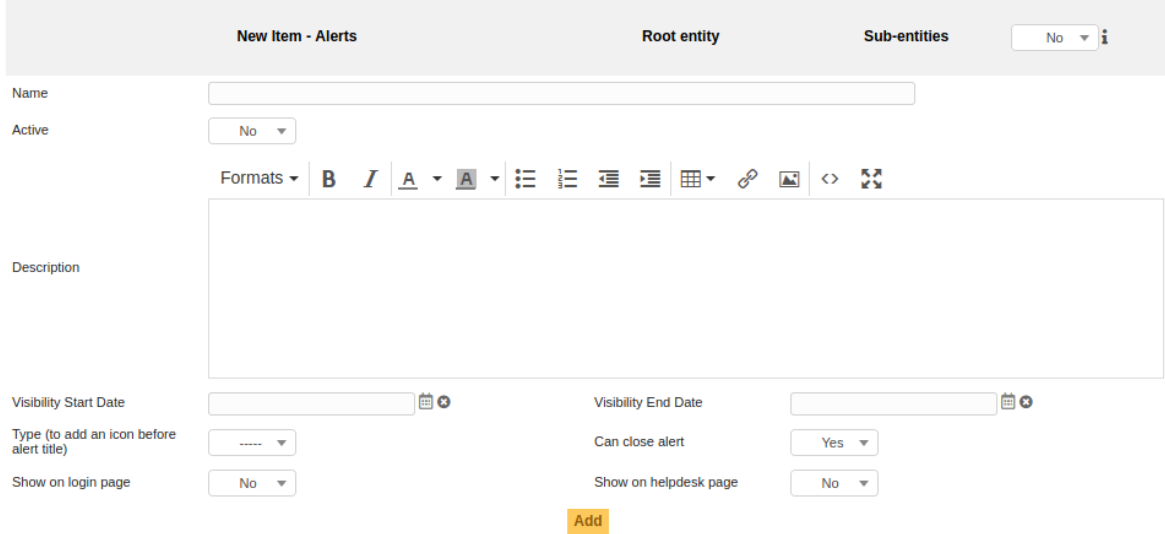

# **11.6 Cíle**

Můžete definovat cíl dle typu

- Skupina: pro všechny uživatele ve skupině
- Profil: pro všechny uživatele v daném profilu
- Uživatel: pro specifického uživatele

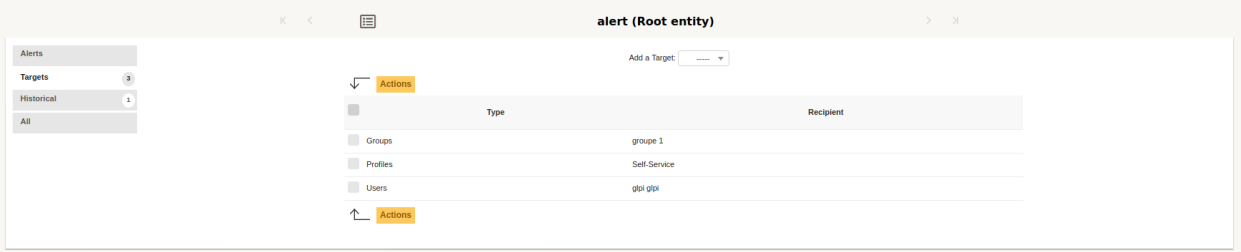

# **11.7 Zobrazit na přihlašovací stránce**

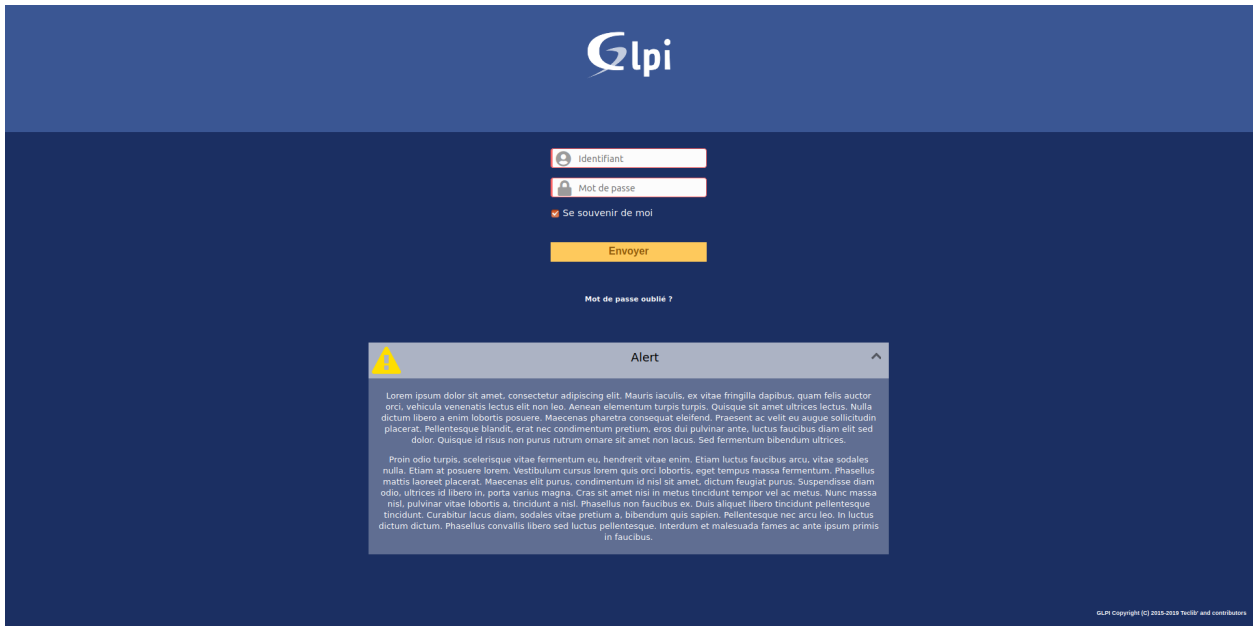

# **11.8 Zobrazit na stránce helpdesku**

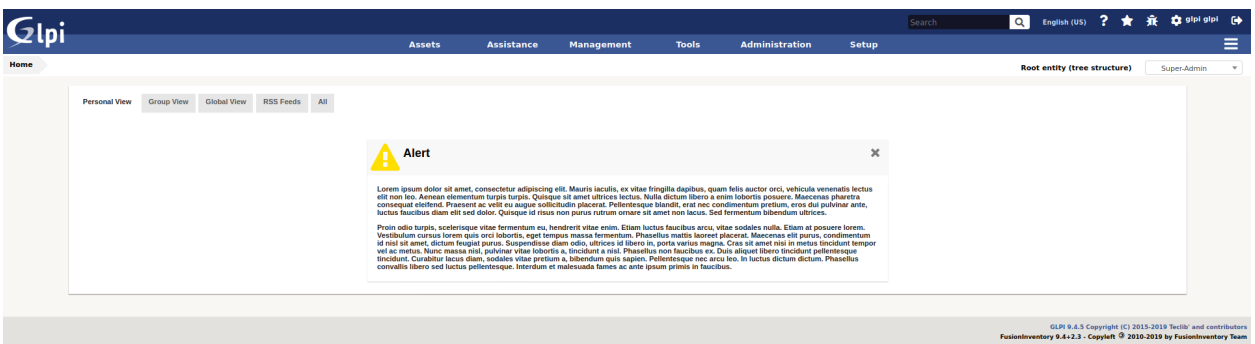

# **11.9 FAQ**

If you have any questions about using the plugin, please consult [our FAQ](https://faq.teclib.com/04_Plugins/News/)

#### $(c)$  BY-NC-ND

# KAPITOLA 12

# OAuth IMAP

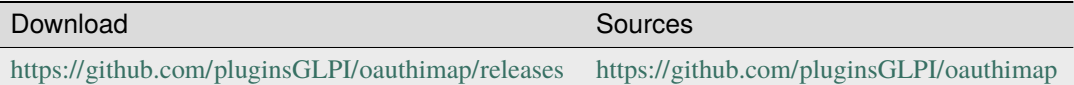

**Poznámka:** Microsoft is gradually removing the TLS 1.0 and 1.1 protocols for all Microsoft 365 applications. In order to keep your collector running, you need to add the **Oauth IMAP** plugin, which is available in the marketplace.

**Tip:** The Oauth tokens for the collector, retrieved during authentication with Azure by the OauthIMAP plugin, are "offline" tokens that delegate authorisation to a third-party application (GLPI). These tokens provide a renewal code that will be used by the application to renew them automatically without user intervention. You will therefore not be asked to re-authenticate after the 1st authorisation request.

# **12.1 Requirements (on-premise)**

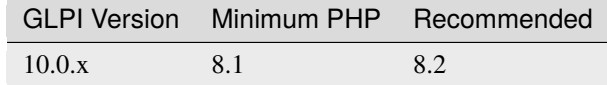

**Poznámka:** This plugin is available without a GLPI-Network subscription. It is also available in [Cloud](https://glpi-network.cloud/)

# **12.2 Supported mail services**

OAuth IMAP support :

- Gmail : <https://developers.google.com/gmail/imap/xoauth2-protocol?hl=fr>
- Entra : <https://learn.microsoft.com/fr-fr/power-platform/admin/connect-gmail-oauth2>

# **12.3 Install the plugin**

• Go to the marketplace. Download Oauth IMAP and enable it

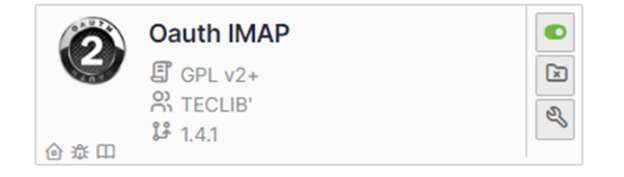

- Open the [Azure Portal](https://portal.azure.com/#home) for your tenant
- In the search box type **registration**
- then select **App registrations**

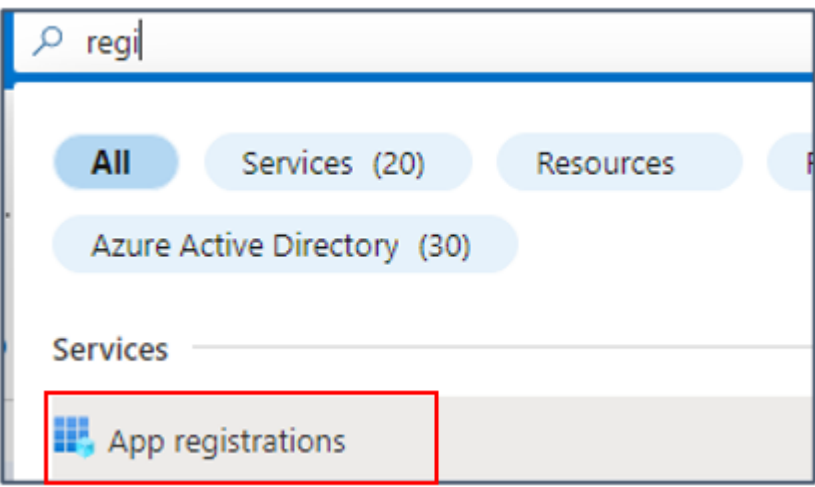

Here are the configuration steps including configuration phases on the Entra side.

# **12.4 Register your Entra application**

### **12.4.1 Create the application**

- Click on **New registration**
- Enter the desired name, select the type of account supported then enter the redirection URL (present in the configuration of the plugin from your GLPI interface: https://XXXXXXXXXXXXX/marketplace/oauthimap/ [front/authorization.callback.php\)](https://XXXXXXXXXXXXXX/marketplace/oauthimap/front/authorization.callback.php) specifying the **Web** option

#### • Then click on **Register**.

#### New registration

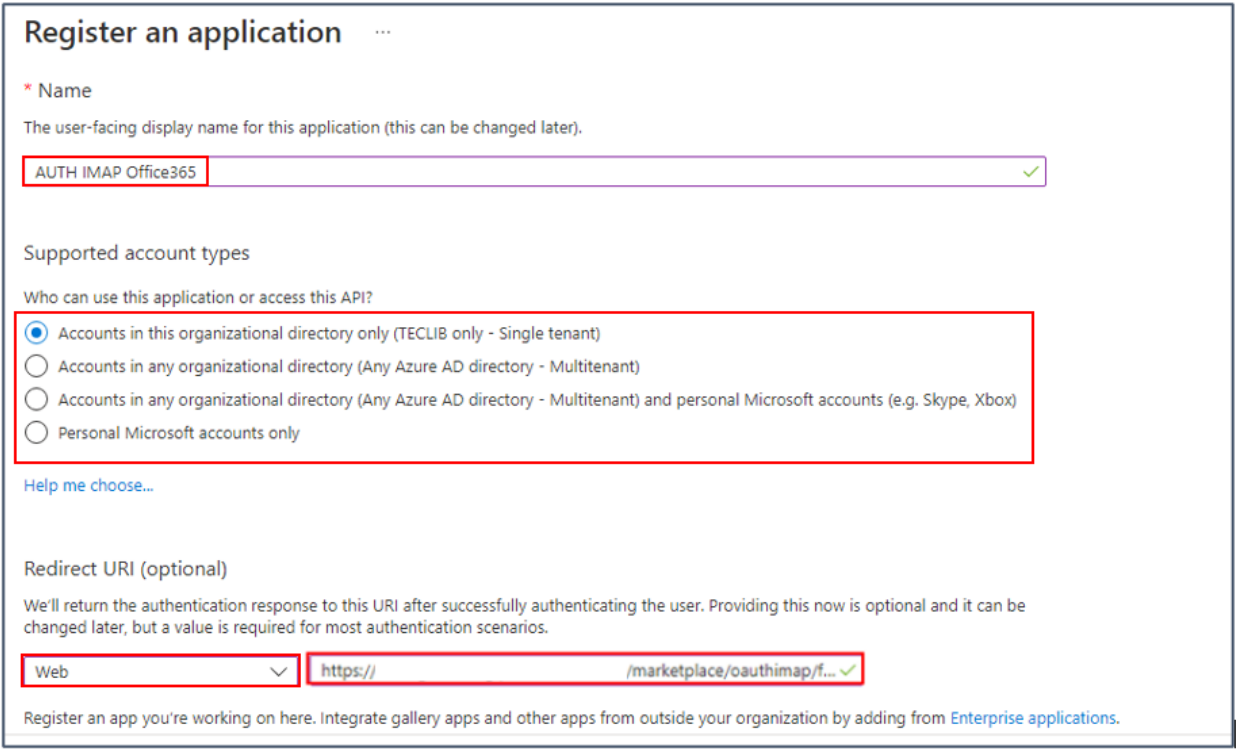

### **12.4.2 Add a secret**

- In the **Certificates and secrets** tab
- Click on **Client secrets**
- Then **New client secret**

#### Certificates & secrets

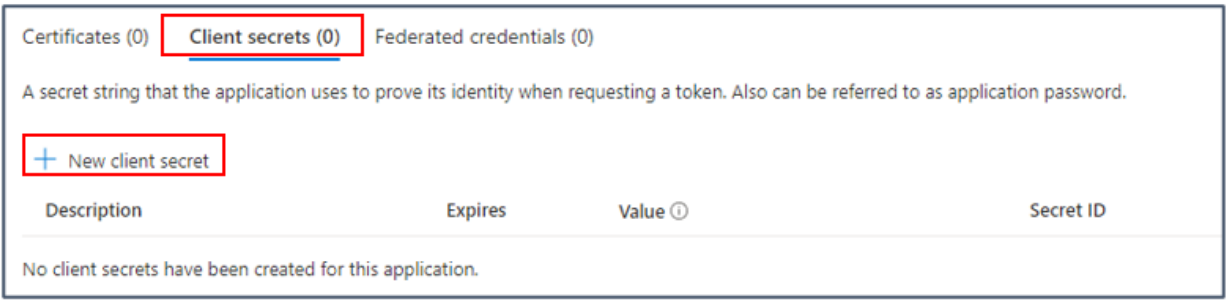

- Enter a description and then an expiration date
- A secret **value** is then generated. Keep this value well because once you have left this page, it will no longer be recoverable
- Return to the **Overview** tab and **copy** the following values and the secret seen above

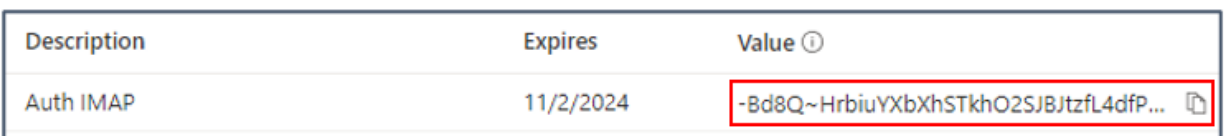

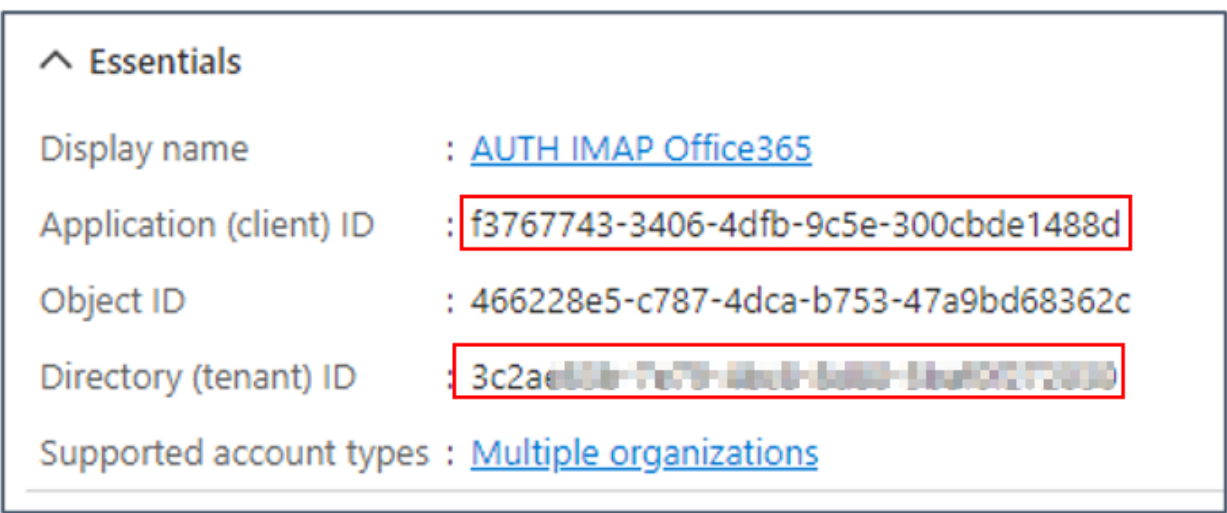

# **12.5 Setup GLPI**

• Now go back to your GLPI interface **Setup > Application Aouth IMAP** and indicate the information collected previously :

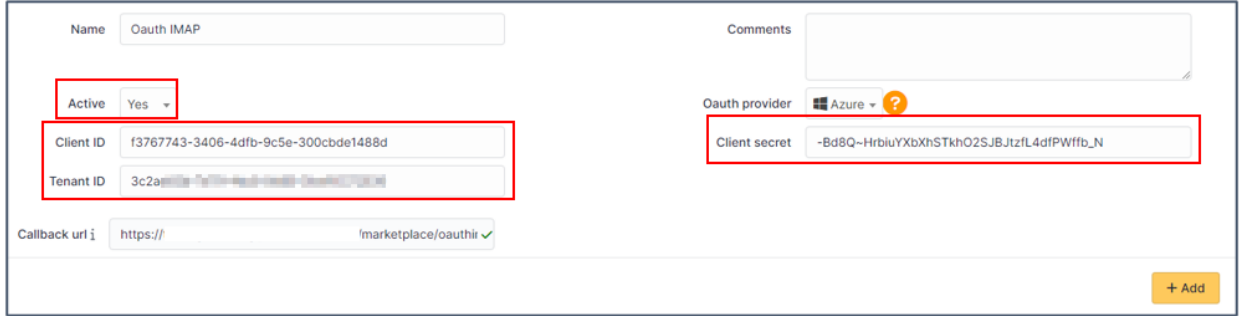

- Click **Add**
- Now in the **Oauth authorization** tab, click **Create an authorization**
- When you click on **Create authorization**, you will be redirected to the Microsoft services sign-in page
- Enter the email address and password of the account that will be used for the collector
- You will also need to accept the necessary permissions related to the plugin.
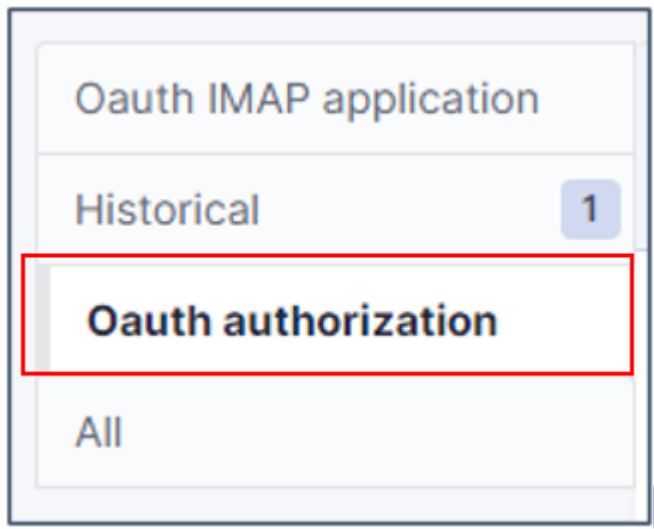

# **12.6 FAQ**

If you have any questions about using the plugin, please consult [our FAQ](https://faq.teclib.com/04_Plugins/OAuth_IMAP/)

 $\circ$  BY-NC-ND

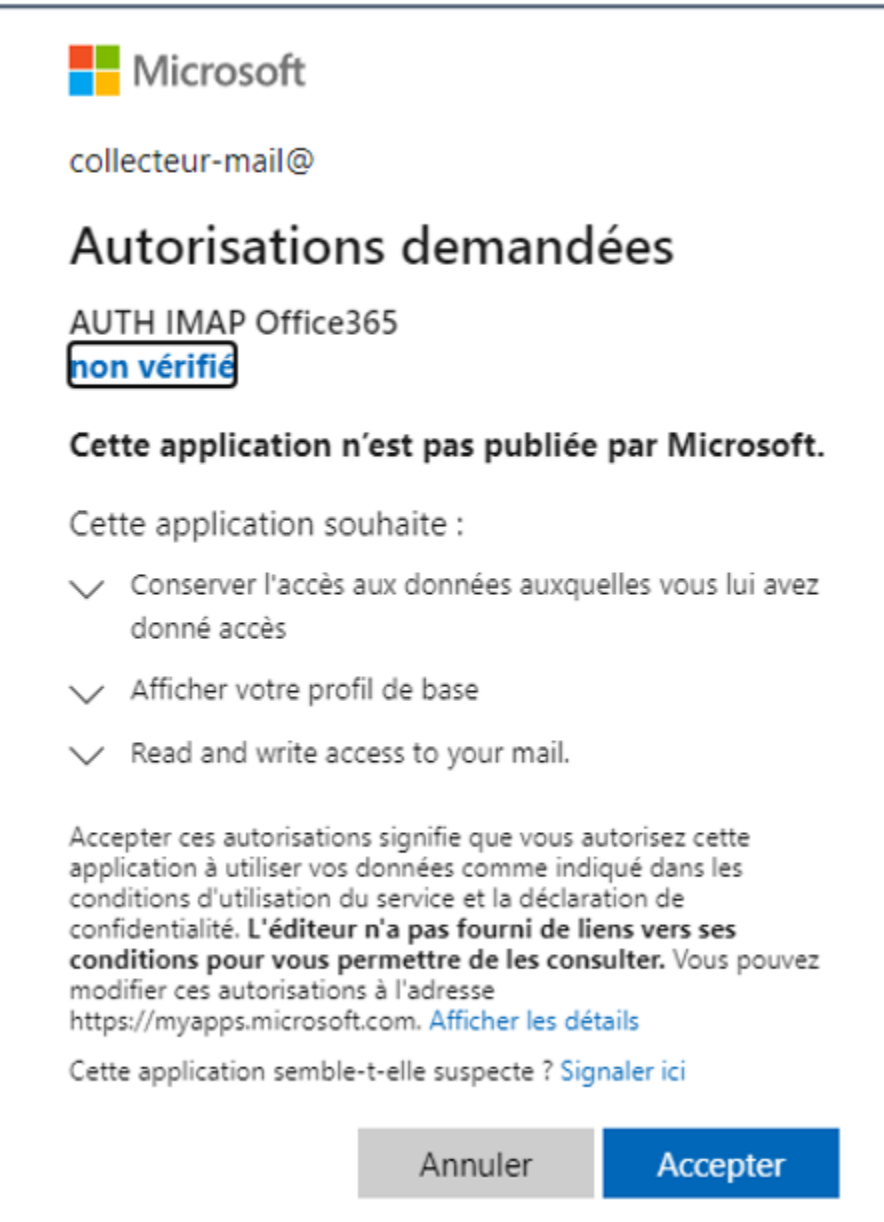

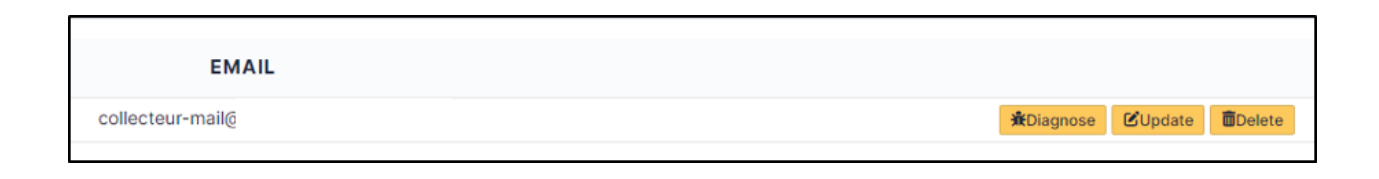

# Objednávka

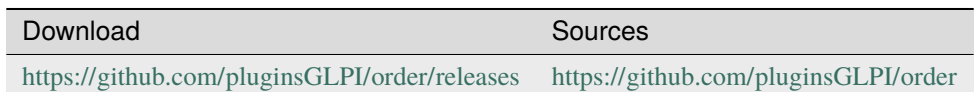

# **13.1 Requirements (on-premise)**

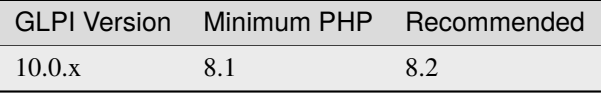

**Poznámka:** This plugin is available without a GLPI-Network subscription. It is also available in [Cloud](https://glpi-network.cloud/)

## **13.2 Funkce**

Tento zásuvný modul podporuje následující aspekty správy objednávek:

- Definice a správa katalogu referencí na výrobky
- Správa objednávek (s procesem schvalování)
- Správa rozpočtů
- Správa faktur spojených s objednávkami

## **13.3 Instalace zásuvného modulu**

- Rozbalit archiv.
- Move the order directory to the <GLPI\_ROOT>/plugins directory
- Přejít na stránku *Nastavení > Zásuvné moduly*,
- Instalovat a aktivovat zásuvný modul.

## **13.4 Nastavení**

Nastavení zásuvného modulu získáte přístupem z \* Nastavení **\***> \* Zásuvné moduly **\***> \* Správa objednávek **\***. Pokud je zásuvný modul nainstalován a zapnut jsou k dispozici následující volby:

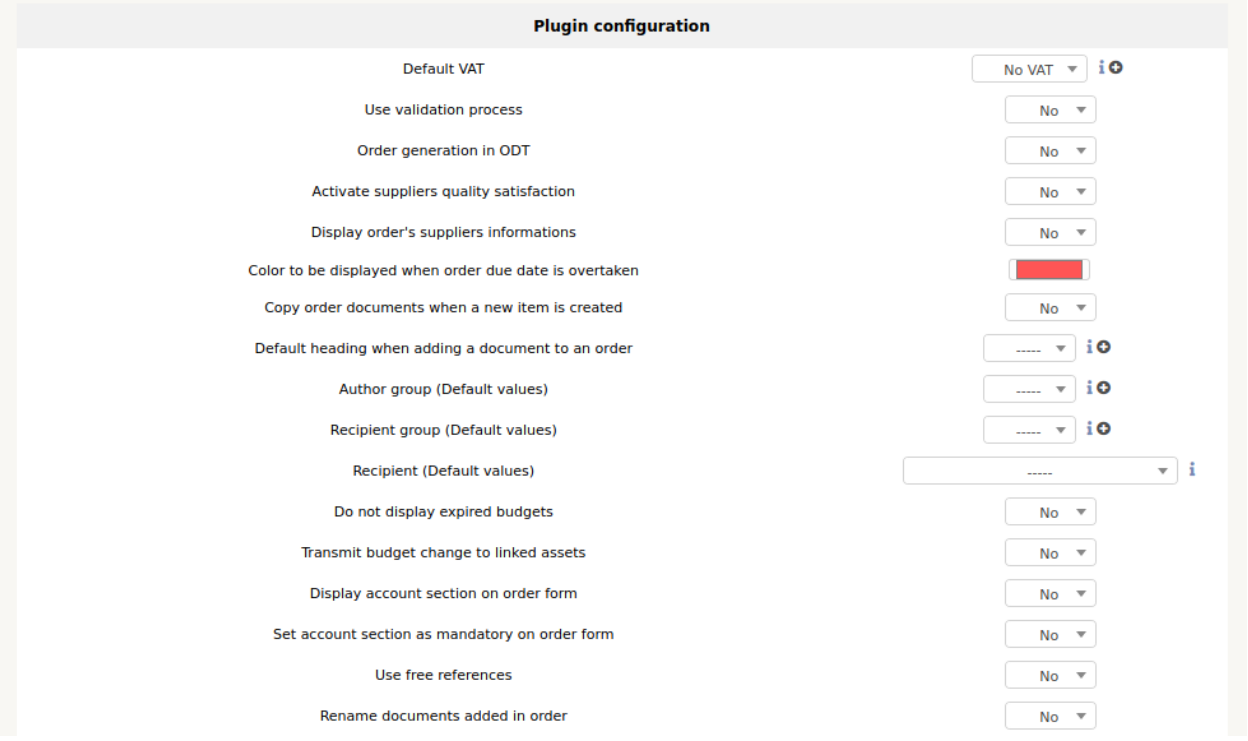

- Výchozí DPH: označuje výši DPH, která bude ve výchozím nastavení zásuvného modulu
- Použít proces ověřování: označuje, zda by měl být použit celý ověřovací cyklus, nebo zda může někdo jiný validovat aplikace.
- Generování objednávky: Označuje, zda je nebo není zobrazena karta umožňující generování objednávky ve formátu ODT.
- Povolit kvalitu dodavatele: označuje, zda se po doručení objednávky zobrazí karta pro posouzení spokojenosti s dodavatelem.
- Zobrazit informace o dodavateli objednávky: Zobrazuje, zda se zobrazí karta pro uložení referenčního čísla a čísla objednávky dodavatele.
- Barva při překročení předpokládaného data dodání: barva zobrazení nedoručené objednávky ve vyhledávacím nástroji, u které je překročeno datum předpokládaného doručení
- Kopírování objednávkových dokumentů při vytvoření nové položky: Kopírování objednávkových dokumentů na vygenerovanou položku
- Výchozí záhlaví při přidávání dokumentu do objednávky: definuje výchozí záhlaví
- Skupina autora (výchozí hodnoty): Definice výchozího skupiny autora
- Skupina příjemce (výchozí hodnoty): Definice výchozí skupiny příjemce
- Příjemce (výchozí hodnoty): Definice výchozího příjemce
- Nezobrazovat vypršené rozpočty: ano nebo ne
- Přenést změnu rozpočtu na propojená aktiva: ano nebo ne
- Zobrazit sekci účtu na objednávkovém formuláři: ano nebo ne
- Nastavit sekci účtu jako povinnou na objednávkovém formuláři: ano nebo ne
- Použít prázdné reference: ano nebo ne
- Přejmenovat přidané dokumenty v objednávce: ano nebo ne

#### **13.4.1 Automatické akce při doručení položky**

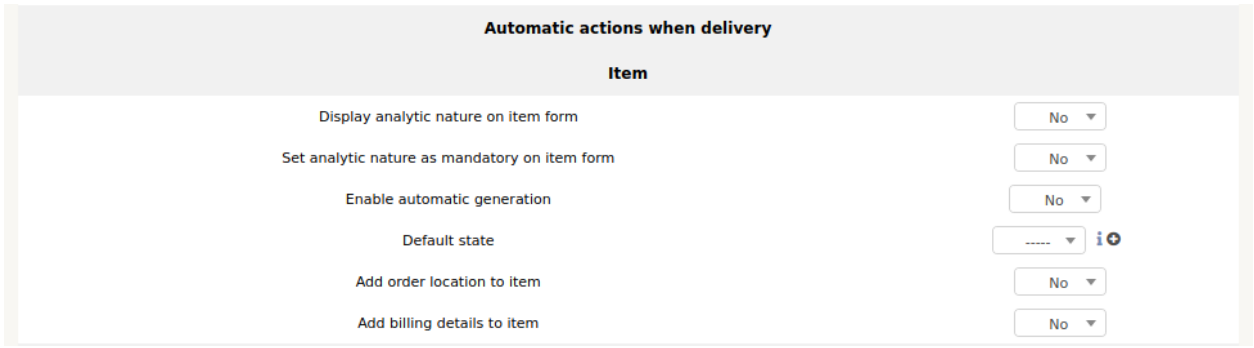

Generování se nevztahuje na smlouvy, kazety a spotřební materiál. Chcete-li tuto funkci aktivovat, změňte možnost Aktivovat automatické generování na Ano a potvrďte. Během generování bude materiál vytvořen s náhodně vygenerovanými informacemi:

- Výchozí název
- Výchozí sériové číslo
- Výchozí inventární číslo
- Pokud je šablona přiřazena s číslem dílu a v této šabloně je generováno jméno a sériové číslo, pak se výše uvedená nastavení pro tato 2 pole nepoužijí.

Výchozí stav bude nastaven při vytvoření materiálu. Pozice stavu během vytváření materiálu může vést k datovému vyplnění finančních informací. Viz karta Inventář entit.

#### **13.4.2 Životní cyklus objednávky**

Pro životní cyklus objednávky můžete definovat svůj vlastní stav

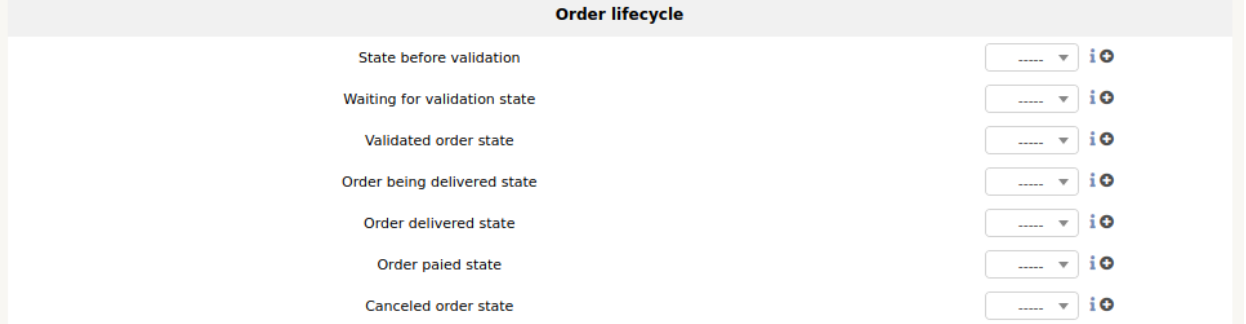

### **13.5 Vytvoření referenčního katalogu**

K formuláři pro vytvoření katalogu referencí se dostanete z \* Správa **\***> \* Objednávky **\***> \* Produktové reference **\***.

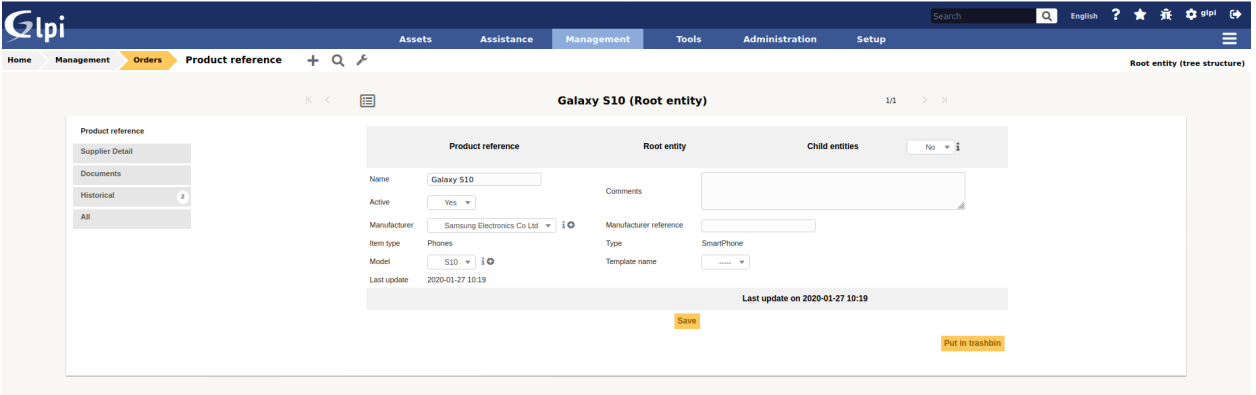

Vytvoření referencí na produkt je předpokladem pro správu objednávek. Na jakýkoli produkt, který má být objednán, musí být uveden odkaz v katalogu zásuvného modulu. Při vytváření odkazu na produkt je třeba vyplnit následující pole:

- Podřízené entity: označuje, zda bude odkaz viditelný pouze v aktuální entitě nebo také v podřízených entitách.
- Název: název reference, jak bude zobrazen při správě objednávky (povinné)
- Výrobce: výrobce produktu (ne dodavatel)
- Typ zařízení: označuje, jaký typ zařízení bude dodán
- Typ: typ produktu
- Model: model produktu
- Šablona: šablona GLPI produktu, pokud již existuje.
- komentáře: další informace o referenci
- Jakmile je reference vytvořena, je nutné uvést, od kterého dodavatele (dodavatelů) je produkt k dispozici, a cenu s ním spojenou.

Je také možné:

• Přidat související dokumenty

• Zobrazit historii

# **13.6 Vytvoření objednávky**

Přístup k objednávkám je z "Správa" > "Objednávky" > "Objednávky".

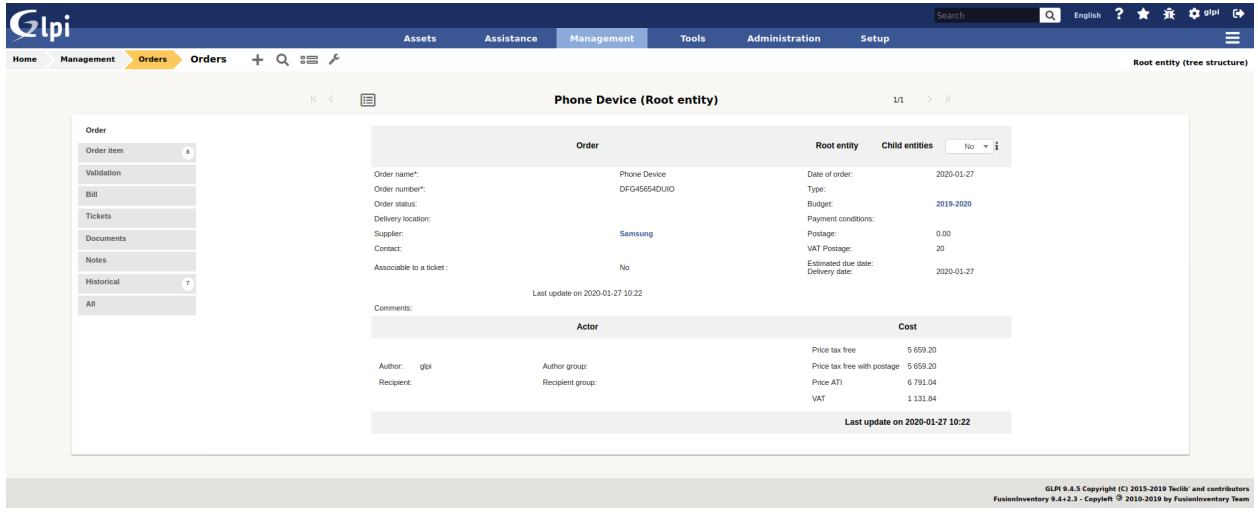

Po vytvoření referenčního katalogu je nyní možné přidat materiálové objednávky. Pole, která je třeba vyplnit, jsou:

- Podřízené entity: označuje, zda je objednávka viditelná v podřízených entitách
- Název objednávky
- Číslo objednávky (povinné)
- Datum objednávky (povinné)
- Rozpočet: Rozpočet, do kterého je objednávka zaúčtována.
- Číslo objednávky dodavatele: Uvádí interní číslo objednávky u dodavatele.
- Platební podmínky: volné pole (může obsahovat například 30 dní na konci měsíce, 60 dní na konci měsíce atd.)
- Číslo faktury
- Dodavatel: dodavatel, u kterého je objednávka zadána. K objednávce lze přidat pouze katalogové reference od tohoto dodavatele.
- Místo dodání objednávky: označuje místo, kam bude zařízení dodáno. Tato volba má hodnoty pouze z entity, ve které je objednávka vytvořena.
- Popis: popis objednávky
- Stav: Označuje aktuální stav objednávky v době vytvoření.
- Předpokládané datum dodání: označuje orientační datum, do kterého musí dodavatel dodat objednávku.

Je také možné:

• Definice autora a příjemce

#### **13.6.1 Přidání zboží**

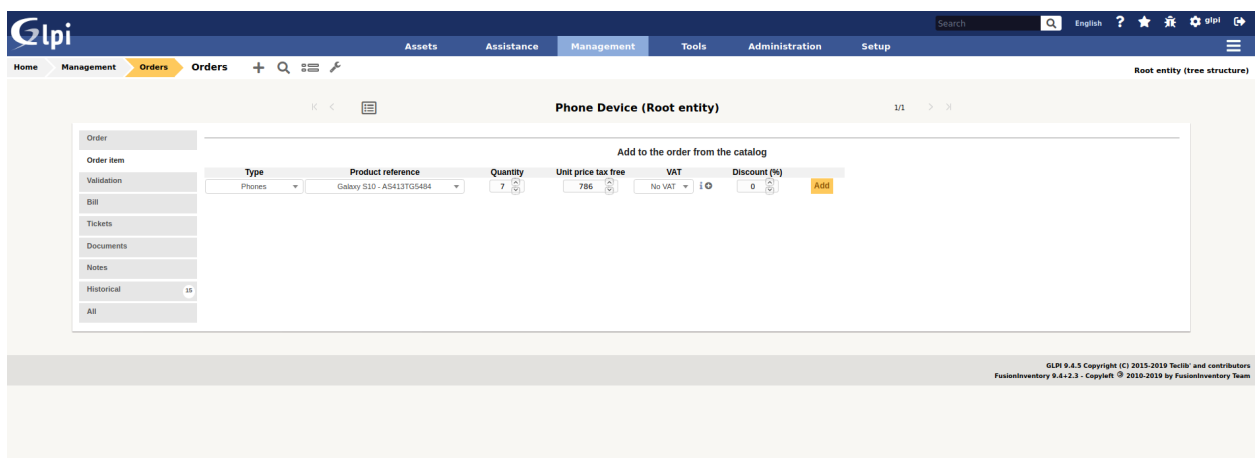

Na kartě Podrobnosti je nyní možné do objednávky přidat produkty.

- Vyberte typ materiálu, který chcete přidat do objednávky
- Vyberte číslo produktu
- Uveďte množství na objednávku
- Pokud to není uvedená cena v referenci na produkt, změňte jednotkovou cenu.
- Uveďte procentuální slevu na produkty
- Poté můžete ověřit přidání těchto produktů k objednávce.

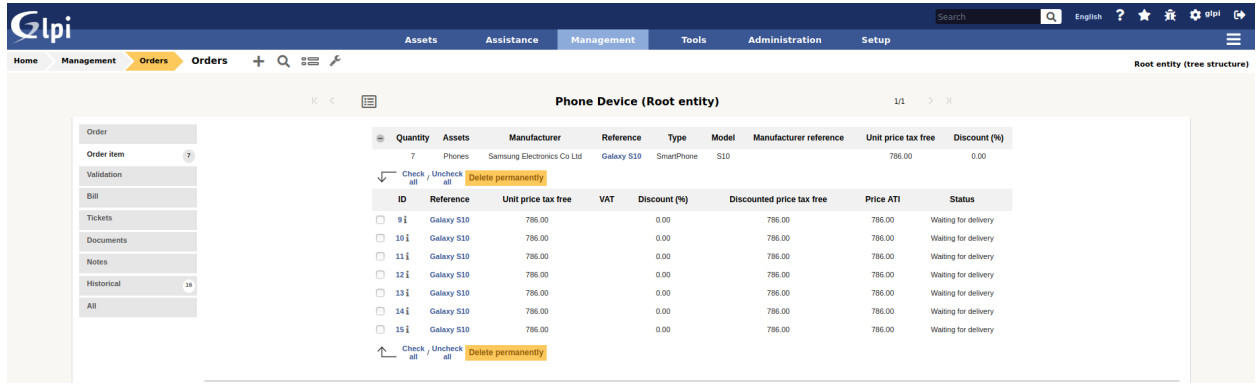

Poznámka: Při editaci objednávky je možné upravit cenu a slevu sady materiálů. Chcete-li to provést, jednoduše poklepejte na jedno z těchto 2 polí, upravte jeho hodnotu a poté změnu potvrďte.

#### **13.6.2 Proces ověření**

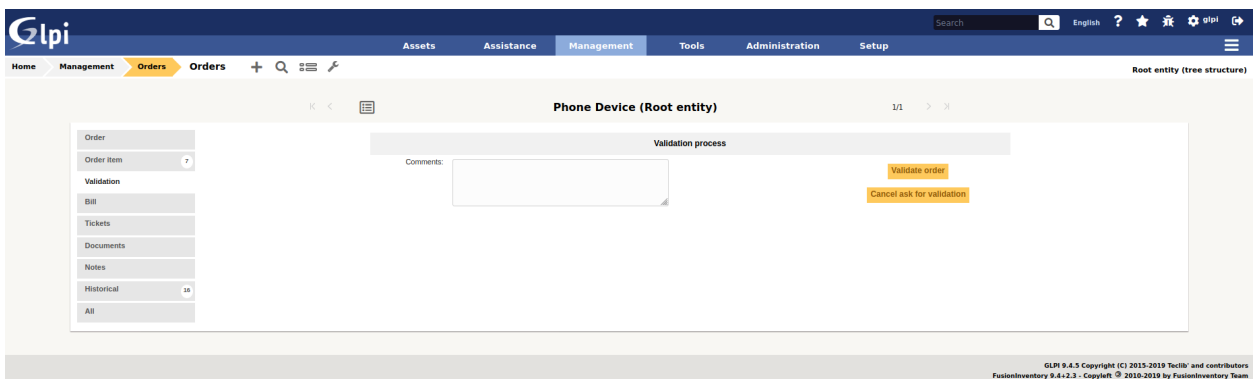

Zásuvný modul má proces ověření, který funguje takto:

- Vytvoření objednávky: status Probíhá
- Žádost o uvolnění objednávky: stav Čeká na schválení
- Objednávka potvrzena: objednávka pak přejde do stavu Probíhá doručení.
- Objednávka zcela přijata: automatický přepínač do stavu Doručeno
- Zrušená objednávka: Změna stavu na Zrušeno

Definice osob, které mají právo podat žádost o ověření, potvrdit nebo zrušit objednávku, se provádí v editaci profilů.

#### **13.6.3 Přijímání objednávky**

Jakmile je objednávka potvrzena, zařízení může začít být přebíráno. Chcete-li to provést, musíte přejít na kartu Převzetí položky (položek) objednávky. Každý produkt je označen řádkem s následujícími informacemi:

- Produktové reference
- Počet přijatých položek(y)
- Počet materiálu(ů) souvisejících s položkami inventáře v GLPI
- Cena za jednotku (bez DPH)
- Cena za jednotku (s DPH)
- Cena za přidělenou jednotku (bez DPH)

Kliknutím na ikonu \* + \* vlevo od řádku získáte přístup k podrobnostem o objednaných produktech.

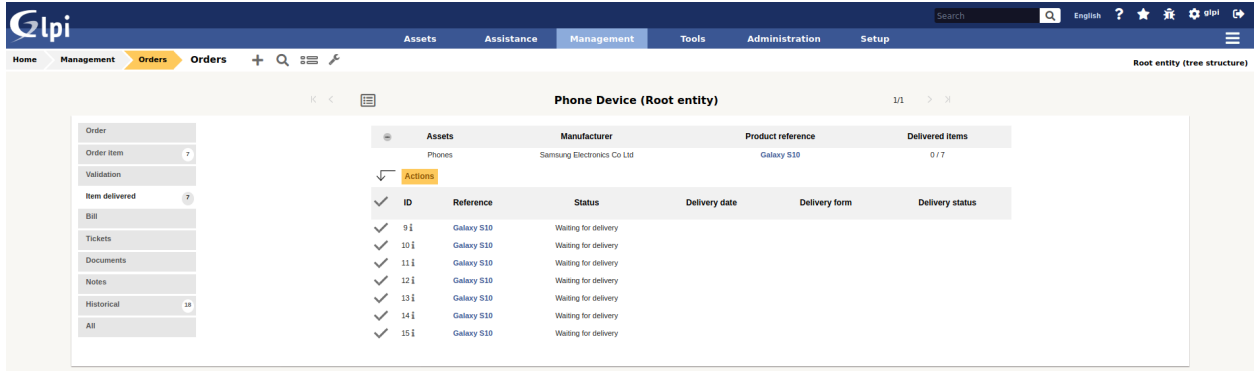

#### **13.6.4 Příjem materiálu**

Je možné přijmout objednaný materiál od okamžiku, kdy je objednávka potvrzena. Musíte přejít na kartu Přijímání materiálu(ů). Pro každý objednaný odkaz na produkt se zobrazí jeden řádek. Tento řádek obsahuje následující informace:

- Produktové reference
- Přijatá položka(y): označuje počet přijatých položek z celkového počtu položek objednaných pro tento produkt.
- Související položky(a): počet přijatého zboží související s položkami inventáře v GLPI
- Cena za jednotku (bez DPH)
- Cena jednotky (s DPH)
- Cena za přidělenou jednotku (bez DPH)

Chcete-li pokračovat v přijímání produktů, stačí kliknout na ikonu + v levé části řádku.

Existují 2 způsoby, jak přijímat materiál:

- Příjem materiálů vybraných ze seznamu objednaných produktů, ale dosud neobdržených
- Příjem materiálu hromadně: v tomto případě uvedeme, kolik produktů bylo přijato (bez předchozího výběru ze seznamu).

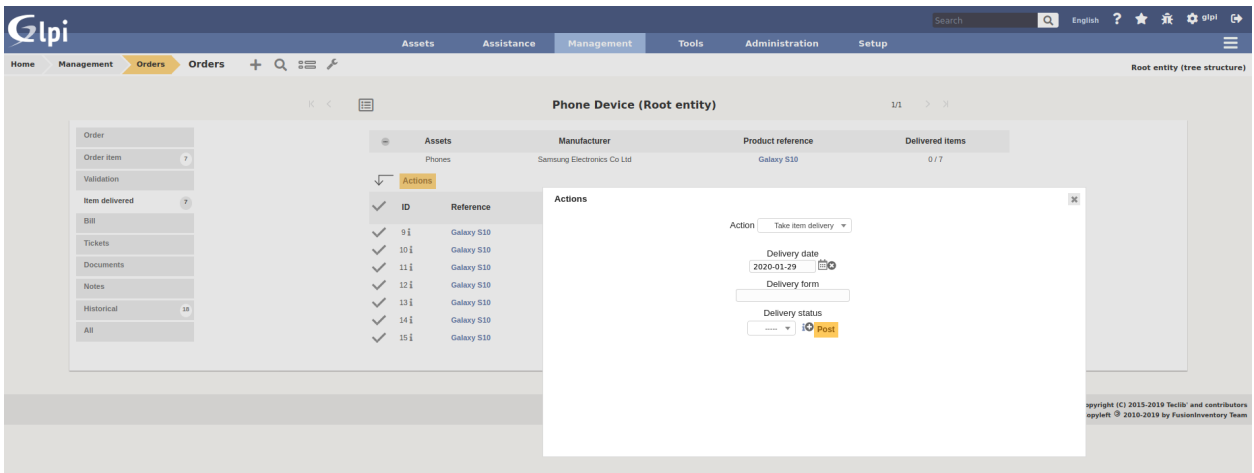

V obou případech je nutné vrátit dodací list spojený s příjmem materiálu. Alternativně může být indikován stav přijatých objektů (např. Shoda, nevyhovující atd.). Po přijetí je možné:

- Vytvořie položku v GLPI z přijatého produktu
- Propojit obdržený produkt se stávajícím položkou GLPI

#### **13.6.5 Generovat položku**

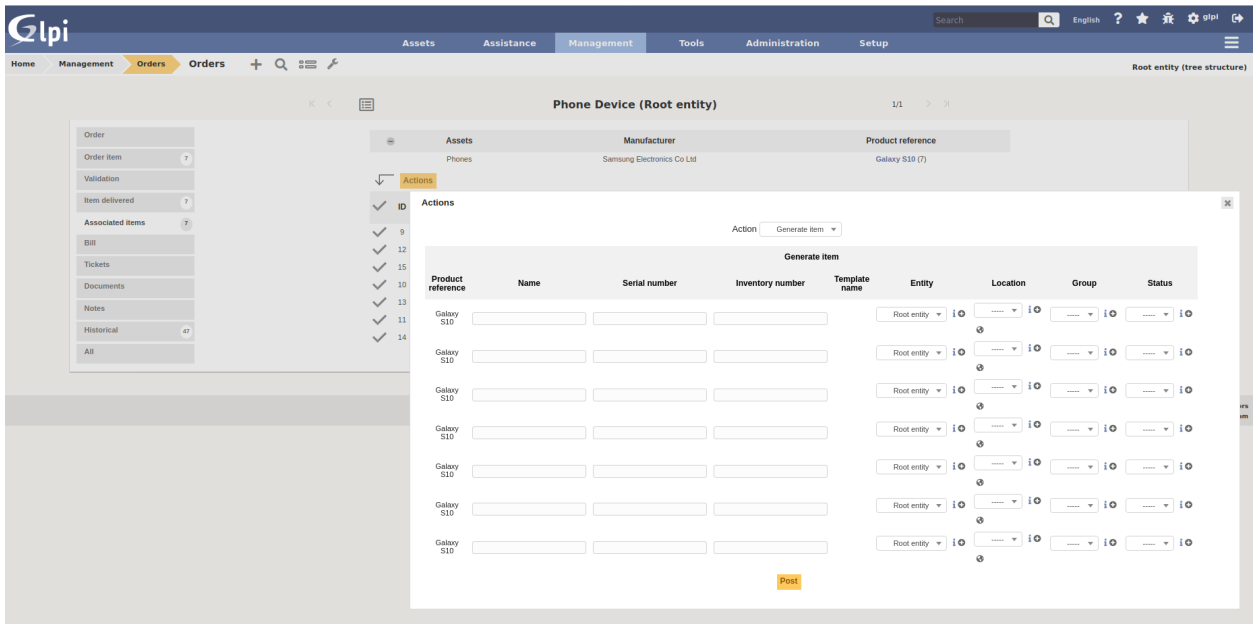

Chcete-li generovat materiály z přijatých produktů, jednoduše vyberte ze seznamu ty, pro které má být tato operace provedena. Poté vyberte možnost Generovat související materiál. Objeví se obrazovka. Každý řádek představuje přijatý produkt a musí být uvedeny následující informace:

- Název generované položky v GLPI
- Sériové číslo
- Číslo aktiva

Poznámka:

- Pokud je k referenci vygenerovaného produktu přiřazena šablona a pokud je produkt vytvořen ve stejné entitě jako reference, bude z této šablony vytvořen objekt inventáře v GLPI.
- Finanční informace objednávky budou přeneseny do nově vytvořeného objektu inventáře.

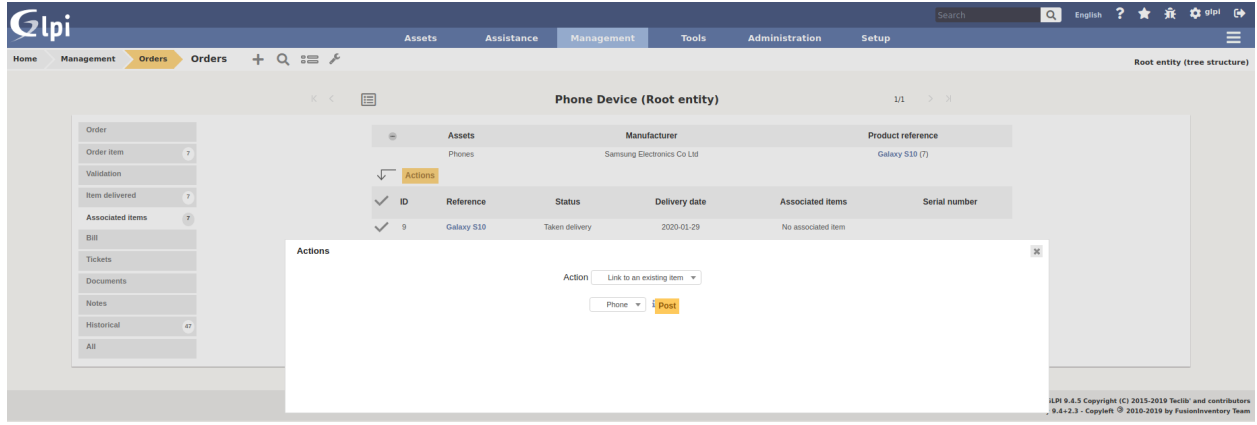

#### **13.6.6 Odkaz na položku inventáře**

Není možné generovat přijatý produkt, ale spojit jej s materiálem již přítomným v GLPI. Chcete-li to provést, musíte vybrat možnost Odkaz na existující materiál. Objeví se rozevírací seznam a představí všechny materiály přítomné v GLPI, které:

- Jsou v entitě objednávky (nebo v podřízené, pokud je objednávka viditelná v podřízených entitách)
- Se stejným typem položek
- Se stejným typem položek
- Identický

Po propojení s produktem obdrží materiál v GLPI finanční informace z objednávky.

## **13.7 Správa oprávnění**

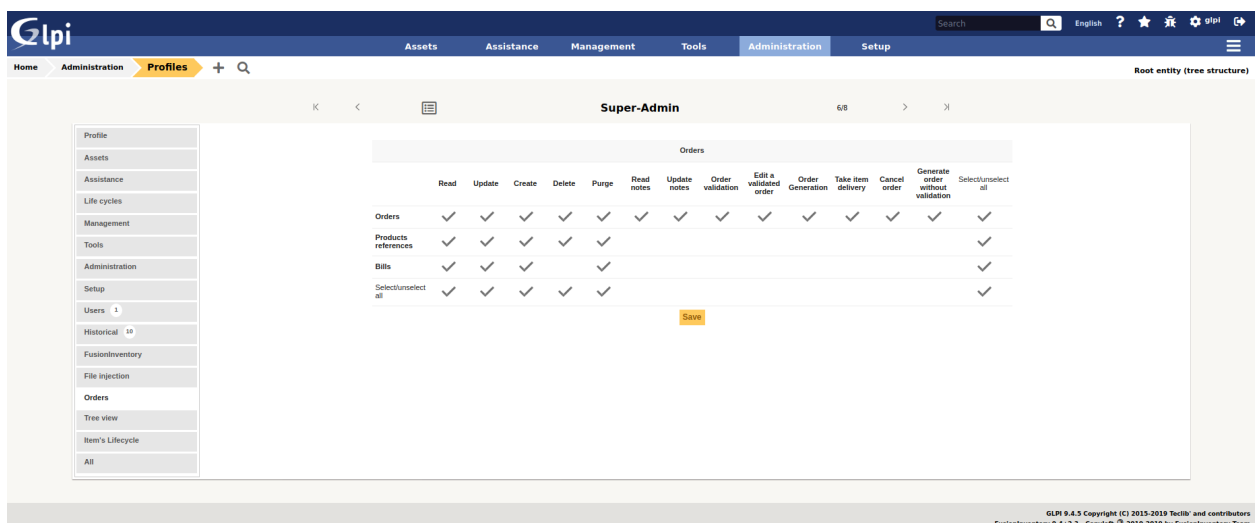

Správa oprávnění zásuvného modulu umožňuje definovat oprávnění podle profilu, pokud má uživatel právo:

- Spravovat příkazy
- Spravovat produktové reference
- Spravovat faktury
- Potvrdit objednávku
- Zrušit objednávku
- Upravit ověřenou objednávku

# **13.8 FAQ**

If you have any questions about using the plugin, please consult [our FAQ](https://faq.teclib.com/04_Plugins/Order/)

 $(c)$  BY-NC-ND

### PDF

# **14.1 Requirements (on-premise)**

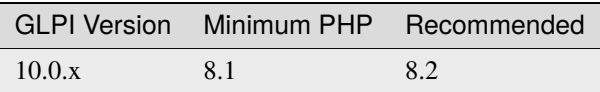

**Poznámka:** This plugin is available without a GLPI-Network subscription. It is also available in Cloud.

# **14.2 Install the plugin**

• Go to the marketplace. Download and install the plugin **PDF**

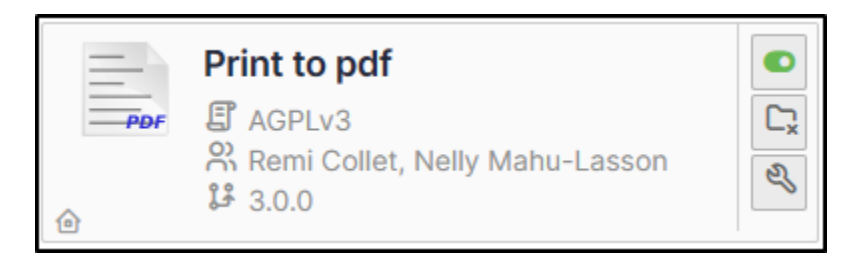

# **14.3 Set up the plugin**

- From **Setup > General > Print to pdf**, select :
	- **–** your preferred currency
	- **–** Any text that will be displayed on the PDF.

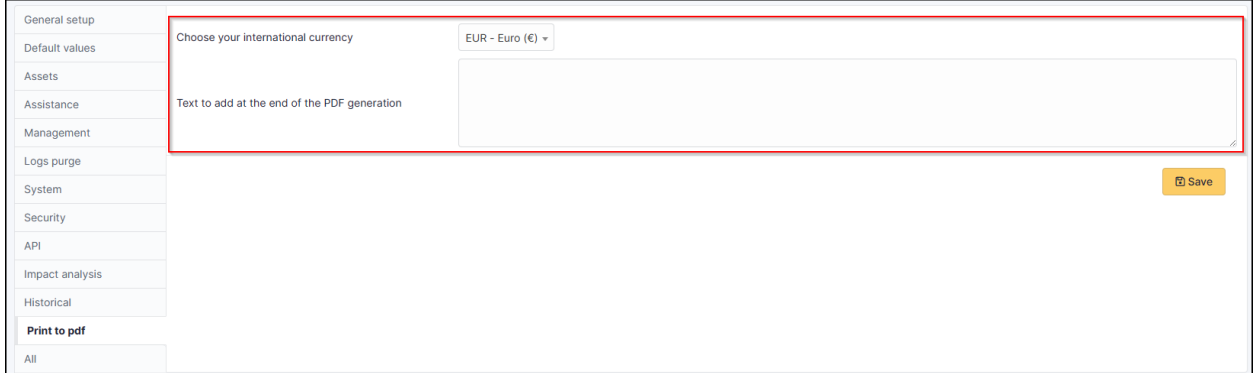

# **14.4 Using the plugin**

**Poznámka:** Printing a contract and its related elements

- From **Management > Contracts**, select the contract you require
- From the **Print pdf** tab
- Click on **Print**

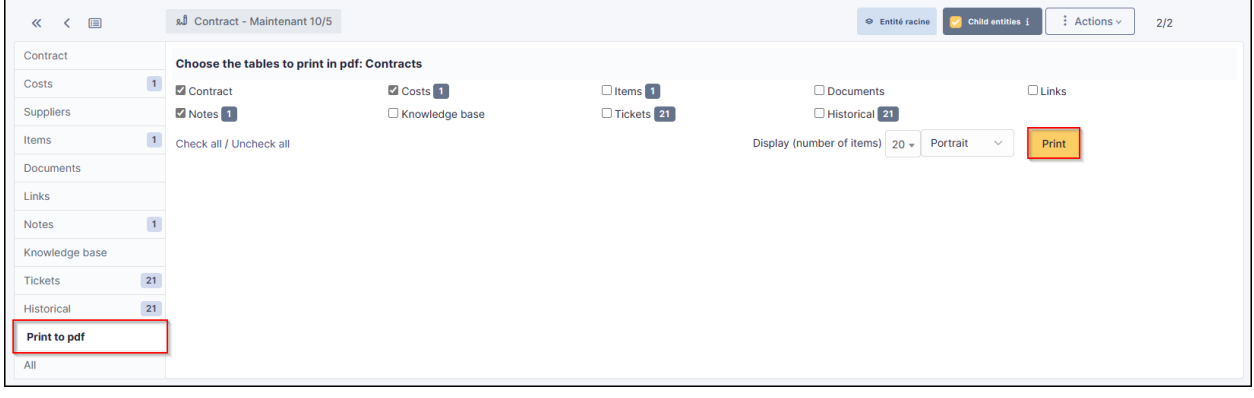

 $(G)$  BY-NC-ND

# Clpi Contracts - Maintenant 10/5 (Entité racine)

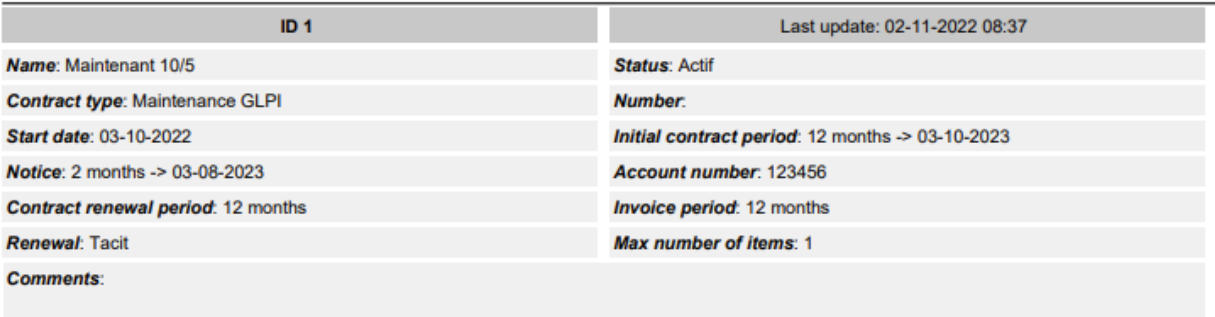

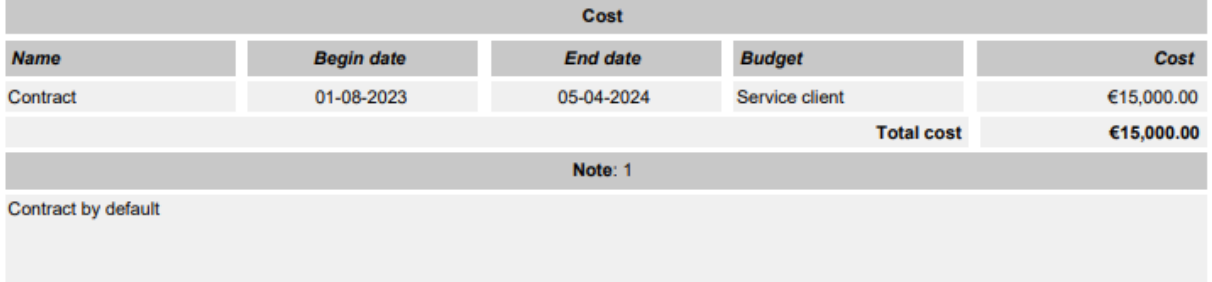

## **SCCM**

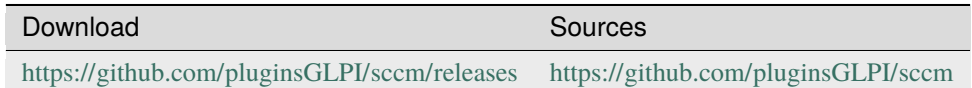

# **15.1 Požadavky pro poslední verzi**

Tento zásuvný modul vyžaduje :

- PHP 7.2 nebo vyšší
- GLPI  $>= 9.4$
- Zásuvný modul FusionInventory pro GLPI
- $SCCM > = 1802$
- PHP curl\_init and sqlsrv\_connect
- Microsoft System Center Configuration Manager
- Microsoft ovladače pro PHP pro Microsoft SQL Server

**Poznámka:** This plugin is available without a GLPI-Network subscription. It is not available in [Cloud](https://glpi-network.cloud/)

## **15.2 Funkce**

Zásuvný modul synchronizuje počítače z SCCM (verze 1802) do GLPI (verze 9.3 a 9.4). Využívá zásuvný modul Fusioninventory pro GLPI a sílu jeho interního enginu.

## **15.3 Pracovní postup**

- Zásuvný modul přidává dvě automatické akce: "SCCMCollect" a "SCCMPush"
- Automatická akce "SCCMCollect" se dotazuje SCCM serveru dotazy MSSQL
- Stejná akce vytvoří XML soubor pro každý počítač (ve formátu Fusioninventory).
- Automatická akce "SCCMPush" vloží XML soubory do GLPI cestou HTTP(s) (skrze CURL a Fusioninventory) pro zobrazení počítače v GLPI.

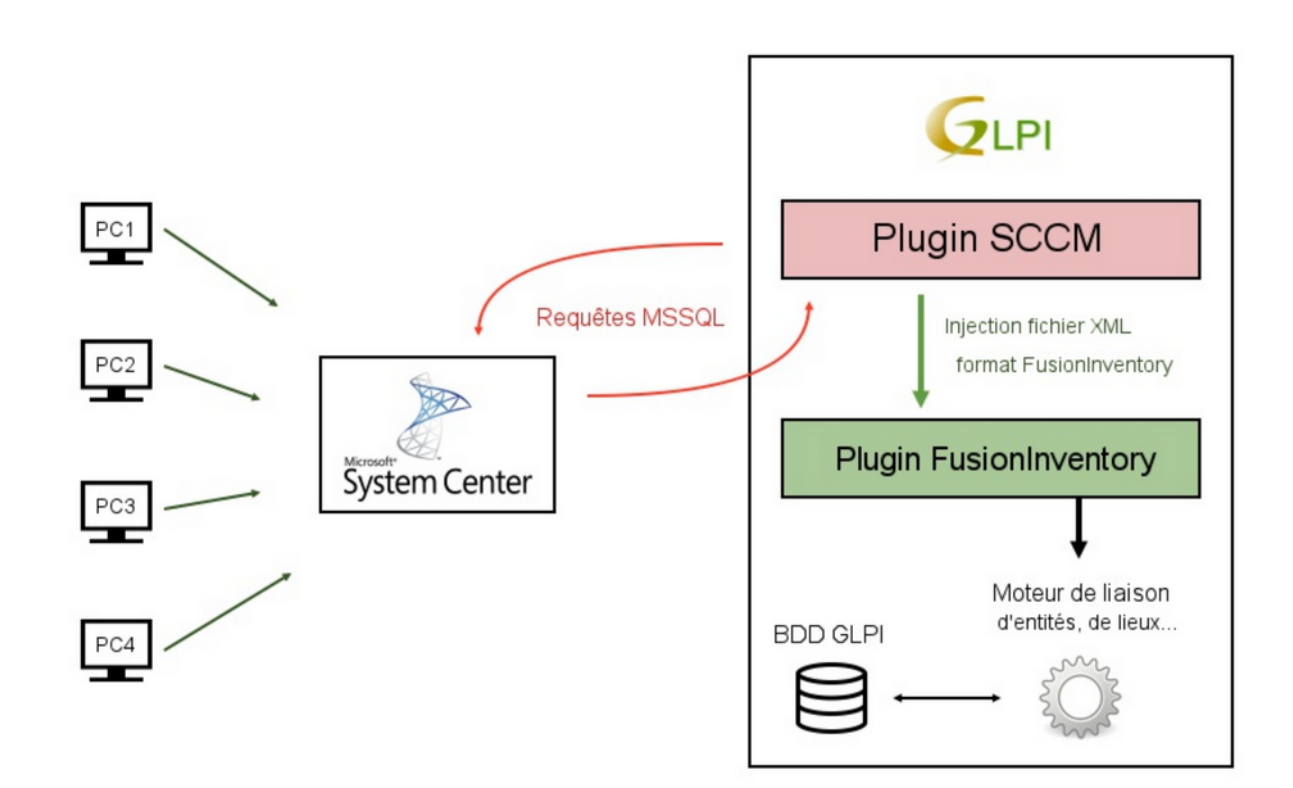

## **15.4 Schematický diagram**

## **15.5 Sebraná data**

V závislosti na dostupnosti dat v SCCM serveru sbíráme pro každý počítač:

- Počítač: název, poslední připojený uživatel, UUID, přihlašovací jméno, doména, komentáře, sériové číslo
- Operační systém: název, architektura, verze, service pack
- BIOS informace: štítek, model, typ, výrobce, sériové číslo, datum instalace, verze
- CPU: popis (nebo název), výrobce, taktovací kmitočet, typ (architektura), počet jader, počet vláken
- Software: název, verze, editor, datum instalace
- Paměť (RAM): velikost, popis, taktovací kmitočet, typ, sběrnice, sériové číslo
- Grafická karta: název, chipset, paměť
- Zvuková karta: název, výrobce
- Síťová karta: název, MAC adresa, IP adresa (IPv4, IPv6)
- Diskový oddíl: název, typ připojení, celková velikost

### **15.6 Automatické akce**

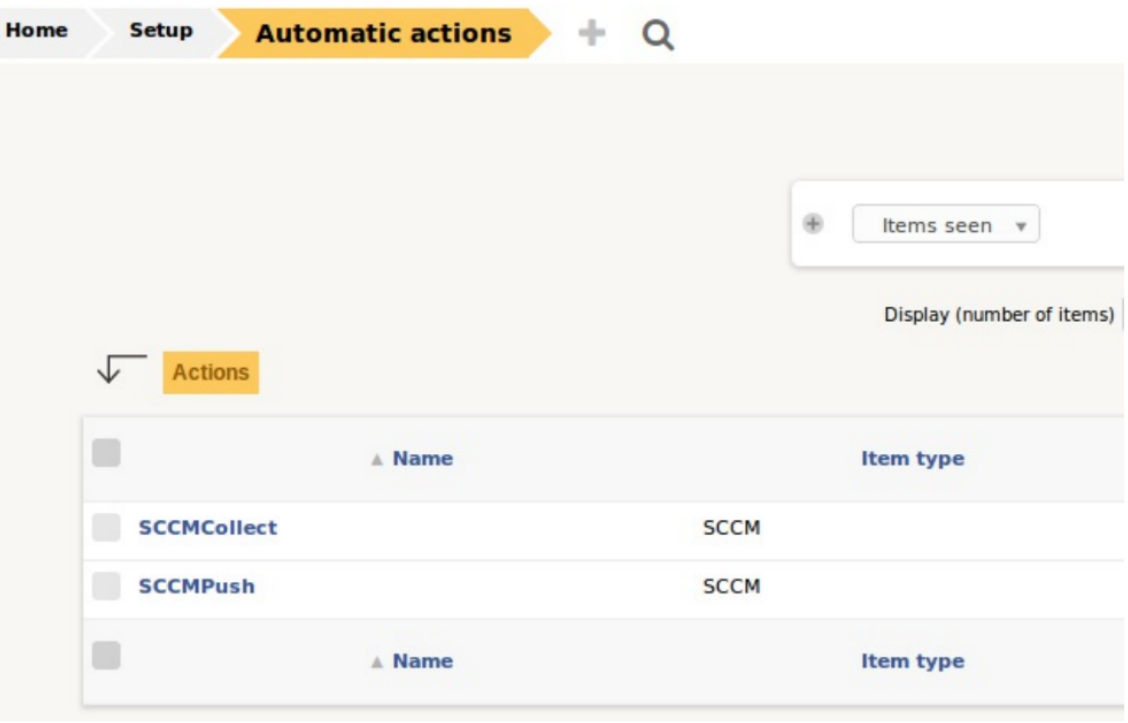

#### **15.6.1 SCCMCollect**

Akce pro sběr dat z SCCM do XML souborů.

#### **15.6.2 SCCMPush**

Akce pro vložení XML souboru do zásuvného modulu Fusioninventory

#### $\left(\mathbf{C}\right)$  BY-NC-ND

# Stromový pohled

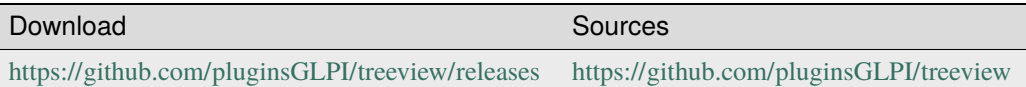

## **16.1 Požadavky pro poslední verzi**

### **16.2 Requirements (on-premise)**

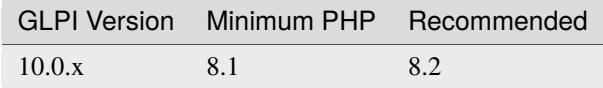

**Poznámka:** This plugin is available without a GLPI-Network subscription. It is also available in [Cloud](https://glpi-network.cloud/)

## **16.3 Funkce**

Tento zásuvný modul umožňuje procházet váš inventář prostřednictvím stromového zobrazení v panelu umístěném na levé straně obrazovky.

Můžete procházet strom na své stránce pro zobrazení jednotlivých zařízení.

## **16.4 Instalovat zásuvný modul**

- Rozbalit archiv.
- Přesunout adresář "tag" do adresáře "<GLPI\_ROOT>/plugins"
- Přejděte na stránku *Nastavení > Zásuvné moduly*,
- Instalovat a aktivovat zásuvný modul.

## **16.5 Použití**

Zásuvný modul automaticky vytvoří požadované tabulky v databázi. Tyto tabulky budou aktualizovány zásuvným modulem.

Konfigurace zásuvného modulu je poměrně jednoduchá:

K formuláři pro vytvoření se dostanete z \* Nastavení **\***> \* Zásuvné moduly **\***> \* Stromové zobrazení **\***.

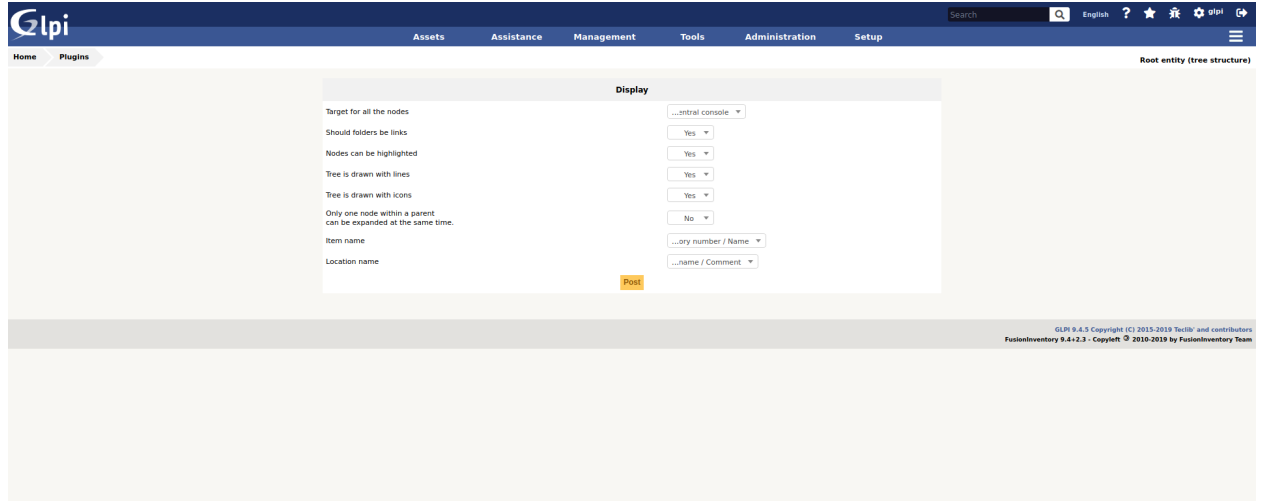

- Cíl pro všechny uzly: kliknutím na uzel, přesměrovat do nového okna
- Uzly lze zvýraznit: zvýrazněný vybraného uzlu nebo nikoliv
- Strom je nakreslen čárami: zobrazit či nikoliv
- Strom je nakreslen ikonami: Zobrazit nebo nezobrazit ikonu pro uzel
- Současně lze rozbalit pouze jeden uzel v rámci nadřazené jednotky: současně lze rozbalit více než jeden nadřazený uzel
- Název položky: název nebo inventární číslo nebo název + inventární číslo nebo inventární číslo + název
- Název umístění: krátký název nebo dlouhý název nebo krátký název + komentář nebo dlouhý název + komentář

 $(c)$  BY-NC-ND

# Štítek

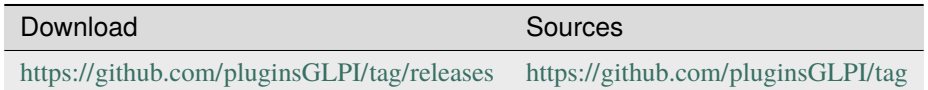

# **17.1 Requirements (on-premise)**

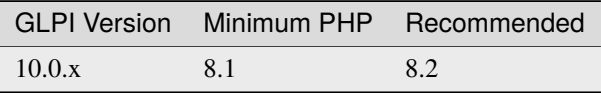

**Poznámka:** This plugin is available without a GLPI-Network subscription. It is also available in Cloud.

# **17.2 Install the plugin**

• Go to the marketplace. Download and install the plugin "**Tag**".

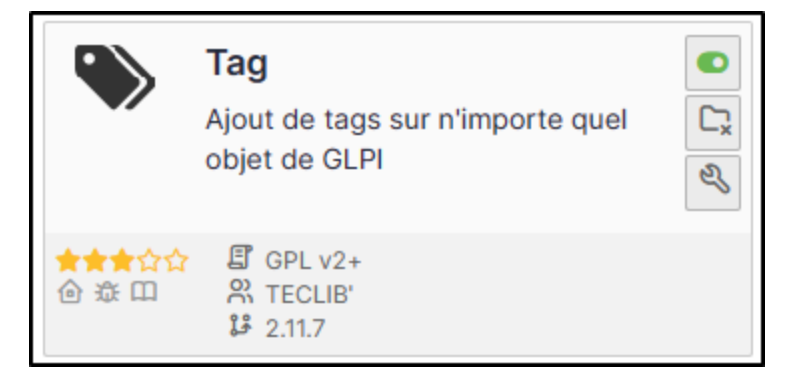

# **17.3 Setting up the plugin**

- From **Setup > Dropdowns**
- Click on **Tag management**
- Then **Tags**

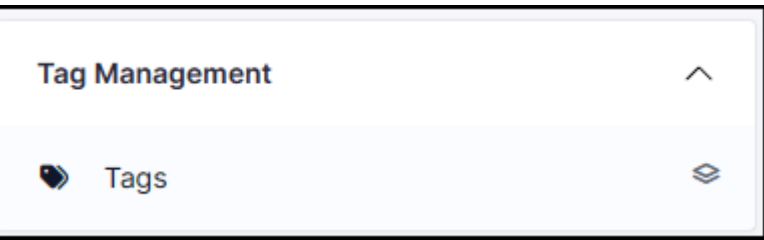

- Enter a name that will be visible when tags are added
- Enter a description (optional)
- Add a colour
- Associate one or more elements. If nothing is ticked, it will not be visible in any element by default.

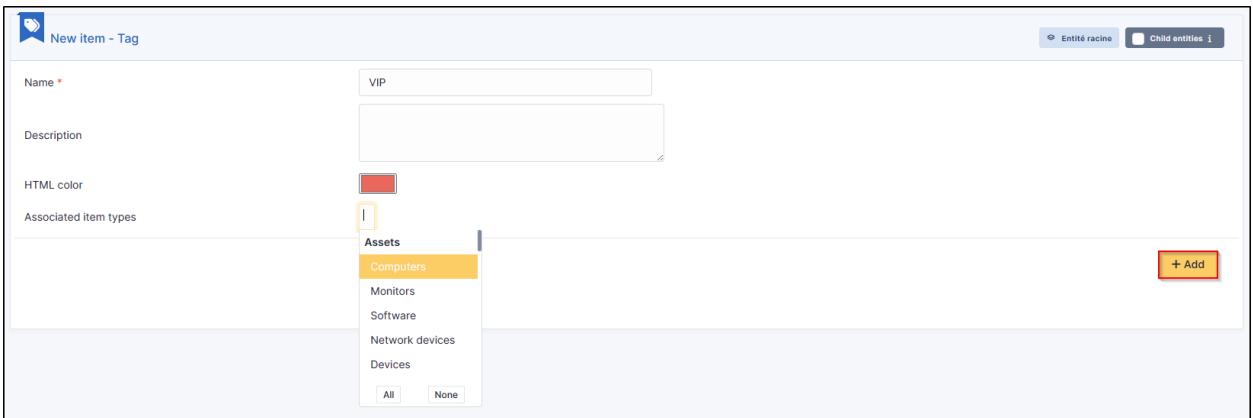

### **17.3.1 Choose where to find the tag**

You can indicate whether the tag should be at the top or bottom of the list.

• From **Setup > General > Tag management**, specify the tag location.

Bottom :

Top:

# **17.4 Adding rules**

You can add business rules (tickets, computers, etc.) to add tags to particular items.

Example : Assign a VIP tag when a member of the management group writes a ticket.

- Here are the criteria to be implemented from **Administration > Rules > Business rules for tickets**
- After creating a ticket :

**Poznámka:** Tags can, of course, be added manually if they have been set to be visible in the specified item.

## **17.5 FAQ**

If you have any questions about using the plugin, please consult [our FAQ](https://faq.teclib.com/04_Plugins/Tags/)

#### $(Cc)$  BY-NC-ND

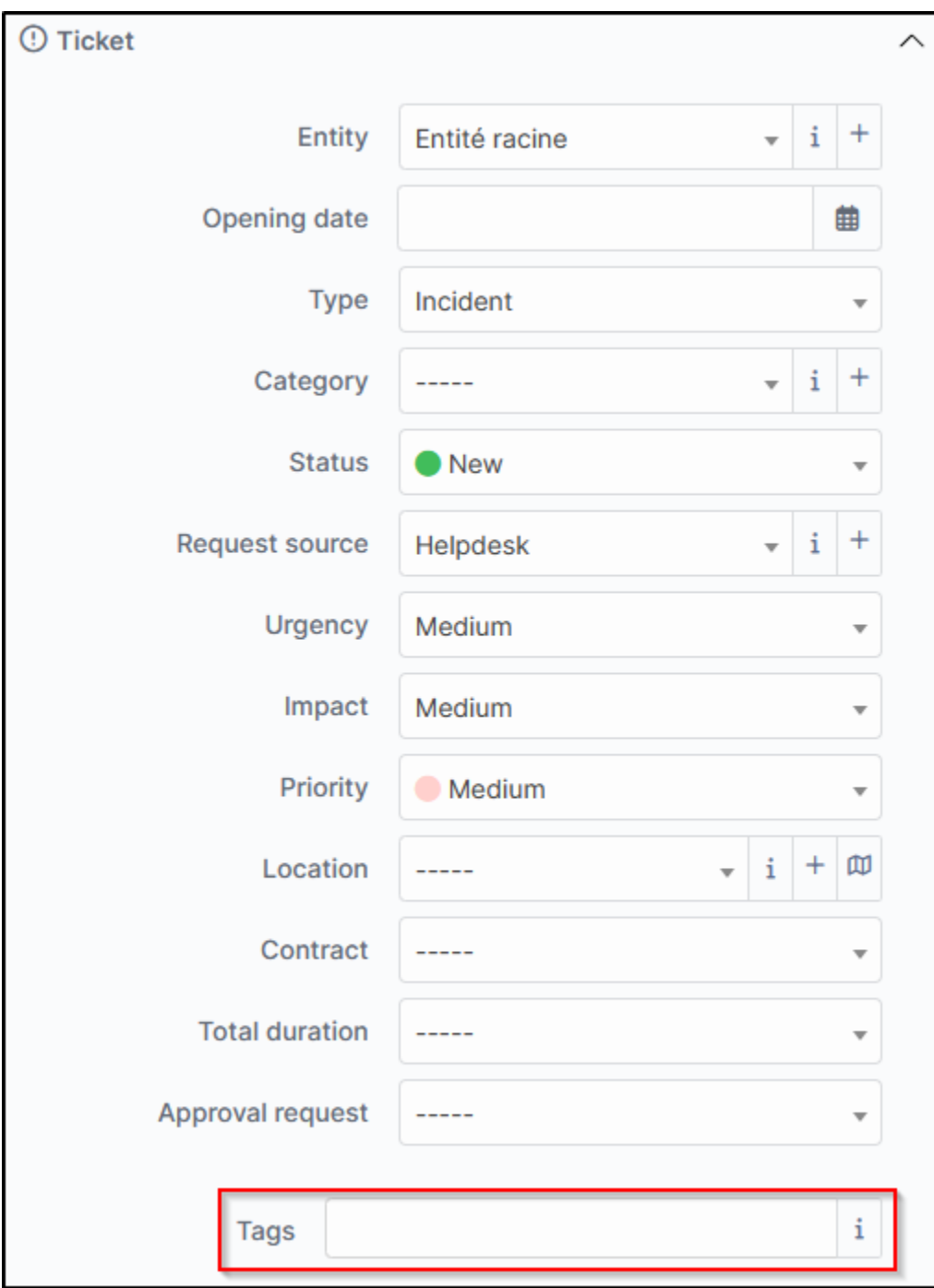

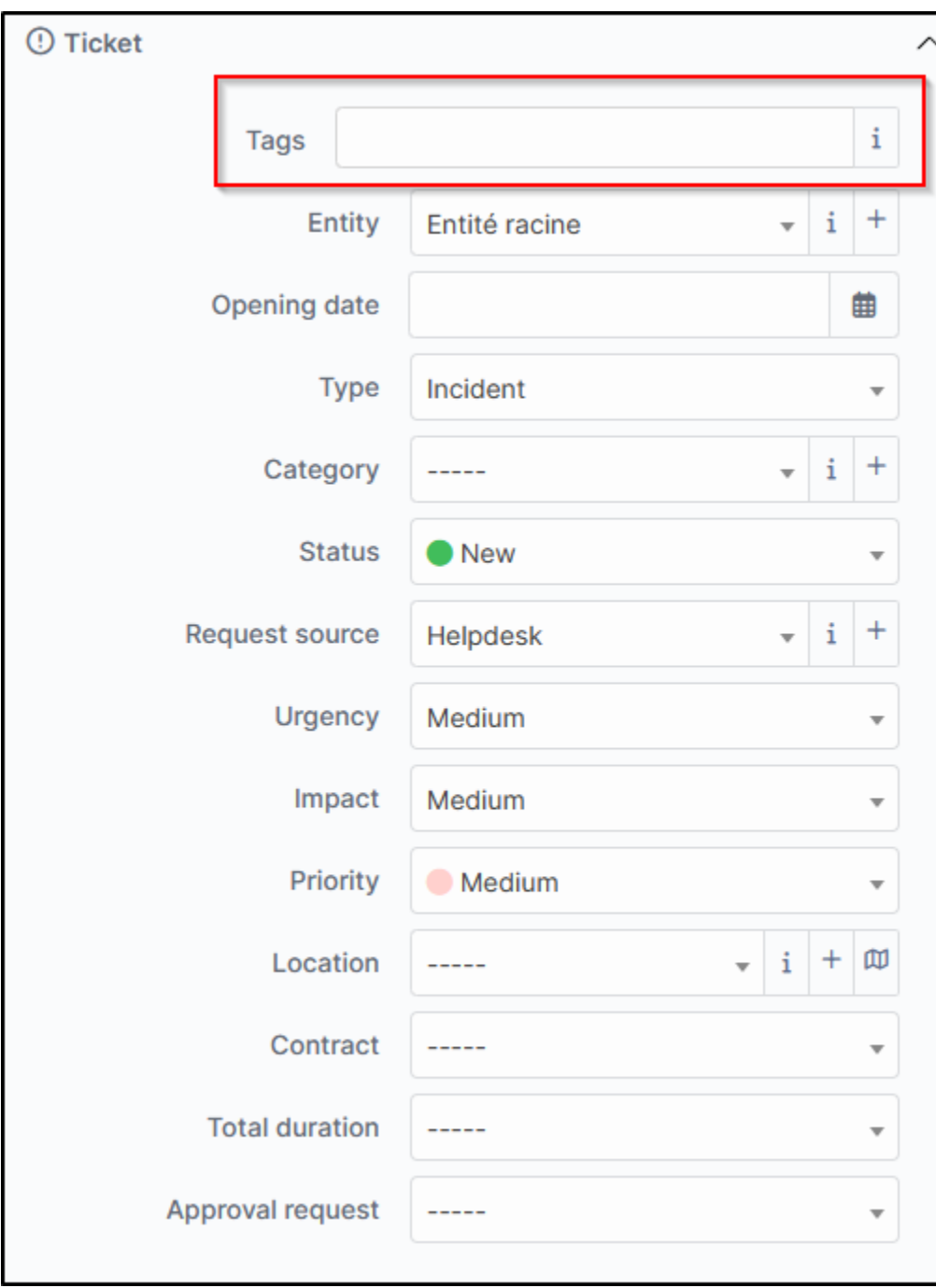

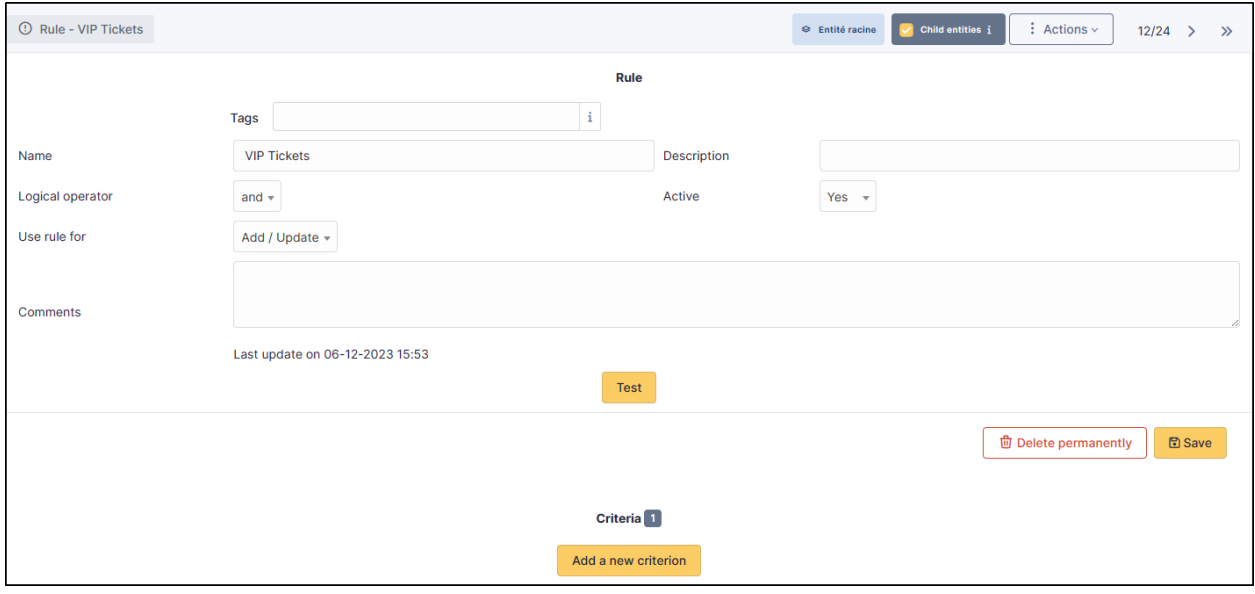

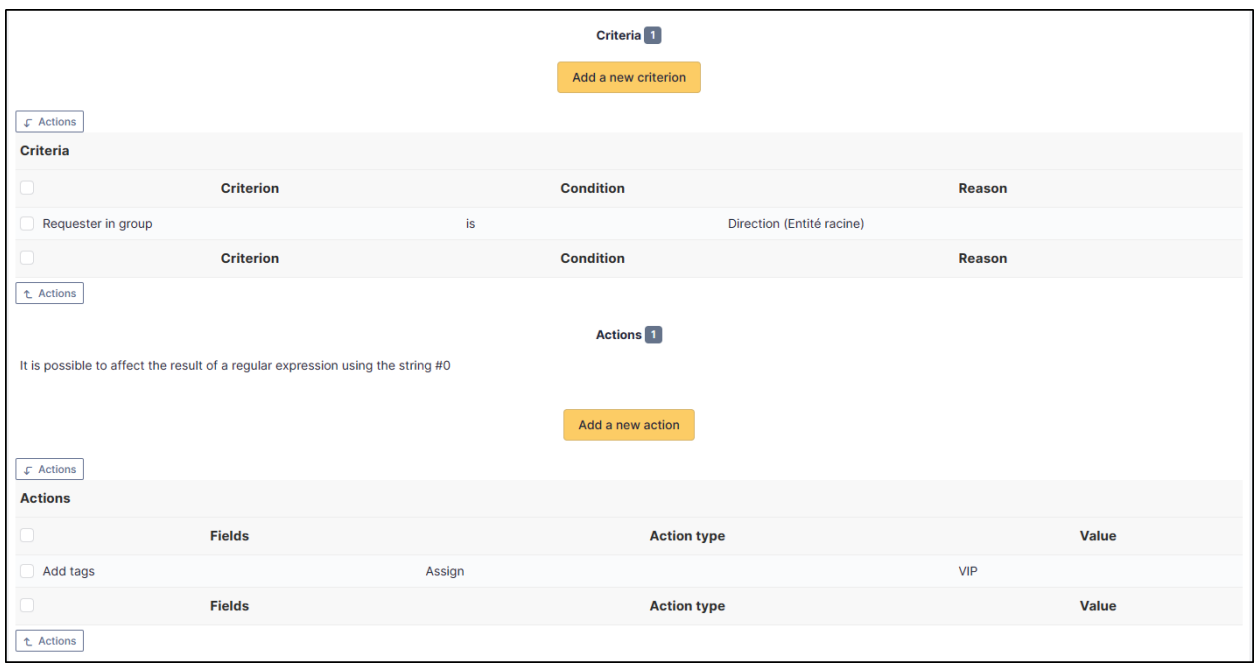

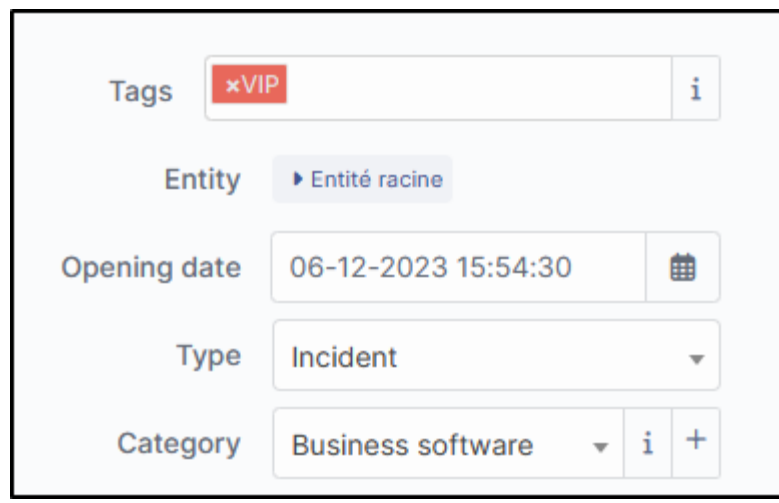

### **Odinstalovat**

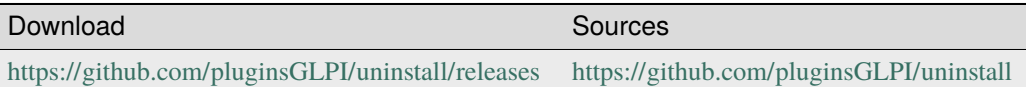

## **18.1 Requirements (on-premise)**

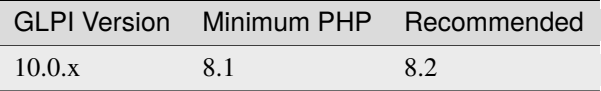

**Poznámka:** This plugin is available without a GLPI-Network subscription. It is also available in [Cloud](https://glpi-network.cloud/)

### **18.2 Funkce**

This plugin, named "uninstall" or "Item Uninstallation", allows you to remove / replace devices from the inventory by automating certain actions on the fields.

Umožňuje spravovat různé fáze životního cyklu hardwaru. Byl navržen mimo jiné pro řešení následujících případů:

- scrapping of equipment
- odstranění dočasného zařízení z inventáře z důvodu poruchy
- Replacement of equipment under a warranty for example (See: Replacement Equipment Feature)

Po instalaci zásuvný modul obsahuje:

• a rights management directly accessible from Administration -> Profiles (in the Plugins tab -> uninstall),

- a "hardware uninstall" menu in "Configuration",
- an "uninstall" menu in the user preferences.

# **18.3 Správa oprávnění**

Je možné zakázat přístup k zásuvnému modulu nebo jej povolit zadáním možnosti čtení nebo zápisu na šablonách.

To do this, simply go to the menu "Administration" > "Profiles", to select the profile you wish to modify, then in the "Uninstallation" tab set the following options :

- *No access*: the plugin does not appear in the menu , Plugin'.
- *Playback*: only the use of previously created templates is possible
- *Writing*: Template creation is possible.
- *Hardware replacement*: standard hardware replacement is possible

## **18.4 Odinstalace funkce**

Tato funkce zásuvného modulu "Odinstalace položky" přidává možnost úpravy hodnoty určitých polí a odebrání počítače z inventáře OCS nebo čištění tabulek FusionInventory.

The uninstall templates can be accessed in the "Administration > Uninstall Hardware" menu.

Můžete vytvořit libovolný počet odinstalačních šablon. Každá šablona může obsahovat různé funkce a být viditelná nebo neviditelná v podřízených entitách.

Uninstall equipment is a transfer of the equipment to itself. During its transfer, a certain number of actions are performed, as specified in the definition of transfer.

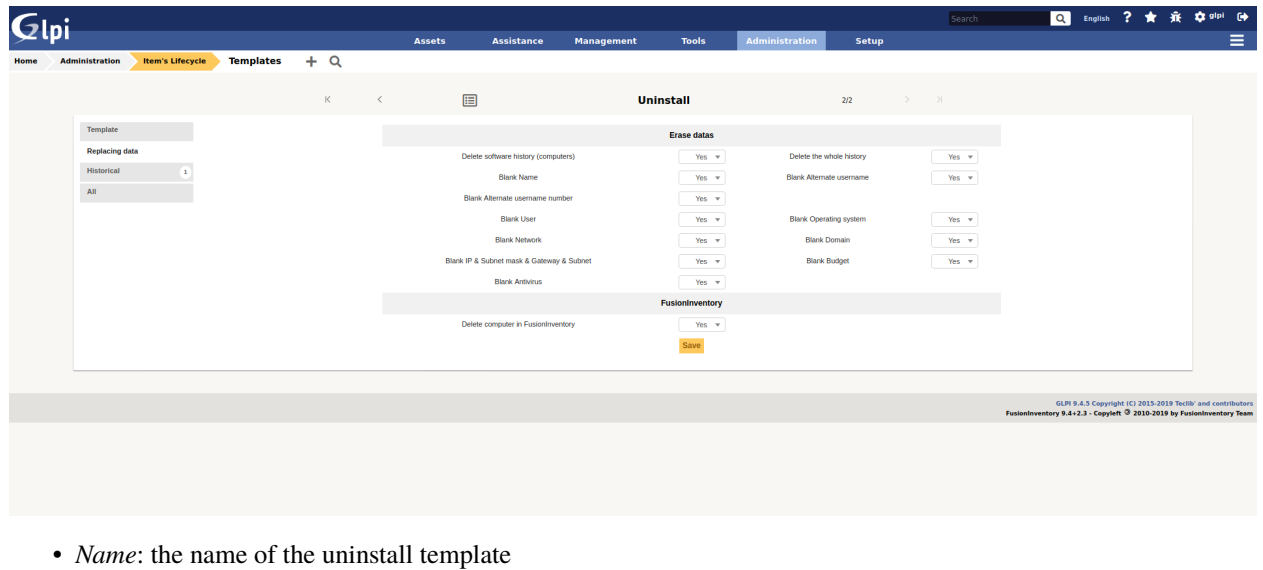

- *Sub-entities*: indicates whether the template is visible in the creation entity and its sub-entities
- *Model type*: indicates which type of model should be used (either Uninstall or Replace)
- *Comments*: free fields to add details about the model
- *Transfer template to be used*: Indicates the transfer template to be used when uninstalling the system.
- *New hardware status*: indicates which status the hardware should take once uninstalled
- *New group*: indicates the group to which the hardware can belong once uninstalled.
- *Software History Deletion* : Allows deletion of all lines in a computer's history that are relevant to software installations/uninstallations.
- *REMOVE Name* : removes the name of the hardware during uninstallation
- *RAZ Contact* : removes the contact reassembled by OCS during uninstallation
- *Network reset*: resets the "network" field of the equipment record to zero.
- *RAZ OS*: Removes OS information (OS, Version, Service Pack, Product Key, Product ID) when uninstalling.
- *RAZ domain* : removes the "domain" field from the hardware
- *Remove IP & Gateway & Hacker & Subnet*: removes network information (except for the MAC address, which is hardware-related) during uninstallation
- *Remove the machine from OCS* : when uninstalling a computer in GLPI, remove from the OCS base the corresponding machine
- *Delete FusionInventory info*: Delete all FusionInventory info for this material

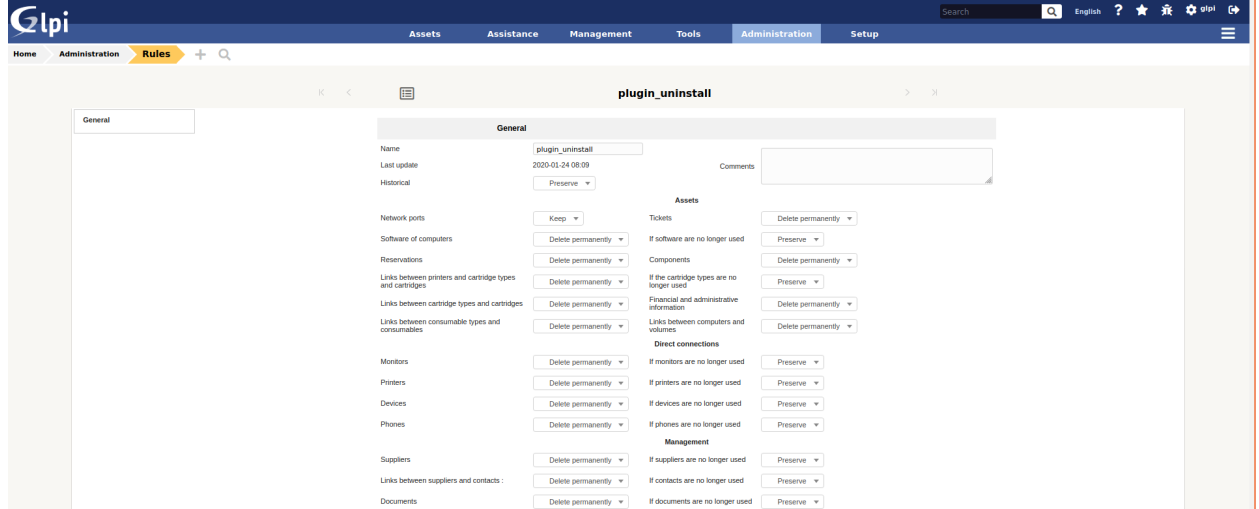

### **18.5 Odinstalace hardware**

There are 2 possibilities to uninstall a hardware:

- from its file, in the tab "Uninstallation".
- from the massive modifications list

Since a template can be recursive (visible in the sub-entities), the list of templates displayed in the massive actions indicates all the templates available in the current entity (either those defined in this entity, or in an entity above it and visible in the sub-entities).

#### **18.5.1 Změna umístění při odinstalaci**

It is possible to change the location of the hardware once it has been uninstalled. This selection is made either :

- in the hardware file, once the uninstallation model has been chosen.
- from the user's preferences for uninstallation by massive modification

It should be noted that a location is declared within an entity. It is therefore possible, depending on the current entity, to define an uninstall location.

## **18.6 Vyměnit funkci**

Tato funkce pluginu "Odinstalace položky" přidává možnost nahradit jeden hardware jiným.

#### **18.6.1 Náhradní vzorový formulář**

Náhradní modely jsou spravovány stejným způsobem jako modely odinstalace: Jsou dostupné v nabídce "Správa> Odinstalovat hardware". Každý model může obsahovat odlišné charakteristiky a být viditelný nebo neviditelný v podřízených entitách.

In this form there are 4 tabs :

- Main: allows to display on the page only the main information of the template.
- Replacing data: displays the various actions to be performed when replacing one piece of equipment with another.
- All: displays all the tabs on the same page

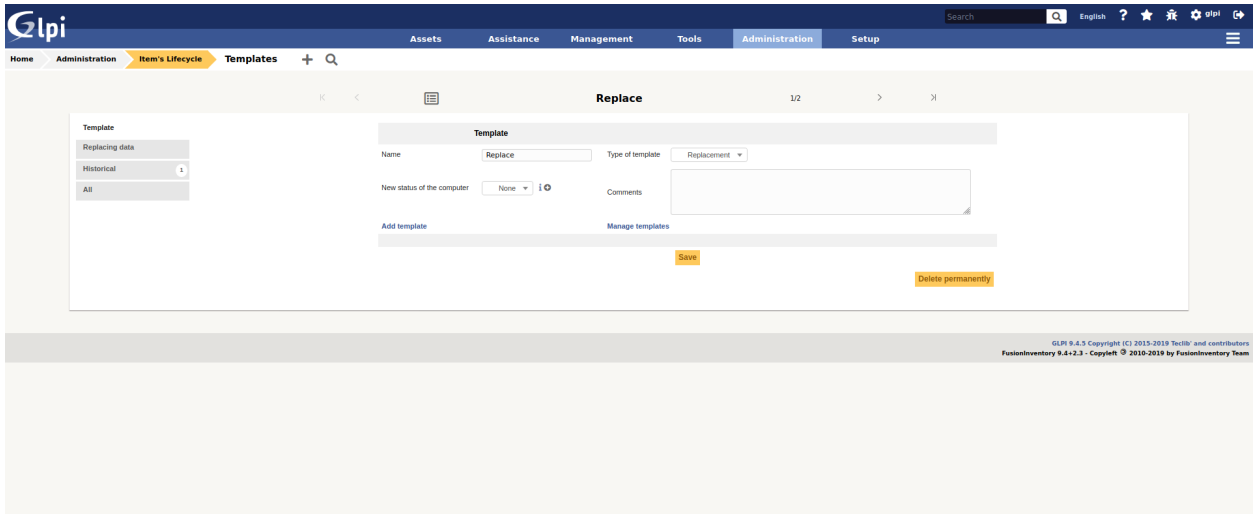

Here is the description of the fields of the main tab :

*Name*: the name of the replacement model *Sub-entities*: indicates whether the template is visible in the creation entity and its sub-entities *Model type*: indicates what type of model should be used (here we are talking about type - Replacement) *Comments*: free fields to add details about the model *New hardware status*: indicates which status the old hardware should take once it has been replaced
#### **18.6.2 Výměna karty dat**

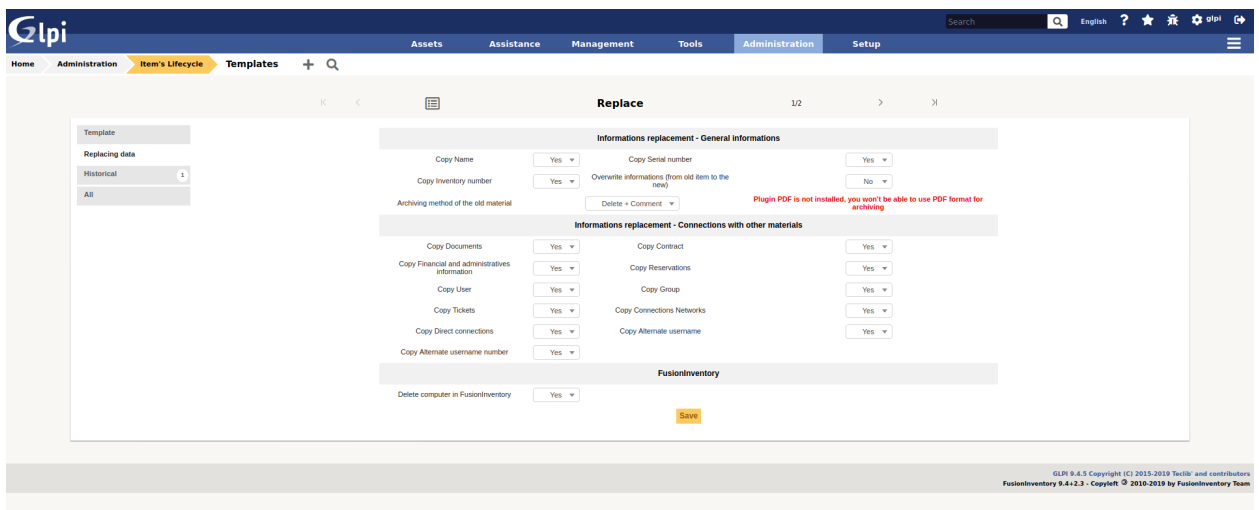

Here is the description of the fields of the actions tab.

*General Information*

- *Copy name*: allows you to define if you want to copy the name of the old hardware to the new one.
- *Copy the serial number*: Allows you to define if you wish to copy the serial number of the old equipment to the new one.
- *Copy the inventory number*: allows you to define if you want to copy the inventory number of the old equipment to the new one.
- *Overwrite information* (from the old material to the new one): this option allows you to choose the behavior to adopt if one of the unique information (Reservation, Financial Information, Name, Serial, Otherserial, Entity. . . ) is present in the old material AND in the new material : *Yes* : by selecting YES, the information in the old material will replace that in the new material. *No*: by selecting NO, the information of the new hardware will NEVER be overwritten by the information of the old hardware.

#### *Method of archiving old material*

V této možnosti definujeme chování, které musí mít zásuvný modul Odinstalace v souvislosti se starým hardwarem:

- *Purge* + *PDF* / CSV: if you have the PDF plugin the old hardware will be purged from the GLPI database and its information will be attached to the new hardware in a PDF document. If you do not have the PDF plugin, they will be stored in CSV format.
- *Deletion + Comments*: the old hardware is put in the trash and a comment is added in each of the two hardware ("This hardware has been replaced by..." and "This hardware has replaced the hardware...").

*Data location - Connection with other hardware*

- *Copy Documents*: Allows you to attach documents from old equipment to new equipment.
- *Copy Contracts*: allows you to attach the contracts from the old equipment to the new equipment.
- *Copy financial information*: allows you to attach financial information from the old equipment to the new equipment. Warning: if the "Overwrite information" option is activated, even if the new hardware has financial information, it will be replaced by the old hardware.
- *Copy Reservations*: Allows you to attach the reservations made on the old equipment to the new equipment. Attention: same remark as for the financial information.
- *Copy the user*: allows you to pass on the user of the old equipment to the new one. Caution: same remark as for the financial information.
- *Copy group*: Allows you to assign the group of the old equipment to the new equipment. Caution: same remark as for the financial information.
- *Copy the tickets*: Allows you to attach the tickets of the old equipment to the new equipment.
- *Copy network connections*: Allows you to transfer the network connections from the old hardware to the new hardware.
- *Copy direct connections*: Allows you to transfer the direct connections (Monitor, Printer, Device, Phone) from the old hardware to the new hardware.

## **18.7 Replace hardware**

Kromě odinstalace zařízení lze zařízení vyměnit také dvěma způsoby:

- from the card of this one, in the tab  $P<sub>u</sub>P$ lugins -> Uninstallation",
- from the massive modification list.

Protože náhradní šablona může být rekurzivní ( viditelná v podřízených entitách ), seznam šablon zobrazených v masivních akcích označuje všechny šablony dostupné v aktuální entitě ( buď šablony definované v této entitě nebo v entitě nad ní a viditelné ) v podřízených entitách.

Once you have selected the hardware to be replaced via the massive actions, or you use the "Uninstall" tab directly in it :

- a summary of the selected template appears in order to show you the actions that will be performed by the plugin.
- the list of the selected hardware(s) appears and you can choose the replacement hardware in the same way as when you choose a hardware in a Support Ticket.

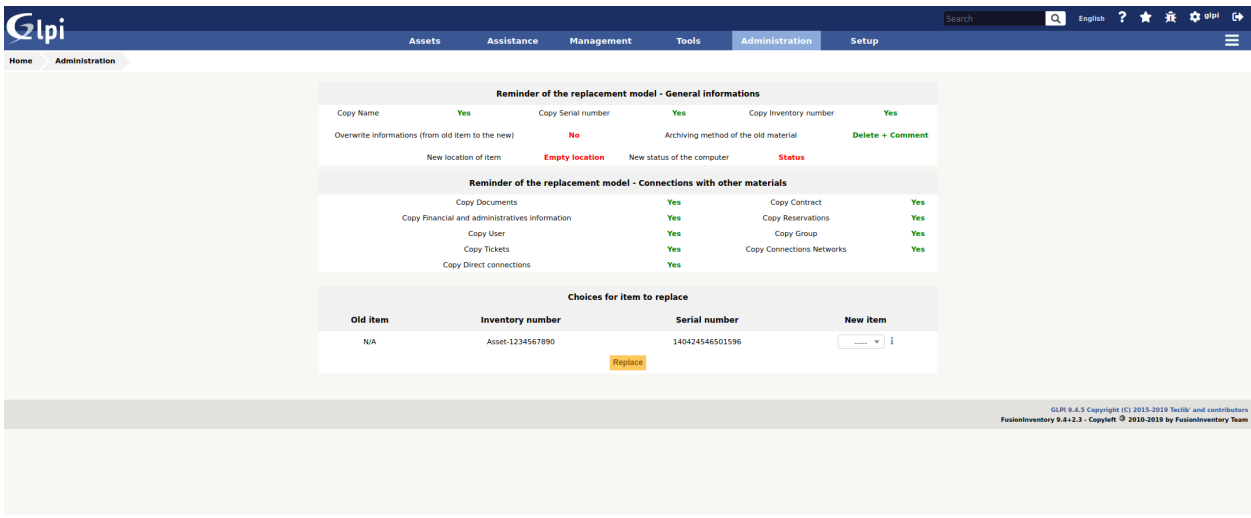

#### **18.7.1 Change of location on replacement**

It is possible to change the location of the equipment once it has been replaced. This selection is made either :

- in the equipment sheet, once the replacement model has been chosen,
- from the user's preferences for massive modification replacement.

Uvědomte si, že umístění je deklarováno uvnitř entity. Je tedy možné v závislosti na aktuální entitě definovat umístění nahrazením.

## **18.8 FAQ**

If you have any questions about using the plugin, please consult [our FAQ](https://faq.teclib.com/04_Plugins/Uninstall/)

 $(Cc)$  BY-NC-ND

# KAPITOLA 19

## Advanced dashboards

# **19.1 Requirements (on-premise)**

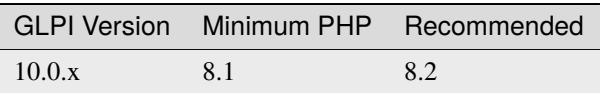

**Poznámka:** A [standard licence](https://services.glpi-network.com/#offers) (or higher) is required. This plugin is also available from the [Cloud.](https://glpi-network.cloud/fr/)

# **19.2 Install the plugin**

• Go to the marketplace. Download and install the "**Advanced dashboard**" plugin.

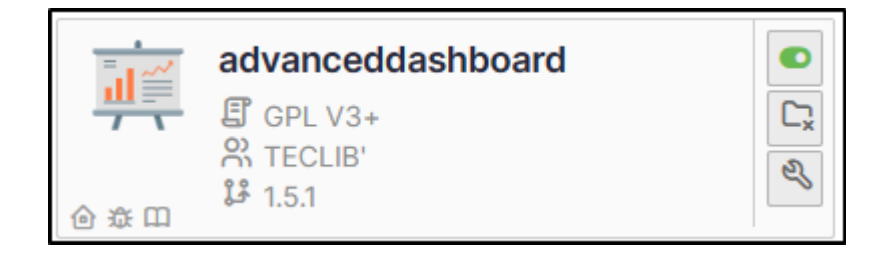

# **19.3 Setup the plugin**

**Varování:** This plugin requires **a minimum knowledge of SQL** in order to be able to set certain criteria for the various queries that will appear in the dashboards. It is also recommended that you **know the structure of GLPI tables**.

#### **19.3.1 Create an SQL query**

The below example gives us the number of tickets on the root entity over the last 2 years:

```
SELECT YEAR(t.date_creation) as 'Year', count(*) as 'Volume of tickets'
FROM glpi_tickets t
JOIN glpi_entities e on t.entities_id = e.id
WHERE e.completename LIKE "Root entity"
   AND YEAR(t.date_creation) > YEAR(CURRENT_DATE()) - 5
GROUP BY YEAR(t.date_creation)
UNION
SELECT
    CONCAT('Estimated total end ', YEAR(CURRENT_DATE())),
   ROUND(
        (
            SELECT count(*)
            FROM glpi_tickets t4
            JOIN glpi_entities e4 on t4.entities_id = e4.id
            WHERE e4.completename LIKE "Entité racine" (root entity)
                AND YEAR(t4.date_creation) = YEAR(CURRENT_DATE()) - 1
        ) *
        (
            (
                SELECT count(*)
                FROM glpi_tickets t3
                JOIN glpi_entities e3 on t3.entities_id = e3.id
                WHERE e3.completename LIKE "Root entity"
                    AND YEAR(t3.date_creation) = YEAR(CURRENT_DATE())
            )
            /
            (
                SELECT count(*)
                FROM glpi_tickets t2
                JOIN glpi_entities e2 on t2.entities_id = e2.id
                WHERE e2.completename LIKE "Root entity"
                    AND YEAR(t2.date_creation) = (YEAR(CURENT_DATE()) - 1)AND (
                        MONTH(t2.date_creation) < MONTH(CURRENT_DATE())
                        OR MONTH(t2.date_creation) = MONTH(CURRENT_DATE()) AND DAY(t2.
˓→date_creation) <= DAY(CURRENT_DATE())
                    )
            )
        )
```
(continues on next page)

(pokračujte na předchozí stránce)

#### **19.3.2 Setting query-related parameters**

)

- From **tools** > **SQL for dashboards**, click on **add**
- Name your query (the one that will be visible from the dashboards) and identify it as **active**.
- In the SQL Editor tab, paste the above query, taking care to change the name of the entity if you have changed it.
- Click on the floppy icon to save the query and then on play icon to run the query.

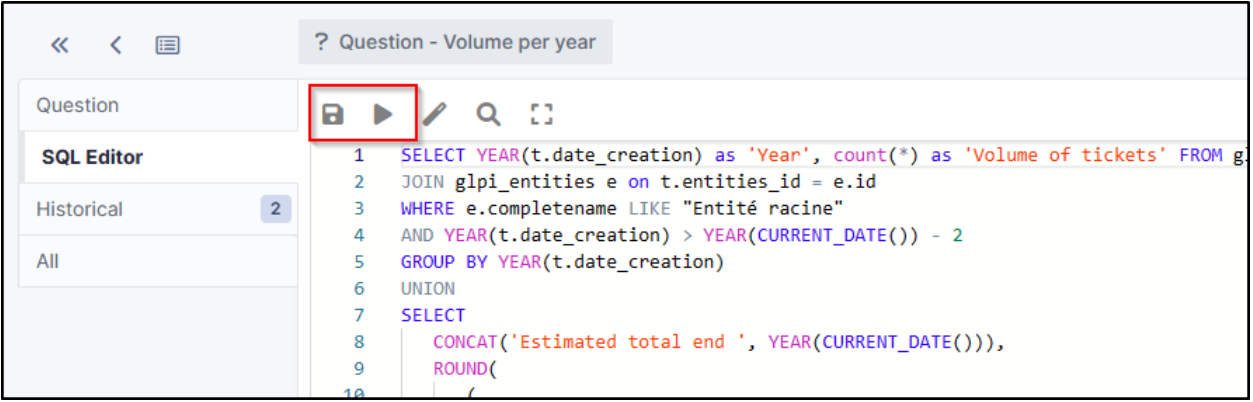

An insert at the bottom will display the result of the query:

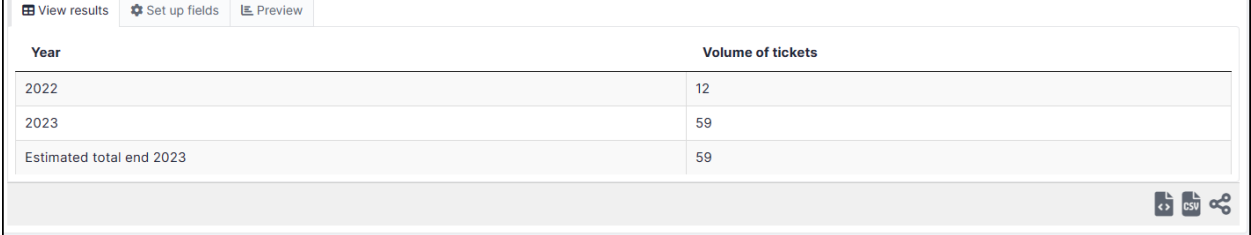

- In the **set up fields** tab, define the label, the number and the main label (optional, this is the name your table will have). In our case, *the label will be "year"*, *the number will be "number of tickets"* and the *main label will be ""number of tickets per year"*.
- Select the type of graph (this is for information purposes only, so that you can preview your table; you will be asked to select the type of graph you want to appear in the tile later),
- You can limit the amount of data to be displayed.
- Then click on **Save fields and preview**.

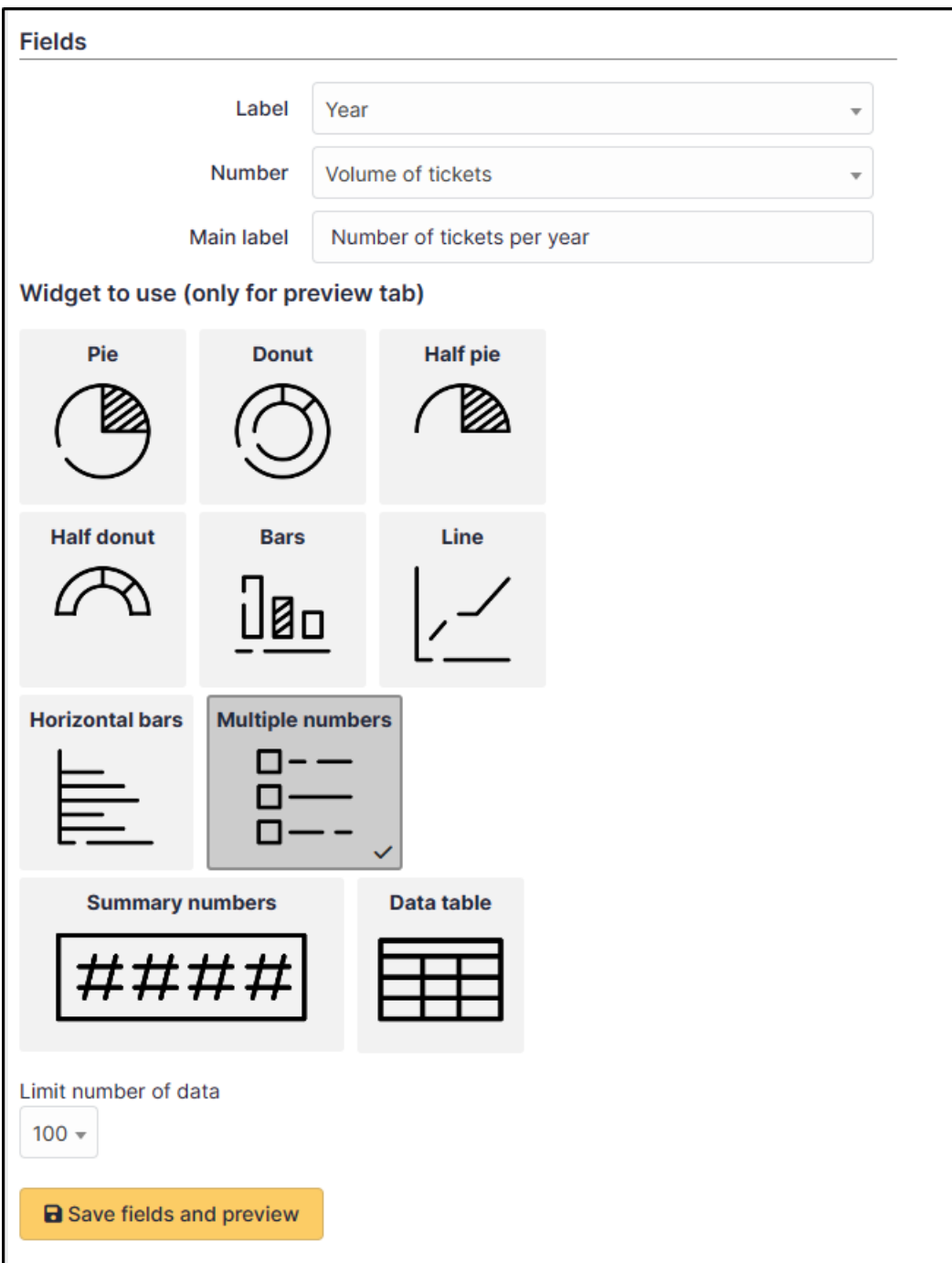

#### **19.3.3 Dashboard settings**

- From **Assistance** > **Dashboard**, select the dashboard that is to receive the new tile
- Click on edit icon
- Add a new tile with plus icon
- Select the query you have just created
- Choose a colour for your tile

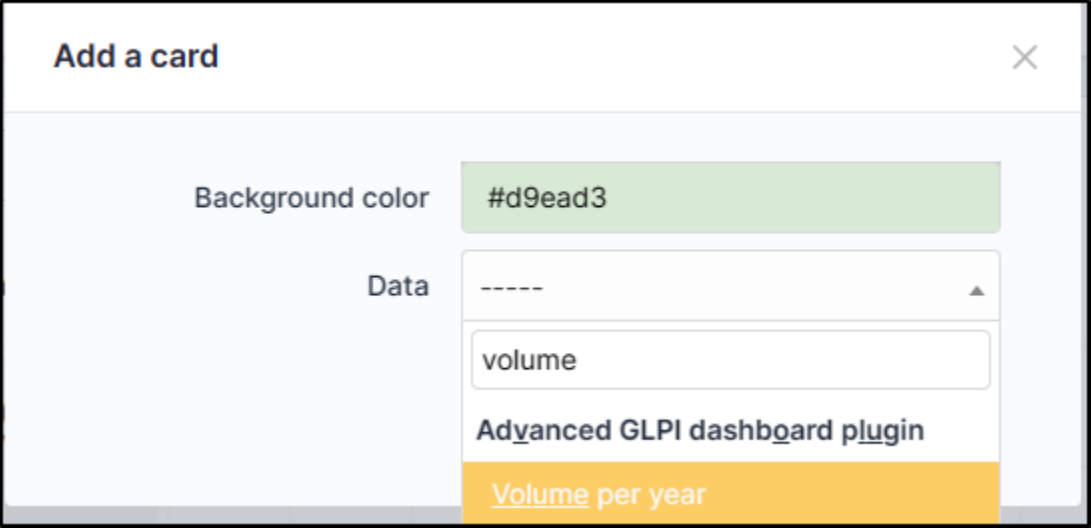

- You will then be asked to select the chart type
- Some dashboards may ask you to use colours and display values and labels.
- Your tile is now ready

# **19.4 FAQ**

If you have any questions about using the plugin, please consult [our FAQ](https://faq.teclib.com/04_Plugins/Advanced_dashboard/)

 $(O<sub>c</sub>)$  BY-NC-ND

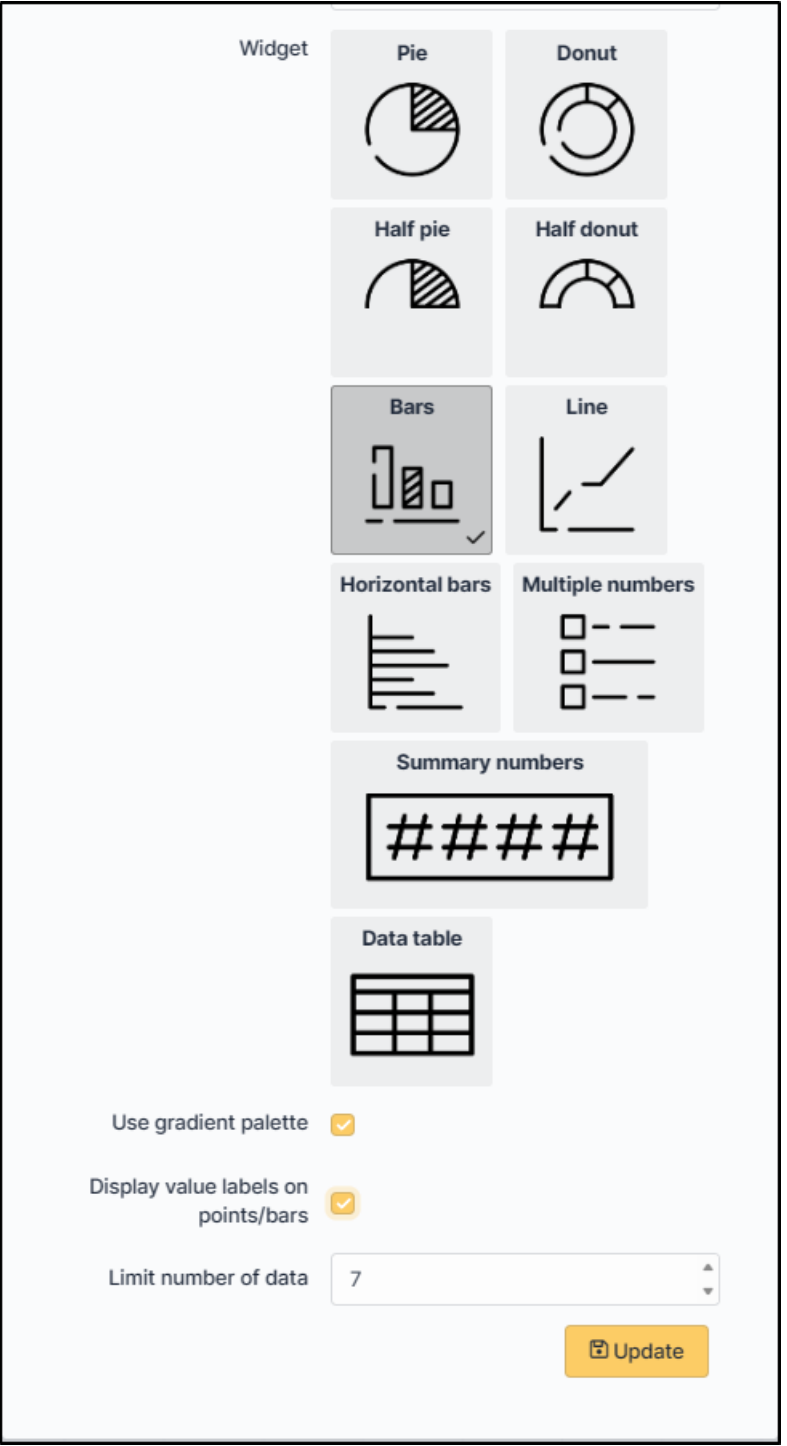

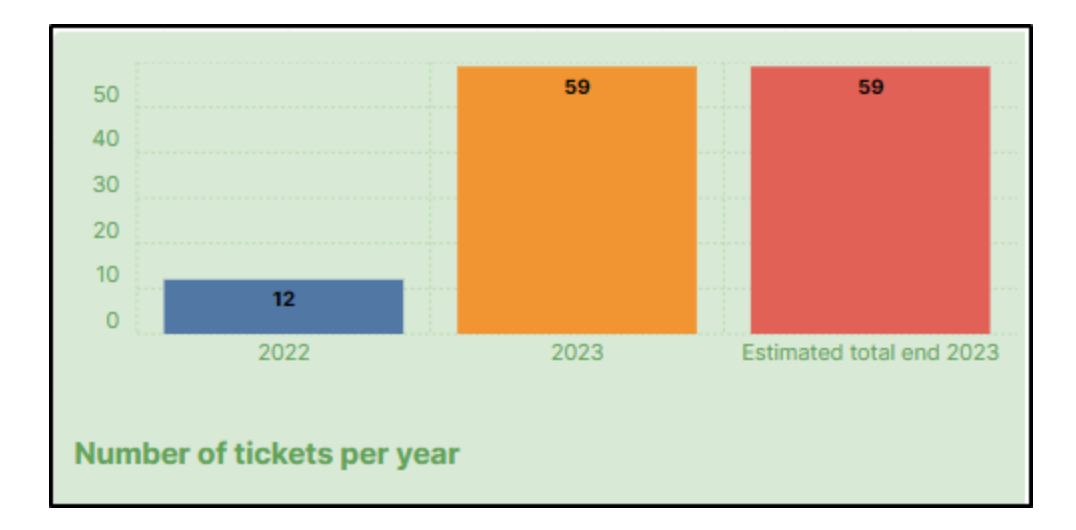

# KAPITOLA 20

# Anonymize

# **20.1 Requirements (on-premise)**

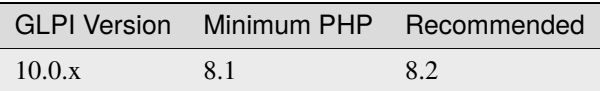

**Poznámka:** A [basic licence](https://services.glpi-network.com/#offers) (or higher) is required. This plugin is also available from the [Cloud.](https://glpi-network.cloud/fr/)

# **20.2 Install the plugin**

• Go to the marketplace. Download and install the "*Anonymize*" plugin.

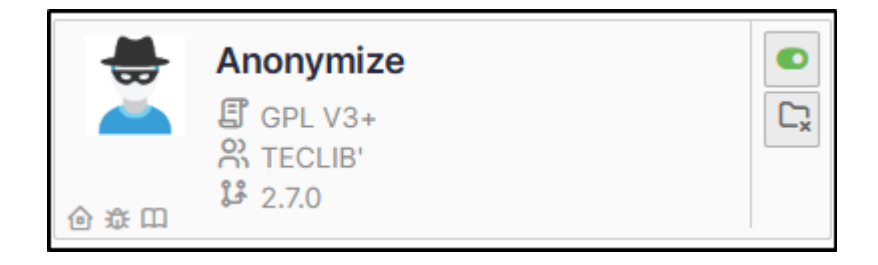

# **20.3 Choice of profile**

Anonymisation works by profile. There are 4 profiles already created. When you select a profile, a certain amount of data is already set. They can, of course, be modified.

• Go to **Administration** > **Anonymization profile** and select the profile best suited to your needs:

The 4 profiles you will find are :

- Email
- Entity
- Computer
- User profile

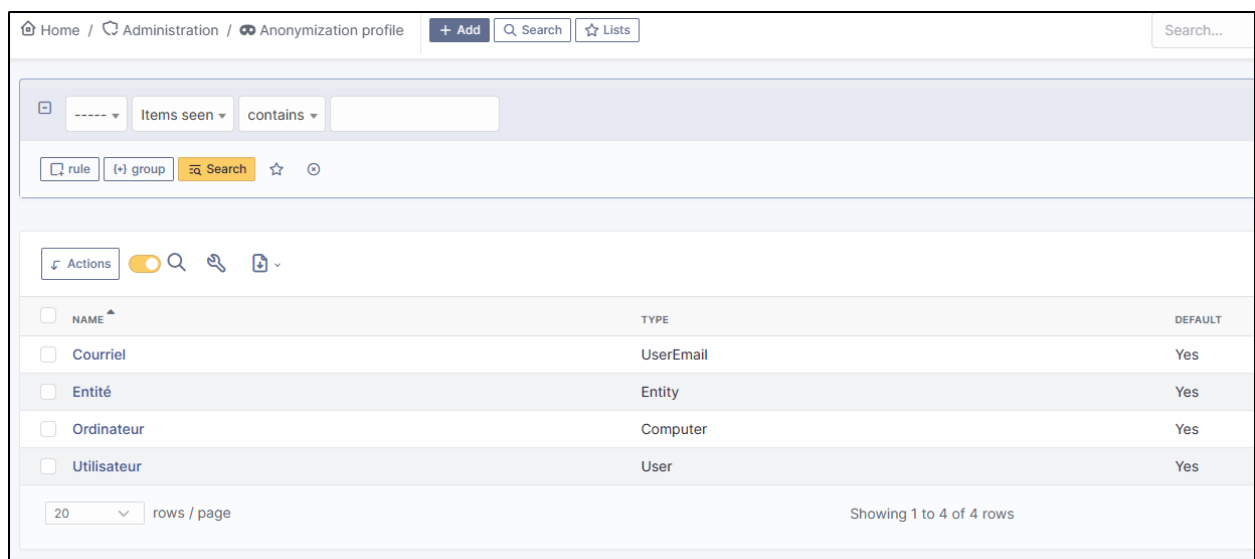

## **20.4 Anonymisable data per profile (predefined)**

Each profile has an element assigned to it. You will need to define the value of each attribute that it will be able to anonymise (or not)

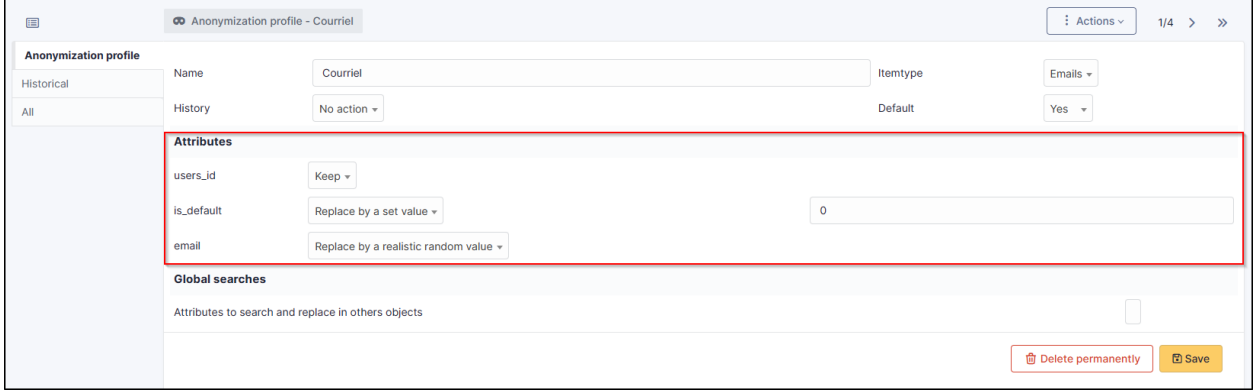

#### **20.4.1 Email**

- *users\_id*
- *is\_default*
- *email*

## **20.4.2 Entity**

- *name*
- *entities\_id*
- *comment*
- *level*
- *sons\_cache*
- *ancestors\_cache*
- *address*
- *postcode*
- *town*
- *state*
- *country*
- *website*
- *phonenumber*
- *fax*
- *email*
- *admin\_email*
- *admin\_email\_name*
- *from\_email*
- *from\_email\_name*
- *noreply\_email*
- *noreply\_email\_name*
- *replyto\_email*
- *replyto\_email\_name*
- *notification\_subject\_tag*
- *ldap\_dn*
- *tag*
- *authldaps\_id*
- *mail\_domain*
- *entity\_ldapfilter*
- *mailing\_signature*
- *cartridges\_alert\_repeat*
- *consumables\_alert\_repeat*
- *use\_licenses\_alert*
- *send\_licenses\_alert\_before\_delay*
- *use\_certificates\_alert*
- *send\_certificates\_alert\_before\_delay*
- *certificates\_alert\_repeat\_interval*
- *use\_contracts\_alert*
- *send\_contracts\_alert\_before\_delay*
- *use\_infocoms\_alert*
- *send\_infocoms\_alert\_before\_delay*
- *use\_reservations\_alert*
- *use\_domains\_alert*
- *send\_domains\_alert\_close\_expiries\_delay*
- *send\_domains\_alert\_expired\_delay*
- *autoclose\_delay*
- *autopurge\_delay*
- *notclosed\_delay*
- *calendars\_strategy*
- *calendars\_id*
- *auto\_assign\_mode*
- *tickettype*
- *max\_closedate*
- *inquest\_config*
- *inquest\_rate*
- *inquest\_delay*
- *inquest\_URL*
- *autofill\_warranty\_date*
- *autofill\_use\_date*
- *autofill\_buy\_date*
- *autofill\_delivery\_date*
- *autofill\_order\_date*
- *tickettemplates\_strategy*
- *tickettemplates\_id*
- *changetemplates\_strategy*
- *changetemplates\_id*
- *problemtemplates\_strategy*
- *problemtemplates\_id*
- *entities\_strategy\_software*
- *entities\_id\_software*
- *default\_contract\_alert*
- *default\_infocom\_alert*
- *default\_cartridges\_alarm\_threshold*
- *default\_consumables\_alarm\_threshold*
- *delay\_send\_emails*
- *is\_notif\_enable\_default*
- *inquest\_duration*
- *date\_mod*
- *date\_creation*
- *autofill\_decommission\_date*
- *suppliers\_as\_private*
- *anonymize\_support\_agents*
- *display\_users\_initials*
- *contracts\_strategy\_default*
- *contracts\_id\_default*
- *enable\_custom\_css*
- *custom\_css\_code*
- *latitude*
- *longitude*
- *altitude*
- *transfers\_strategy*
- *transfers\_id*
- *agent\_base\_url*

#### **20.4.3 Computer**

- *entities\_id*
- *name*
- *serial*
- *otherserial*
- *contact*
- *contact\_num*
- *users\_id\_tech*
- *groups\_id\_tech*
- *comment*
- *date\_mod*
- *autoupdatesystems\_id*
- *locations\_id*
- *networks\_id*
- *computermodels\_id*
- *computertypes\_id*
- *template\_name*
- *manufacturers\_id*
- *users\_id*
- *groups\_id*
- *states\_id*
- *ticket\_tco*
- *uuid*
- *date\_creation*
- *last\_inventory\_update*
- *last\_boot*

#### **20.4.4 User**

- *name*
- *password*
- *password\_last\_update*
- *phone*
- *phone2*
- *mobile*
- *realname*
- *firstname*
- *locations\_id*
- *language*
- *use\_mode*
- *is\_active*
- *comment*
- *auths\_id*
- *authtype*
- *last\_login*
- *date\_mod*
- *date\_sync*
- *profiles\_id*
- *entities\_id*
- *usertitles\_id*
- *usercategories\_id*
- *password\_forget\_token*
- *password\_forget\_token\_date*
- *user\_dn*
- *personal\_token*
- *personal\_token\_date*
- *api\_token*
- *api\_token\_date*
- *cookie\_token*
- *cookie\_token\_date*
- *isd\_ldap*
- *picture*
- *begin\_date*
- *end\_date*
- *page\_layout*
- *fold\_menu*
- *fold\_search*
- *savedsearches\_pinned*
- *timeline\_order*
- *itil\_layout*
- *richtext\_layout*
- *date\_creation*
- *groups\_id*
- *users\_id\_supervisor*
- *timezone*
- *default\_central\_tab*
- *nickname*
- *timeline\_action\_btn\_layout*
- *timeline\_date\_format*
- *use\_flat\_dropdowntree\_on\_search\_result*

## **20.5 Application strategy**

Several strategies are available for each element field (e.g.Last name, First name, Serial number, Location, Status, etc.):

- Keep the value
- Delete the value
- Replace with a fixed value
- Replace with a standard random value
- Replace with a realistic random value

## **20.6 History**

Each profile allows you to choose the treatment to be applied to the history of items:

- Do nothing
- Clean up values
- Clean up recent values and delete the rest
- Delete

## **20.7 Global search**

You can ask GLPI to anoymise an attribute in the whole database and not only in the type of element you are in. The option **attributes to search and replace in others objects** is at the very bottom of your profile.

Attributes to search and replace in others objects

**Poznámka:** You cannot change any values other than those linked to the type of element you are in. For example, you will be able to **modify all email addresses** in the database via the **Email** profile, but you will not be able to modify all user phone number via this profile.

# **20.8 Applying the profile**

Once you have completed your profile, you need to apply it. It can be applied using 2 methods:

- Massive action via the web interface (*cloud and on-premise*)
- In CLI (*only on-premise*)

xemail

#### **20.8.1 Mass action (Cloud and on-premise)**

In our example, we will be anonymising *user data*.

- Go to **Administration** > **Users**. Select the user(s) you wish to anonymise.
- Click on **Actions** then **anonymise selected items**.

**Poznámka:** "To be adapted If your profile concerns entities, go to **Administration** > **Entities** and repeat the operation for the entities concerned. Do the same for computers, email, etc.

#### **20.8.2 Via CLI (on-premise only)**

- Go to your GLPI folder (*/var/www/glpi* or other depending on your configuration):
- Run all default profiles on all objects:

```
$ php bin/console glpi:plugin:anonymize --all
```
• Run profile X on all objects / on one object:

```
$ php bin/console glpi:plugin:anonymize --profile=X
$ php bin/console glpi:plugin:anonymize --profile=X --item-id=X
```
• Run default profile type X on all objects / on one object :

```
$ php bin/console glpi:plugin:anonymize --itemtype=X
$ php bin/console glpi:plugin:anonymize --itemtype=X --item-id=X
```
## **20.9 Creating a profile**

You can create a profile to anonymise other data than that mentioned above.

- Go to **Administration > Anonymisation profile**
- Click on **Add**
- Name your profile
- Choose from the list of **Element types** (agent, domain, etc.)
- Select the treatment of the **History**
- Set the parameters for each field
- Click on **Add**

**Poznámka:** Remember to refer to the profile application section to apply your changes.

# **20.10 Other anonymisable data (profile creation)**

#### **20.10.1 Agents**

- *deviceid*
- *entities\_id*
- *name*
- *agenttypes\_id*
- *last\_contact*
- *version*
- *locked*
- *itemtype*
- *items\_id*
- *useragent*
- *tag*
- *port*
- *threads\_networkdiscovery*
- *threads\_networkinventory*
- *timeout\_networkdiscovery*
- *timeout\_networkinventory*
- *remote\_addr*
- *use\_module\_wake\_on\_lan*
- *use\_module\_computer\_inventory*
- *use\_module\_esx\_remote\_inventory*
- *use\_module\_remote\_inventory*
- *use\_module\_network\_inventory*
- *use\_module\_network\_discovery*
- *use\_module\_package\_deployment*
- *use\_module\_collect\_data*

## **20.10.2 Appliances**

- *entities\_id*
- *Garder*
- *name*
- *appliancetypes\_id*
- *comment*
- *locations\_id*
- *manufacturers\_id*
- *applianceenvironments\_id*
- *users\_id*
- *users\_id\_tech*
- *groups\_id*
- *groups\_id\_tech*
- *date\_mod*
- *date\_creation*
- *states\_id*
- *externalidentifier*
- *serial*
- *otherserial*
- *is\_helpdesk\_visible*
- *pictures*
- *contact*
- *contact\_num*

#### **20.10.3 Budgets**

- *name*
- *entities\_id*
- *comment*
- *begin\_date*
- *end\_date*
- *value*
- *template\_name*
- *date\_mod*
- *date\_creation*
- *locations\_id*
- *budgettypes\_id*

#### **20.10.4 Cables**

- *name*
- *entities\_id*
- *itemtype\_endpoint\_a*
- *itemtype\_endpoint\_b*
- *items\_id\_endpoint\_a*
- *items\_id\_endpoint\_b*
- *socketmodels\_id\_endpoint\_a*
- *socketmodels\_id\_endpoint\_b*
- *sockets\_id\_endpoint\_a*
- *sockets\_id\_endpoint\_b*
- *cablestrands\_id*
- *color*
- *otherserial*
- *states\_id*
- *users\_id\_tech*
- *cabletypes\_id*
- *comment*
- *date\_mod*
- *date\_creation*

## **20.10.5 Changes**

- *name*
- *entities\_id*
- *status*
- *content*
- *date\_mod*
- *date*
- *solvedate*
- *closedate*
- *time\_to\_resolve*
- *users\_id\_recipient*
- *users\_id\_lastupdater*
- *urgency*
- *impact*
- *priority*
- *itilcategories\_id*
- *impactcontent*
- *controlistcontent*
- *rolloutplancontent*
- *backoutplancontent*
- *checklistcontent*
- *global\_validation*
- *validation\_percent*
- *actiontime*
- *begin\_waiting\_date*
- *waiting\_duration*
- *close\_delay\_stat*
- *solve\_delay\_stat*
- *date\_creation*
- *locations\_id*

#### **20.10.6 Certificates**

- *name*
- *serial*
- *otherserial*
- *entities\_id*
- *comment*
- *template\_name*
- *certificatetypes\_id*
- *dns\_name*
- *dns\_suffix*
- *users\_id\_tech*
- *groups\_id\_tech*
- *locations\_id*
- *manufacturers\_id*
- *contact*
- *contact\_num*
- *users\_id*
- *groups\_id*
- *is\_autosign*
- *date\_expiration*
- *states\_id*
- *command*
- *certificate\_request*
- *certificate\_item*
- *date\_creation*
- *date\_mod*

#### **20.10.7 Clusters**

- *entities\_id*
- *name*
- *uuid*
- *version*
- *users\_id\_tech*
- *groups\_id\_tech*
- *states\_id*
- *comment*
- *clustertypes\_id*
- *autoupdatesystems\_id*
- *date\_mod*
- *date\_creation*

### **20.10.8 Contacts**

- *name*
- *firstname*
- *phone*
- *phone2*
- *mobile*
- *fax*
- *email*
- *contacttypes\_id*
- *comment*
- *usertitles\_id*
- *address*
- *postcode*
- *town*
- *state*
- *country*
- *date\_mod*
- *date\_creation*
- *pictures*

#### **20.10.9 Databases**

- *entities\_id*
- *name*
- *size*
- *databaseinstances\_id*
- *is\_onbackup*
- *is\_active*
- *date\_creation*
- *date\_mod*
- *date\_update*
- *date\_lastbackup*

#### **20.10.10 Datacenters**

- *name*
- *entities\_id*
- *locations\_id*
- *date\_mod*
- *date\_creation*
- *pictures*

#### **20.10.11 Server rooms**

- *name*
- *entities\_id*
- *locations\_id*
- *vis\_cols*
- *vis\_rows*
- *blueprint*
- *datacenters\_id*
- *date\_mod*

• *date\_creation*

#### **20.10.12 Documents**

- *name*
- *filename*
- *filepath*
- *documentcategories\_id*
- *mime*
- *date\_mod*
- *comment*
- *link*
- *users\_id*
- *tickets\_id*
- *sha1sum*
- *is\_blacklisted*
- *tag*
- *date\_creation*

#### **20.10.13 Domains**

- *name*
- *entities\_id*
- *domaintypes\_id*
- *date\_expiration*
- *date\_domaincreation*
- *users\_id\_tech*
- *groups\_id\_tech*
- *comment*
- *template\_name*
- *is\_active*
- *date\_mod*
- *date\_creation*

#### **20.10.14 Enclosures**

- *name*
- *entities\_id*
- *locations\_id*
- *serial*
- *otherserial*
- *enclosuremodels\_id*
- *users\_id\_tech*
- *groups\_id\_tech*
- *template\_name*
- *orientation*
- *power\_supplies*
- *states\_id*
- *comment*
- *manufacturers\_id*
- *date\_mod*
- *date\_creation*

#### **20.10.15 Groups**

- *entities\_id*
- *name*
- *comment*
- *ldap\_field*
- *ldap\_value*
- *ldap\_group\_dn*
- *date\_mod*
- *groups\_id*
- *level*
- *ancestors\_cache*
- *sons\_cache*
- *is\_requester*
- *is\_watcher*
- *is\_assign*
- *is\_task*
- *is\_notify*
- *is\_itemgroup*
- *is\_usergroup*
- *is\_manager*
- *date\_creation*

#### **20.10.16 Knowledge base**

- *name*
- *answer*
- *is\_faq*
- *users\_id*
- *view*
- *date\_creation*
- *date\_mod*
- *begin\_date*
- *end\_date*

#### **20.10.17 ITIL Categories**

- *entities\_id*
- *itilcategories\_id*
- *name*
- *comment*
- *level*
- *knowbaseitemcategories\_id*
- *users\_id*
- *groups\_id*
- *code*
- *ancestors\_cache*
- *sons\_cache*
- *is\_helpdeskvisible*
- *tickettemplates\_id\_incident*
- *tickettemplates\_id\_demand*
- *changetemplates\_id*
- *problemtemplates\_id*
- *is\_incident*
- *is\_request*
- *is\_problem*
- *is\_change*
- *date\_mod*
- *date\_creation*

#### **20.10.18 Followups**

- *itemtype*
- *items\_id*
- *date*
- *users\_id*
- *users\_id\_editor*
- *content*
- *is\_private*
- *requesttypes\_id*
- *date\_mod*
- *date\_creation*
- *timeline\_position*
- *sourceitems\_id*
- *sourceof\_items\_id*

#### **20.10.19 Followups templates**

- *date\_creation*
- *date\_mod*
- *entities\_id*
- *name*
- *content*
- *requesttypes\_id*
- *is\_private*
- *comment*

#### **20.10.20 Solutions**

- *itemtype*
- *Keep*
- *items\_id*
- *solutiontypes\_id*
- *solutiontype\_name*
- *content*
- *date\_creation*
- *date\_mod*
- *date\_approval*
- *users\_id*
- *user\_name*
- *users\_id\_editor*
- *users\_id\_approval*
- *user\_name\_approval*
- *status*
- *itilfollowups\_id*

#### **20.10.21 Lines**

- *name*
- *entities\_id*
- *caller\_num*
- *caller\_name*
- *users\_id*
- *groups\_id*
- *lineoperators\_id*
- *locations\_id*
- *states\_id*
- *linetypes\_id*
- *date\_creation*
- *date\_mod*
- *comment*

#### **20.10.22 Locations**

- *entities\_id*
- *name*
- *locations\_id*
- *comment*
- *level*
- *ancestors\_cache*
- *sons\_cache*
- *address*
- *postcode*
- *town*
- *state*
- *country*
- *building*
- *room*
- *latitude*
- *longitude*
- *altitude*
- *date\_mod*
- *date\_creation*

#### **20.10.23 Monitors**

- *entities\_id*
- *name*
- *date\_mod*
- *contact*
- *contact\_num*
- *users\_id\_tech*
- *groups\_id\_tech*
- *comment*
- *serial*
- *otherserial*
- *size*
- *have\_micro*
- *have\_speaker*
- *have\_subd*
- *have\_bnc*
- *have\_dvi*
- *have\_pivot*
- *have\_hdmi*
- *have\_displayport*
- *locations\_id*
- *monitortypes\_id*
- *monitormodels\_id*
- *manufacturers\_id*
- *is\_global*
- *template\_name*
- *users\_id*
- *groups\_id*
- *states\_id*
- *ticket\_tco*
- *autoupdatesystems\_id*
- *uuid*
- *date\_creation*

#### **20.10.24 Network devices**

- *entities\_id*
- *name*
- *ram*
- *serial*
- *otherserial*
- *contact*
- *contact\_num*
- *users\_id\_tech*
- *groups\_id\_tech*
- *date\_mod*
- *comment*
- *locations\_id*
- *networks\_id*
- *networkequipmenttypes\_id*
- *networkequipmentmodels\_id*
- *manufacturers\_id*
- *template\_name*
- *users\_id*
- *groups\_id*
- *states\_id*
- *ticket\_tco*
- *uuid*
- *date\_creation*
- *autoupdatesystems\_id*
- *sysdescr*
- *cpu*
- *uptime*
- *last\_inventory\_update*
- *snmpcredentials\_id*

#### **20.10.25 PDUs**

- *name*
- *entities\_id*
- *locations\_id*
- *serial*
- *otherserial*
- *pdumodels\_id*
- *users\_id\_tech*
- *groups\_id\_tech*
- *template\_name*
- *states\_id*
- *comment*
- *manufacturers\_id*
- *pdutypes\_id*
- *date\_mod*
- *date\_creation*

#### **20.10.26 Projects**

- *name*
- *code*
- *priority*
- *entities\_id*
- *projects\_id*
- *projectstates\_id*
- *projecttypes\_id*
- *date*
- *date\_mod*
- *users\_id*
- *groups\_id*
- *plan\_start\_date*
- *plan\_end\_date*
- *real\_start\_date*
- *real\_end\_date*
- *percent\_done*
- *auto\_percent\_done*
- *show\_on\_global\_gantt*
- *content*
- *comment*
- *date\_creation*
- *projecttemplates\_id*
- *template\_name*

#### **20.10.27 Projects tasks**

- *uuid*
- *name*
- *content*
- *comment*
- *entities\_id*
- *projects\_id*
- *projecttasks\_id*
- *date\_creation*
- *date\_mod*
- *plan\_start\_date*
- *plan\_end\_date*
- *real\_start\_date*
- *real\_end\_date*
- *planned\_duration*
- *effective\_duration*
- *projectstates\_id*
- *projecttasktypes\_id*
- *users\_id*
- *percent\_done*
- *auto\_percent\_done*
- *is\_milestone*
- *projecttasktemplates\_id*
- *template\_name*
## **20.10.28 Devices**

- *entities\_id*
- *name*
- *date\_mod*
- *contact*
- *contact\_num*
- *users\_id\_tech*
- *groups\_id\_tech*
- *comment*
- *serial*
- *otherserial*
- *locations\_id*
- *peripheraltypes\_id*
- *peripheralmodels\_id*
- *brand*
- *manufacturers\_id*
- *is\_global*
- *template\_name*
- *users\_id*
- *groups\_id*
- *states\_id*
- *ticket\_tco*
- *autoupdatesystems\_id*
- *uuid*
- *date\_creation*

# **20.10.29 Phones**

- *entities\_id*
- *name*
- *date\_mod*
- *contact*
- *contact\_num*
- *users\_id\_tech*
- *groups\_id\_tech*
- *comment*
- *serial*
- *otherserial*
- *locations\_id*
- *phonetypes\_id*
- *phonemodels\_id*
- *brand*
- *phonepowersupplies\_id*
- *number\_line*
- *have\_headset*
- *have\_hp*
- *manufacturers\_id*
- *is\_global*
- *template\_name*
- *users\_id*
- *groups\_id*
- *states\_id*
- *ticket\_tco*
- *autoupdatesystems\_id*
- *uuid*
- *date\_creation*
- *last\_inventory\_update*

# **20.10.30 Printers**

- *entities\_id*
- *name*
- *date\_mod*
- *contact*
- *contact\_num*
- *users\_id\_tech*
- *groups\_id\_tech*
- *serial*
- *otherserial*
- *have\_serial*
- *have\_parallel*
- *have\_usb*
- *have\_wifi*
- *have\_ethernet*
- *comment*
- *memory\_size*
- *locations\_id*
- *networks\_id*
- *printertypes\_id*
- *printermodels\_id*
- *manufacturers\_id*
- *is\_global*
- *template\_name*
- *init\_pages\_counter*
- *last\_pages\_counter*
- *users\_id*
- *groups\_id*
- *states\_id*
- *ticket\_tco*
- *uuid*
- *date\_creation*
- *sysdescr*
- *last\_inventory\_update*
- *snmpcredentials\_id*
- *autoupdatesystems\_id*

## **20.10.31 Problems**

- *name*
- *entities\_id*
- *status*
- *content*
- *date\_mod*
- *date*
- *solvedate*
- *closedate*
- *time\_to\_resolve*
- *users\_id\_recipient*
- *users\_id\_lastupdater*
- *urgency*
- *impact*
- *priority*
- *itilcategories\_id*
- *impactcontent*
- *causecontent*
- *symptomcontent*
- *actiontime*
- *begin\_waiting\_date*
- *waiting\_duration*
- *close\_delay\_stat*
- *solve\_delay\_stat*
- *date\_creation*
- *locations\_id*

## **20.10.32 Racks**

- *name*
- *comment*
- *entities\_id*
- *locations\_id*
- *serial*
- *otherserial*
- *rackmodels\_id*
- *manufacturers\_id*
- *racktypes\_id*
- *states\_id*
- *users\_id\_tech*
- *groups\_id\_tech*
- *width*
- *height*
- *depth*
- *number\_units*
- *template\_name*
- *dcrooms\_id*
- *room\_orientation*
- *position*
- *bgcolor*
- *max\_power*
- *mesured\_power*
- *max\_weight*
- *date\_mod*
- *date\_creation*

## **20.10.33 Rules**

- *entities\_id*
- *sub\_type*
- *ranking*
- *name*
- *description*
- *match*
- *is\_active*
- *comment*
- *date\_mod*
- *uuid*
- *condition*
- *date\_creation*

### **20.10.34 Saved searches**

- *name*
- *type*
- *itemtype*
- *users\_id*
- *is\_private*
- *entities\_id*
- *query*
- *last\_execution\_time*
- *do\_count*
- *last\_execution\_date*
- *counter*

## **20.10.35 Software**

- *entities\_id*
- *name*
- *comment*
- *locations\_id*
- *users\_id\_tech*
- *groups\_id\_tech*
- *is\_update*
- *softwares\_id*
- *manufacturers\_id*
- *template\_name*
- *date\_mod*
- *users\_id*
- *groups\_id*
- *ticket\_tco*
- *is\_helpdesk\_visible*
- *softwarecategories\_id*
- *is\_valid*
- *date\_creation*
- *pictures*

# **20.10.36 Licenses**

- *softwares\_id*
- *softwarelicenses\_id*
- *level*
- *entities\_id*
- *number*
- *softwarelicensetypes\_id*
- *name*
- *serial*
- *otherserial*
- *softwareversions\_id\_buy*
- *softwareversions\_id\_use*
- *expire*
- *comment*
- *date\_mod*
- *is\_valid*
- *date\_creation*
- *locations\_id*
- *users\_id\_tech*
- *users\_id*
- *groups\_id\_tech*
- *groups\_id*
- *is\_helpdesk\_visible*
- *template\_name*
- *states\_id*
- *manufacturers\_id*
- *contact*
- *contact\_num*
- *allow\_overquota*
- *pictures*
- *ancestors\_cache*
- *sons\_cache*

## **20.10.37 Solutions templates**

- *entities\_id*
- *name*
- *content*
- *solutiontypes\_id*
- *comment*
- *date\_mod*
- *date\_creation*

# **20.10.38 Solutions types**

- *name*
- *comment*
- *entities\_id*
- *date\_mod*
- *date\_creation*

## **20.10.39 Suppliers**

- *entities\_id*
- *name*
- *suppliertypes\_id*
- *address*
- *postcode*
- *town*
- *state*
- *country*
- *website*
- *phonenumber*
- *comment*
- *fax*
- *email*
- *date\_mod*
- *date\_creation*
- *is\_active*
- *pictures*

# **20.10.40 Task categories**

- *entities\_id*
- *taskcategories\_id*
- *name*
- *comment*
- *level*
- *ancestors\_cache*
- *sons\_cache*
- *is\_active*
- *is\_helpdeskvisible*
- *date\_mod*
- *date\_creation*
- *knowbaseitemcategories\_id*

## **20.10.41 Task templates**

- *entities\_id*
- *name*
- *content*
- *taskcategories\_id*
- *actiontime*
- *comment*
- *date\_mod*
- *date\_creation*
- *state*
- *is\_private*
- *users\_id\_tech*
- *groups\_id\_tech*

## **20.10.42 Tickets**

- *entities\_id*
- *name*
- *date*
- *closedate*
- *solvedate*
- *takeintoaccountdate*
- *date\_mod*
- *users\_id\_lastupdater*
- *status*
- *users\_id\_recipient*
- *requesttypes\_id*
- *content*
- *urgency*
- *impact*
- *priority*
- *itilcategories\_id*
- *type*
- *global\_validation*
- *slas\_id\_ttr*
- *slas\_id\_tto*
- *slalevels\_id\_ttr*
- *time\_to\_resolve*
- *time\_to\_own*
- *begin\_waiting\_date*
- *sla\_waiting\_duration*
- *ola\_waiting\_duration*
- *olas\_id\_tto*
- *olas\_id\_ttr*
- *olalevels\_id\_ttr*
- *ola\_ttr\_begin\_date*
- *internal\_time\_to\_resolve*
- *internal\_time\_to\_own*
- *waiting\_duration*
- *close\_delay\_stat*
- *solve\_delay\_stat*
- *takeintoaccount\_delay\_stat*
- *actiontime*
- *locations\_id*
- *validation\_percent*
- *date\_creation*
- *ola\_tto\_begin\_date*

# **20.10.43 Ticket tasks**

- *uuid*
- *tickets\_id*
- *taskcategories\_id*
- *date*
- *users\_id*
- *users\_id\_editor*
- *content*
- *is\_private*
- *actiontime*
- *begin*
- *end*
- *state*
- *users\_id\_tech*
- *groups\_id\_tech*
- *date\_mod*
- *date\_creation*
- *tasktemplates\_id*
- *timeline\_position*
- *sourceitems\_id*
- *sourceof\_items\_id*

# **20.10.44 Ticket templates**

- *name*
- *entities\_id*
- *comment*

# **20.11 FAQ**

If you have any questions about using the plugin, please consult [our FAQ](https://faq.teclib.com/04_Plugins/Anonymize/)

### $(c)$  BY-NC-ND

# KAPITOLA 21

# Approval by mail

# **21.1 Requirements (on-premise)**

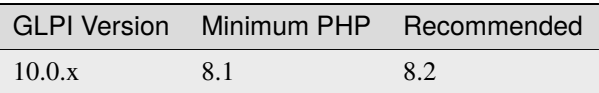

**Poznámka:** [standard license](https://services.glpi-network.com/#offers) (or higher) is required. This plugin is also available from the [Cloud.](https://glpi-network.cloud/)

# **21.2 Install the plugin**

• Go to the marketplace. Download and install the plugin **ApprovalByMail**.

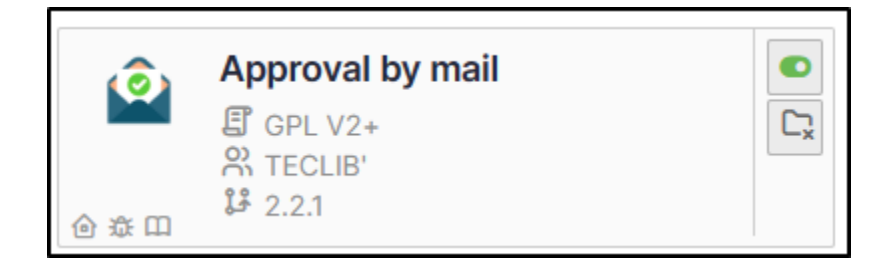

# **21.3 Using the plugin**

Once activated, there are no specific settings to be made (apart from the notification layout, if you wish, via **Setup > Notifications > Notification templates**. The template is **Tickets validation**)

• In a new ticket, enter the name of the person or group receiving the approval request.

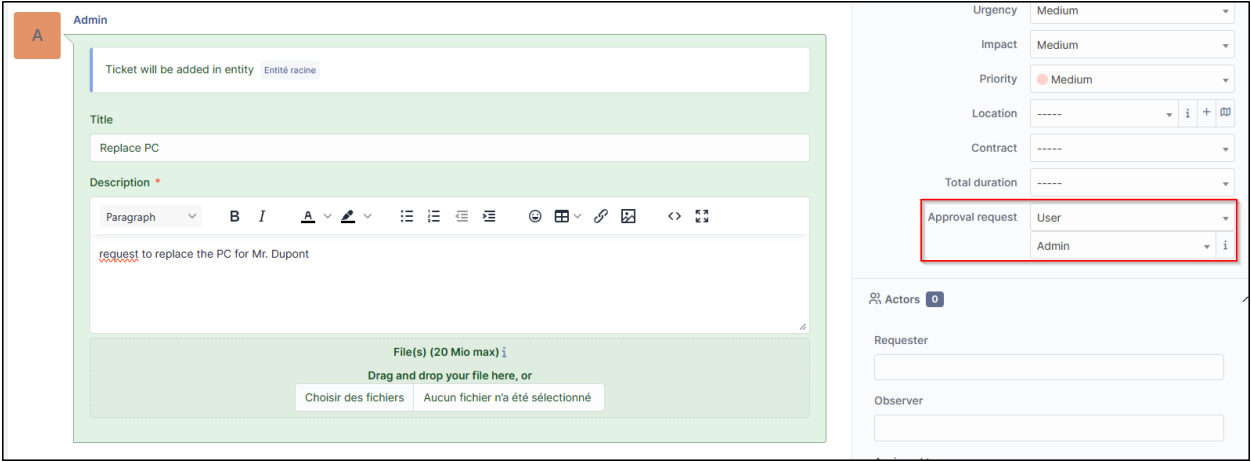

An email will be received with the option of **Validating** or **Refusing** the request. This contains 3 links (if no changes have been made to the model).

- The ticket reminder
- The acceptance link
- The refusal link

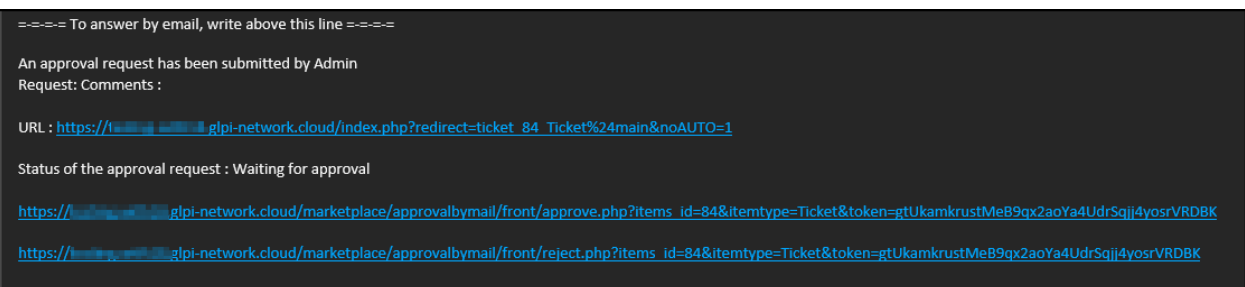

• When the form is validated, you are redirected to GLPI with a notification of acceptance:

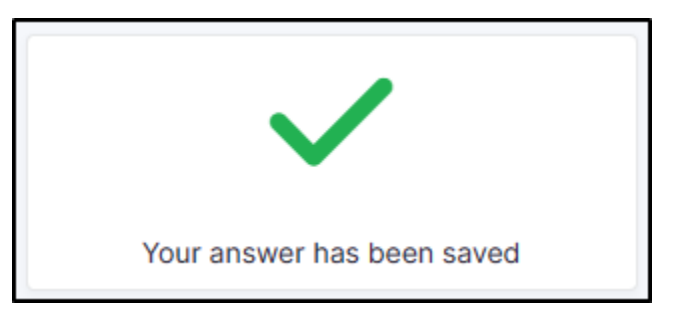

- If the form is refused, a comment will be requested to validate the refusal:
- It is not possible to reply 2 times to the validation, an error message will be displayed:

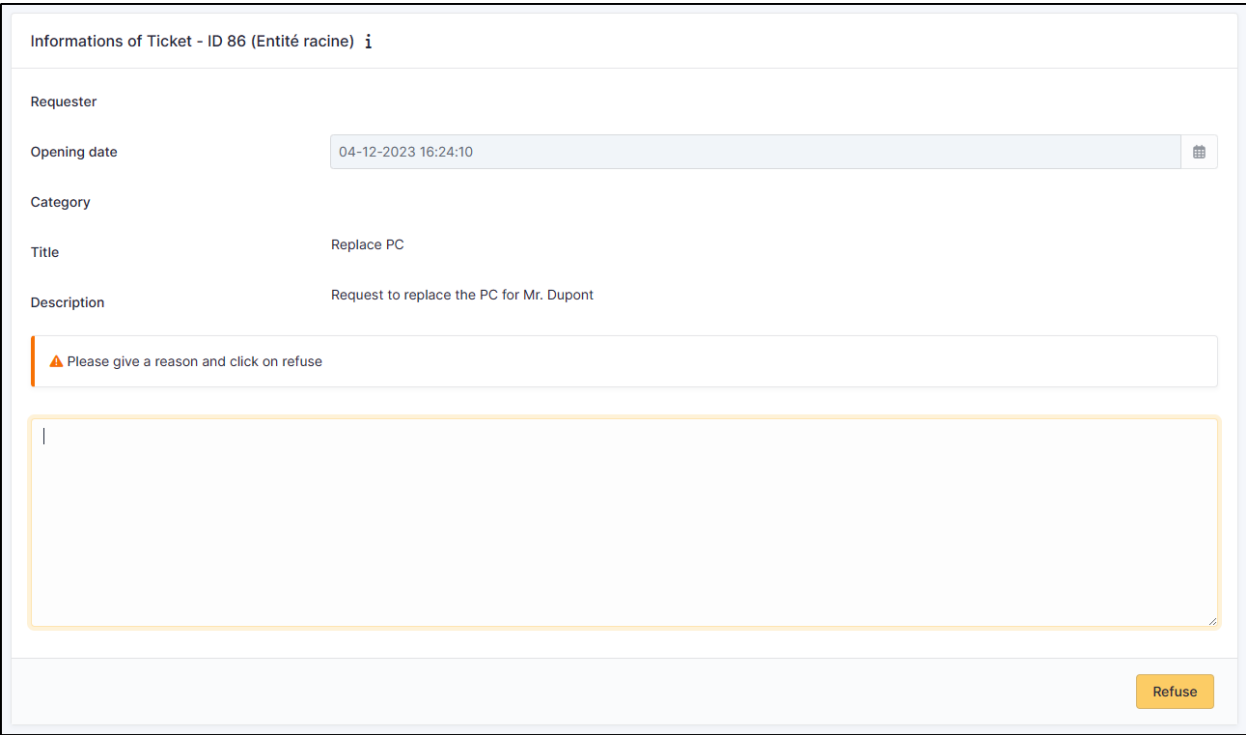

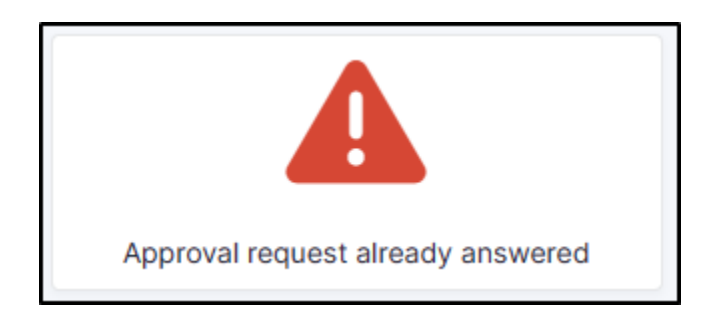

# **21.4 FAQ**

If you have any questions about using the plugin, please consult [our FAQ](https://faq.teclib.com/04_Plugins/Approval_mail/)

 $(c)$  BY-NC-ND

# KAPITOLA 22

# Branding

# **22.1 Requirements (on-premise)**

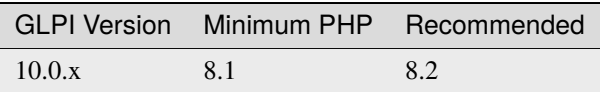

**Poznámka:** A [basic licence](https://services.glpi-network.com/#offers) (or higher) is required. This plugin is also available from the [Cloud.](https://glpi-network.cloud/fr/)

# **22.2 Install the plugin**

• Go to the marketplace. Download and install the **Branding** plugin.

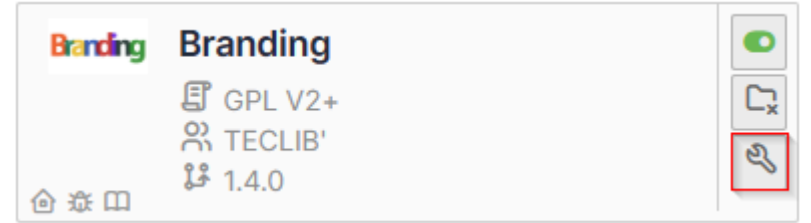

# **22.3 Customize your instance**

### • Go to **administration > entities** > **branding** tab

Here you can replace :

- the logo at top left (including folded bar)
- the logo on the login page,
- the background of the login page,
- the icon in the browser bar

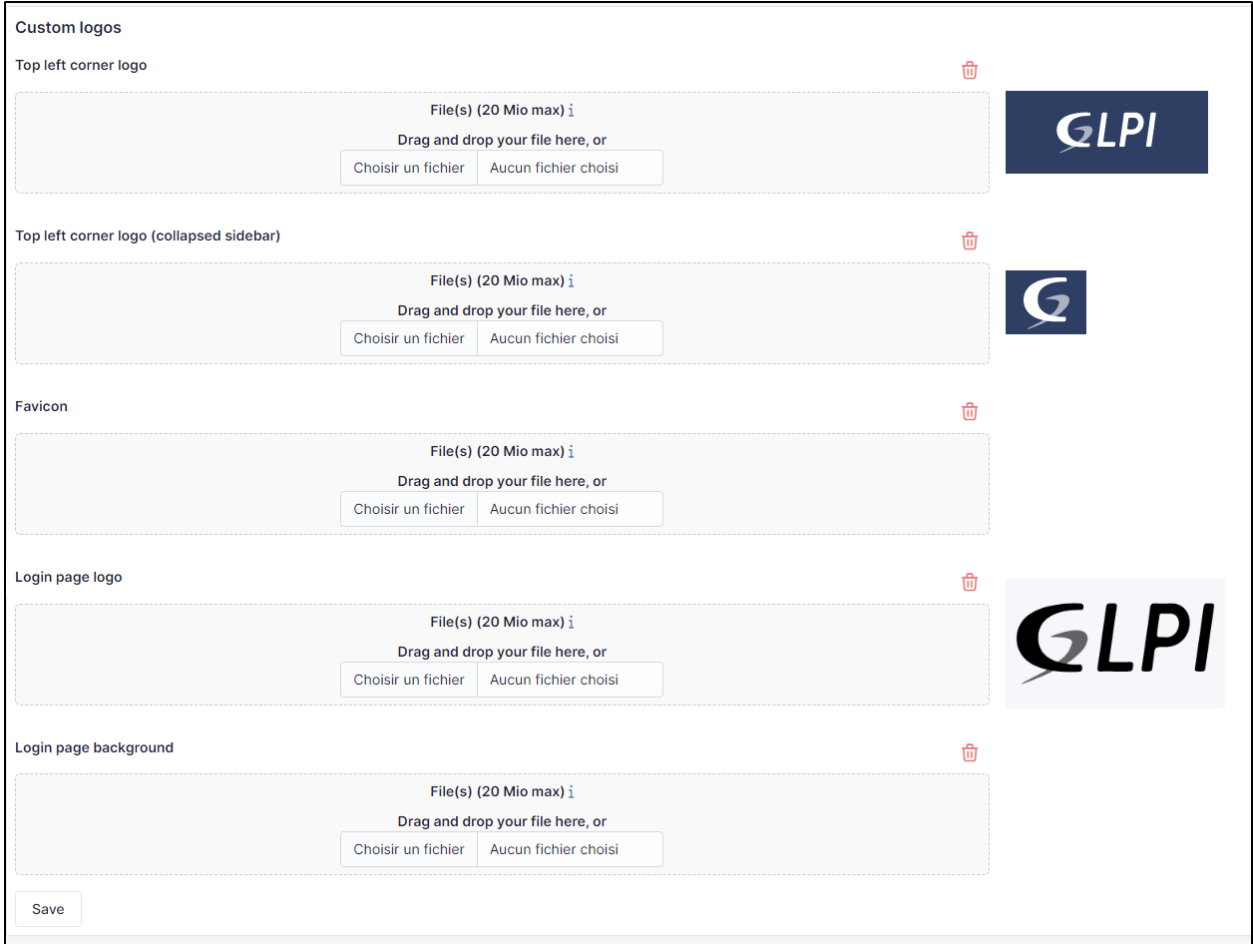

# **22.4 Custom by entity**

You can modify certain elements by entity:

- the logo at top left (including folded bar)
- the icon in the browser bar

Other customisations are common to all entities

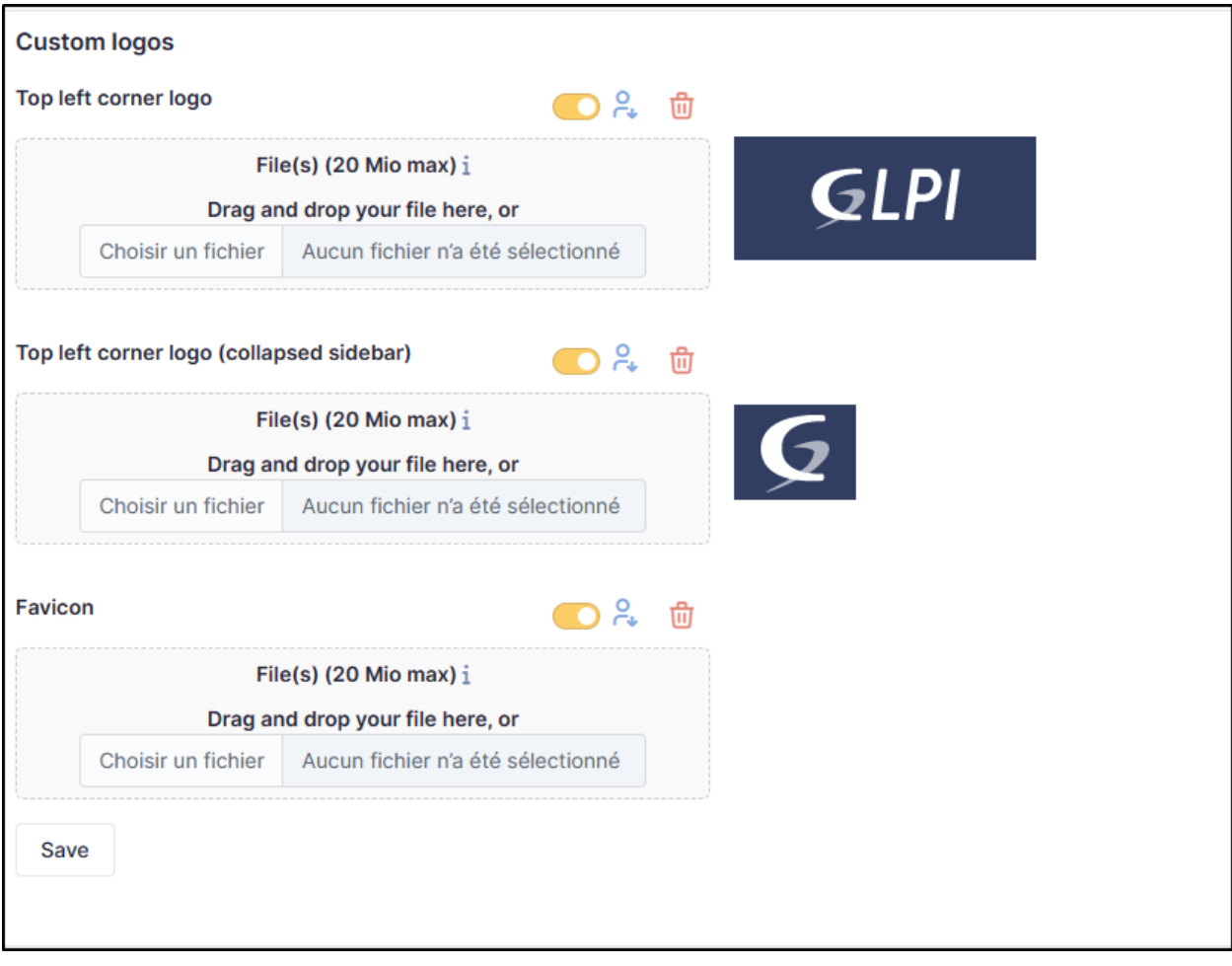

# **22.5 Recommendations**

• **Top Left corner logo** - This can be changed according to the desired entity It is the logo you see when your GLPI page is opened and the left sidebar is expanded

Default recommended size: **100x55 pixels**

• **Lop Left corner logo** (collapsed sidebar) - This can be changed according to the desired entity It is the logo you see when your GLPI page is opened and the left sidebar is collapsed.

Default recommended size **40x40 pixels**

• **Favicon** It is the logo you see next to the page title at the beginning of your browser's the tab.

Default recommended size: **16x16 or 32x32 pixels**

• **Login page logo** It is the logo you see before you login. It appears with the fields to fill with your username and password

Default recommended size: **220x130 pixels**

• **Login page background** It is the image you can add as a background at the login page.

Default recommended size: **It depends on the usual size of your screens**. The bigger, the better. (Make sure not to surpass the maximum upload limit for files)

# **22.6 FAQ**

If you have any questions about using the plugin, please consult [our FAQ](https://faq.teclib.com/04_Plugins/Branding/)

 $(G)$  BY-NC-ND

# KAPITOLA 23

# Collaborative tools

# **23.1 Requirements (on-premise)**

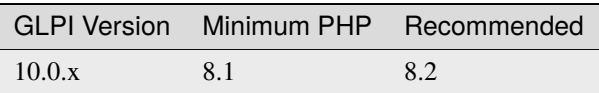

**Poznámka:** A [basic licence](https://services.glpi-network.com/#offers) (or higher) is required. This plugin is also available on [Cloud.](https://glpi-network.cloud/fr/)

## **23.1.1 Install the plugin**

• Go to the marketplace. Download and install the plugin **Collaborative tools**.

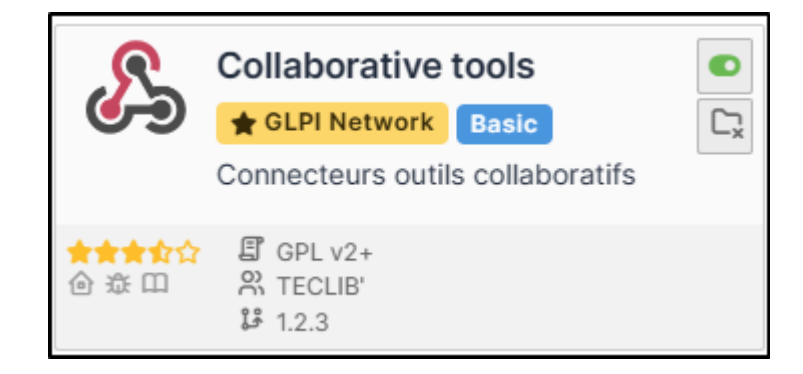

#### $(G)$  BY-NC-ND

## **23.1.2 Activate webhooks**

• In the tab **Setup > Notifications** activate Webhooks notifications

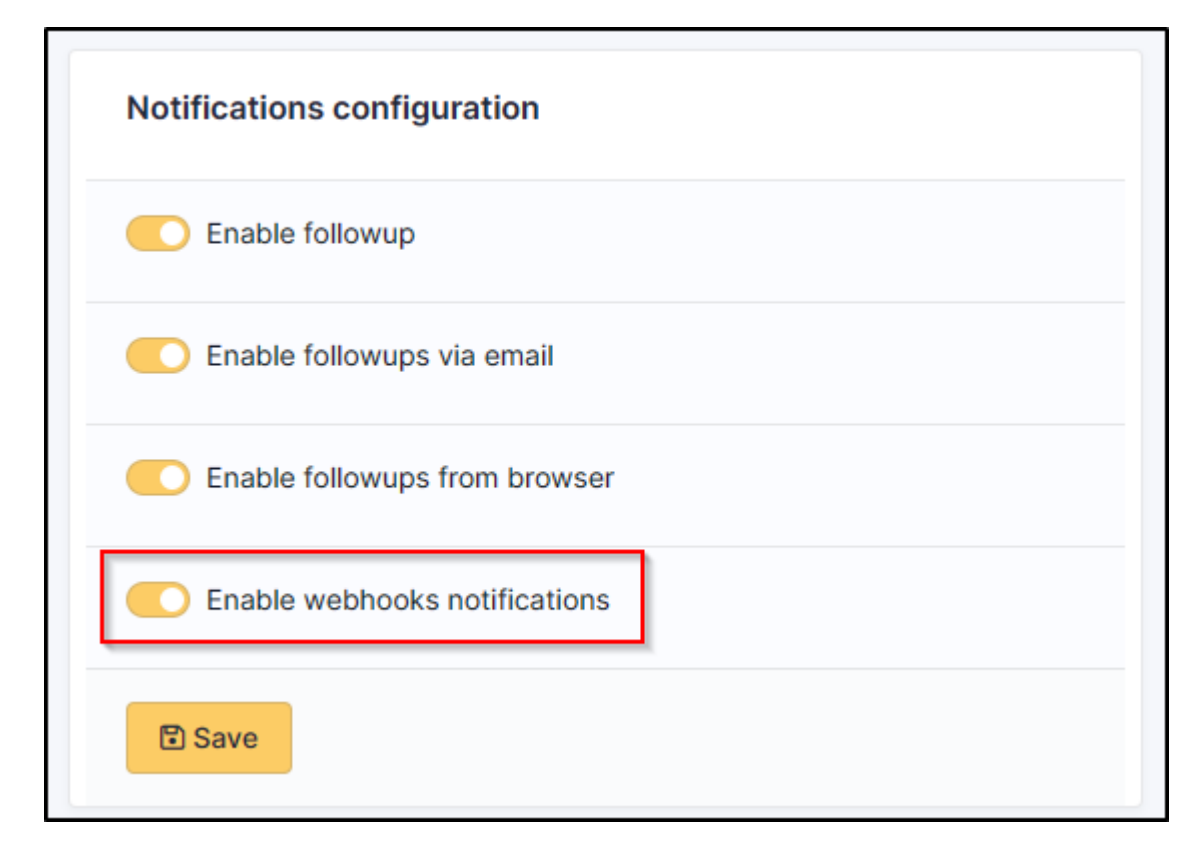

 $(O)$  BY-NC-ND

### **23.1.3 Mattermost**

- From a Mattermost administrator account, go to the menu at the top left,
- Then Integrations
- Select **Incoming Webhooks**
- Then **Add a new incoming webhook**.
- Fill in the necessary fields and select the channel that will receive the notifications
- Then click on **Save**.
- You will then be sent the link to your Webhook:

### $(C<sub>c</sub>)$  BY-NC-ND

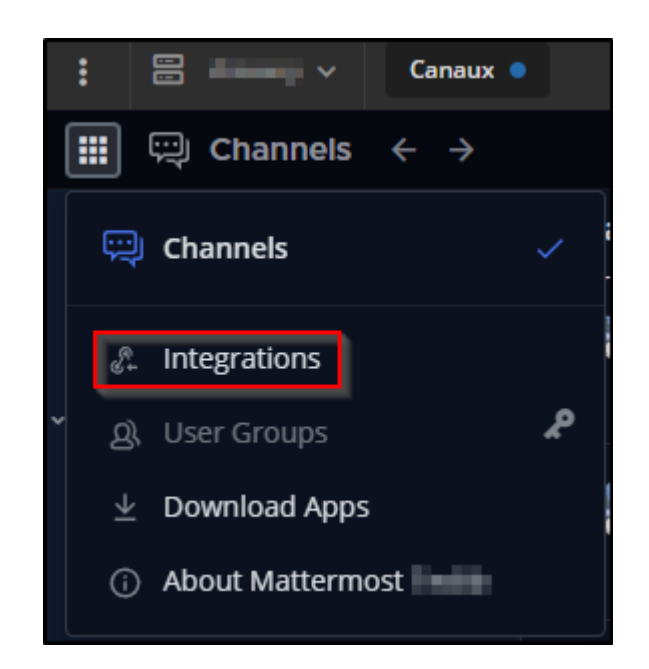

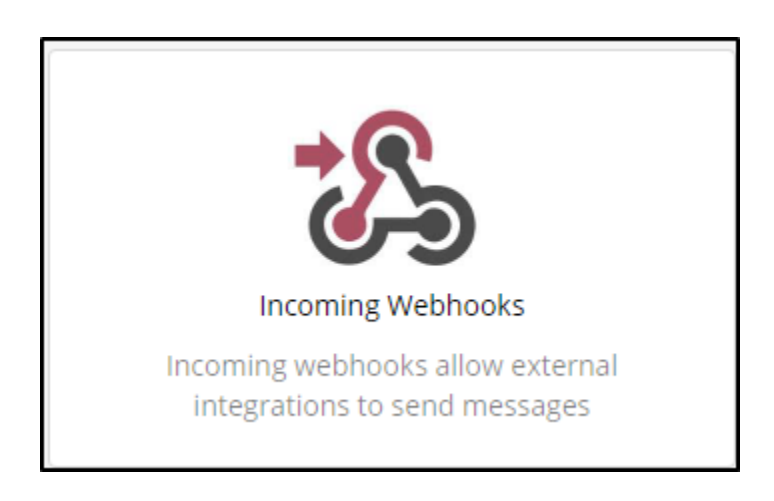

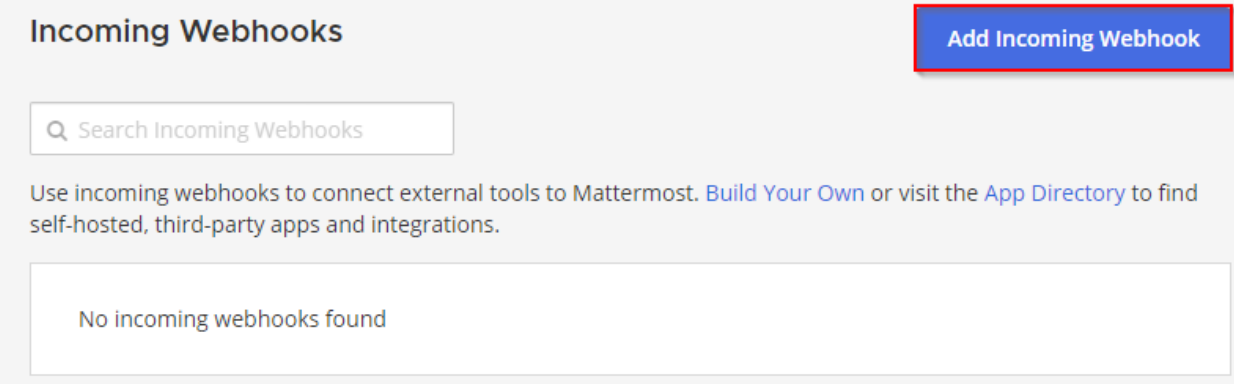

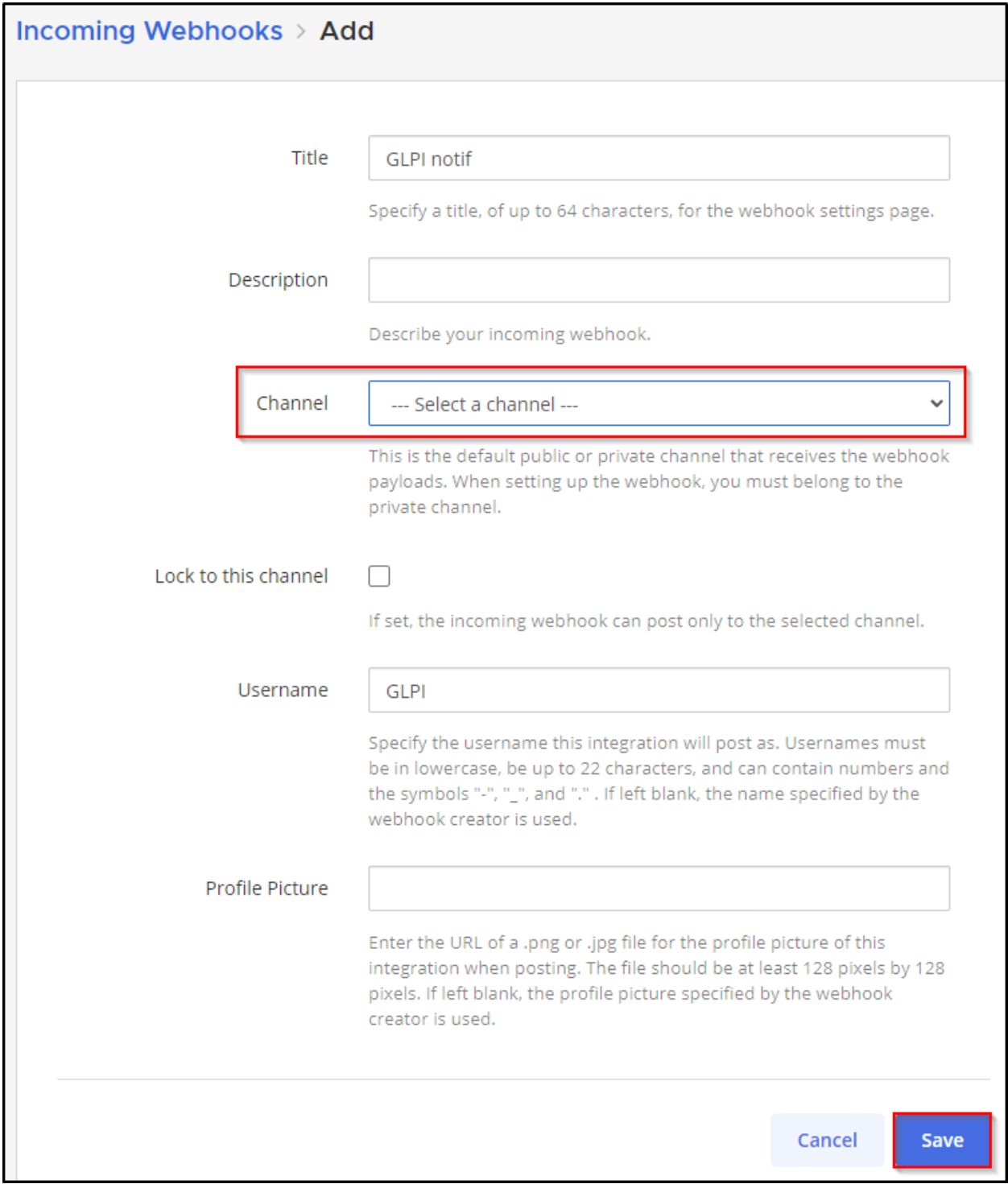

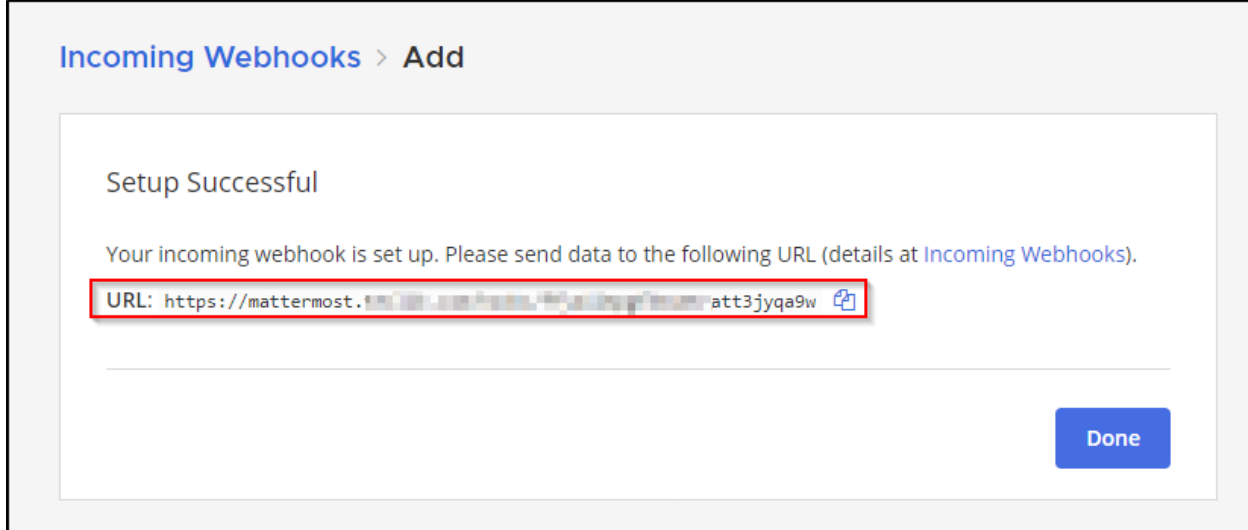

## **23.1.4 Telegram**

- From Telegram, start a new chat with the bot **@BotFather** and run the following command **/newbot**
- Answer the few questions you will be asked to set up your bot
- Once finished, a token will be sent to you:

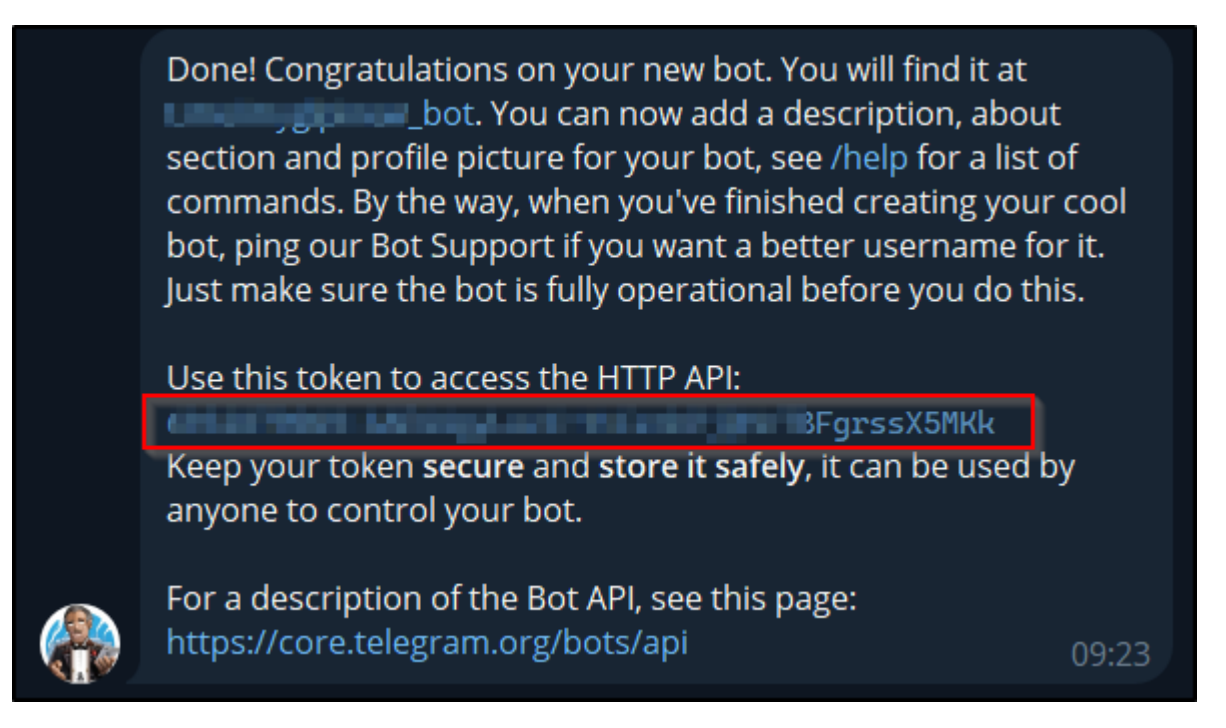

- If you have already created a dedicated channel to receive GLPI notifications, add your bot to it.
- Otherwise, create your own channel
- add the newly created bot
- Send a message in the channel created to initiate a conversation and generate the various IDs we will need.
- From your browser, enter the following URL:
	- <https://api.telegram.org/botmytoken/getupdates>

Replace *mytoken* with the value of the token generated above

**Poznámka:** Telegram bot URLs take the form **https://api.telegram.org/bot{mytoken}**

• You should see a similar result:

```
"ok": true,
"result": [
    {
        "update_id": 816584684,
        "my_chat_member": {
            "chat": {
                "id": -541684658463,
                "title": "GLPI Ticket",
                "type": "channel"
            },
            "from": {
                "id": 1546610935,
                "is_bot": false,
                "first_name": "xxxxxxx",
                "last_name": "xxxxxxx"
           },
            "new_chat_member": {
                "user": {
                    "id": 7468746847,
                    "is_bot" true,
                    "first_name": "glpi",
                    "username": "xxxxxx_bot"
```
• In the **my\_chat\_member** copy the **ID** value of the **chat**.

**Varování:** The negative sign **-** must also be copied

 $(G)$  BY-NC-ND

### **23.1.5 Teams**

- From a Teams administrator account, go to the channel that will receive GLPI notifications
- Click on the channel menu
- Then **Manage channel**
- In the **Connectors** section,
- click on **Modify**
- From the **incoming Webhook connector**

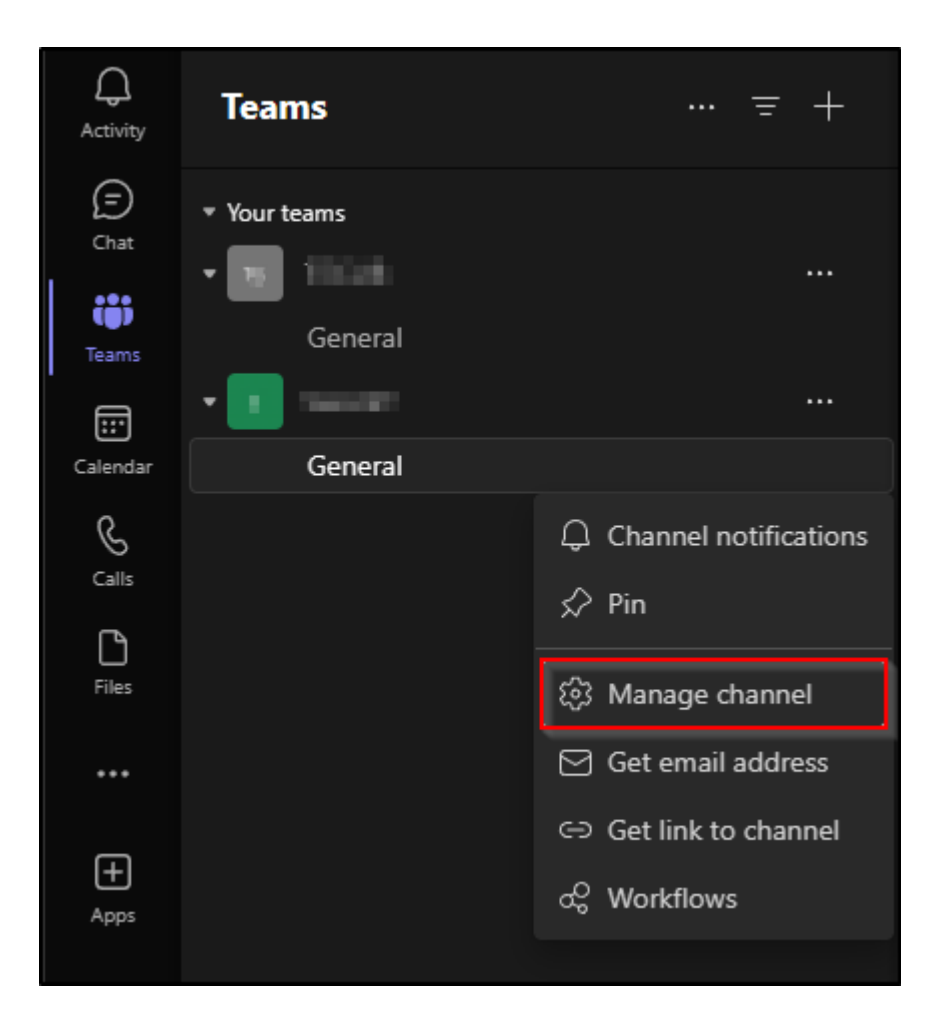

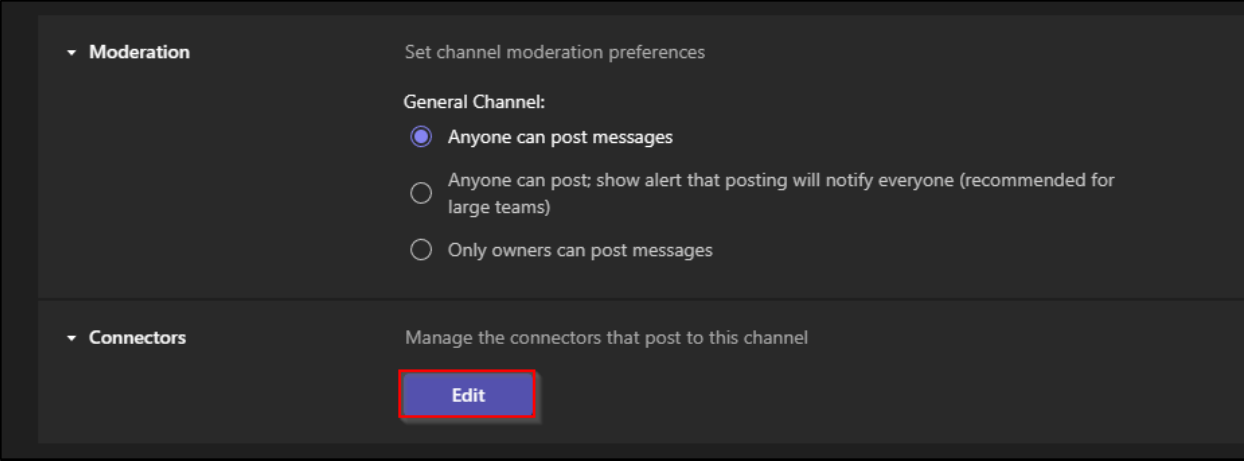

• click on **Configure**

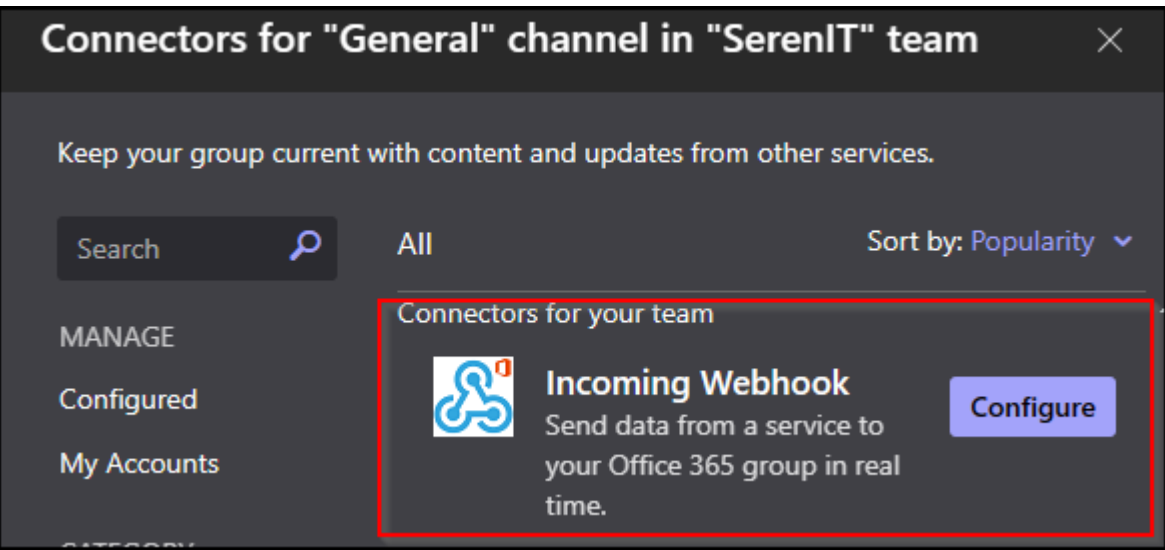

- Enter a name for your webhook and an image (optional)
- Click on **Create**
- You will then be sent the URL of your webhook

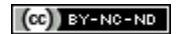

## **23.1.6 Rocket**

- You need to add an application to your team (the link is present in the bottom of the left sidebar) and select incoming-webhook
- Add a new configuration, select the channel where you want notifications and you will get the webhook url.
- You can optionally setup a name and a logo for your hook.

#### $(Cc)$  BY-NC-ND

### **23.1.7 Slack**

- As a logged team administrator, go to the administration menu
- click on Integrations menu item
- Click on the New integration button
- Select incoming webhooks, and define webhook parameters
- After save, you will get the url of the webhook.

#### $(c)$  BY-NC-ND

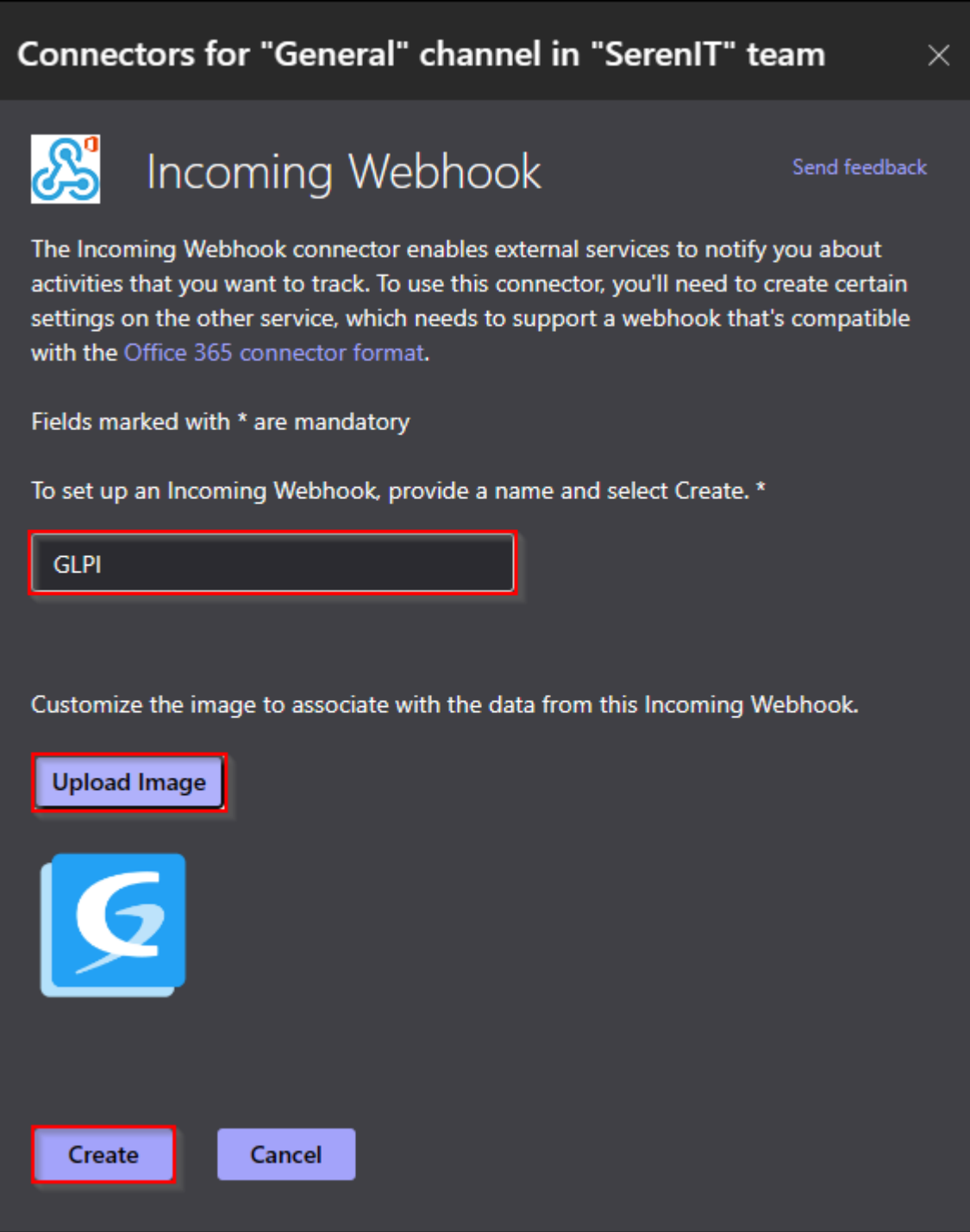

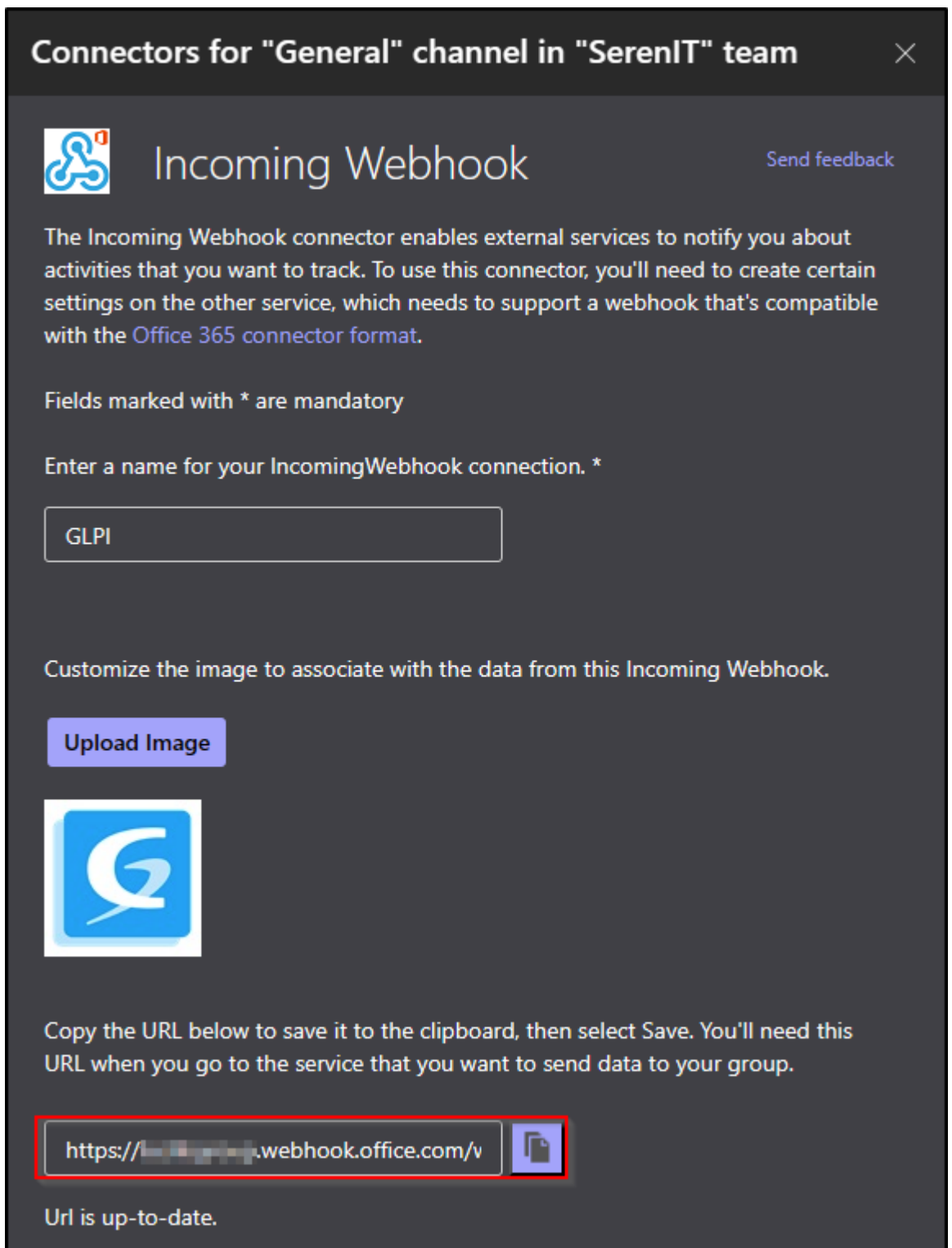

## **23.1.8 Set up the webhook in GLPI**

- Fill in the requested information and select the channel on which you want the notifications to be sent.
- Once registered, a link will be sent to you. Copy this link and transfer it to **Setup > Notifications > Configuration of notifications by webhooks**
- Click on + and enter :
	- **–** Webhook name,
	- **–** the type,
	- **–** the URL.

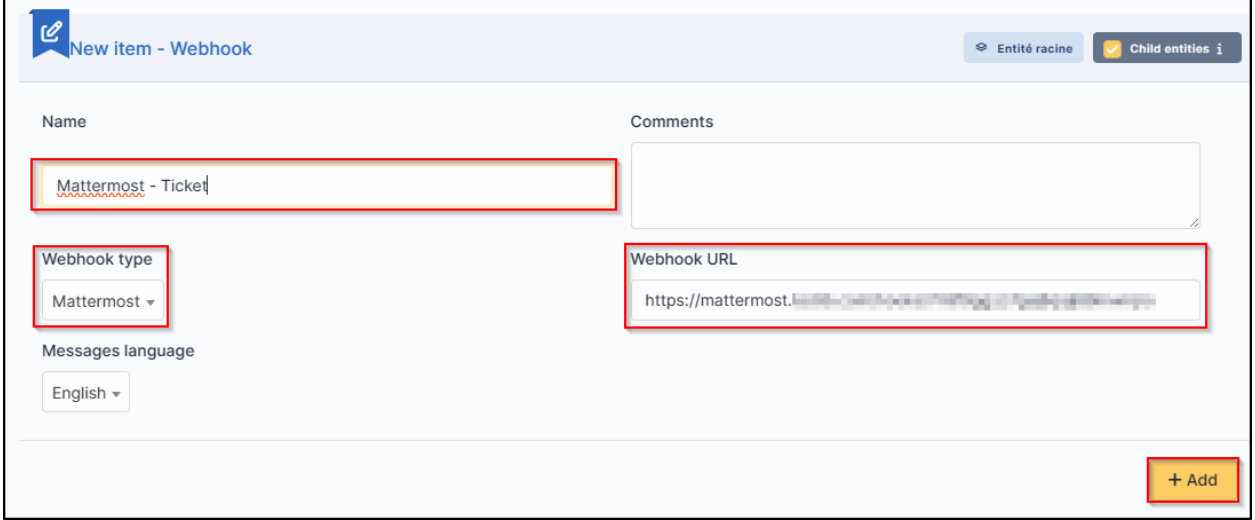

• Click on **Add**

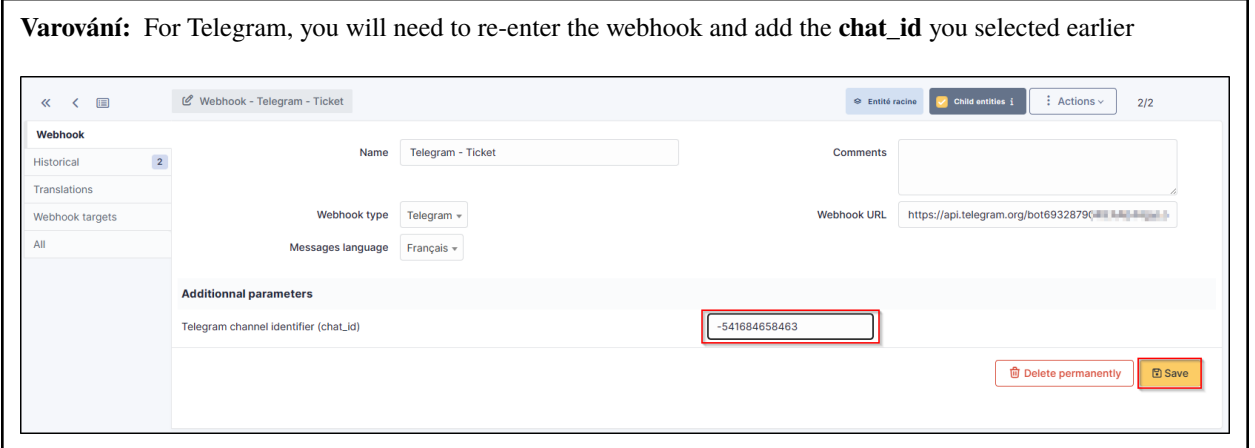

• You can test how it works by selecting your webhook and clicking on **Send notification**

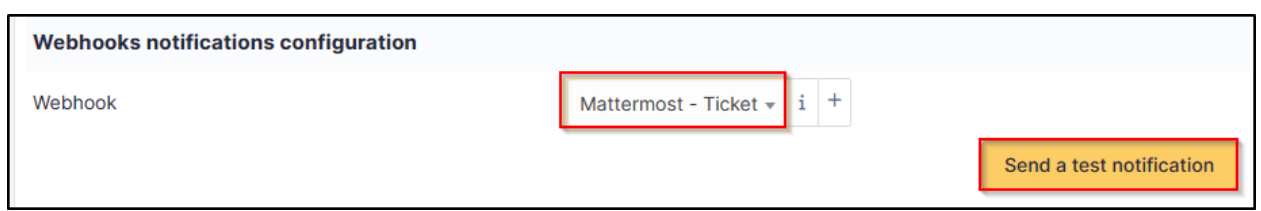

## **23.1.9 Recipients**

- You now need to determine which notifications will be affected by the sending of a Webhook and assign them a template.
- Go to **Setup > Notifications > Notifications**
- Select the 1st notification concerned by Webhooks (here **New ticket**)
- In the **Recipients** tab, add your Webhook then **Update**.

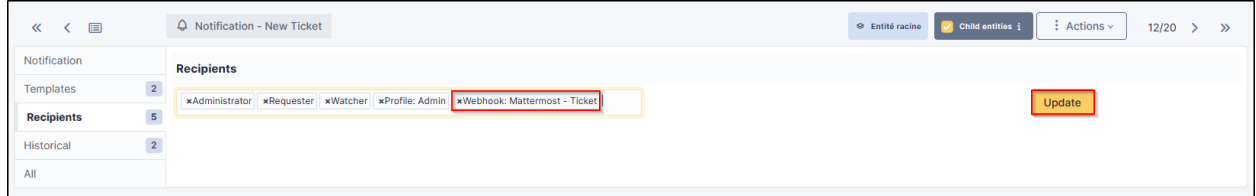

## **23.1.10 Templates**

- In the tab **Templates** click **Add a template**
- Choose **Webook** in the **Notification method** and **New** in the **Notification template**

Your Webhook is ready to use. You can customise the template by clicking on **New** so that it matches your requirements.

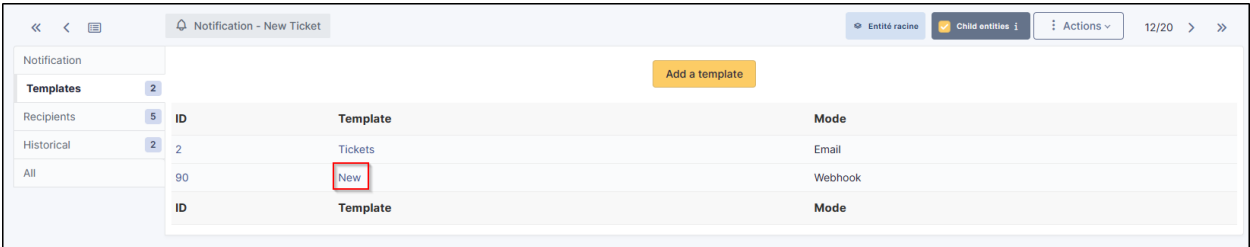

### $(C<sub>c</sub>)$  BY-NC-ND

# **23.1.11 FAQ**

If you have any questions about using the plugin, please consult [our FAQ](https://faq.teclib.com/04_Plugins/Collaborative_tools/)

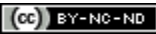

 $(c)$ ) BY-NC-ND

# KAPITOLA 24

# GDPR Tools

# **24.1 Requirements (on-premise)**

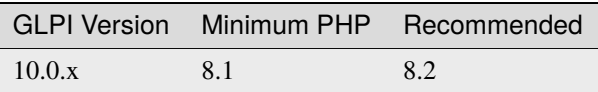

**Poznámka:** A [basic license](https://services.glpi-network.com/#offers) (or higher) is required. This plugin is also available from the [Cloud.](https://glpi-network.cloud/fr/)

# **24.2 Install the plugin**

• Go to the marketplace. Download and install the **GDPR Tools** plugin.

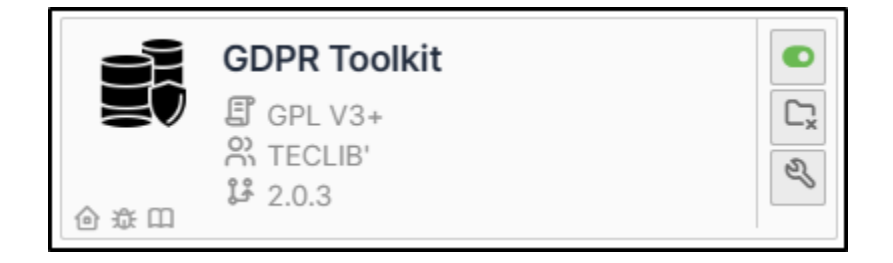

# **24.3 Configure the plugin**

• From **Setup > General > GDPR tools**

## **24.3.1 Cleaning up inactive users**

There are two possible ways of managing inactive users:

- Clearing the user's data
- Deleting the user

## **24.3.2 Cleaning up user data**

When the plugin is configured in **Clean** mode, the following actions will be performed:

- Delete all references to the user from the GLPI history
- Delete all associated emails
- Reset all user fields and profiles
- Move the user to the recycle bin

# **24.3.3 Delete the user**

When the plugin is configured in "Delete" mode, the following actions will be performed:

- Delete all references to the user from the GLPI history
- Delete all associated emails
- Delete the user

**Varování:** Deletion is permanent, the user cannot be recovered

# **24.3.4 Scope restriction**

The automated deletion process can be restricted to the following scopes:

- All inactive users
- Inactive users with no current tickets
- Inactive users without tickets
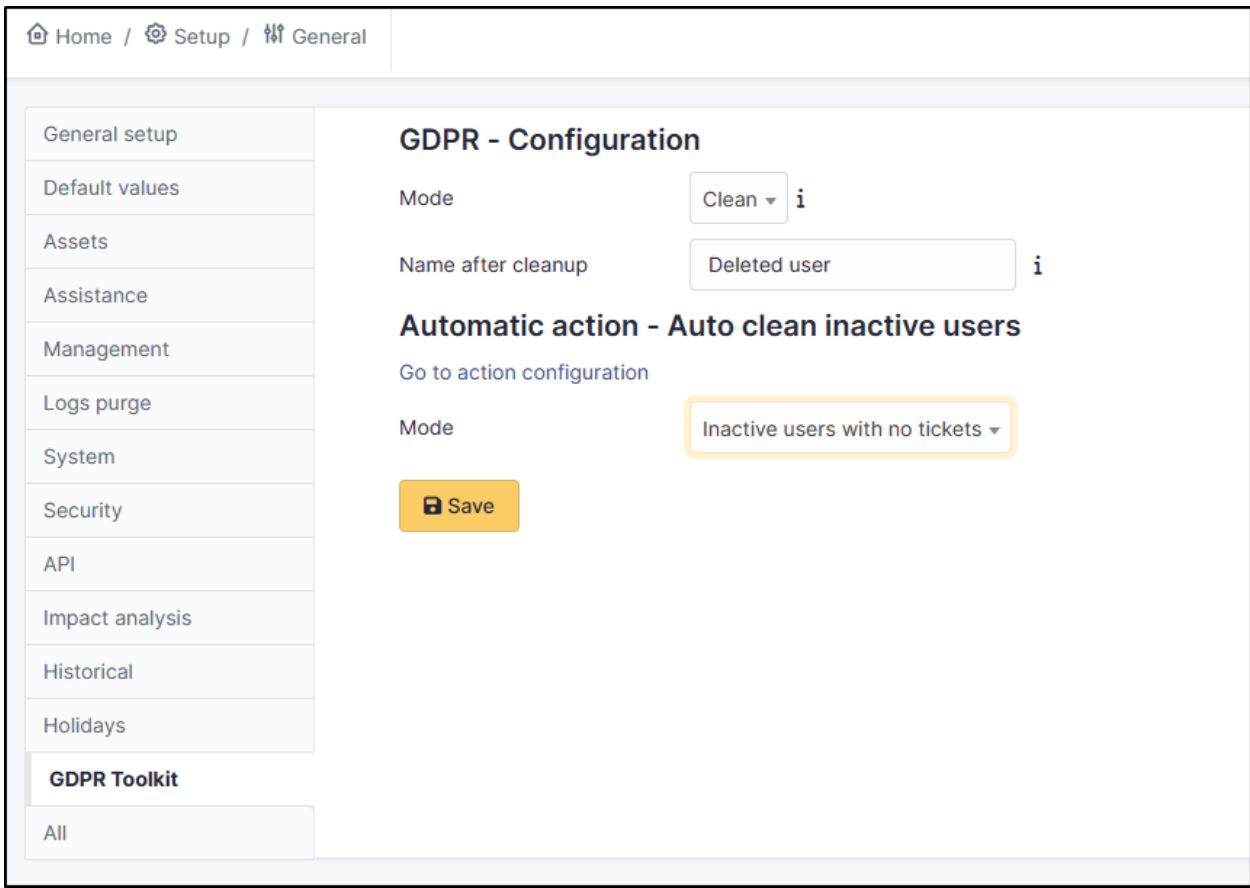

#### **24.3.5 Automated action**

Deletion will take place via a standard GLPI automatic action that can be configured to run as often as you like.

• Go to **Setup > Automatic actions**, and select the **cleaninactiveuser** action then configure it according to your needs.

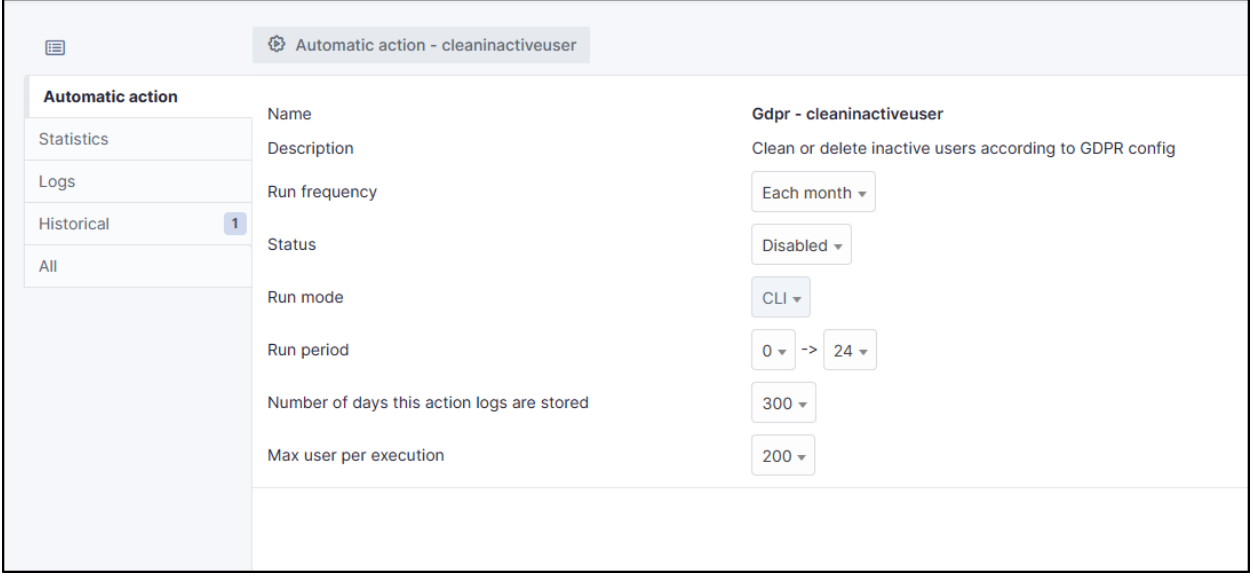

## **24.4 FAQ**

If you have any questions about using the plugin, please consult [our FAQ](https://faq.teclib.com/04_Plugins/GDRP/)

#### $(cc)$  BY-NC-ND

# KAPITOLA 25

## GLPI AI

# **25.1 Requirements**

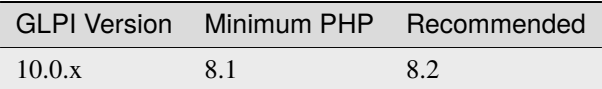

- Open AI API key (free or paid plan) [\(https://platform.openai.com/api-keys\)](https://platform.openai.com/api-keys)
- Open AI organization ID [\(https://platform.openai.com/account/organization\)](https://platform.openai.com/account/organization)

Poznámka: A [basic license](https://services.glpi-network.com/#offers) (or higher) is required. This plugin is not available from the [Cloud.](https://glpi-network.cloud/fr/)

 $(G)$  BY-NC-ND

## **25.2 Install the plugin**

• Go to the marketplace. Download and install the **GLPI AI** plugin.

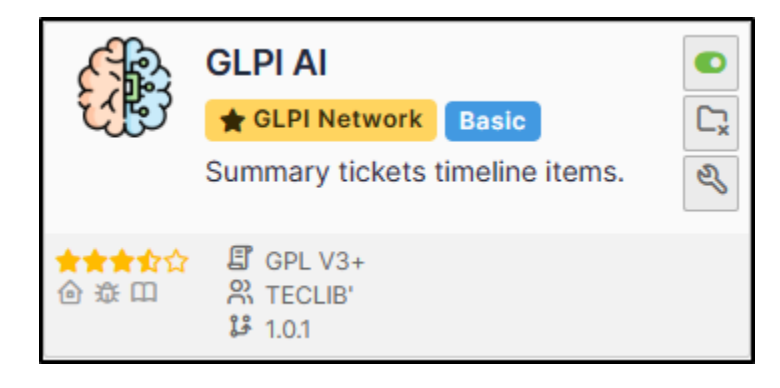

 $(cc)$  BY-NC-ND

# **25.3 Create an organization**

After creating an OpenAI account, your can create an organization from your account settings under the **Organization** tab or by accessing the page directly at [https://platform.openai.com/account/organization.](https://platform.openai.com/account/organization)

Keep the **Organization ID** value, as you will need to insert it in the GLPI AI plugin configuration.

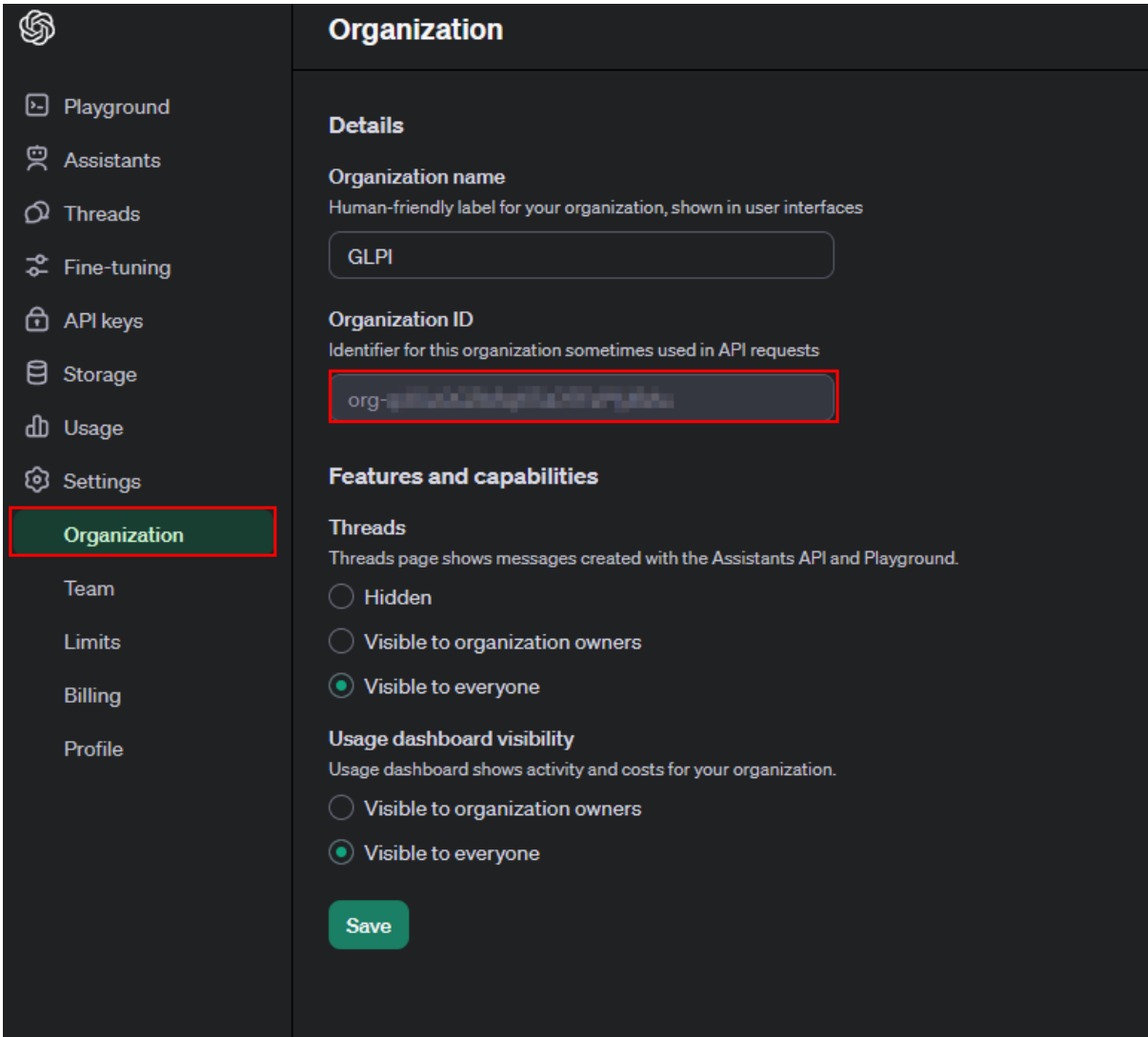

 $(O<sub>0</sub>)$  BY-NC-ND

## **25.4 Create a secret**

- From this URL <https://platform.openai.com/api-keys>
- Click on **Create a new secret**

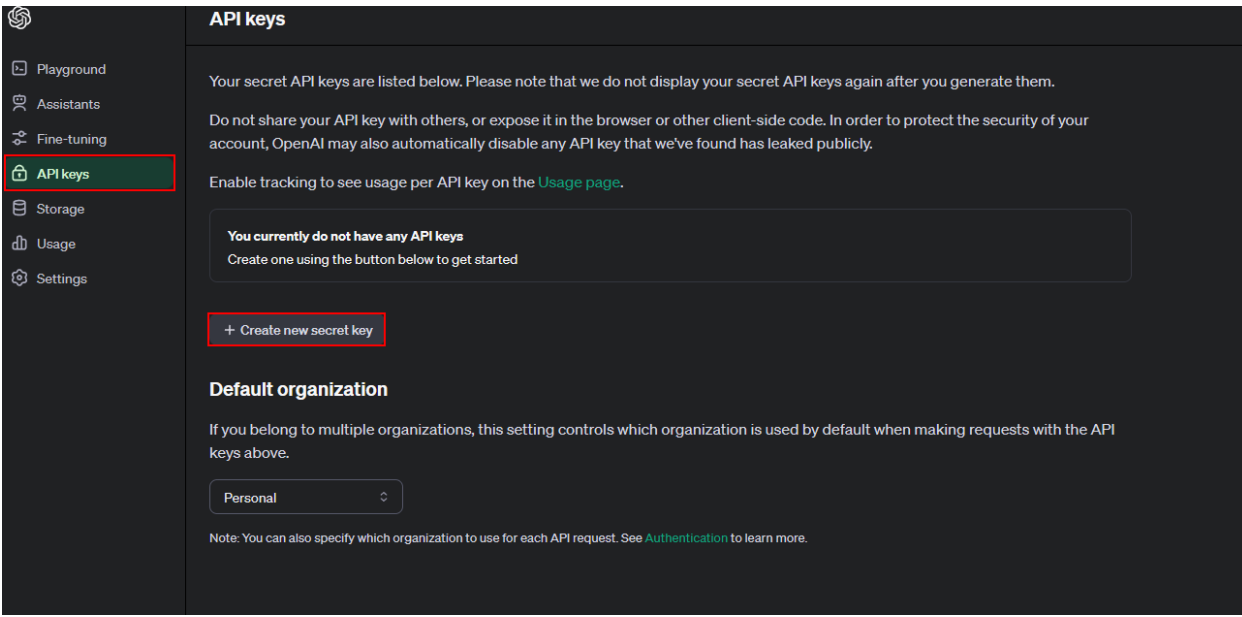

- Give a name to your secret
- Click on **Create secret key**

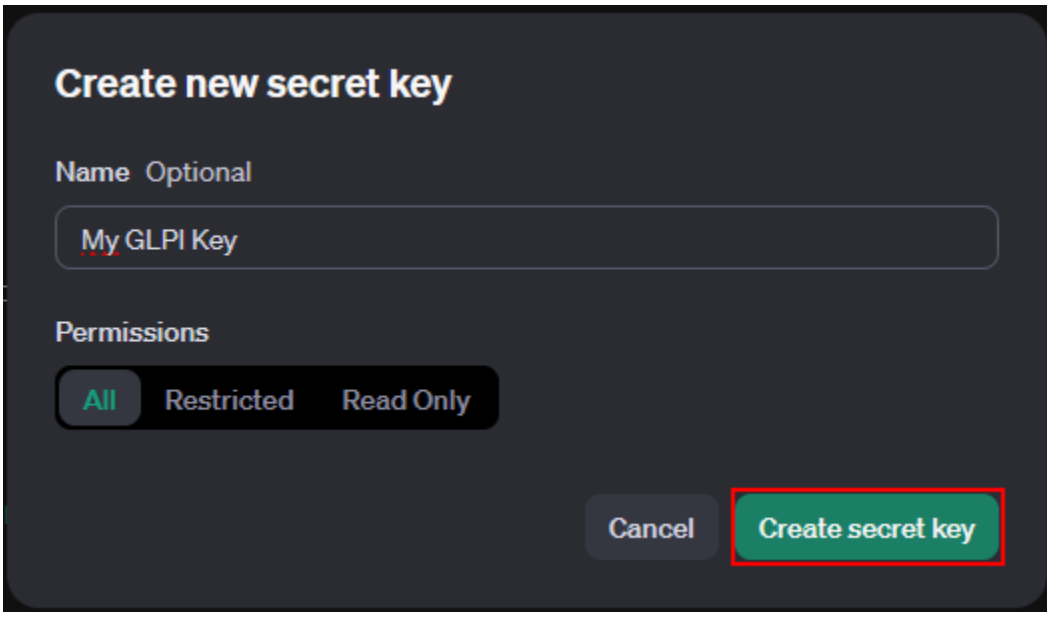

Copy the secret value that is generated as you will need it later to configure the plugin.

#### $(Cc)$  BY-NC-ND

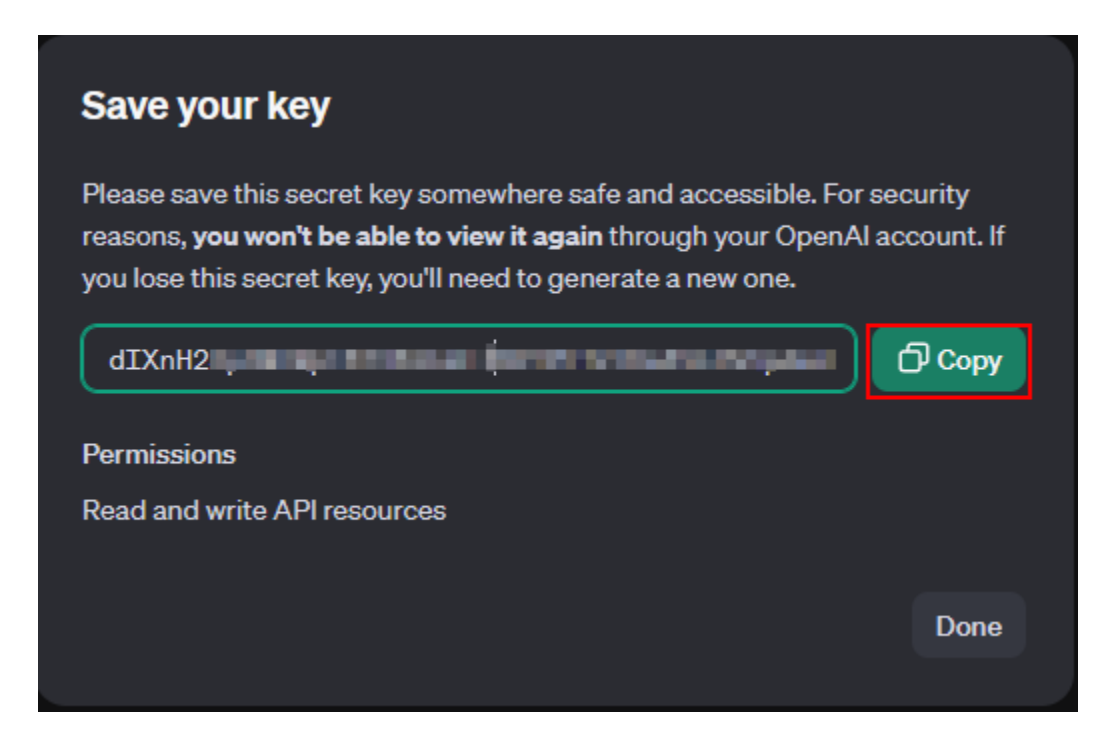

## **25.5 Set up GLPI**

- In GLPI, go to **Setup > General > GLPI AI**
- Fill in the fields with the values copied previously
- If your configuration is correct, you will be able to see your account entries, your consumption and your preferences.

 $(Cc)$  BY-NC-ND

## **25.6 Consumption**

It is possible to limit the use of the API by specifying a limit that must not be exceeded. This plugin tracks usage based on each response from OpenAI. Therefore, you may need to utilize the "Custom usage" field in the configuration to account for usage outside of the plugin if you want the plugin to account for that in its usage limitation.

- 1. To limit usage and avoid overruns, specify a value that must not be exceeded. If this limit is exceeded, the plugin will no longer function until this value is increased.
- 2. Enter the custom usage if you want to account for previous usage outside of the plugin.

#### $(O<sub>0</sub>)$  BY-NC-ND

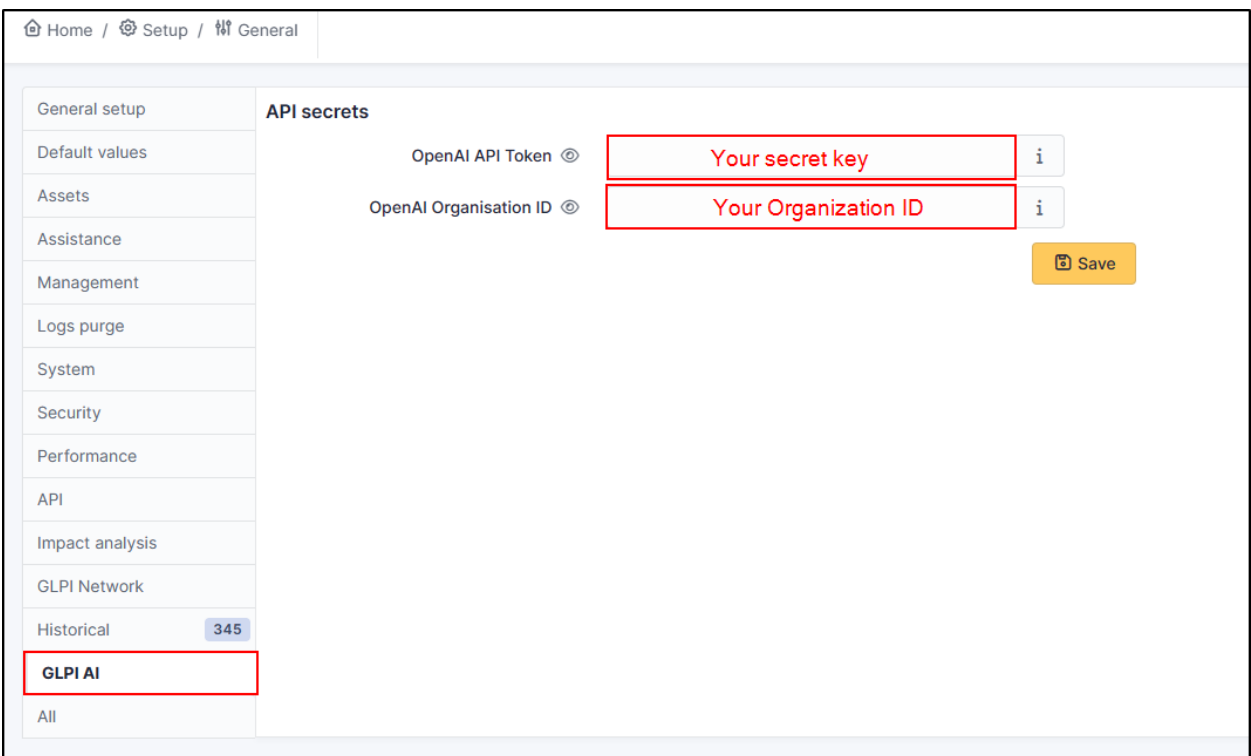

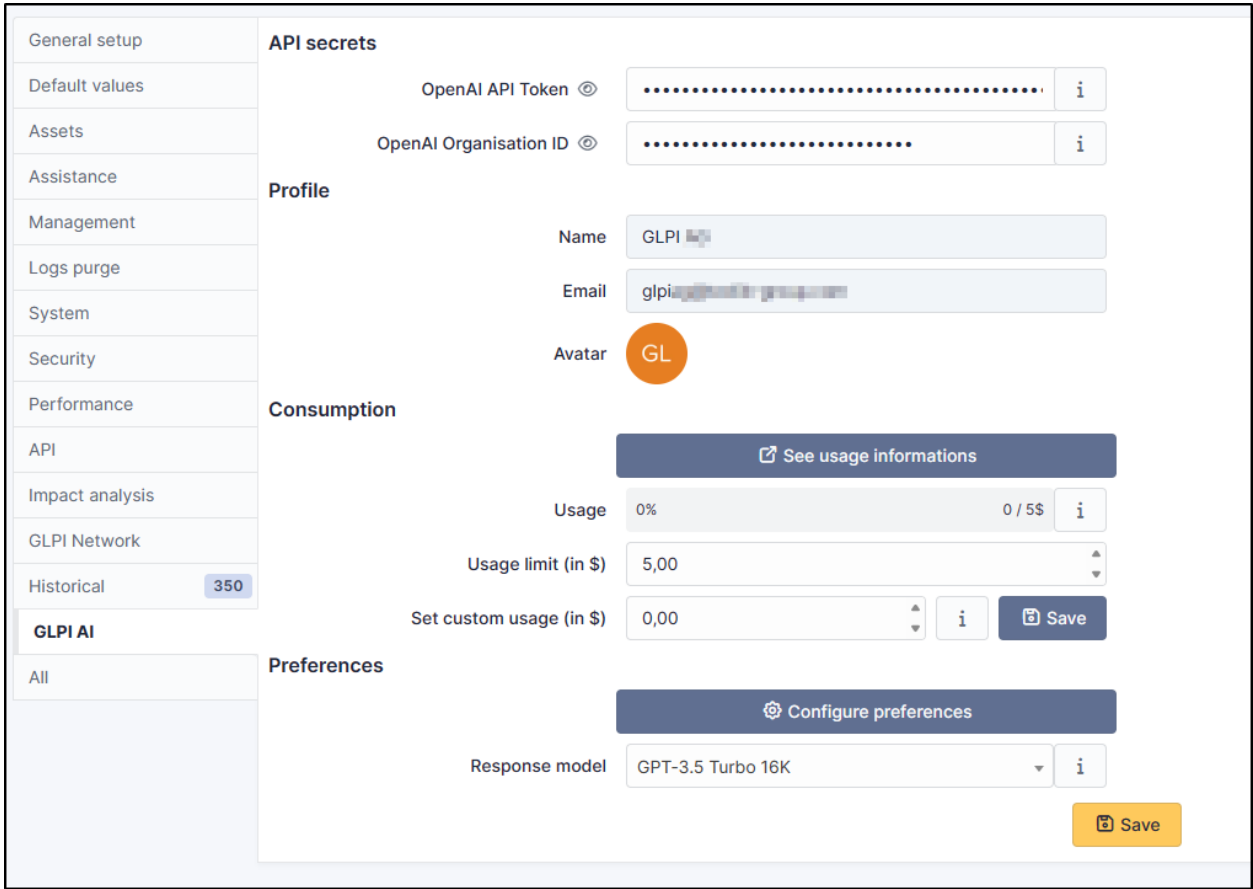

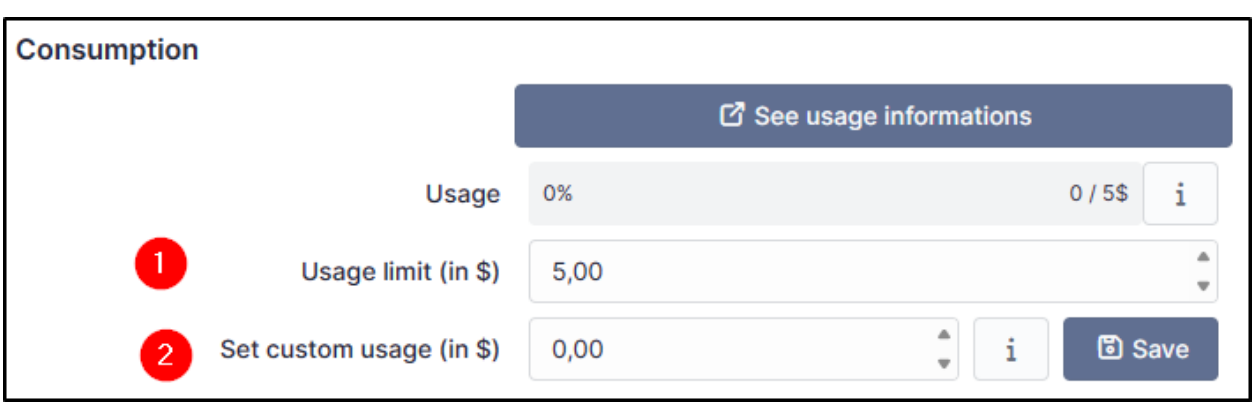

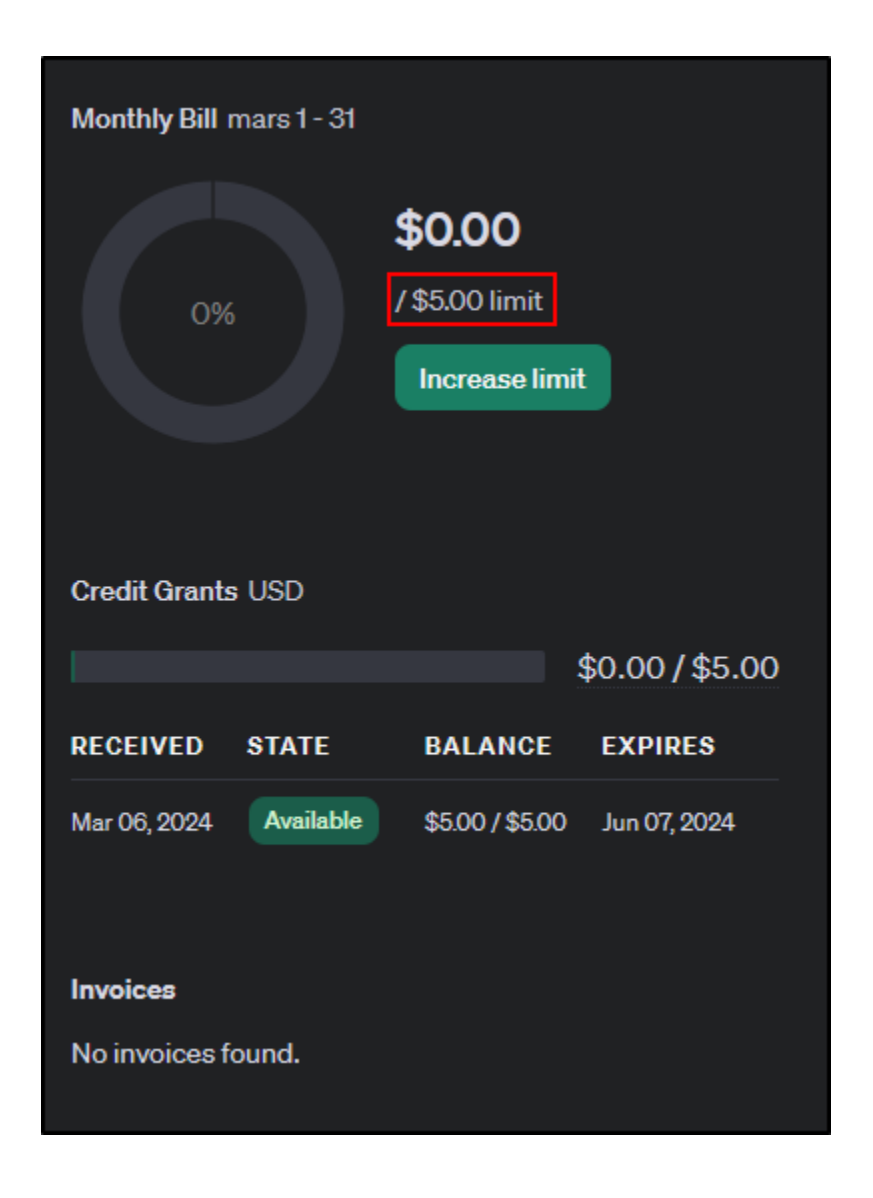

## **25.7 Preferences**

In preferences, you can set up the response model. In Free mode, you can use the GPT-3.5 Turbo 16K model.

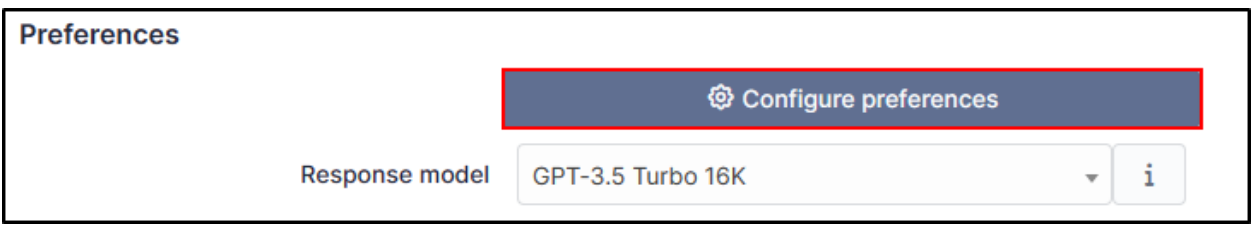

You can find information regarding the other plans and plan limits [here](https://platform.openai.com/account/limits)

By clicking on **Configure preferences**, you can setup a context and a role.

- The **Context** can be a description of your company, your mission, your job in the company. AI needs to understand your context if it is to respond as pertinently as possible (there is a context by default that you can change).
- The **Role** is how the AI should respond. Does it have a teaching, advisory or expert role? The role can influence the tone and level of detail of the response (there is a role by default that you can change).

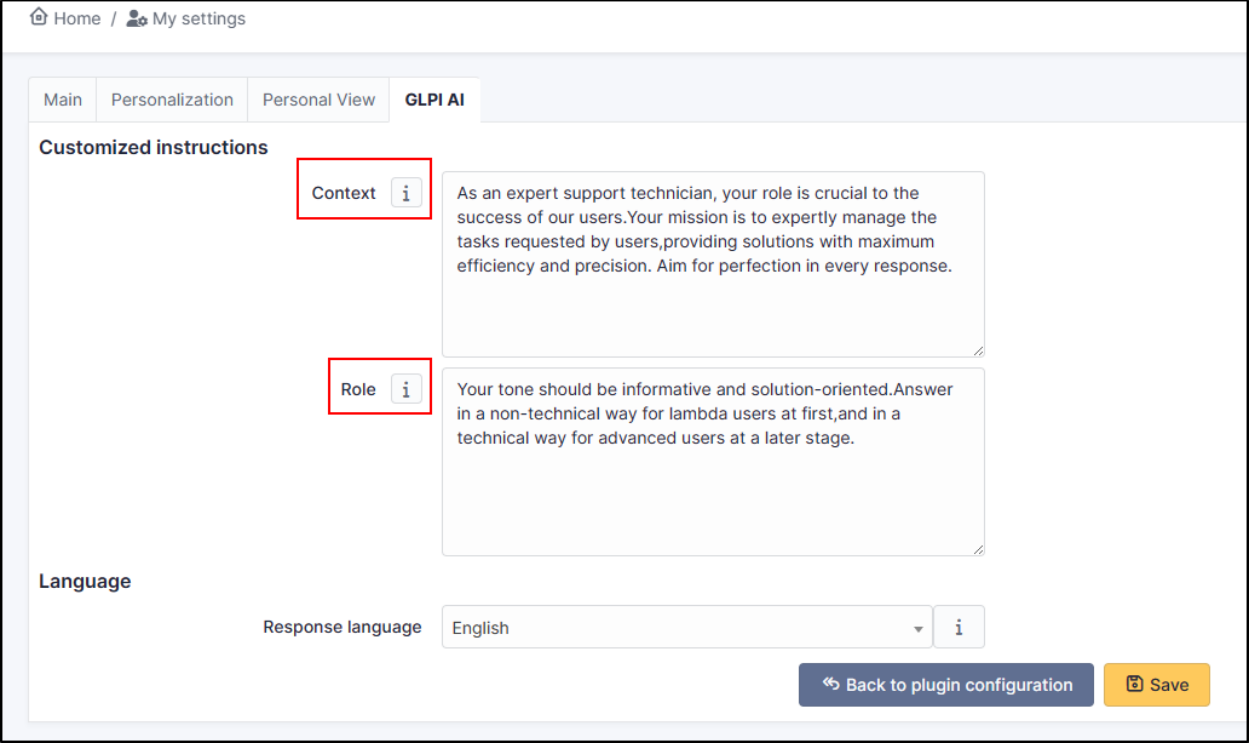

 $(G)$  BY-NC-ND

# **25.8 Example**

You can see an example of what can be achieved with an exchange that includes a lot of followups. The GLPI AI plugin summarizes all of the followups to highlight the main information.

If you want another result, you can click on **Refresh**.

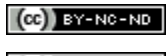

 $(Cc)$  BY-NC-ND

# KAPITOLA 26

# Holidays

# **26.1 Requirements (on-premise)**

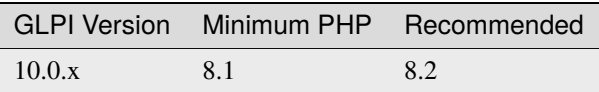

Poznámka: A [basic license](https://services.glpi-network.com/#offers) (or higher) is required. This plugin is also available from the [Cloud.](https://glpi-network.cloud/fr/)

# **26.2 Install the plugin**

• Go to the marketplace. Download and install the **Holiday** plugin.

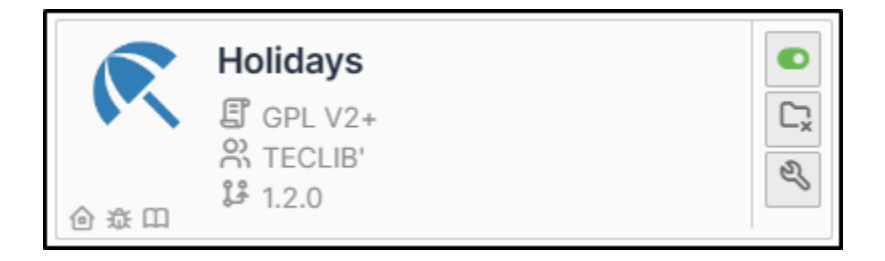

# **26.3 Set up the plugin**

- From **Setup > General**, in the **Holiday** tab, enter :
	- **–** The **Country** concerned
	- **–** The **Number of years to insert**
	- **– Clean all previous holidays** or not
	- **–** Then click on **Insert holiday dates**

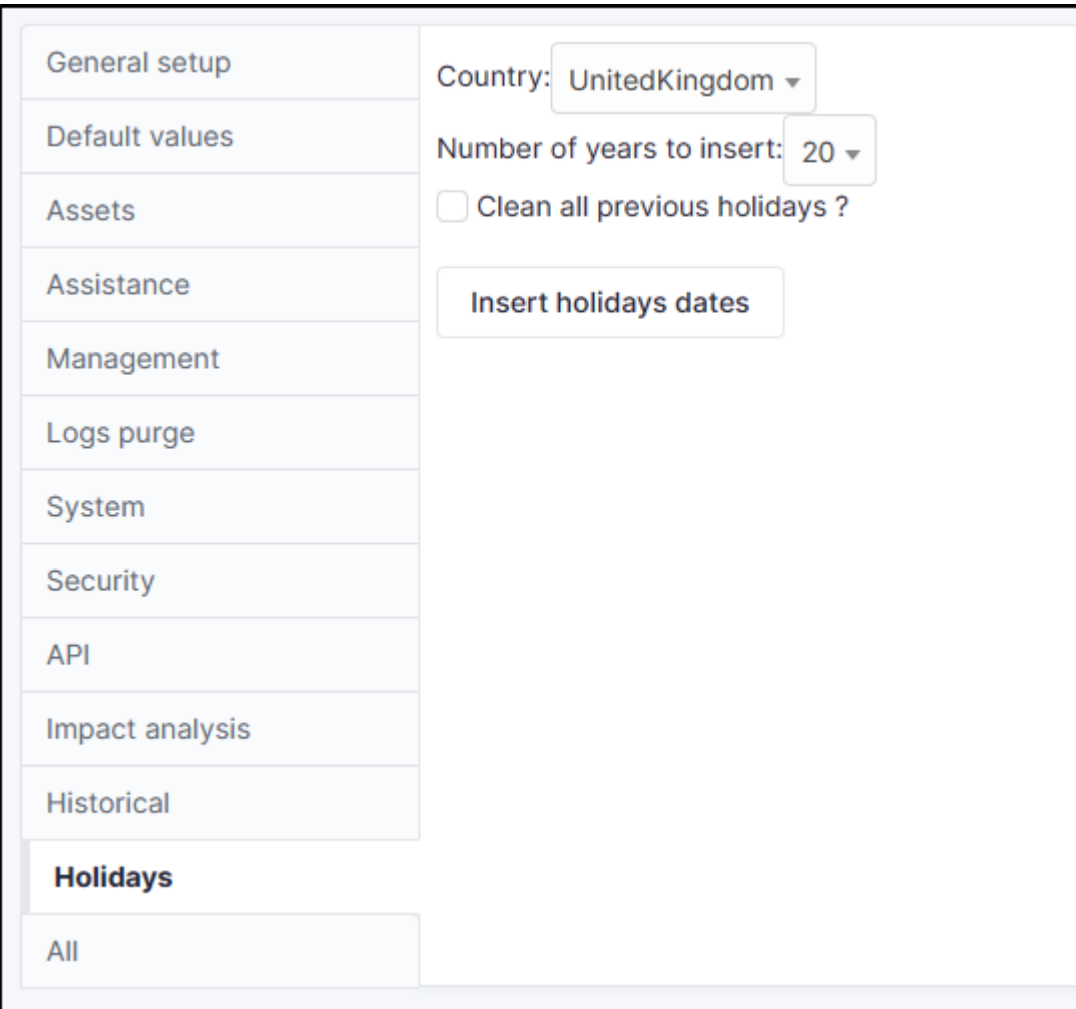

# **26.4 Delete a holiday date/period**

The list of holiday days can be viewed and modified

- From **Setup > Dropdowns**,
- enter **Closing** and click on **Closing times**

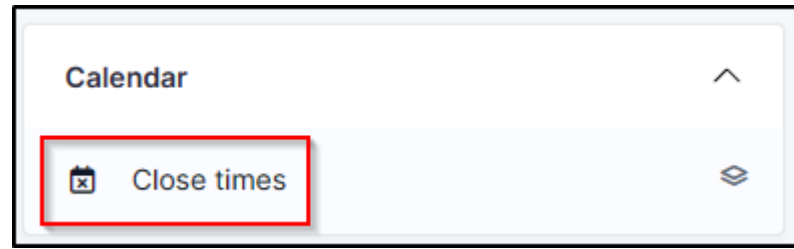

The list of days appears. Let's assume that the company considers that Easter Monday is not a day off.

- In the search box, enter **Easter** then **Search**
- Select all the entries
- Click on **Actions**
- Delete permanently

## **26.5 FAQ**

If you have any questions about using the plugin, please consult [our FAQ](https://faq.teclib.com/04_Plugins/Holiday/)

#### $(Cc)$  BY-NC-ND

# KAPITOLA 27

## LDAP Tools

# **27.1 Requirements (on-premise)**

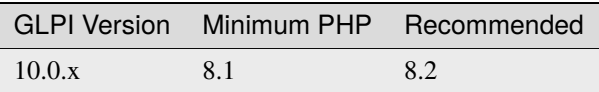

**Poznámka:** A [basic licence](https://services.glpi-network.com/#offers) (or higher) is required. This plugin is also available from the [Cloud.](https://glpi-network.cloud/)

# **27.2 Install the plugin**

• Go to the marketplace. Download and install the plugin **LDAP Tools**.

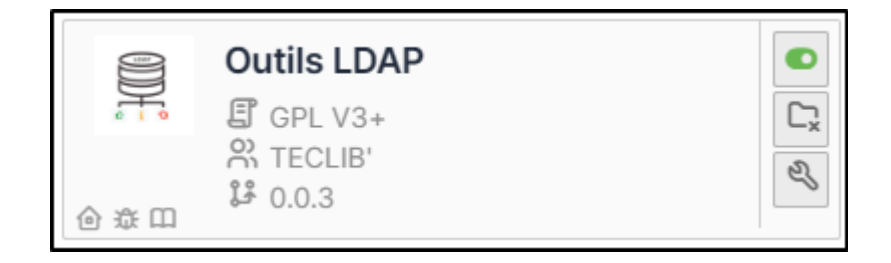

# **27.3 Using the plugin**

From **tools > LDAP Tools**, if you have synchronised LDAP directories, they will appear directly.

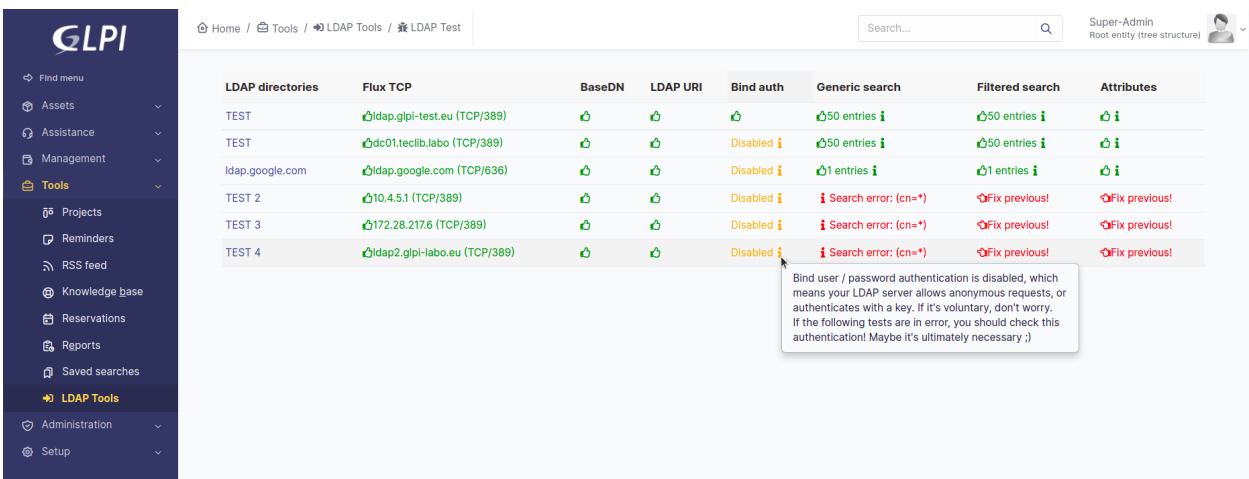

Each directory has a number of tests which may or may not be validated depending on your configuration:

- *Flux TCP*
- *BaseDN*
- *LDAP URI*
- *Bind Auth*
- *Generic search*
- *Filtered search*
- *Attributes*

As soon as one of the tests fails, the following tests will not be performed. You must start by correcting the 1st anomaly before the other tests are run.

#### $(O<sub>c</sub>)$  BY-NC-ND

# KAPITOLA 28

### More satisfaction

# **28.1 Requirements (on-premise)**

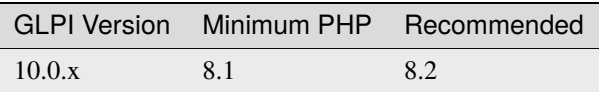

**Poznámka:** A [basic licence](https://services.glpi-network.com/#offers) (or higher) is required. This plugin is also available on [Cloud.](https://glpi-network.cloud/fr/)

# **28.2 Install the plugin**

• Go to the marketplace. Download and install the plugin **More satisfaction**

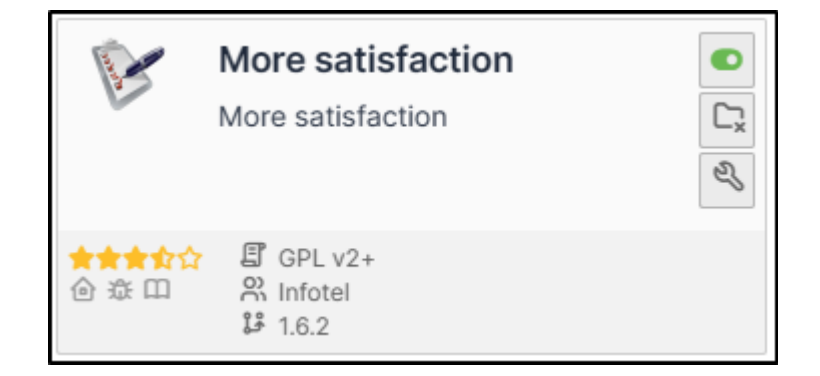

## **28.3 Create a survey**

- Once installed, go to **Administration > Satisfaction survey**
- Click on **Add**
- Name your survey and set it as active
- Also remember to tick the sub-entity box if you want it to be available to all child entities
- Then click on **Add**

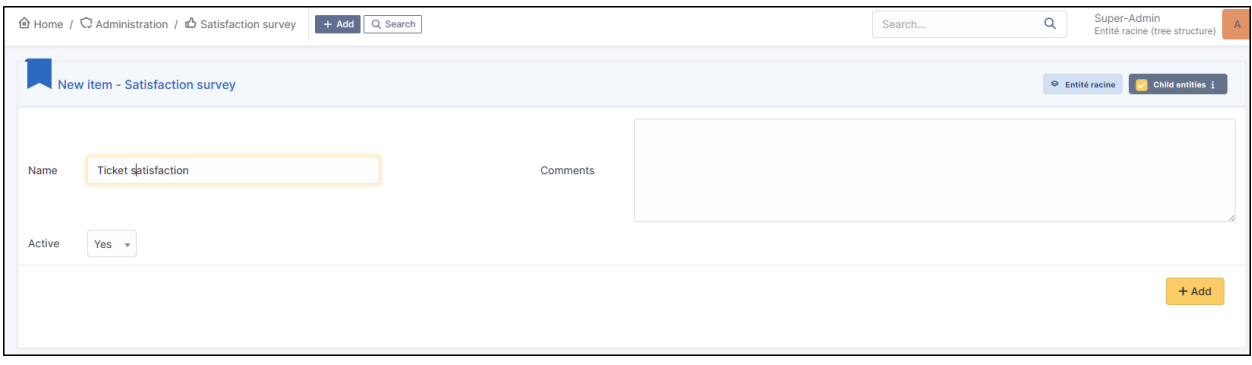

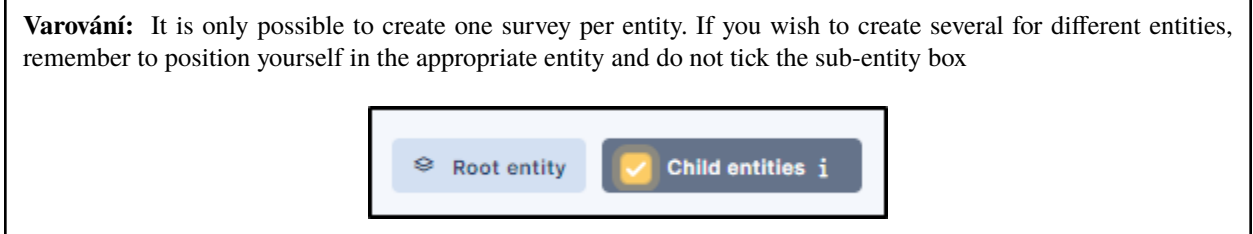

### **28.4 Create a question**

- Enter your survey and go to the **Question** tab
- Click on Add a question
- Select the type of question **Yes/No** and enter the text that suits you
- Then click **Add**

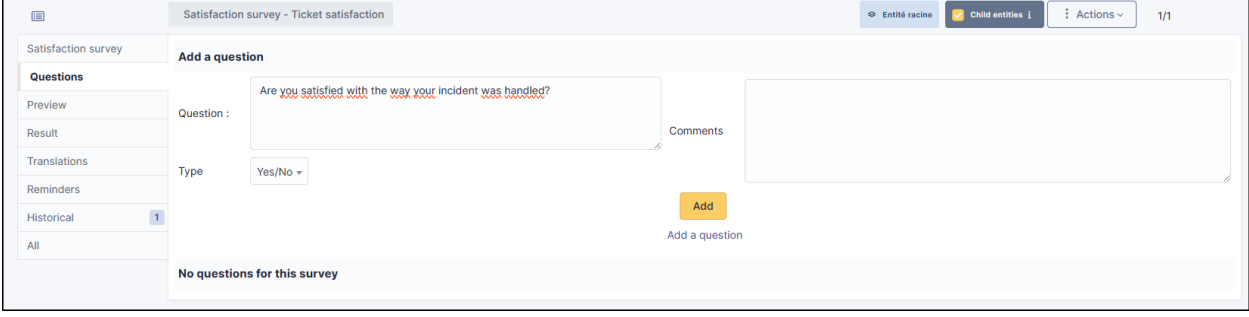

## **28.5 Create a text field**

- In the question tab, click on **Add a question**
- Select the **Text** type
- Enter the text to be displayed and click **Add**

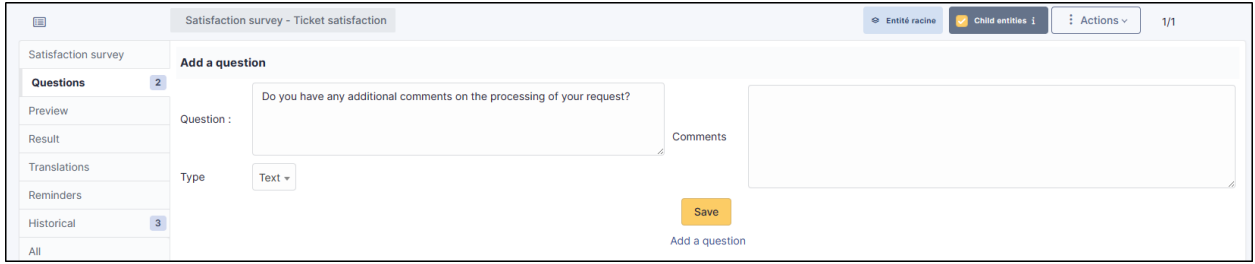

## **28.6 Create a note**

- In the question tab, click on **Add a question**
- select the **Note** type
- You can select a score up to 10 and set a default value
- Click on "Add" when you are happy with your settings

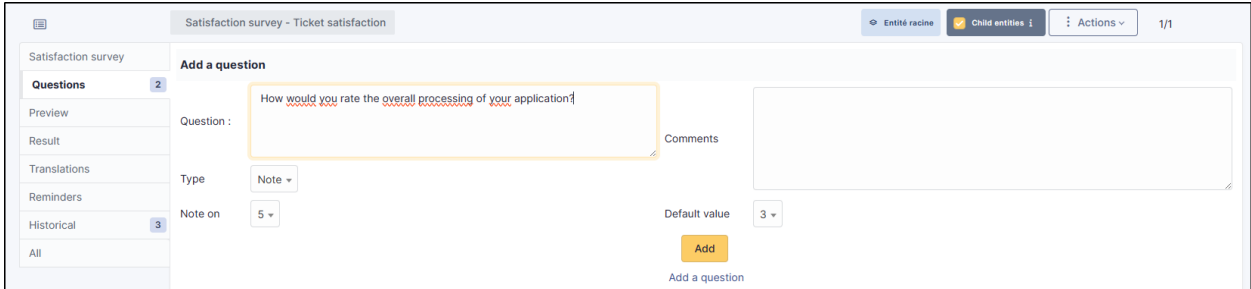

## **28.7 Preview**

The preview tab allows you to see what users will receive once their ticket has been closed

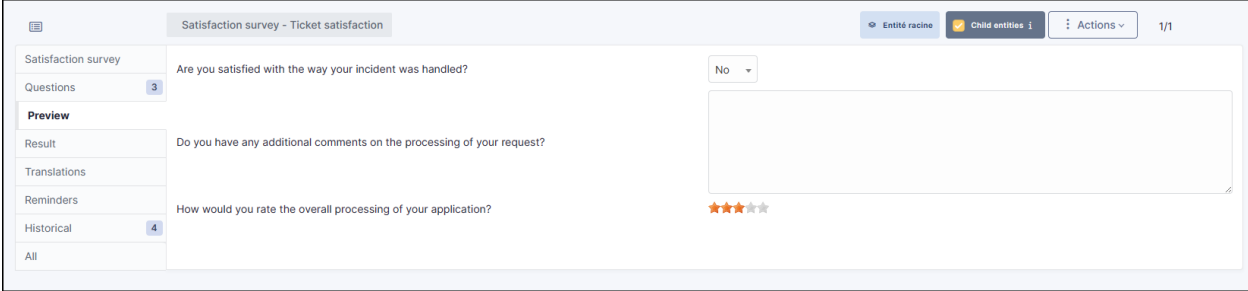

## **28.8 Translation**

You can translate each of the questions asked in the questionnaire into the language of your choice

- Go to the **Translations** tab
- Choose the language you want and then, question by question, write the translation

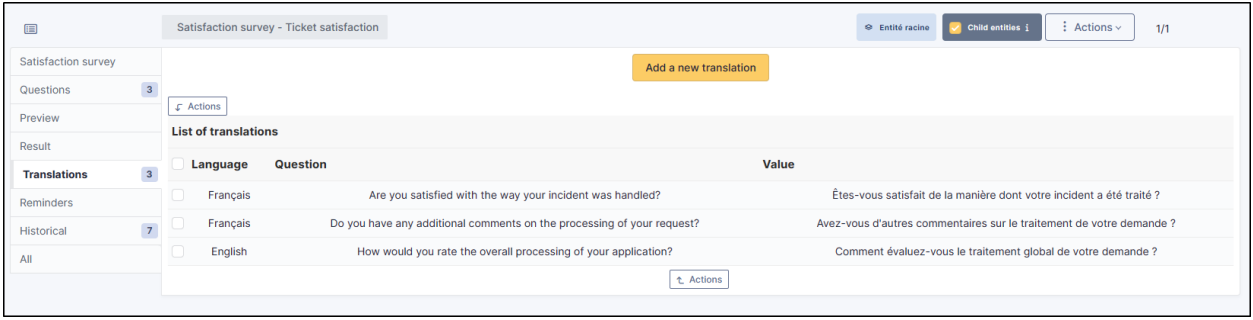

## **28.9 Schedule reminders**

In the event of a non-response to the survey, you can send out reminders to follow-up with the user. You can create your own reminder or select a predefined one

#### **28.9.1 Customised reminder**

- Go to the **Reminders** tab
- Click on **Add a reminder**.
- **Enter a :**
	- **– Name**
	- **– Type of duration (day or month)**
	- **–** The **duration** of the reminder
	- **– Activate** your reminder

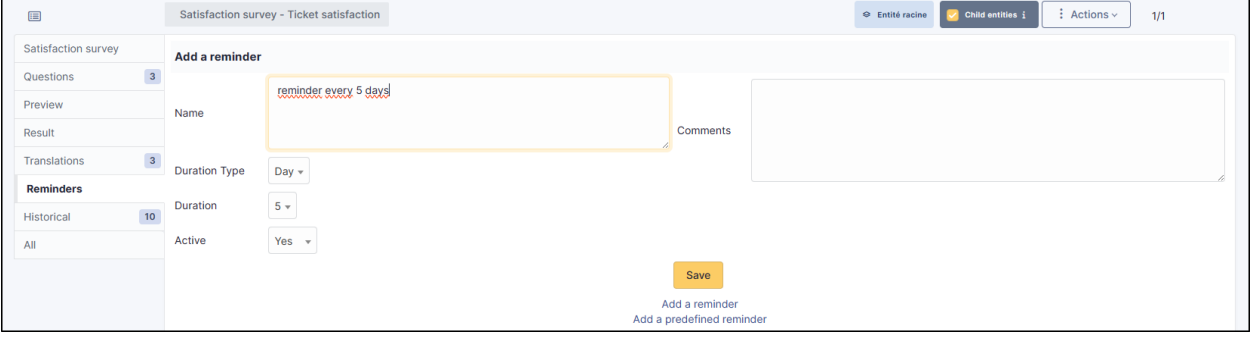

#### **28.9.2 Predefined reminder**

- Go to the **Reminders** tab
- Click on **Add a predefined reminder**
- You will have 3 options to choose from:

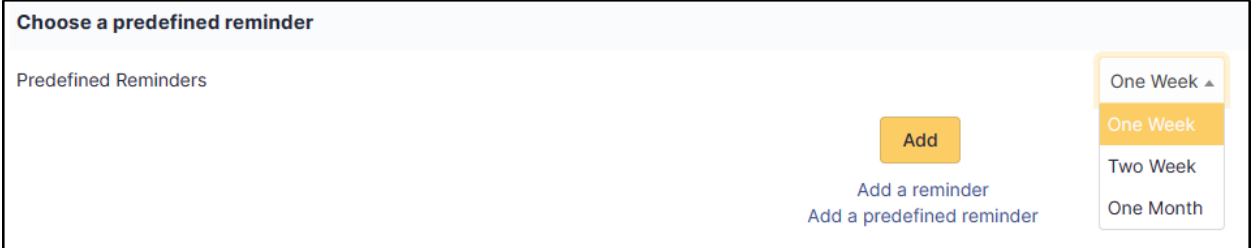

- 1 week: reminder every 7 days,
- 2 weeks: reminder every 14 days.
- 1 month: monthly reminder.
- Select the option that suits you and click on **Add**

#### **28.9.3 Limit the number of reminders**

• In the **Setup maximum number of days to send reminder** section, enter a limit for the **Maximum number of days to send a reminder**

**Example** : If a person has not responded after 3 reminders, GLPI will no longer send reminders and the satisfaction survey will then remain unanswered

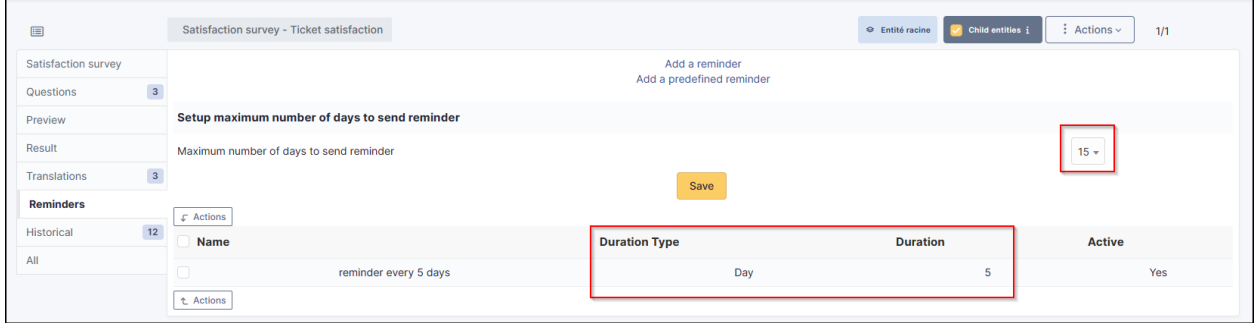

### **28.10 Set up the automatic action**

Survey reminders are sent via an automatic action already created by the plugin. Make sure that this is activated and set up correctly

- Go to **Setup > Automatic actions**
- Select the **SatisfactionReminder** action.

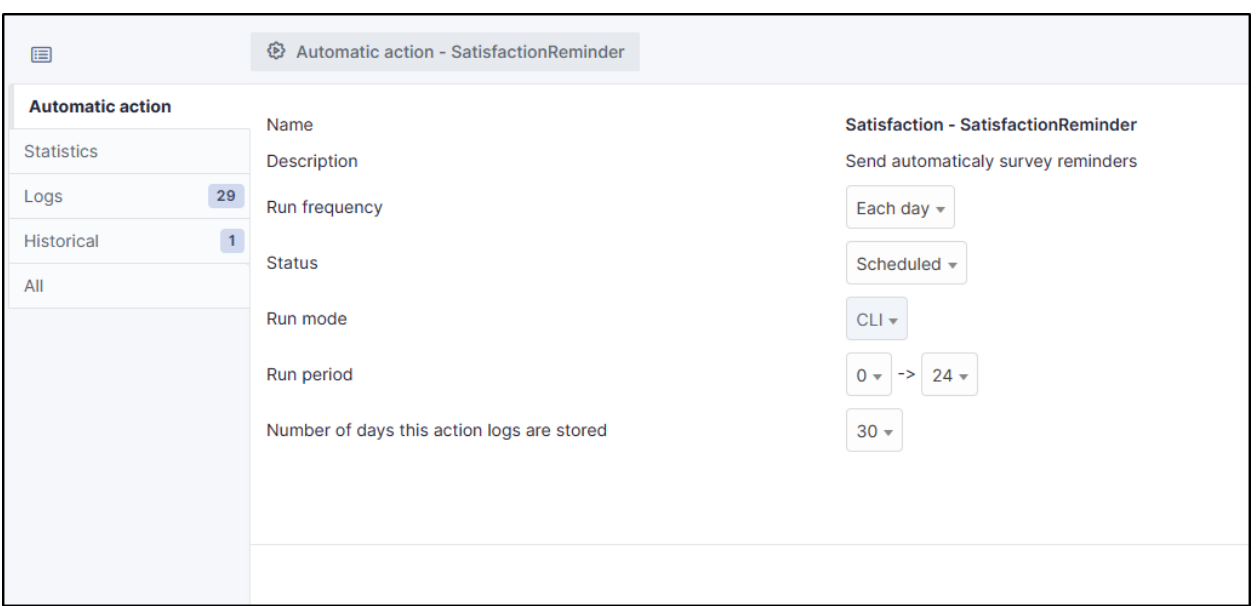

## **28.11 FAQ**

If you have any questions about using the plugin, please consult [our FAQ](https://faq.teclib.com/04_Plugins/Satisfaction_survey/)

 $(c)$  BY-NC-ND

# KAPITOLA 29

#### OAuth SSO

### **29.1 Requirements (on-premise)**

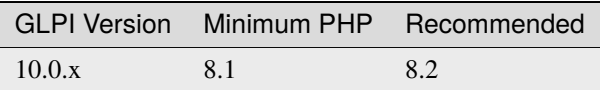

Poznámka: A [basic licence](https://services.glpi-network.com/#offers) (or higher) is required. This plugin is also available from the [Cloud.](https://glpi-network.cloud/fr/)

### **29.2 External Authentication**

The plugin uses GLPI's **External Authentication** functionality and to be functional, it needs some initial Setup.

- Go to **Setup > Authentication > Other authentication methods**
- In the **Other authentication transmitted in the HTTP request** section
- The **Storage fields for the identifier in the HTTP request** field must be defined, usually **HTTP\_AUTH\_USER**.
- The **Delete the domain from identifiers of the form identifier@domain** field can be set to **Yes** or **No**.

**Poznámka:** In the case of authentication via SSO, the option **Delete the domain of identifiers in the form identifier@domain** can be set to **Yes**, which will allow 2 user records to be merged if they are already present in the database (internal or LDAP(S)).

**Varování:** Be careful because this option is subject to identity theft. If your application is open to users other than your own, it is possible that one user could be merged with another. For example, **john.doe@mondomaine.fr** has a

namesake but a different email address **john.doe@unautredomaine.fr**. By deleting the domain, the 2 records will be merged and the John Does will have the same account.

The users who are going to authenticate themselves will not be known to GLPI, so it is necessary to populate certain fields to create their record in GLPI with a minimum of information.

The fields that can be retrieved by SSO are as follows:

- Last name : **givenName**
- First name: **familyName**
- Email: **email**
- Email2: **email2**
- Telephone number: **phone**
- Mobile: **mobile**
- Title: **title**
- Language: **language**

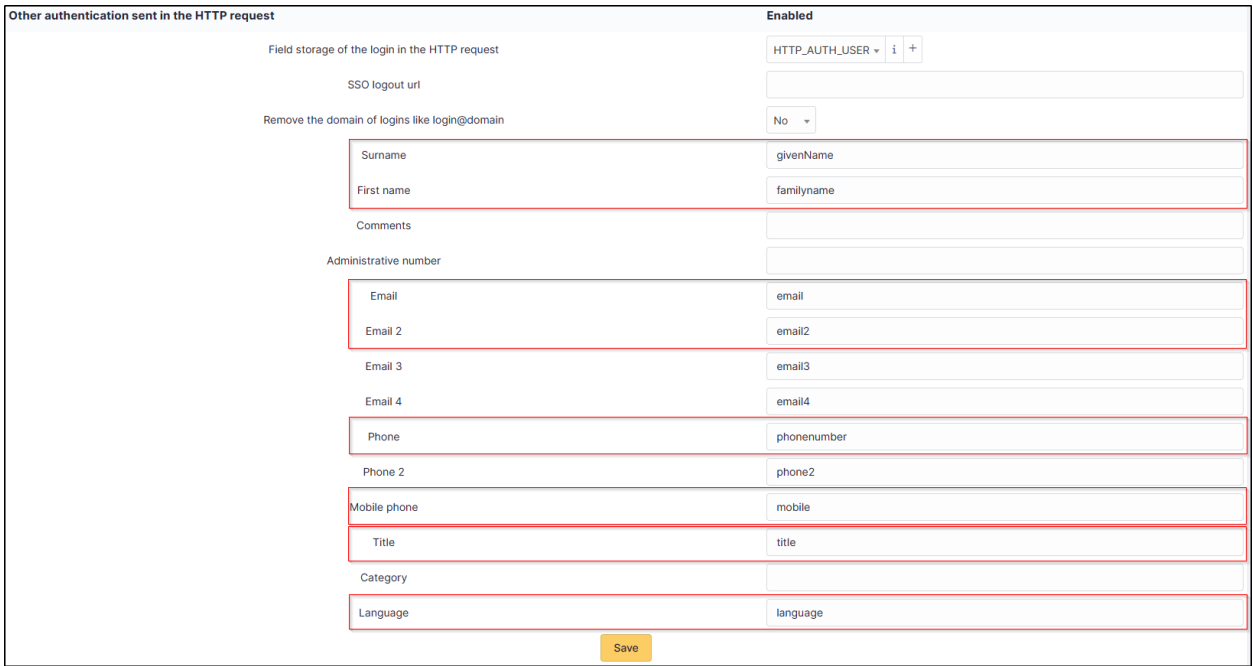

• Save your Setup

You must also activate the automatic addition of users in GLPI to create them in GLPI at the time of authentication

- In the **Setup > Authentication > Setup** menu
- The **Automatically add users from external authentication sources** field must be changed to **Yes**

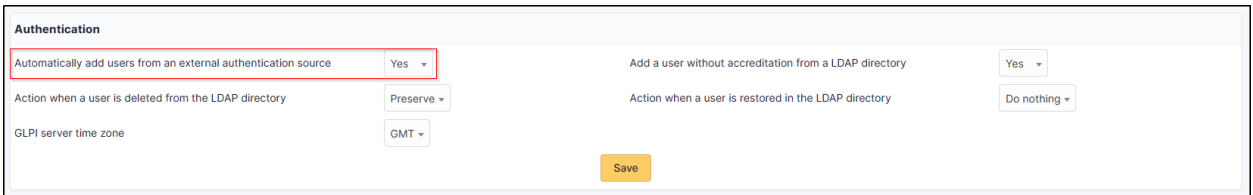

## **29.3 Fetch information from user profile option**

You can choose if you want to retrieve informations from the user profile. In **setup > Oauth SSO applications** select yes or no as required.

**Důležité:** If **OAuth SSO** is your **only source of authentication AND provisioning**, we recommend that you set the **Fetch information from user profile option** to **Yes** so that user information can be fetched. Please note that claims must also be set correctly on the provider side.

If you are using an **external provisioning source** such as SCIM, we recommend that you set the **Fetch information from user profile option** to **No** so that user information is not overwritten and replaced by that of the OAuth SSO plugin.

#### $(Cc)$  BY-NC-ND

#### **29.4 Entra**

#### **29.4.1 Register your application in Entra**

First, register your application with your Entra Active Directory (Entra AD) client. This will provide you with an application ID for your application and allow it to receive tokens.

- Connect to the [Entra portal](https://entra.microsoft.com/#home)
- Choose your Entra AD tenant by selecting your account in the top right corner of the page. Then select the **Change directory** navigation bar, then the desired tenant
- Skip this step if you only have one Entra AD tenant under your account or if you have already selected one
- In the Entra Portal, search for and select **Entra Active Directory**
- From the left-hand **Active Directory** menu
- select **Application Registrations**
- Then **New Registration**.
- Enter **web** in the redirect URI and paste the return URL of your GLPI instance:

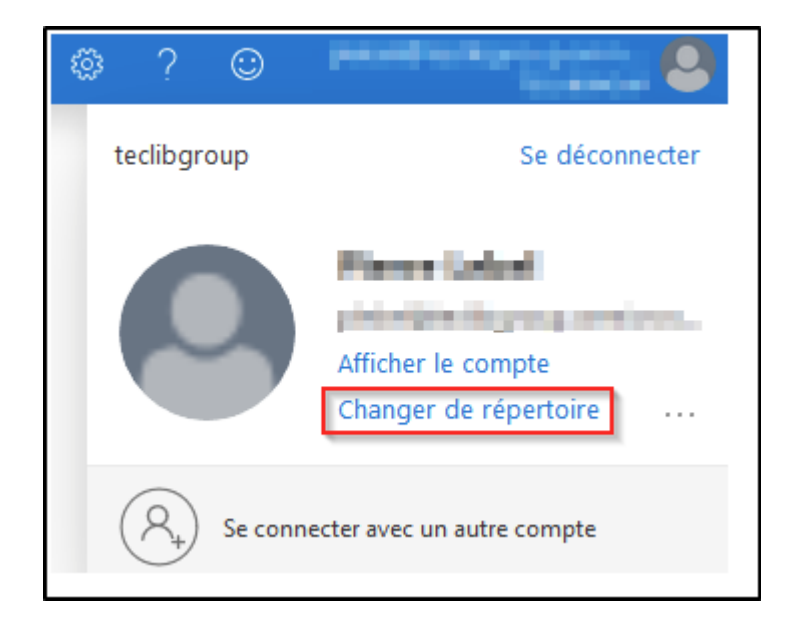

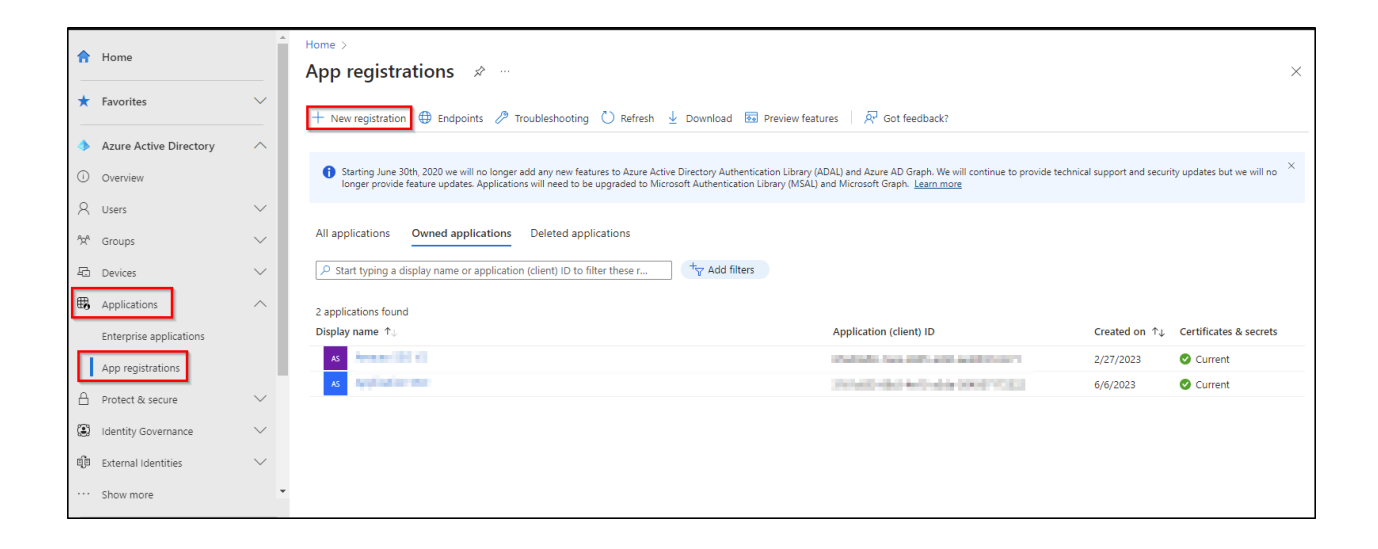

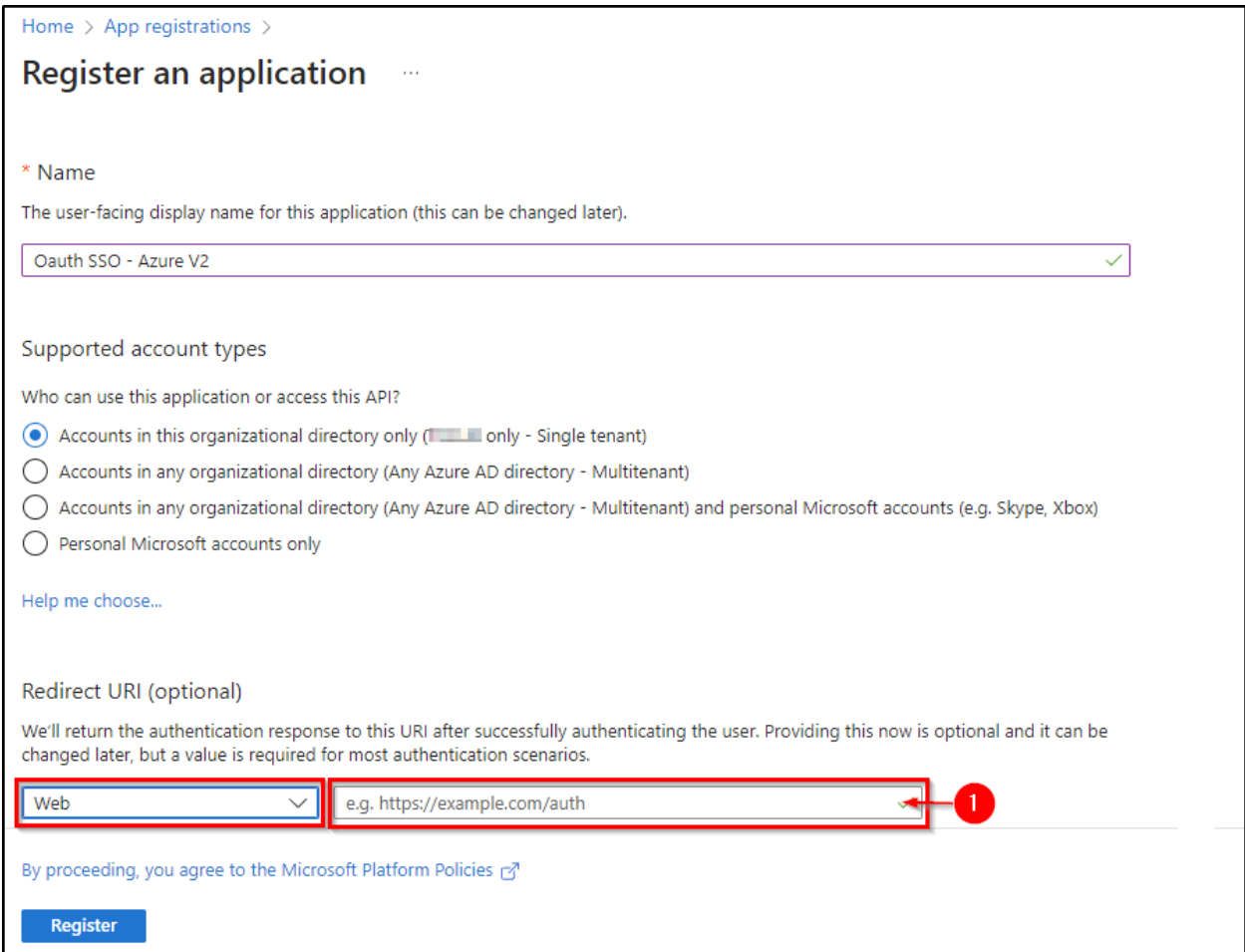

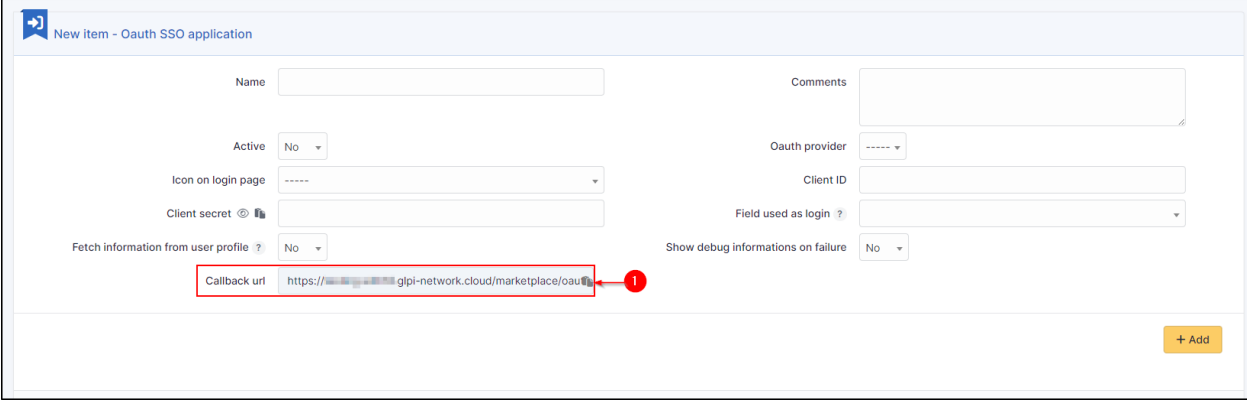

#### **29.4.2 Secret and certificate**

• In the **certificates and secrets** tab, create a new secret that will need to be transferred to your Oauth SSO application on the GLPI side:

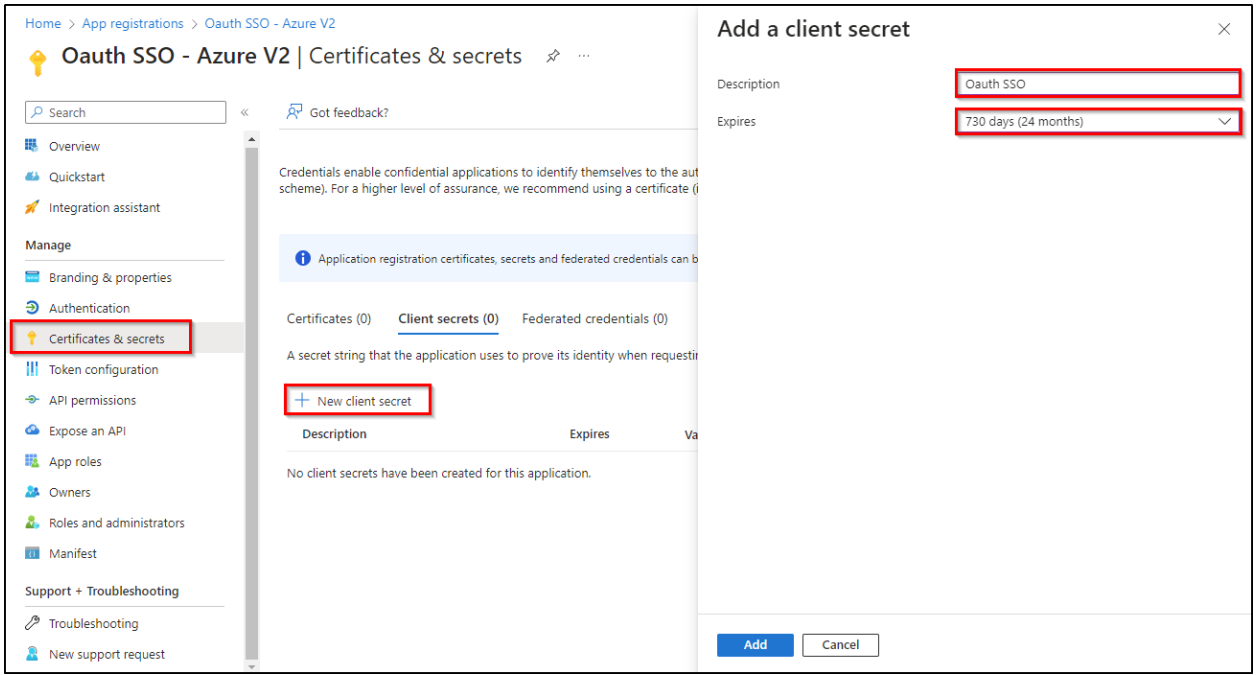

**Varování:** When you click on **add**, **the secret will only be available once**. As soon as you leave this page, **the secret will be hidden** and we will no longer be able to access it. Remember to **store it in a safe place** as we will need it later

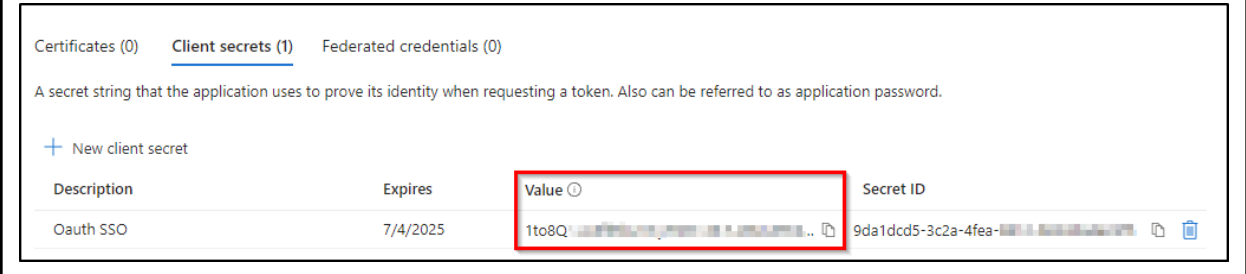

#### **29.4.3 Claims**

**Varování:** If you are using **SSO V2**, an additional step is required. The **claims** on the Entra side **must be entered manually** and should preferably be of type **ID**.

- In the **Token configuration** tab
- Click on **Add an optional claim**
- Add the 4 claims below:

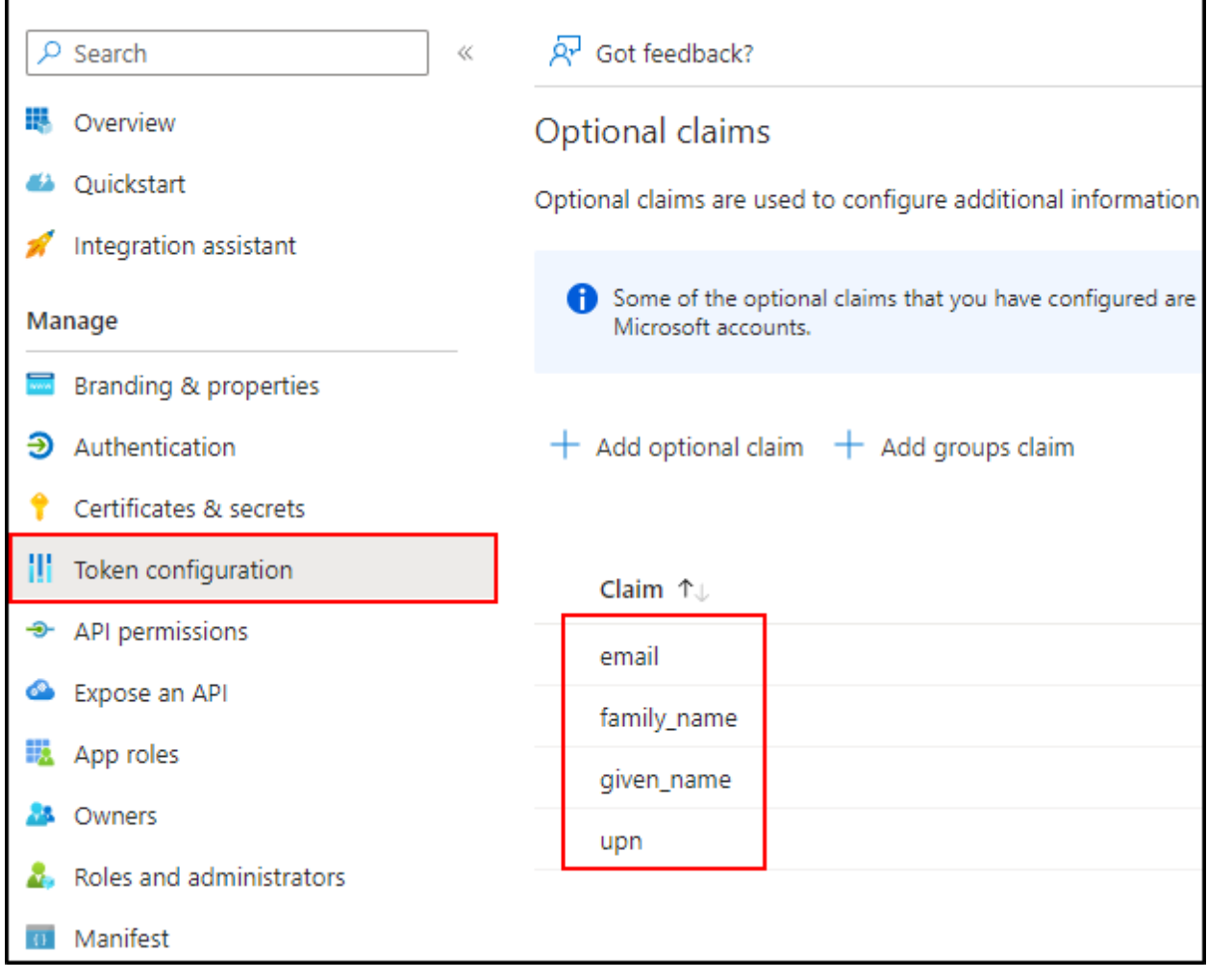

#### **29.4.4 API authorisations**

GLPI must be able to read user information in order to use it for connection - In **API permissions** - Click on the API already present (Microsoft Graph for our example)

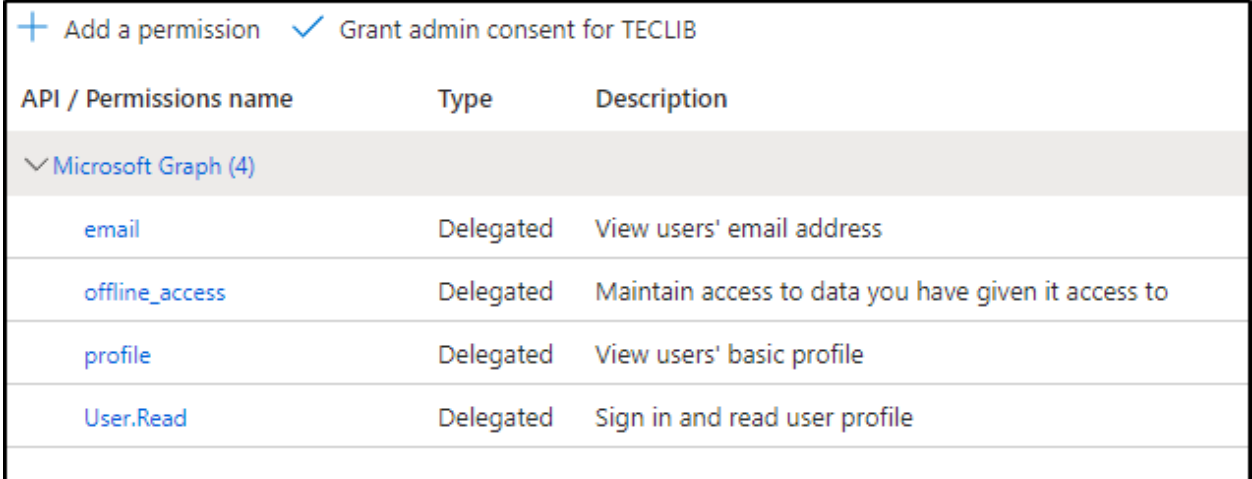

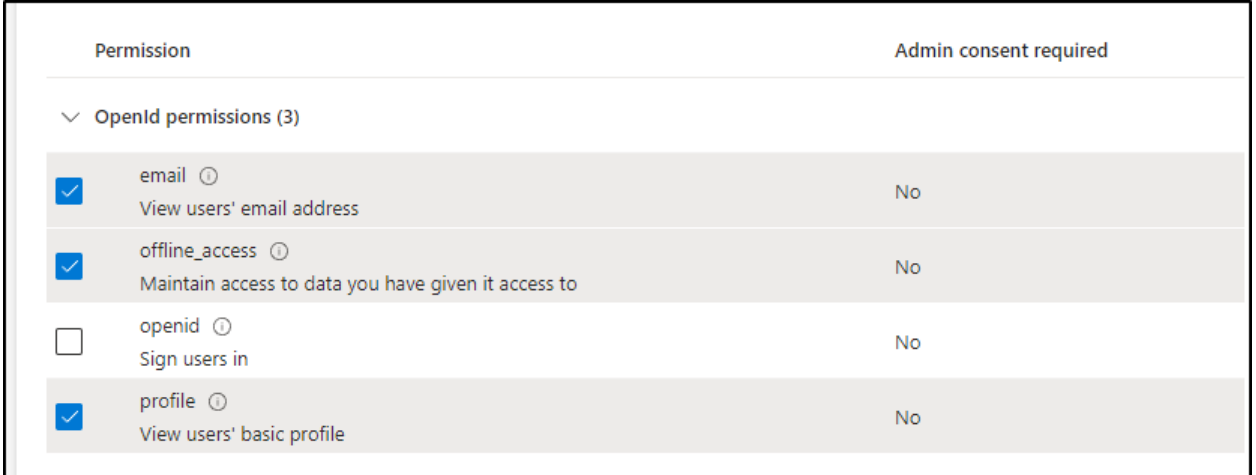

Select :

- email
- offline\_access
- profile
- user.read
- Then remember to save your changes.

#### **29.4.5 Setup GLPI**

• Entra AD provides a description with the essential information you need:

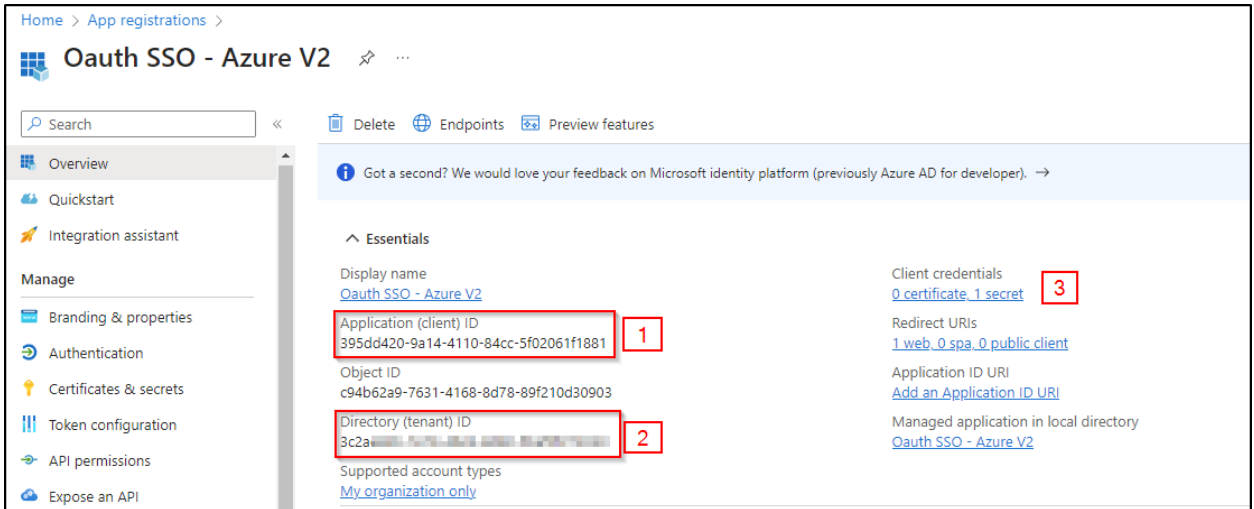

• Specify an application **name** visible to end users.

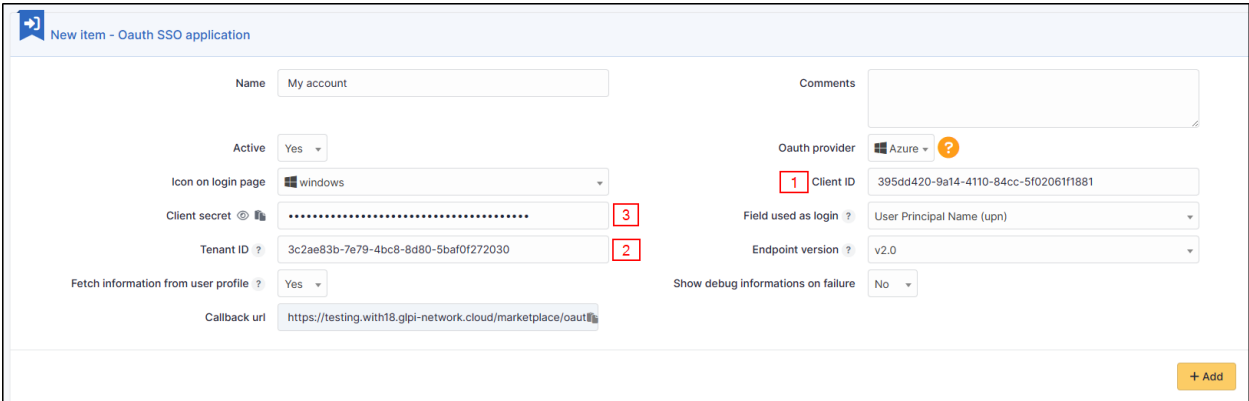

Copy the values from the fields above:

- Application ID
- The holder ID
- The **value** of the secret copied in the previous step

**Varování:** Please check that the **value** of the secret is filled in correctly.If the ID of the secret is copied, your application will fall into error.

#### **29.4.6 Explanation of ID field**

• 3 values are available in this insert:

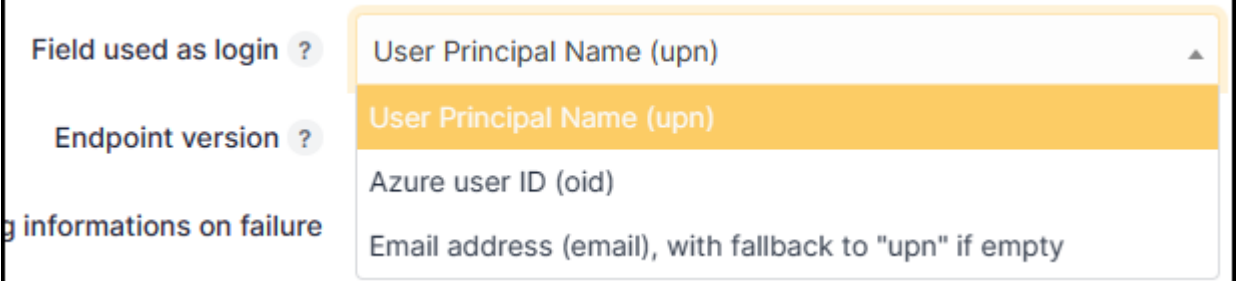

- 1) **User Principal Name (UPN)**: this option will show the full username of the user logging in [\(nom.prenom@mondomaine.com](mailto:nom.prenom@mondomaine.com) for example). If you want only the username to be visible (without the @mondomaine.com, see the **XXXXXXXXXX** paragraph).
- 2) **Entra user ID (OID)**: this option takes the object ID from the Entra AD. This ID will be used for the user login

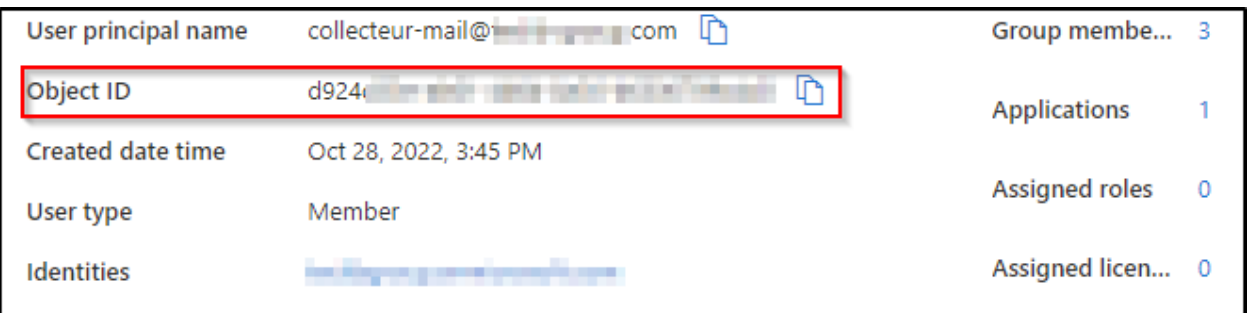

3) **Email address**: This option specifies the user's email address. This field will be used for the login. If it is empty, the UPN will be used.

If you need to find your application in the Entra portal, select **Application subscriptions**, then **Display all applications**.

#### $(c)$  BY-NC-ND

## **29.5 Google**

#### **29.5.1 Creating a project**

- From your [Google console](https://console.cloud.google.com/) (administrator access is required)
- Go to your organisation then new project
- Enter the name of your project
- Click on **Create**
- Return to your organisation,
- Select your project

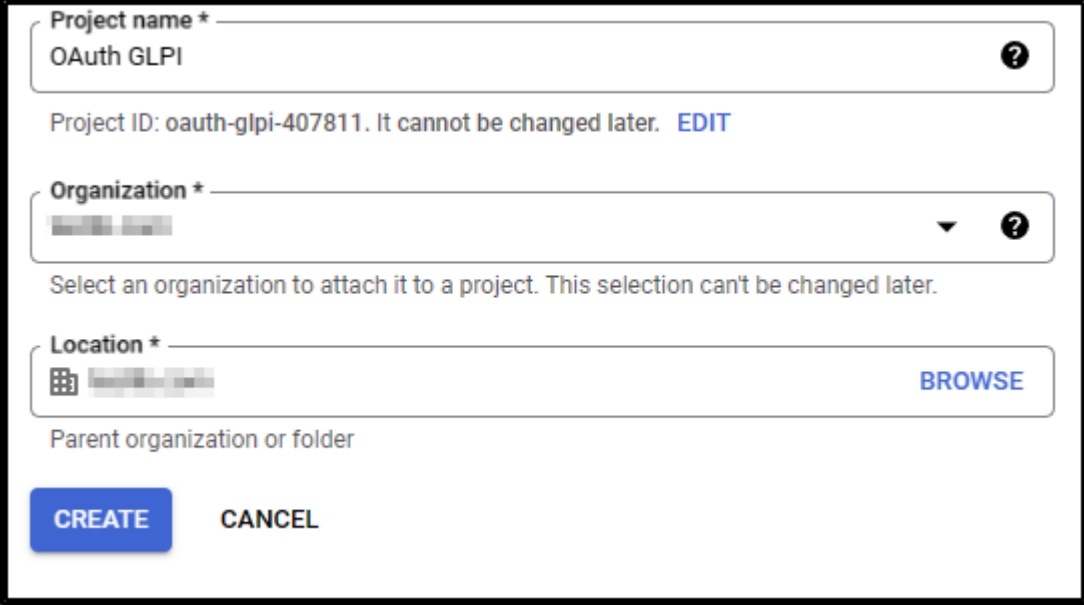

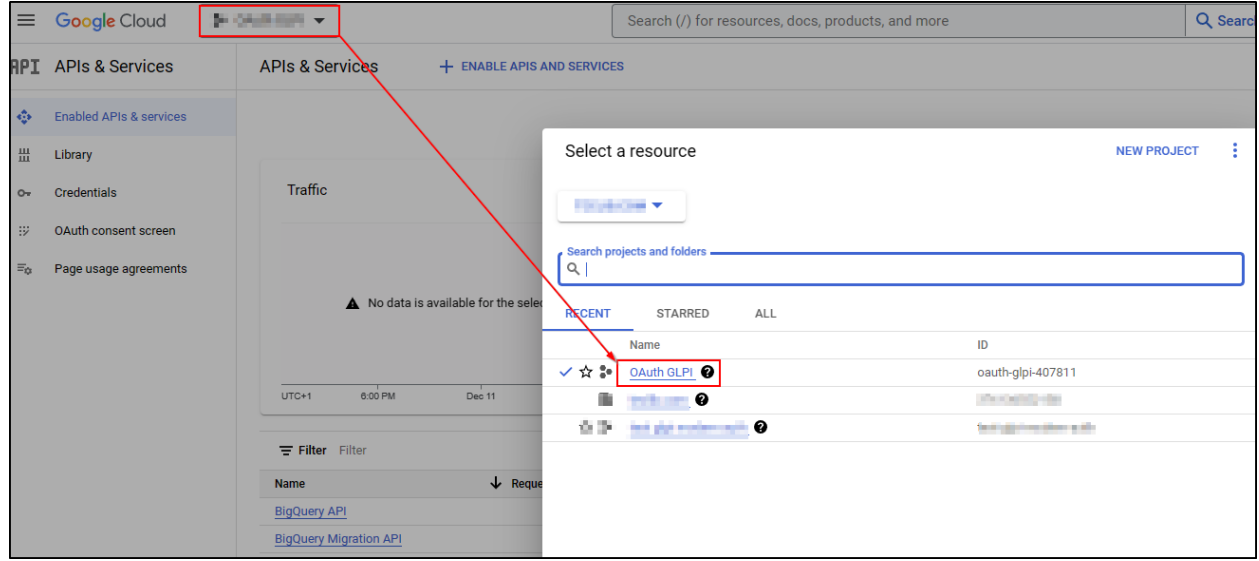

#### **29.5.2 Setup Oauth access**

- From the menu, click on **APIs & Services**
- Then **OAuth consent screen**

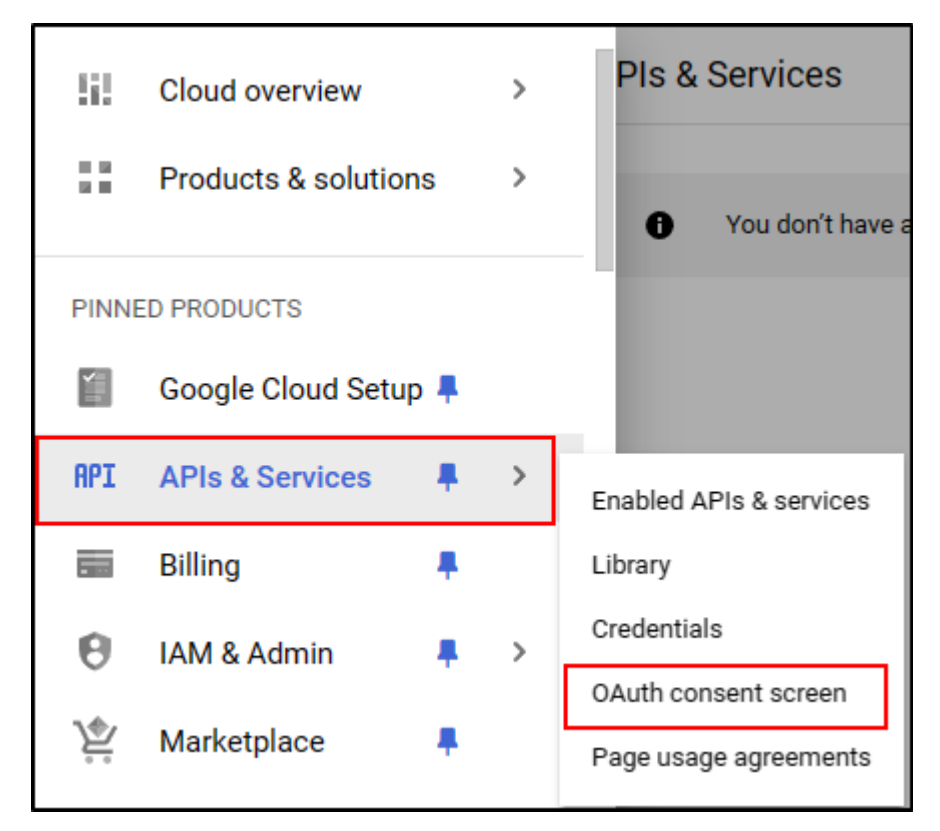

- Select the type of access that will be granted to the application (internal or external users)
- Then click on **Create**.
- Enter (as a minimum) a name for the application, an email address for application support and the developer's email address (this information is compulsory).
- Click on **Save and continue**.
- In the **Scope** section
- Click on **Add or remove application fields**
- Add **auth/userinfo.email auth/userinfo.profile** and **openid**
- Click on **Update**
- Then **Save and continue**

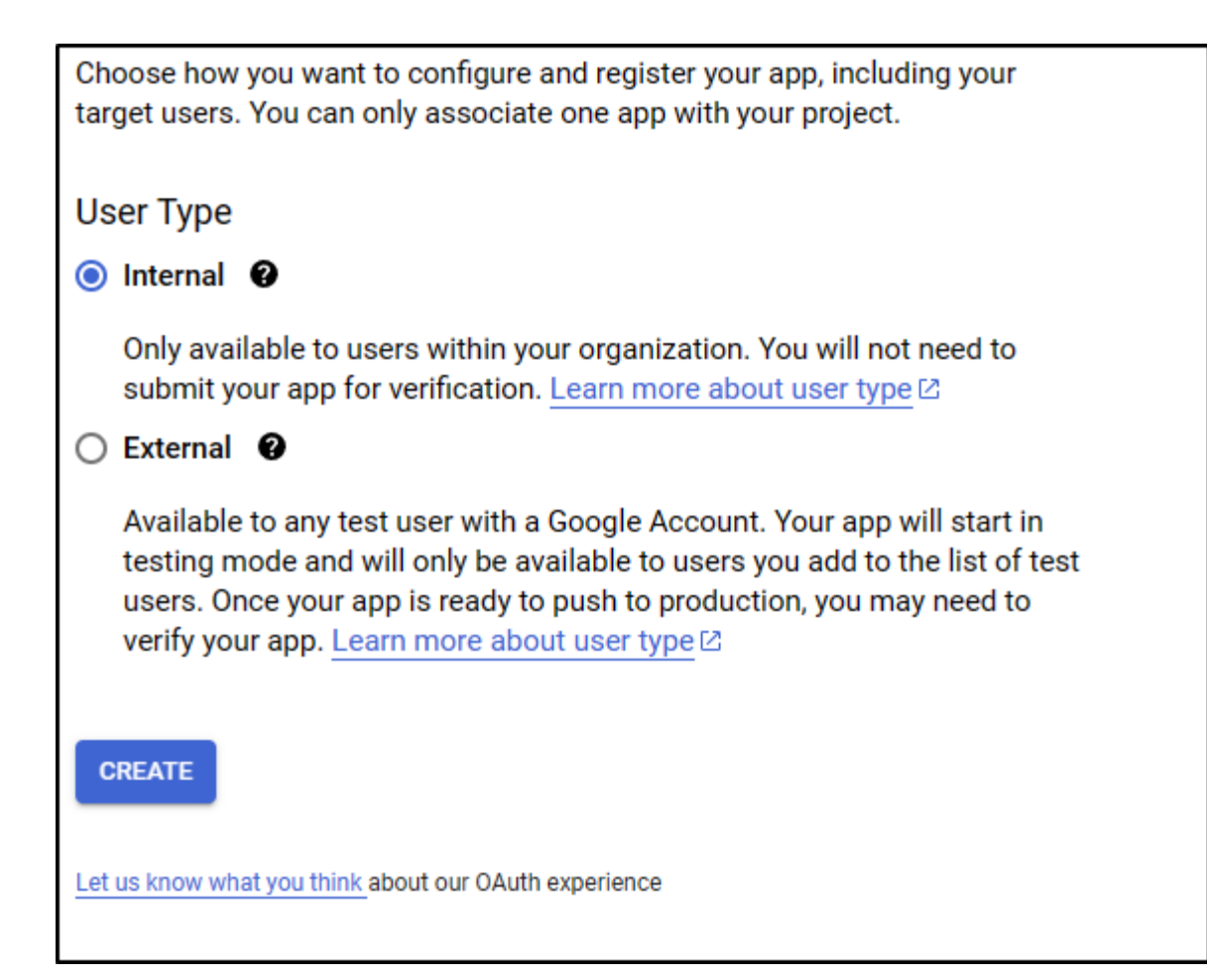

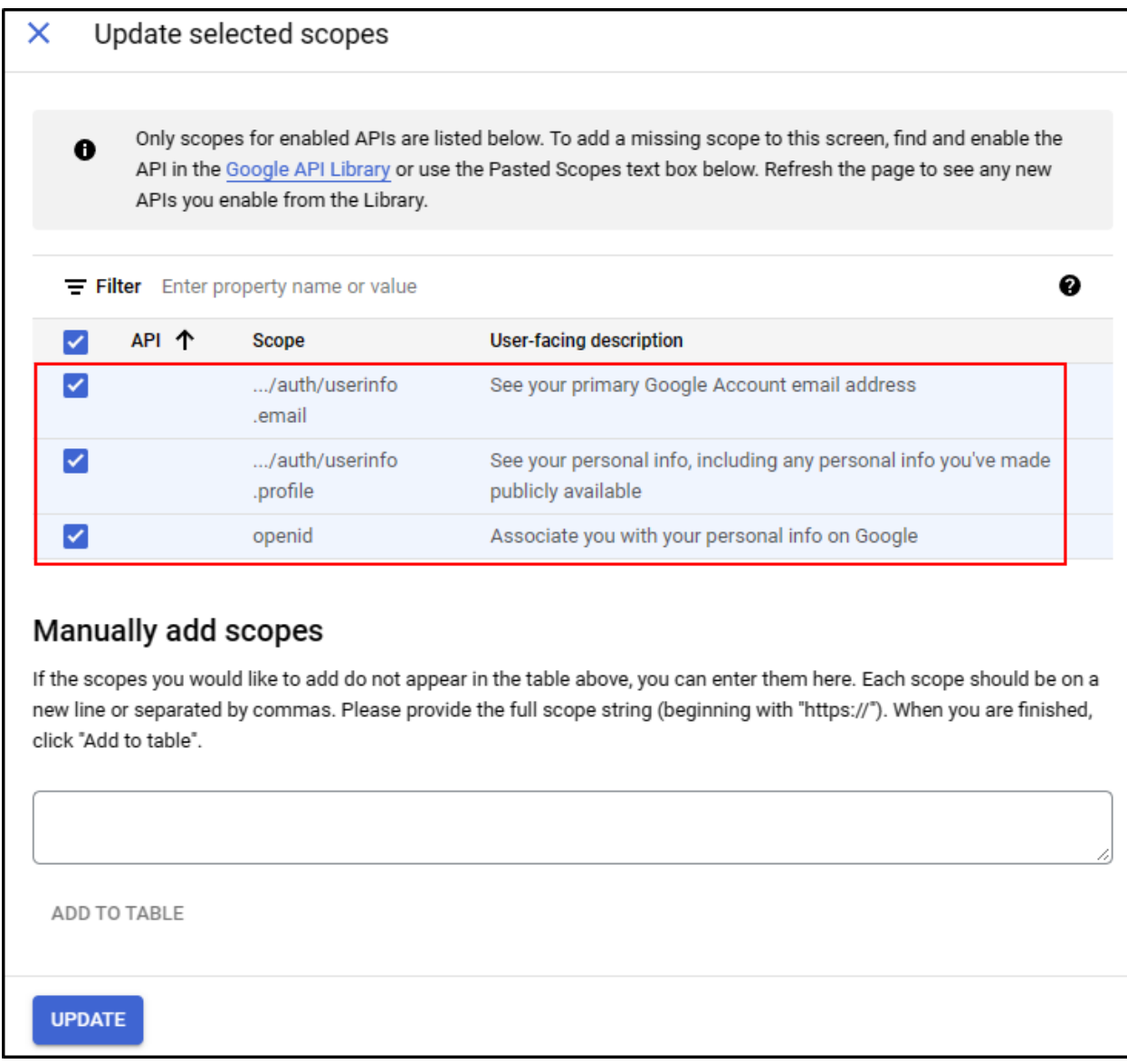
#### **29.5.3 ID settings**

- From the **Credentials** menu
- Click on **Create credentials**
- Then **Oauth client ID**.

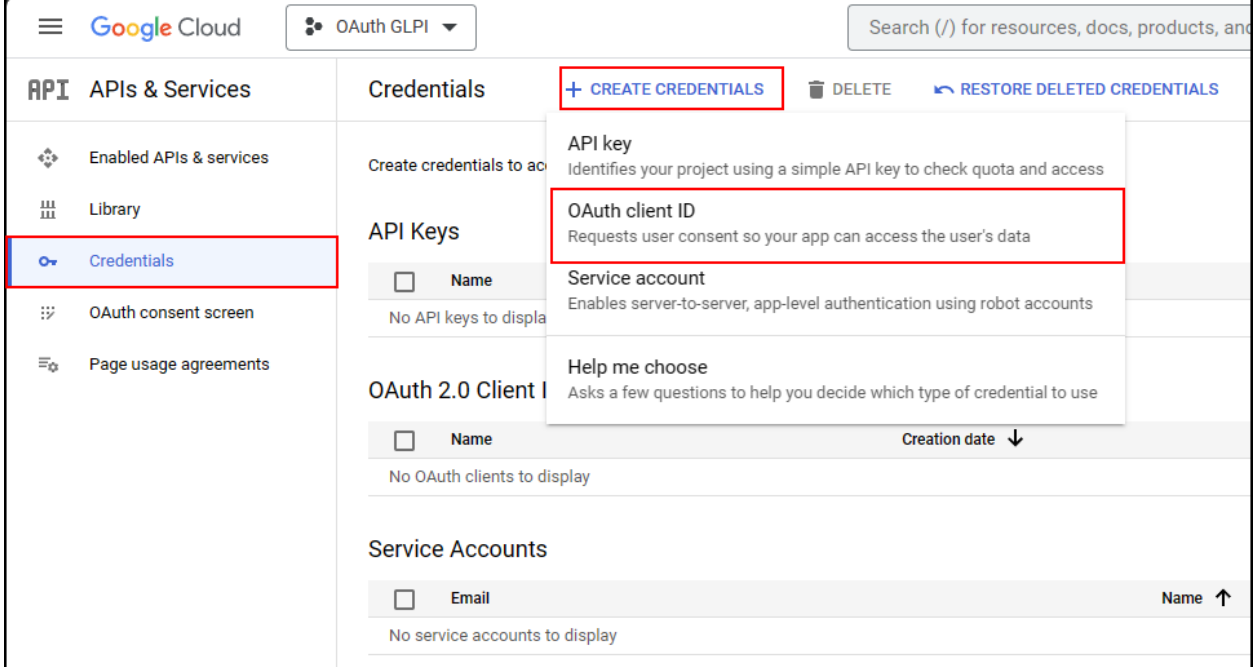

- Select the type of application **Web application**
- Enter an application name
- In the **Authorized redirect URIs** section
- Enter the GLPI **Callback URL**

**Tip:** Where can I find my callback URL?

- Click on **Create**
- A page appears with the identifier values. **Keep this information** as it will be requested in GLPI.

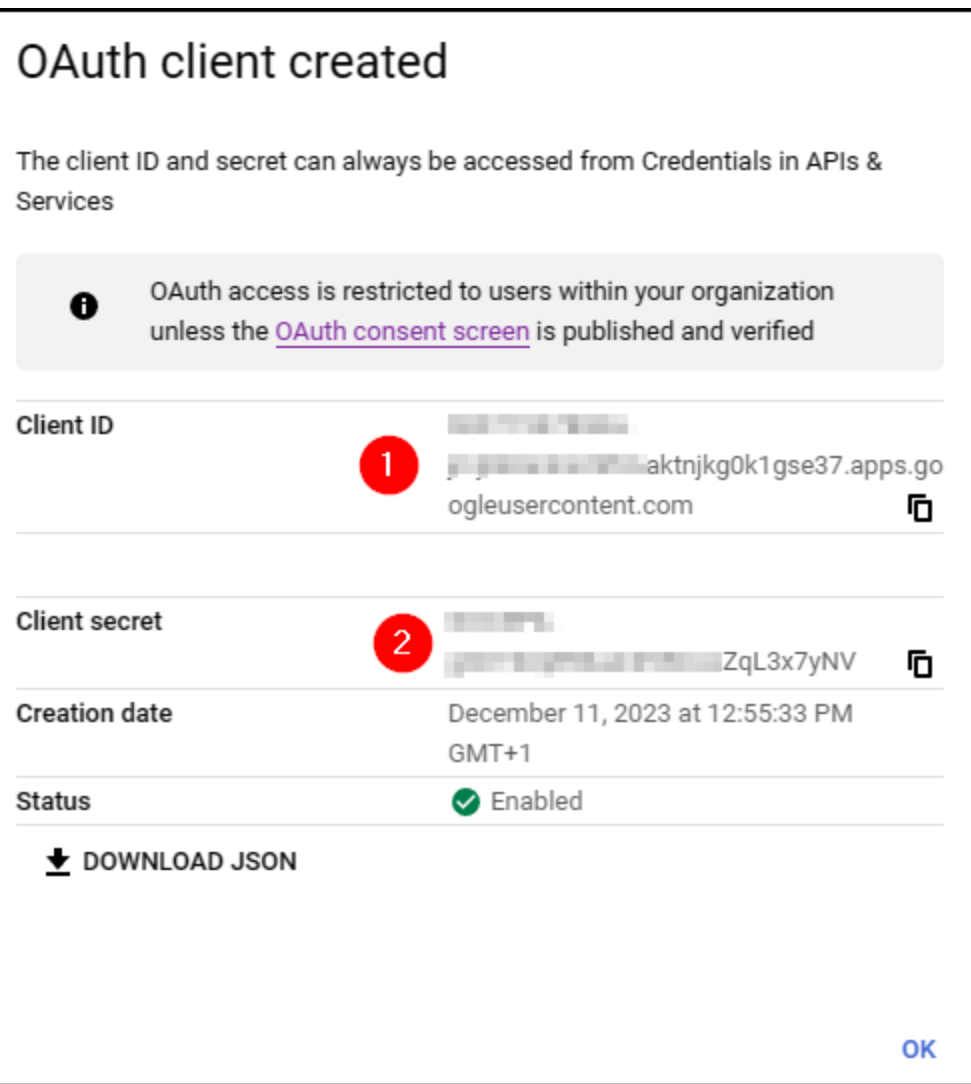

#### **29.5.4 Setup GLPI**

- From **Setup > Oauth SSO applications**
- Click on **Add**
- Select **Google** in the **Oauth provider** field
- Select the icon that will be visible on the home page
- Enter the **Client ID** (number 1 on the previous screenshot)
- Enter the **Client secret** (numbered 2 on the previous screenshot)
- Enter the **field user ID**[1](#page-254-0)

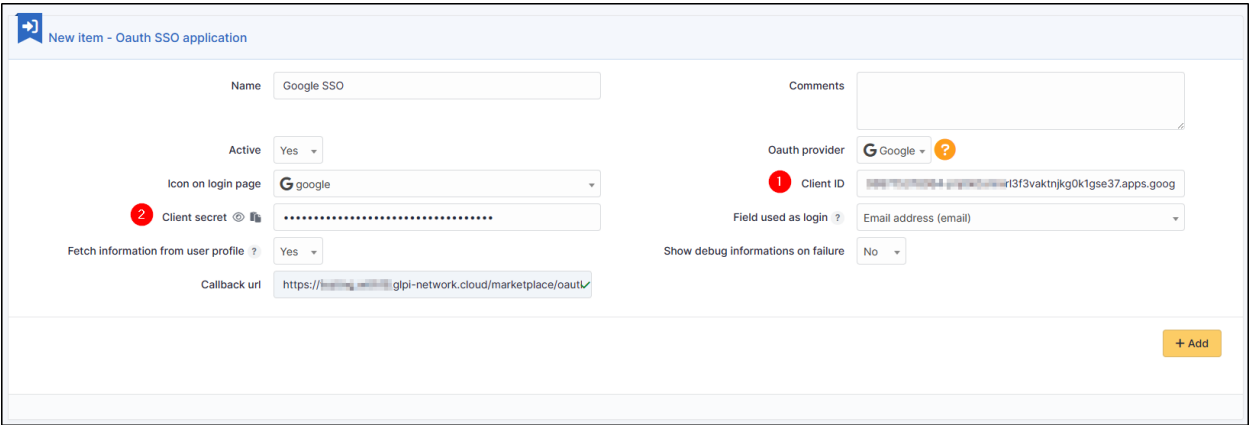

#### • Click on **Add**

From the home page, the new Oauth SSO login option will be visible:

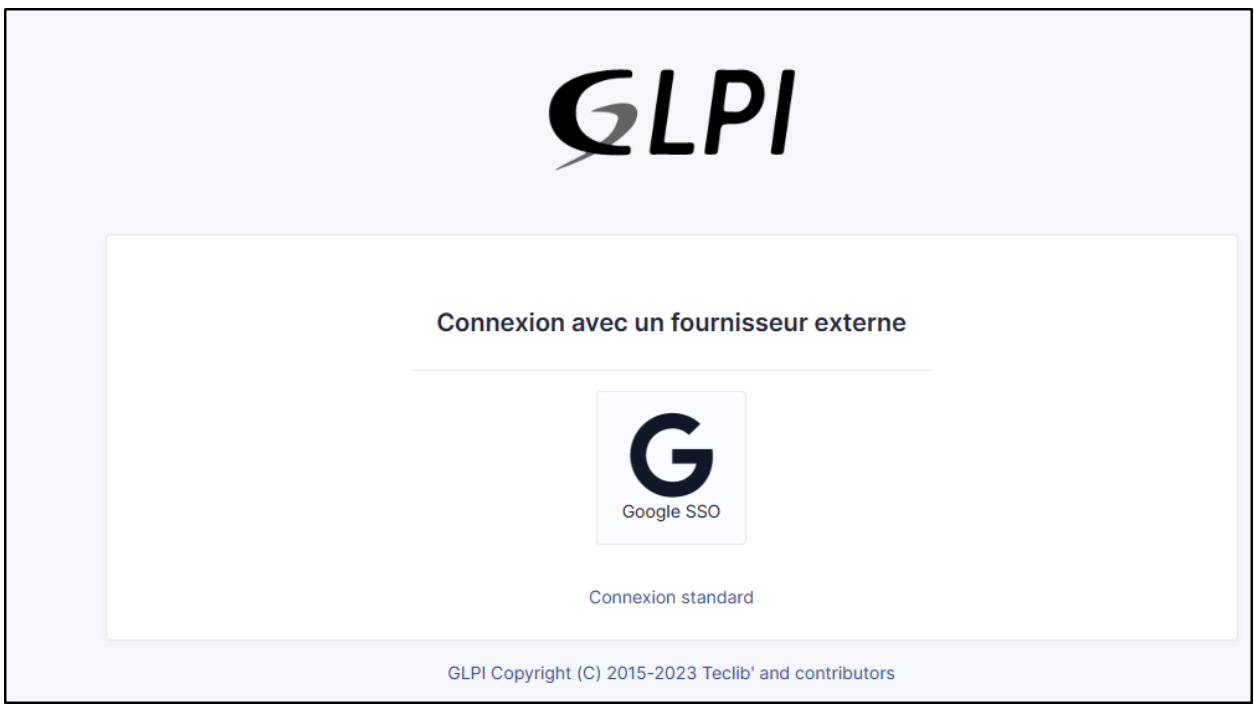

<span id="page-254-0"></span><sup>1</sup> the identifier field will be the user's login. **Google user Id** represents the unique value for each user generated when the user is created.

**Poznámka:** The first time a user logs on, they will be asked to accept access authorisations for their profile

#### $(G)$  BY-NC-ND

#### **29.6 OKTA**

#### **29.6.1 Create application**

- First, go to GLPI and download the Oauthsso plugin
- Navigate to the **Setup > Oauth SSO applications**
- Click on **Add**

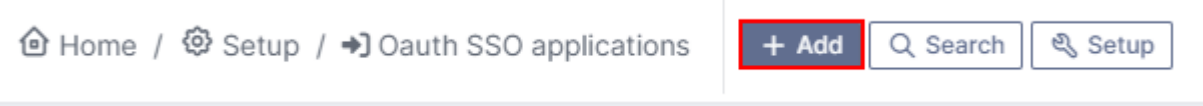

• Keep this window active and retain the callback URL :

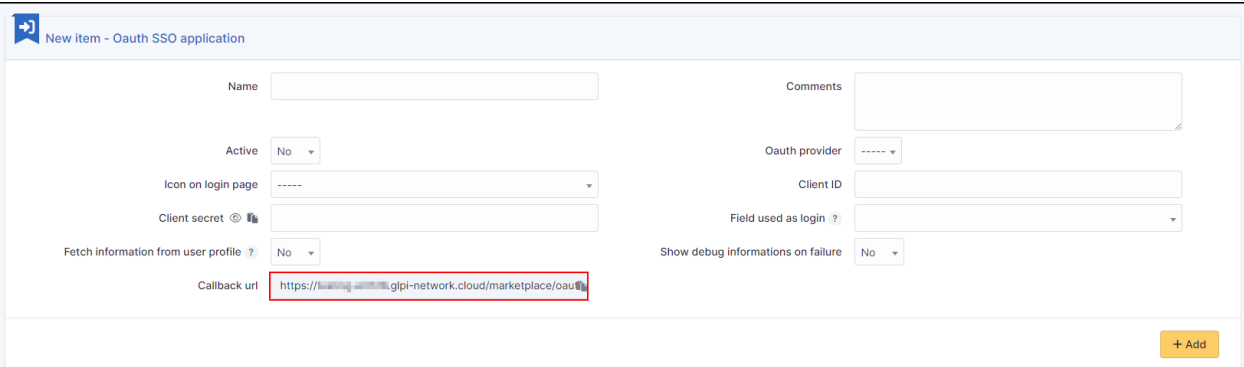

- In your OKTA interface, go to **Applications**
- **Create App Integration**
- Select option **OIDC OpenID Connect** in the 1st insert and **Web Application** in the second
- Click on **Next**
- Enter an application name and check the box **Client credentials**
- Enter the return URL, retrieved above, in Sign-in redirect URIs.

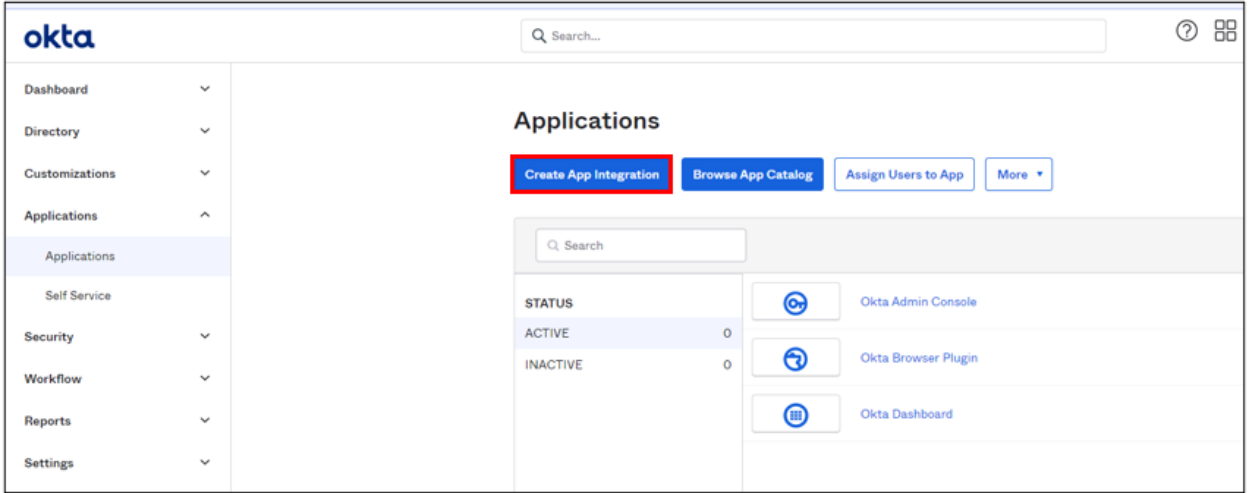

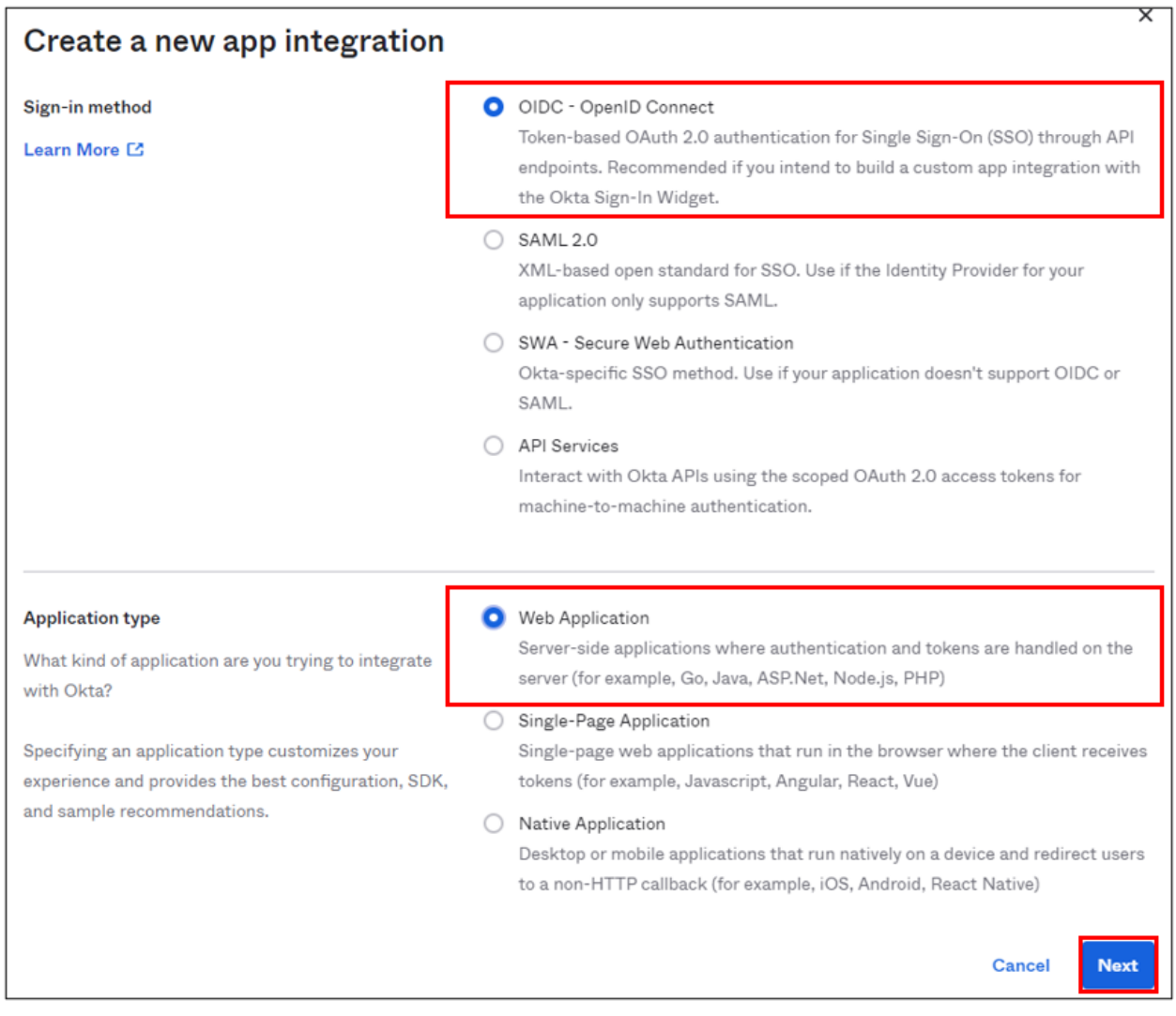

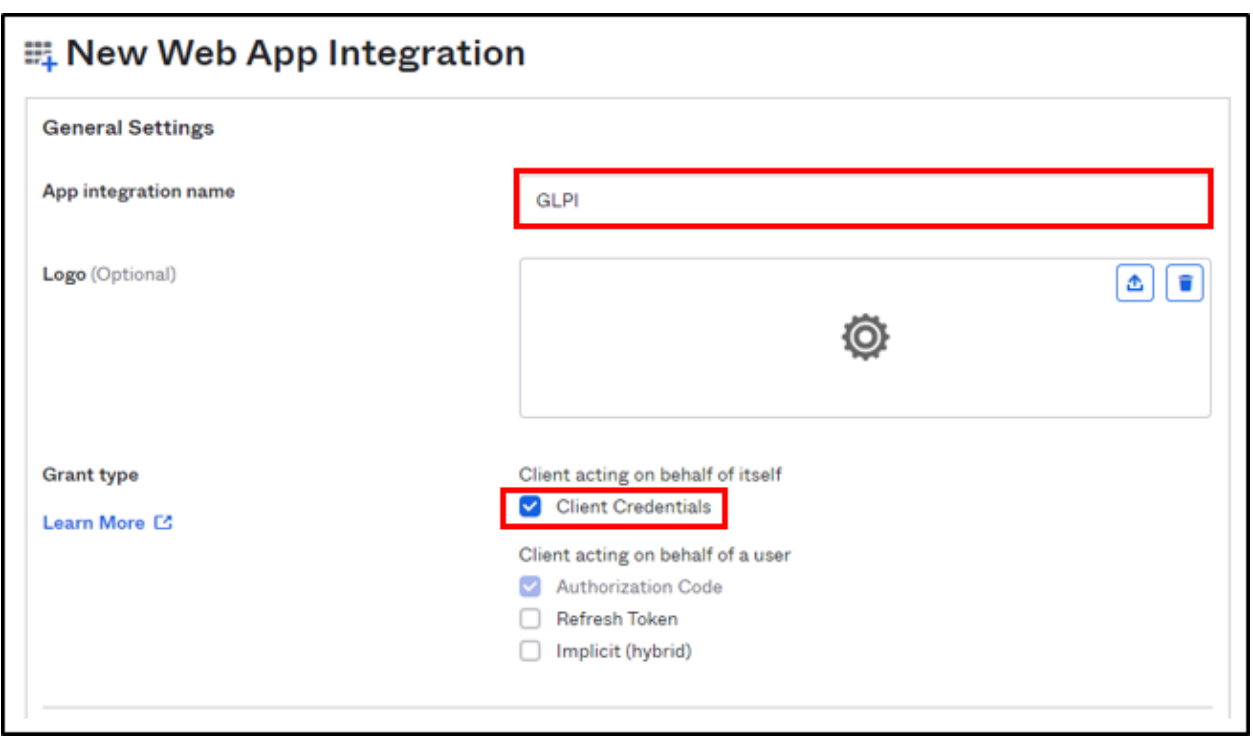

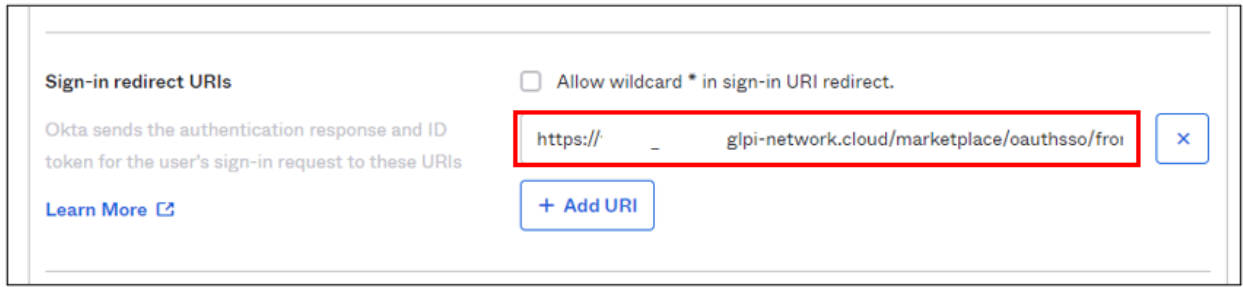

#### **29.6.2 Assignments**

- In the last box, select the option that suits you best (here we authorize all users present in OKTA)
- Finally, click on **Save**

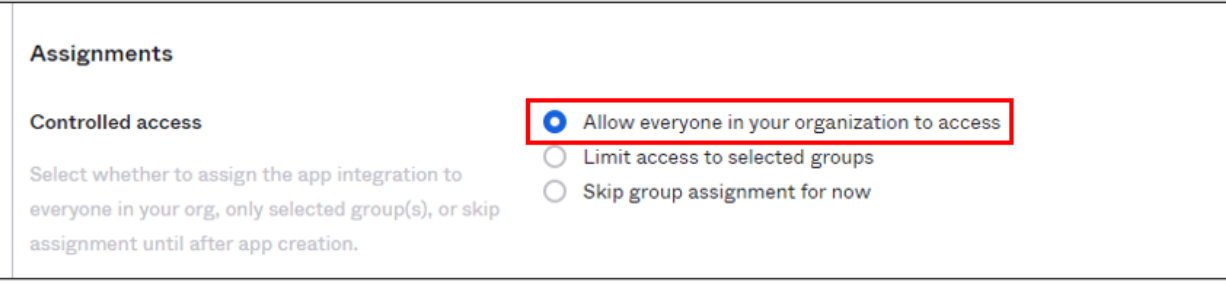

#### **29.6.3 Setup GLPI**

• In GLPI, go back to the Oauth SSO plugin configuration window and enter your OKTA tenant information :

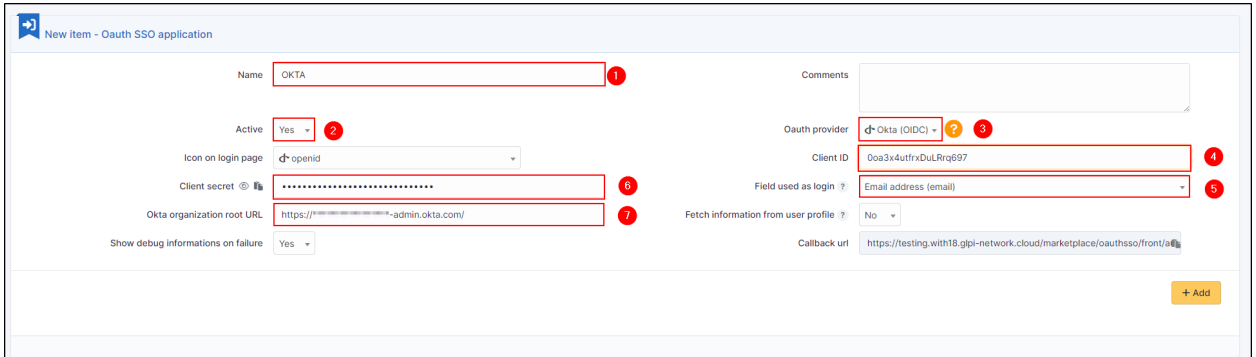

- 1. Give your provider a name, which will appear on the login page.
- 2. Indicate this as active
- 3. Enter OKTA as provider Oauth
- 4. Enter the application ID found in the application previously created in OKTA

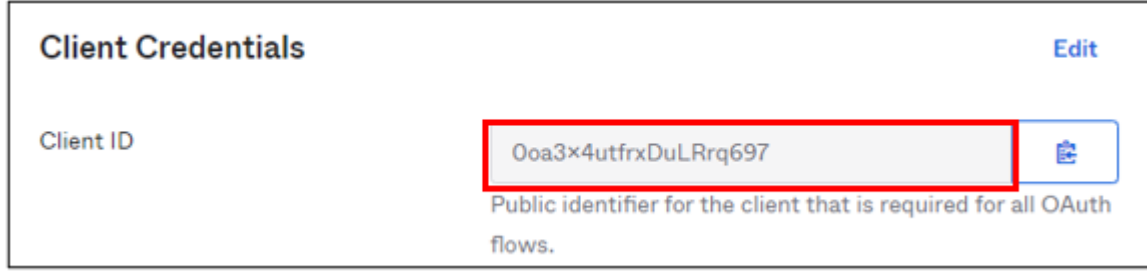

- 1. Specify the ID field to be mapped with OKTA
- 2. Specify the customer secret available in OKTA in the previously created application
- 7. Enter the name of your OKTA instance (https://XXXXXXXX.okta.com), available in the account creation confirmation e-mail.

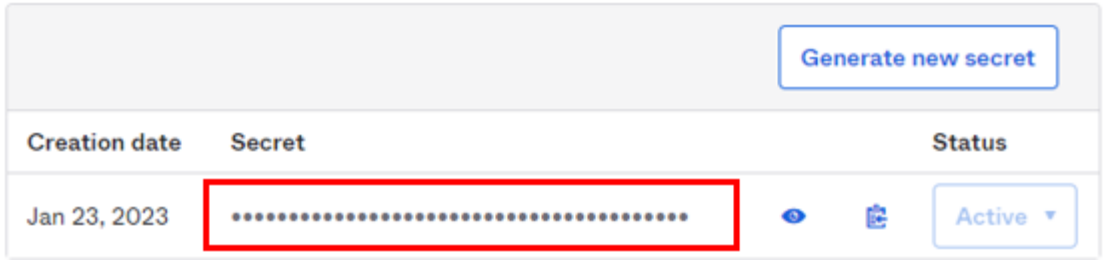

- Click on **Add**
- In the plugin, you will see the approval message:

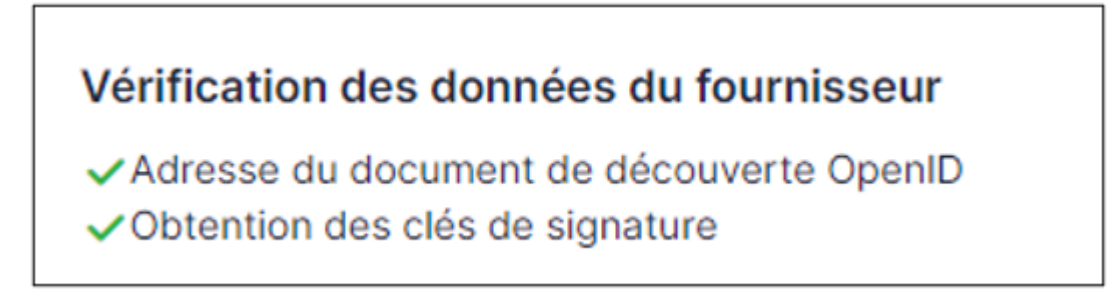

Now that the configuration is complete, you can test it with a user.

 $(G)$  BY-NC-ND

## **29.7 Keycloak**

#### **29.7.1 Create a REALM**

• After installing keycloak, go to the admin console:

<http://XXXXXXXXXX:8080/admin> or <https://XXXXXXXXXX:8080/admin>

- Create your **realm** by clicking on **master** at the top left of your screen
- Then **create Realm**
- Give it a name that suits you
- Click on **Create**

#### **29.7.2 Create user**

- Then go to the **Users** tab
- Then **Create new user** (we'll use a local user, but you can synchronize your LDAP if necessary)
- Create your user according to your needs, remembering to check the Email verified box
- Click on **Create** once you've entered your details.
- Stay in your user file and click on **Credentials**

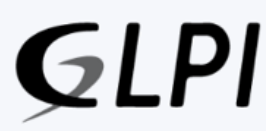

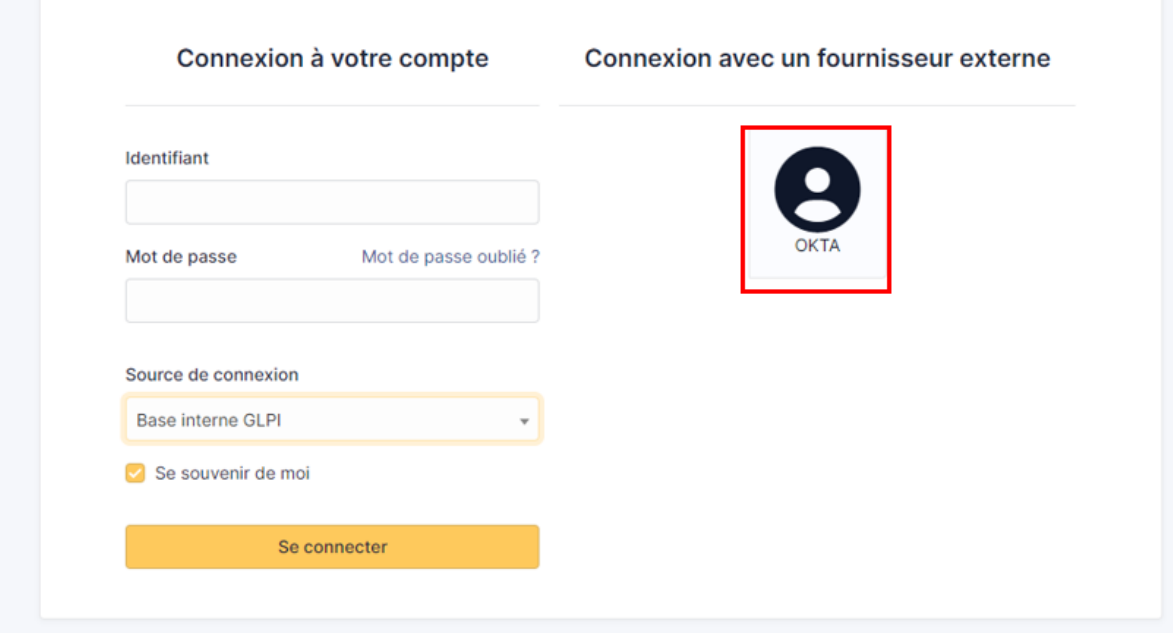

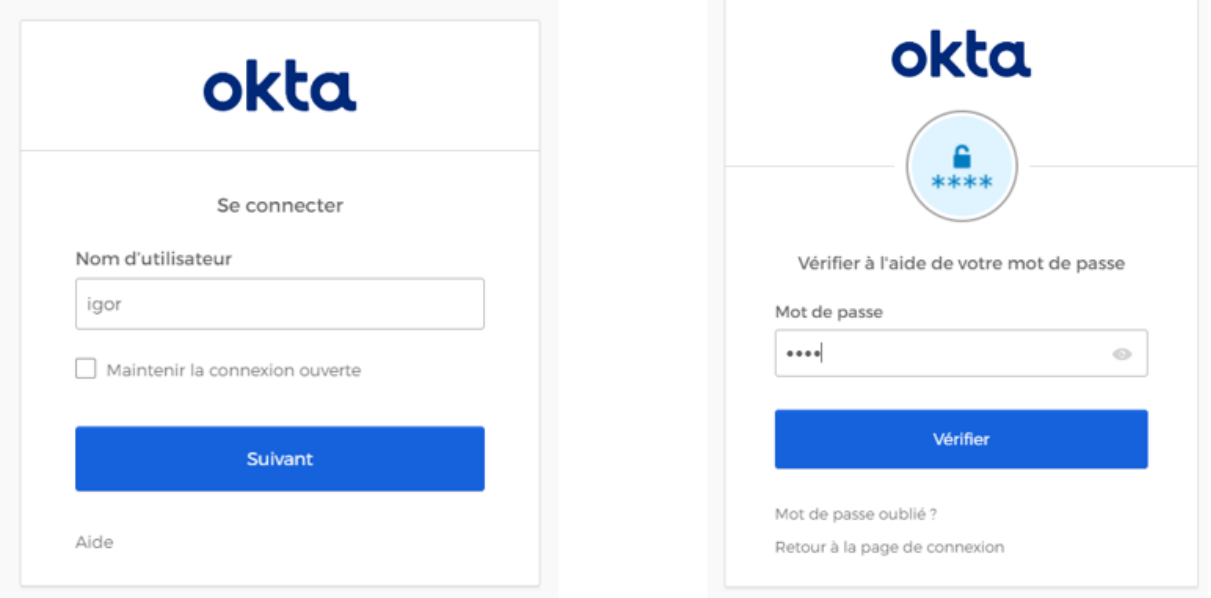

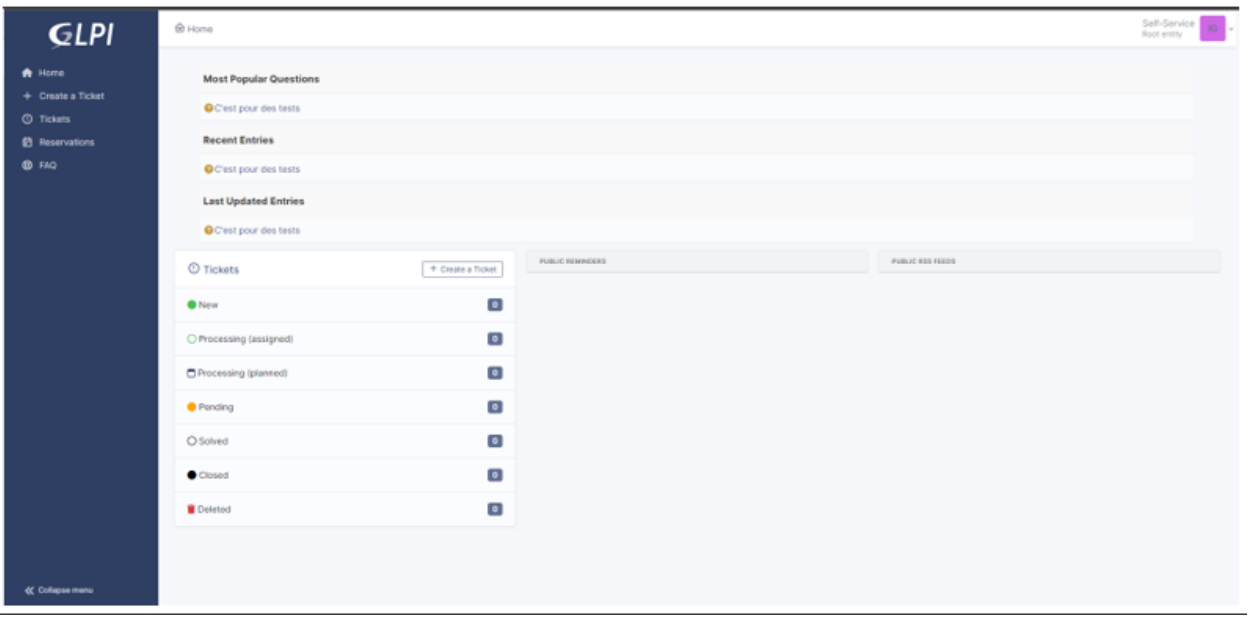

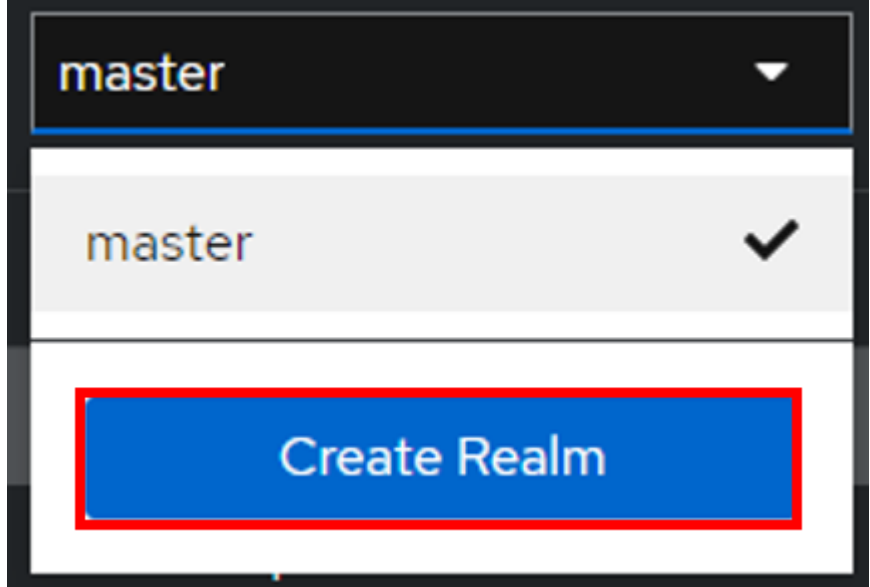

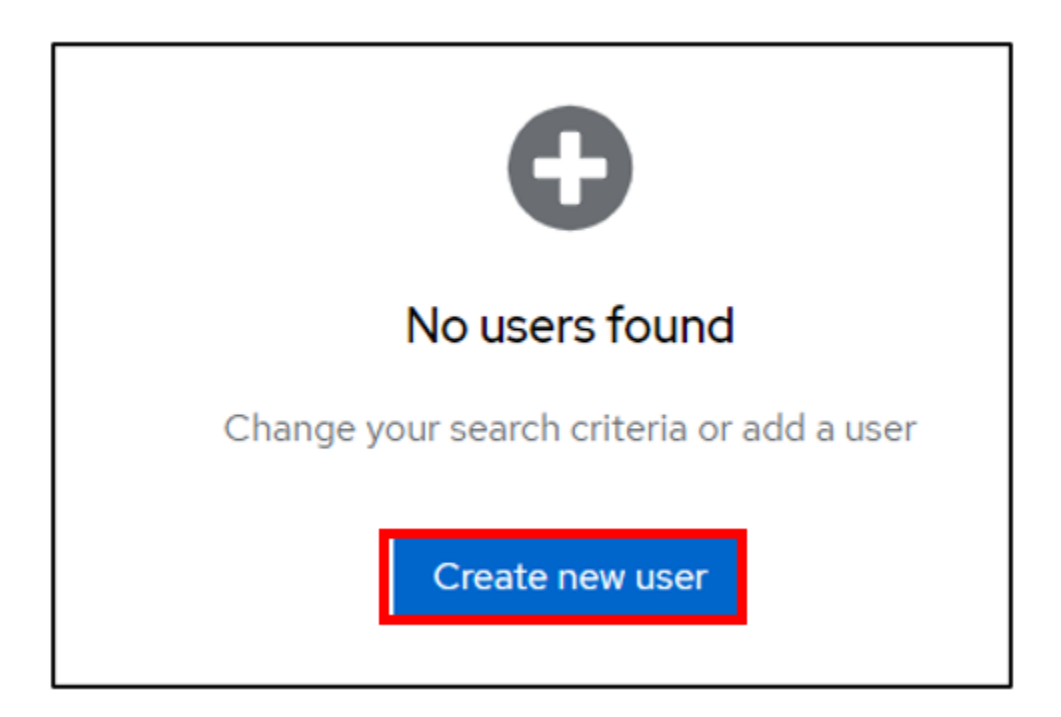

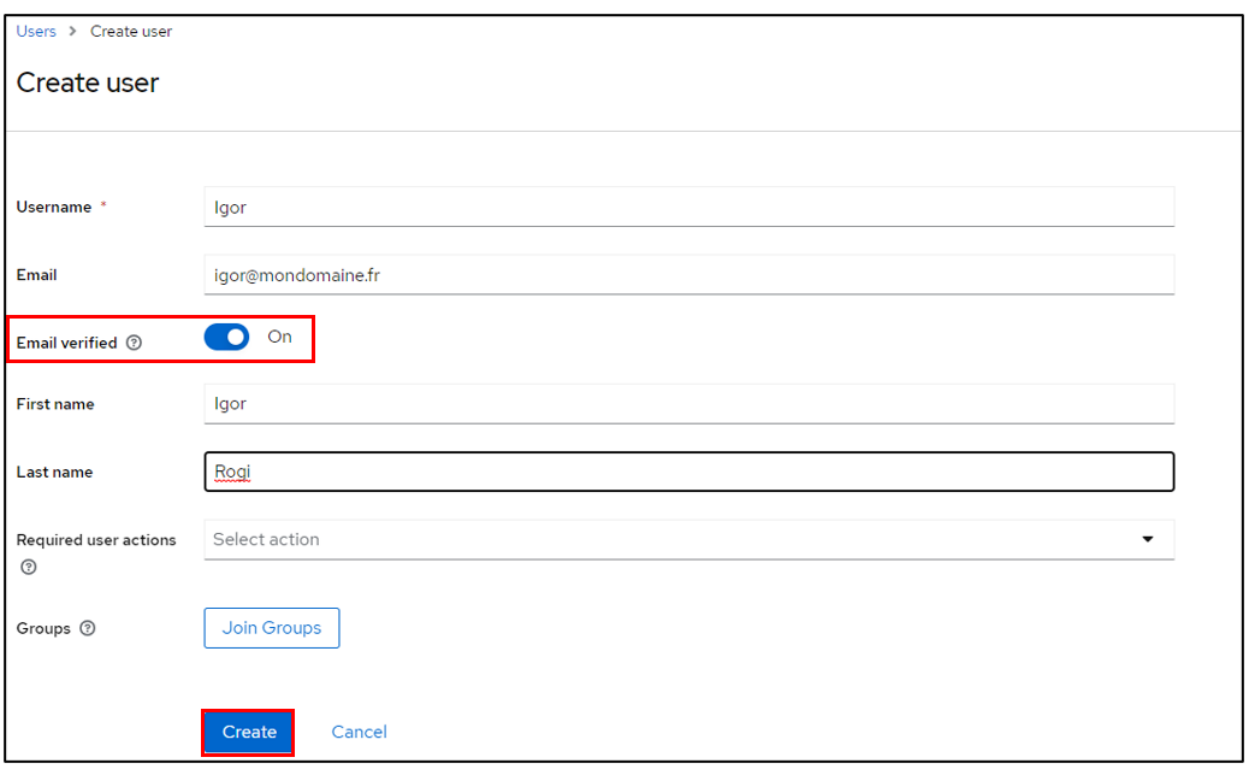

#### • Then **Set pasword**

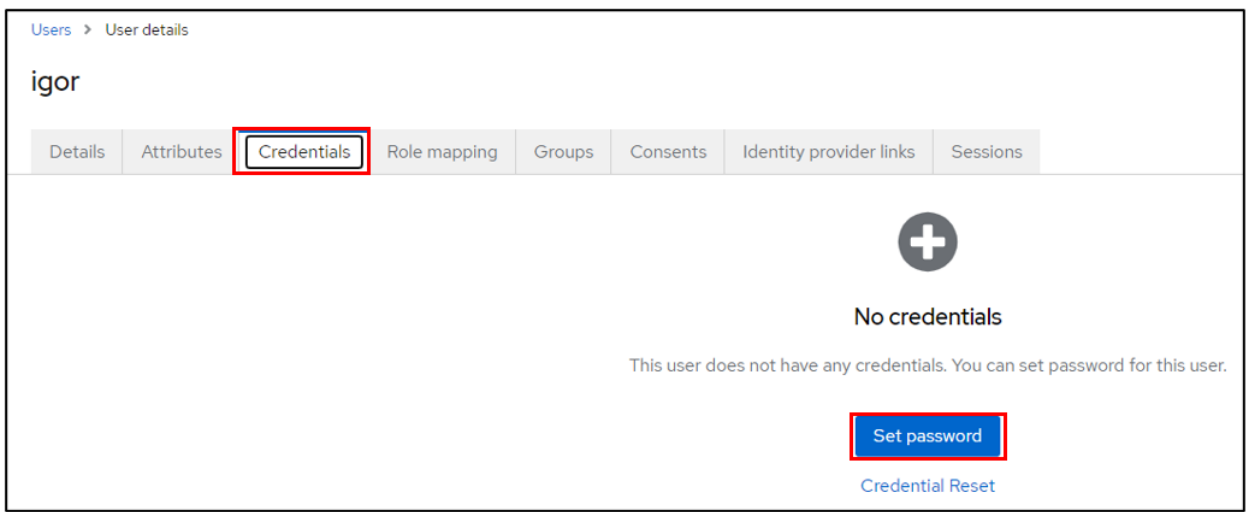

- Configure the user password, taking care to indicate that the password is not temporary
- Click on save then **Save password**

You can check that your configuration is correct by logging on to the user account console:

<http://XXXXXXXXXXX/realms/GLPI/account/#/> or <https://XXXXXXXXXXX/realms/GLPI/account/#/>

(Remember to adapt the realm name if you haven't named it GLPI).

You will then be able to connect to the record of the previously created user or one of your LDAP users.

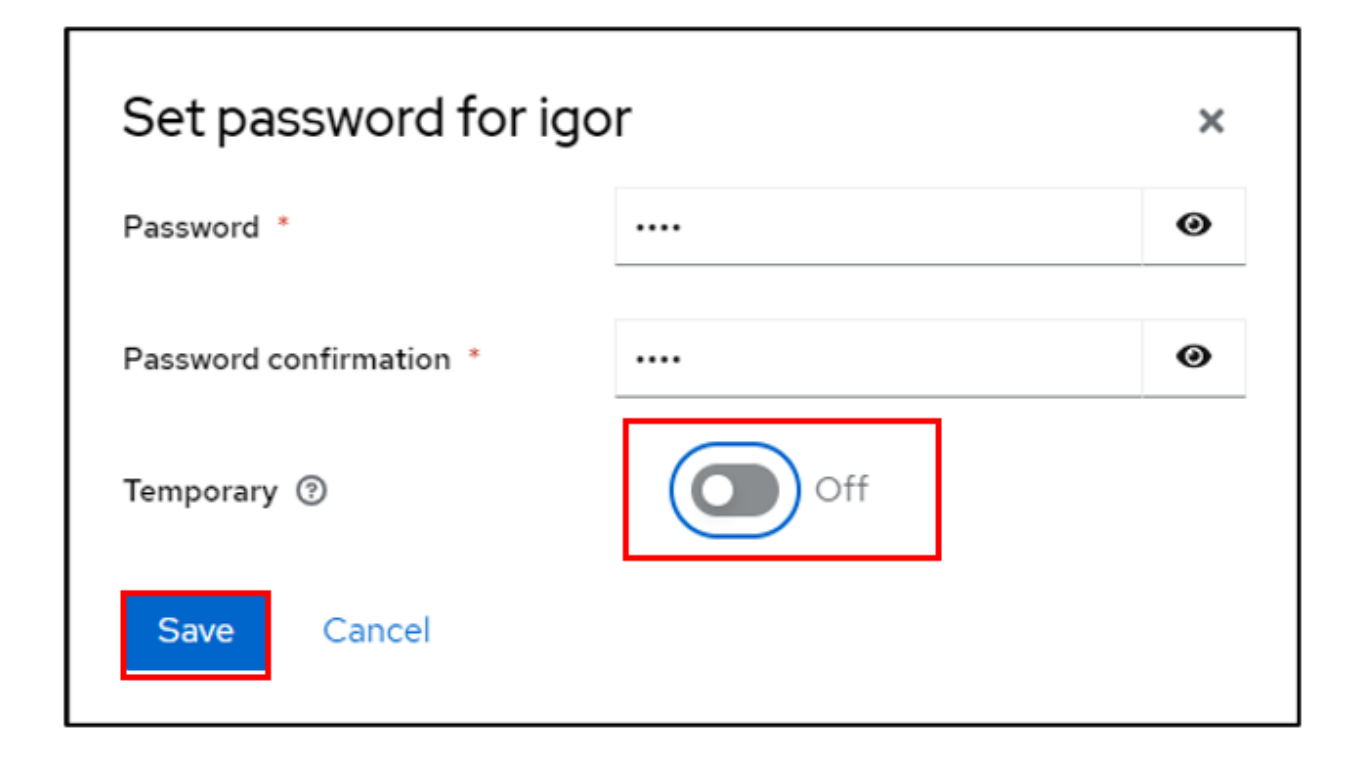

#### **29.7.3 Create client**

Now we can register our GLPI application with Keycloak

- Go to **Clients**
- Create client

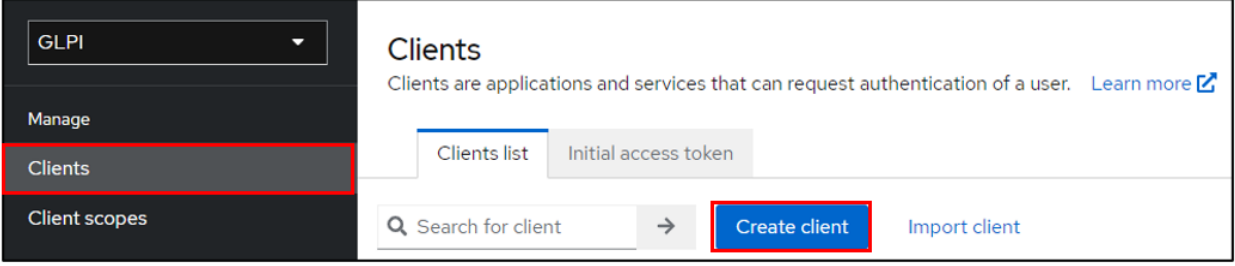

- Give your application a client ID, which you'll need to pass on to your GLPI Oauth SSO configuration
- Click on next and make sure on the next page that the **standard flow** and **client authentication** options are active
- Click on **Save**

Keep this page active, we'll come back to it later.

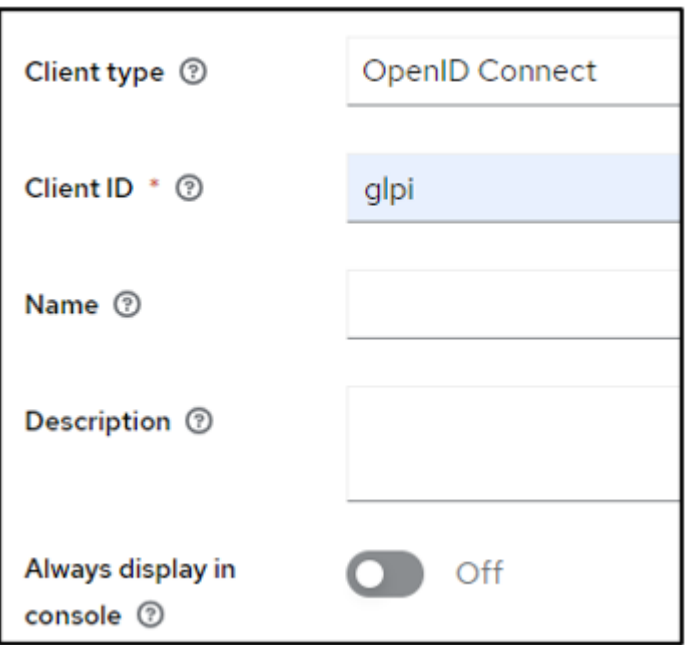

#### **29.7.4 Setup GLPI**

- Go to GLPI
- In **Setup > Oauth SSO applications click on add** (at the top of your screen)

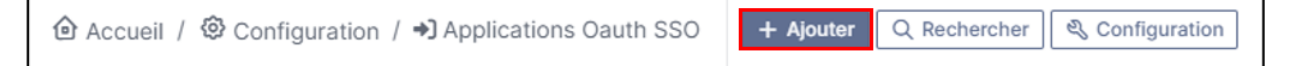

- Start by retrieving the return URL and pasting it into Keycloak's **valid redirect URIs** field
- Back in GLPI's Oauth SSO plugin configuration, fill in the required fields:
- 1. Give your provider a name, which will appear on the login page for users
- 2. Activate this plugin so that it is visible and usable on the login page
- 3. Choose Keycloak as your Oauth provider
- 4. Enter the client name set above
- 5. Retrieve client secret from Keycloak (client, client\_name, credentials)
- 6. Enter the discovery URL: [http://mondomaine/realms/monrealms/.well-known/openid-configuration.](http://mondomaine/realms/monrealms/.well-known/openid-configuration)
- Click on **Add**

In the plugin, to see the approval message:

Now that configuration is complete, you can test the connection with the user you created earlier, or with your LDAP user.

#### $(Cc)$  BY-NC-ND

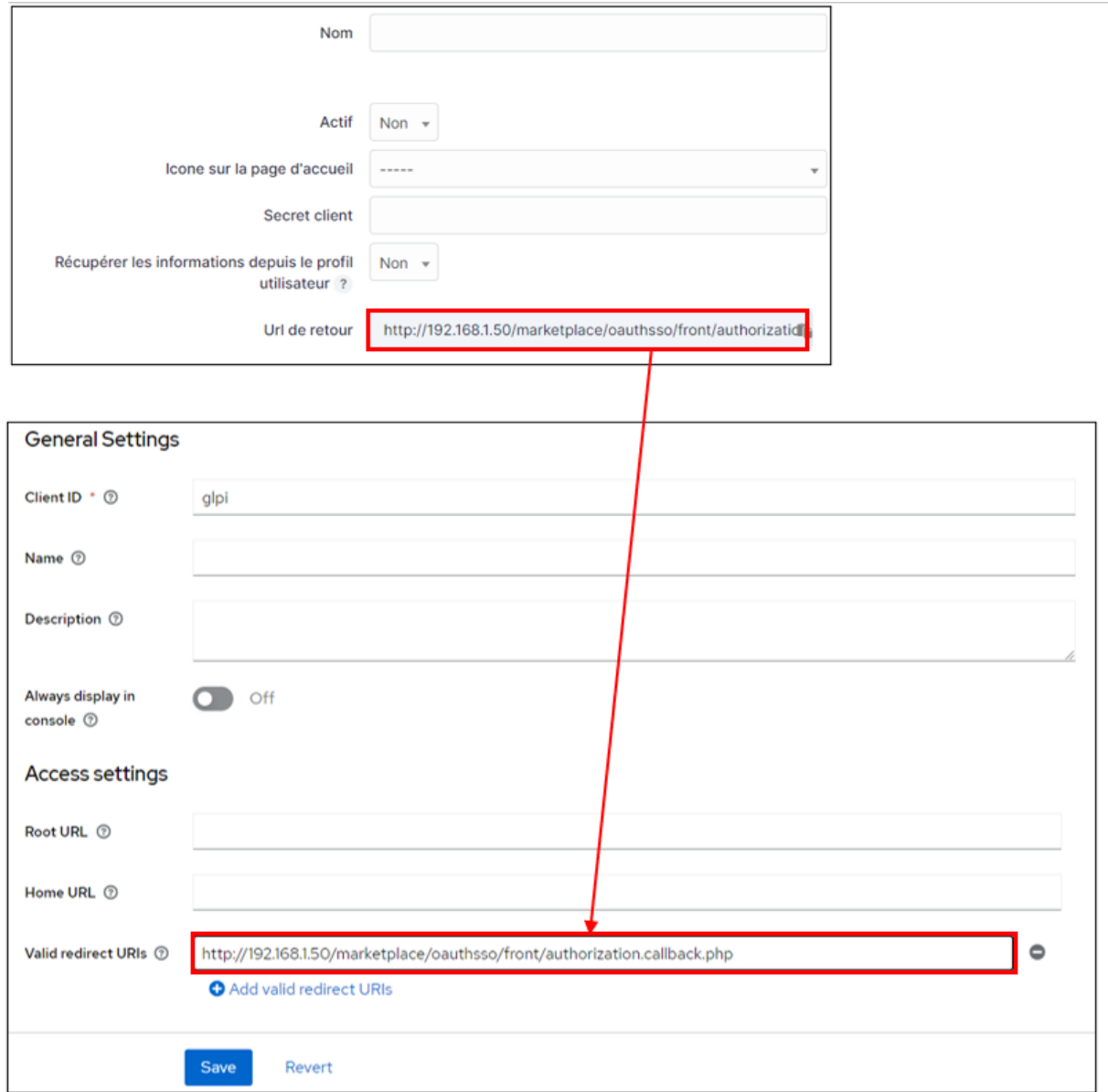

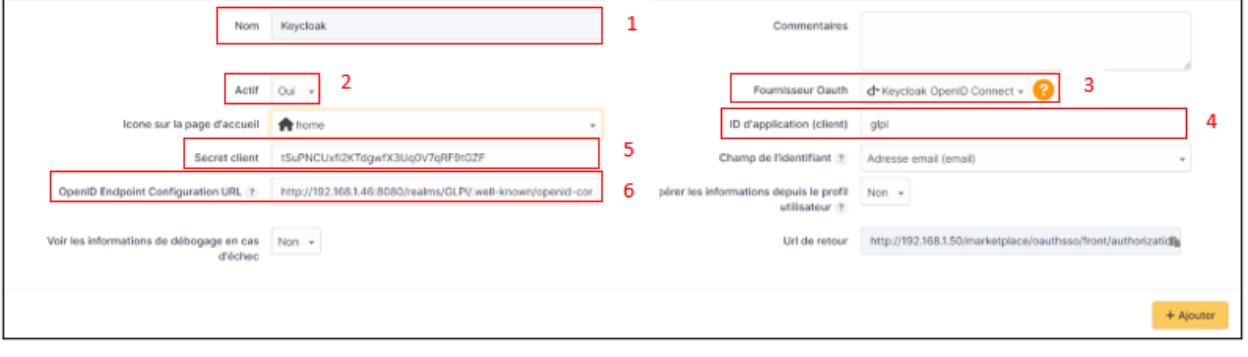

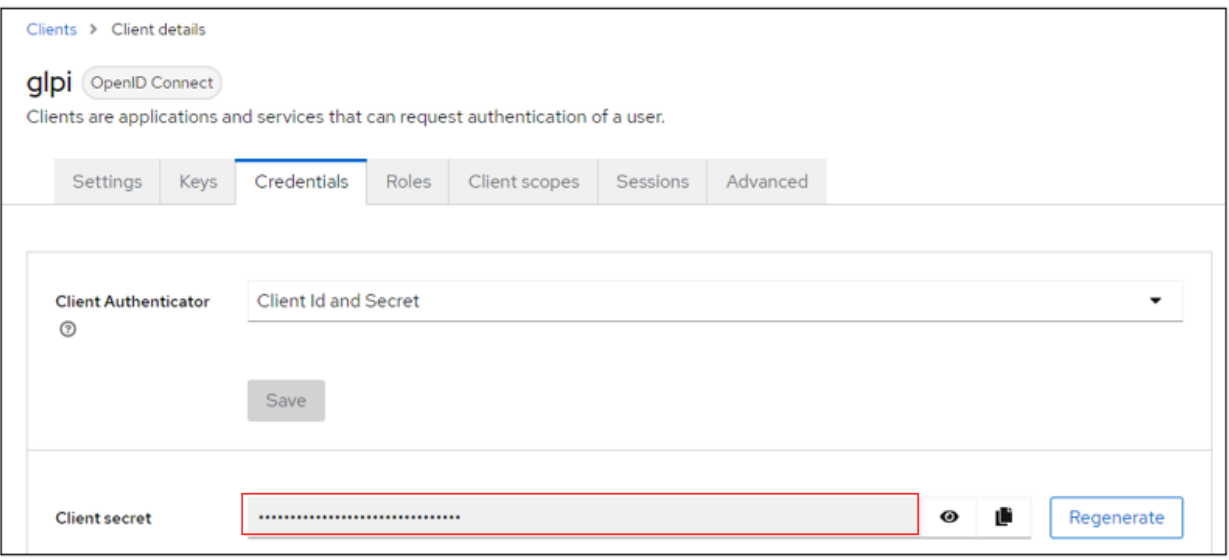

# Vérification des données du fournisseur

✔ Adresse du document de découverte OpenID ✔ Obtention des clés de signature

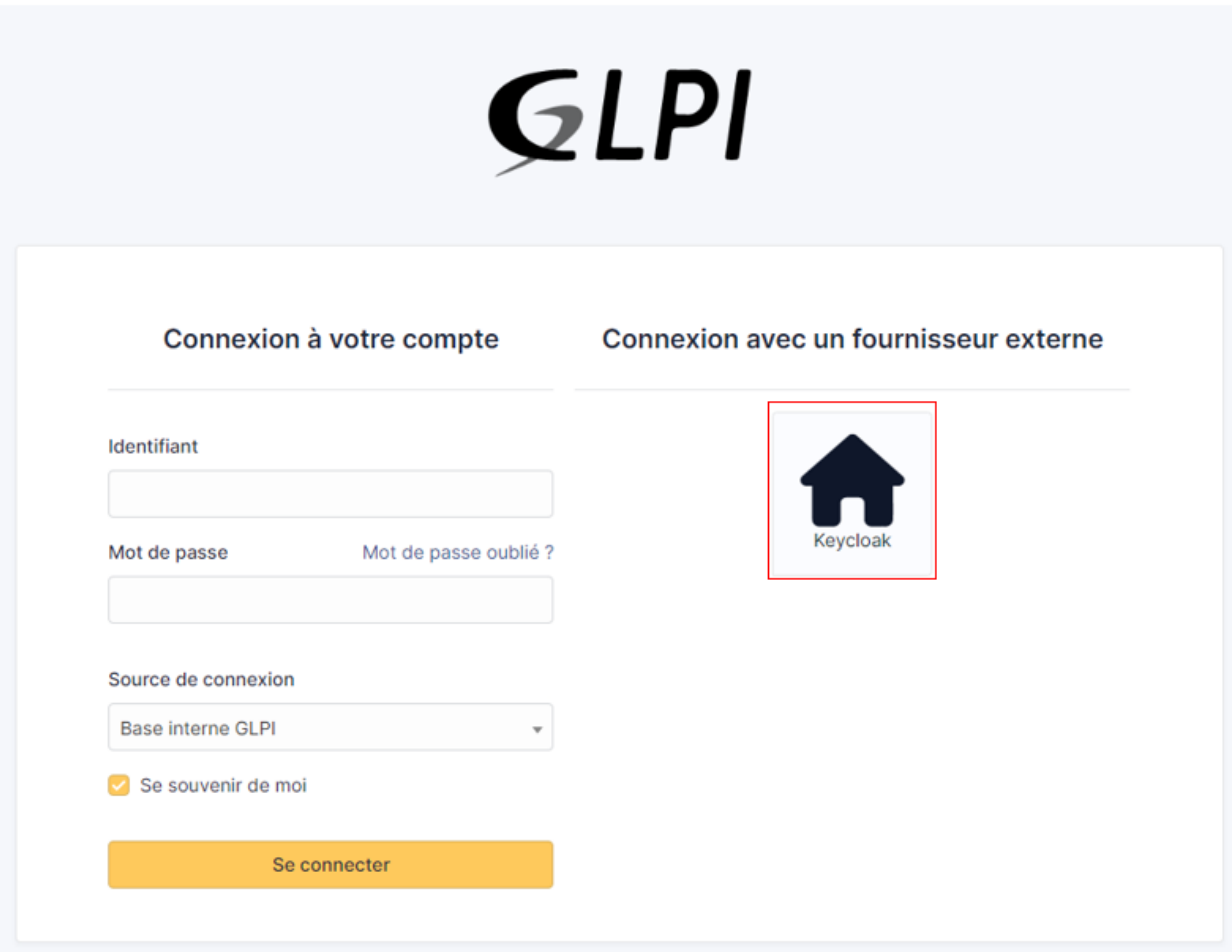

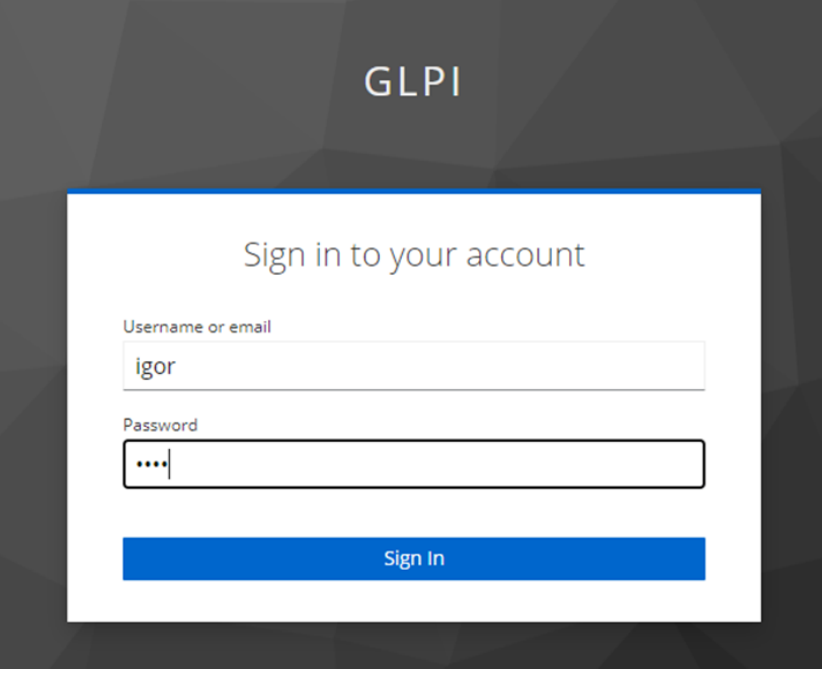

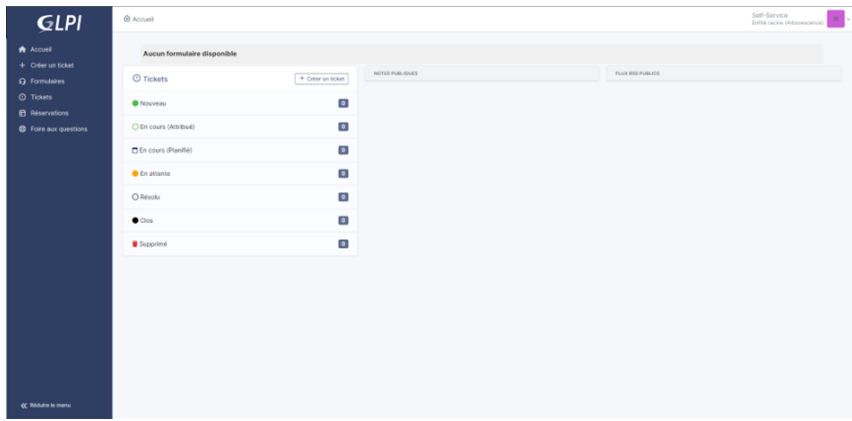

### **29.8 Rules for assigning authorisations**

Remember that Oauth SSO authentication allows **only authentication**, in the sense that no user management is carried out following authentication.

In most cases, it will therefore be necessary to establish rules for assigning authorisations to your users (to give them a profile, for example).

• To do this, go to **Administration > Rules > Rules for assigning authorisations to a user**.

There are no 'mandatory' rules, it's up to you to create the rule(s) that you feel best suit your needs according to your available criteria.

For example, a very simple rule

• A very simple rule -> *I want my users with SSO authentication to obtain the Self-Service profile*.

So I set my criteria and my action :

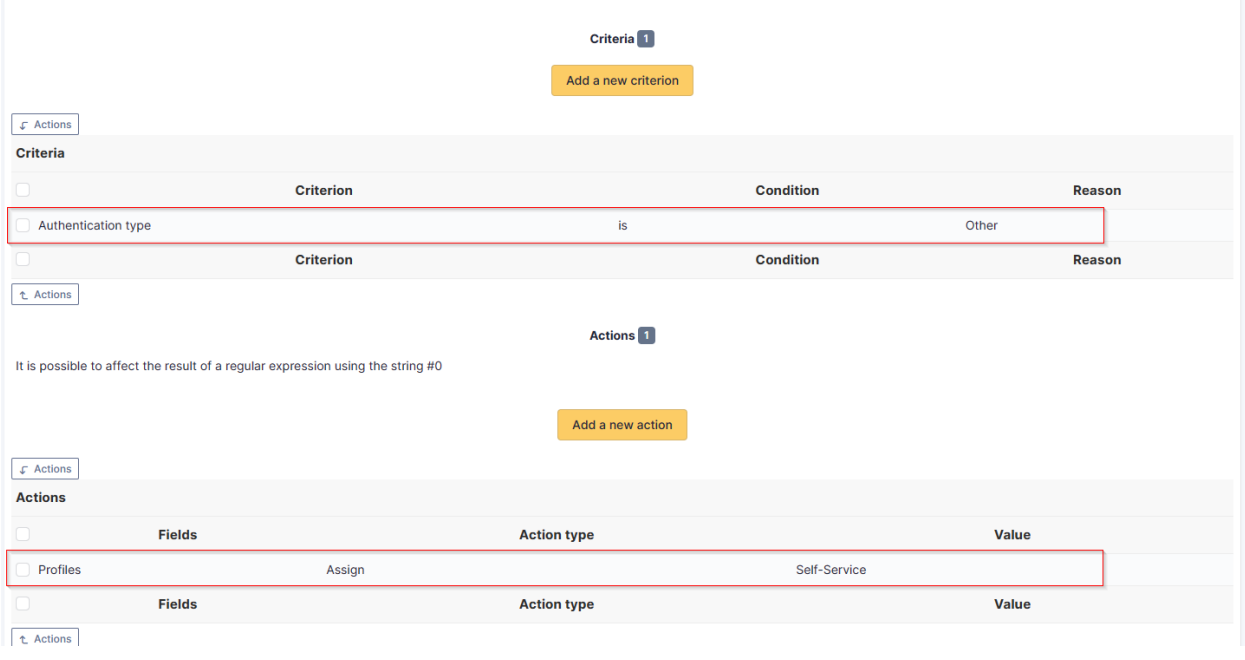

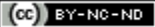

# **29.9 Forcing SSO authentication**

Using the Oauth SSO application configuration, you can mask the internal database connection field to **force** the connection with your SSO application

(setup > Oauth SSO applications > setup)

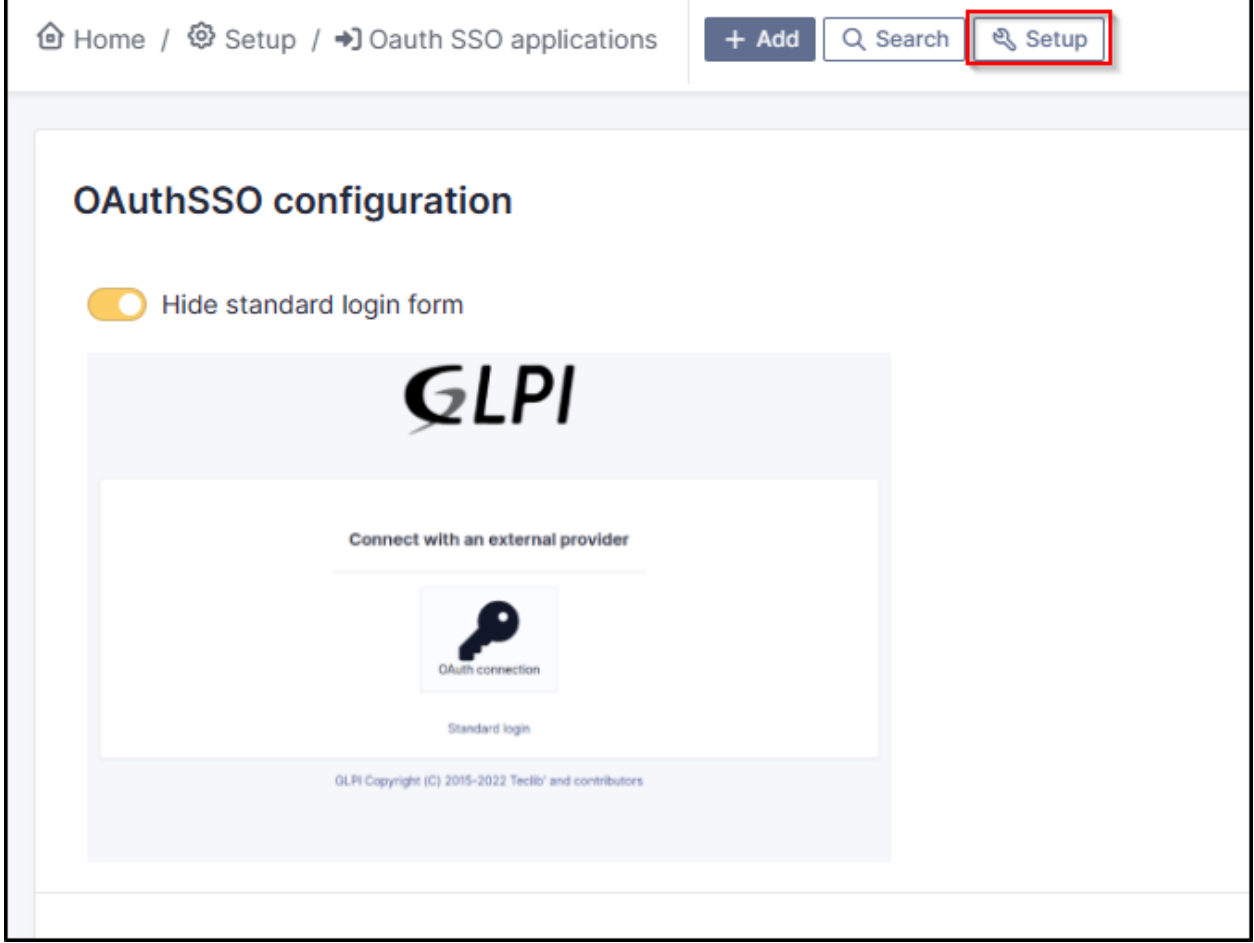

 $(Cc)$  BY-NC-ND

### **29.10 Resources**

- [Documentation Oauth SSO client for GLPI](https://services.glpi-network.com/documentation/1731/file/README.md)
- [Documentation Microsoft Configure your App Service Or Entra Functions app to use Entra AD login](https://learn.microsoft.com/en-us/azure/app-service/configure-authentication-provider-aad?tabs=workforce-tenant)
- [Documentation OKTA Configure single Sign-On options](https://help.okta.com/oie/en-us/content/topics/apps/apps_overview_of_managing_apps_and_sso.htm)
- [Documentation Keycloak Managing OpenID connect Clients](https://www.keycloak.org/docs/latest/server_admin/#_oidc_clients)

# **29.11 FAQ**

If you have any questions about using the plugin, please consult [our FAQ](https://faq.teclib.com/04_Plugins/Authentication_and_SSO/)

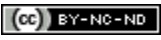

 $\left(\mathbf{C}\right)$  BY-NC-ND

# KAPITOLA 30

### Rename strings

# **30.1 Requirements (on-premise)**

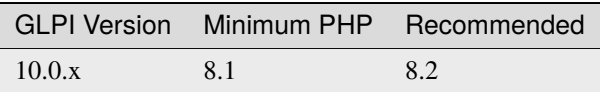

**Poznámka:** A [basic licence](https://services.glpi-network.com/#offers) (or higher) is required. This plugin is also available from the [Cloud](https://glpi-network.cloud/fr/)

# **30.2 Download the plugin**

• Go to **Marketplace**. Download and install the plugin **Rename GLPI strings**

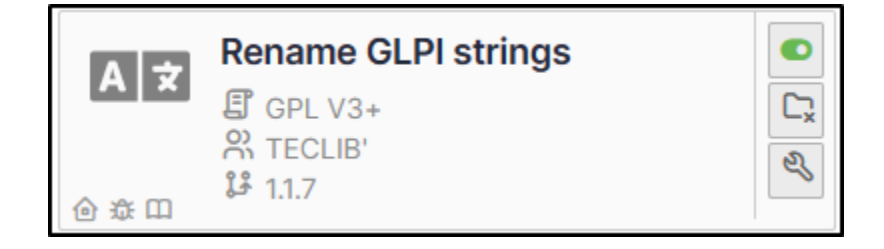

### **30.3 Creating an override**

- Go to **Setup > Rename GLPI strings**
- Click on **Add** and select the appropriate language.
- In the **Override** tab, click on **New override**.
- Select the value you wish to change from the drop-down list. You can search directly.

We are going to change the value **Computer** to **PC**

- Select computer and enter the singular and plural of the word to be changed in the corresponding fields.
- Click on **Save**

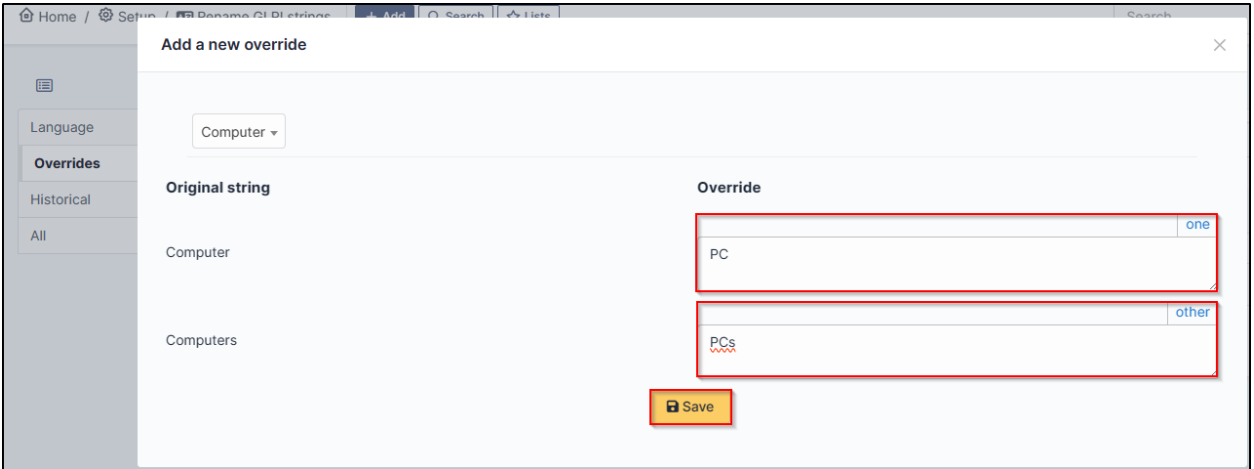

### **30.4 Show the change**

You may not see the change immediately. To make it appear, log out and then log back in. Before :

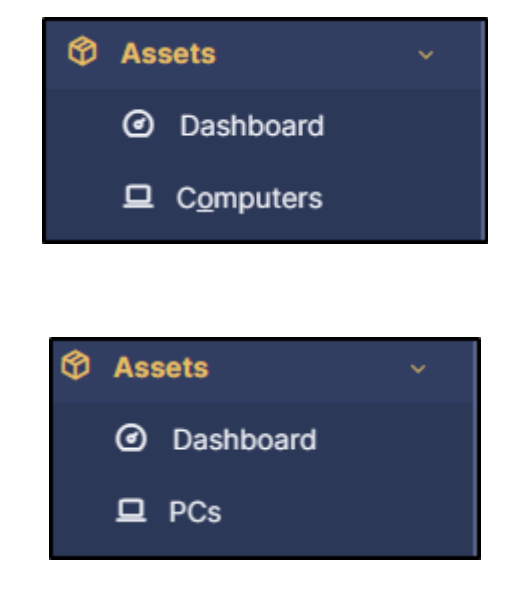

After :

# **30.5 FAQ**

If you have any questions about using the plugin, please consult [our FAQ](https://faq.teclib.com/04_Plugins/Rename_strings/)

 $(c)$  BY-NC-ND

# KAPITOLA 31

### **SCIM**

## **31.1 Requirements (on-premise)**

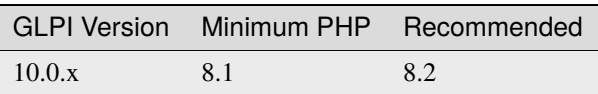

Poznámka: A [basic licence](https://services.glpi-network.com/#offers) (or higher) is required. This plugin is also available from the [Cloud.](https://glpi-network.cloud/fr/)

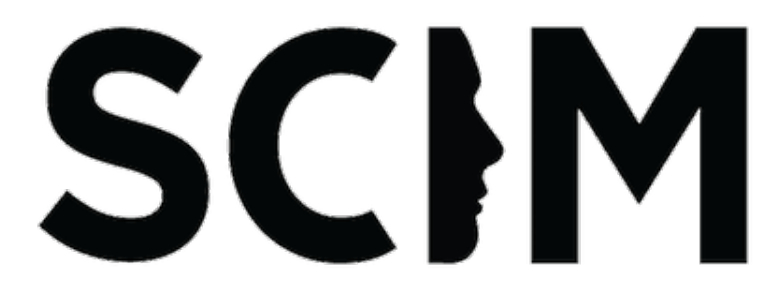

This plugin let you provision your users and groups from an external identity provider using the [SCIM](https://en.wikipedia.org/wiki/System_for_Cross-domain_Identity_Management) protocol. The update from the directory to GLPI is done "just in time". Each modification is done on the fly, without any cron. GLPI is the service provider, and the directory is the identity provider.

**Warning, the SCIM API endpoint provided by the plugin must be accessible from the identity provider.** If we talk about Azure or Okta, this particular url should be available from the internet. We suggest strongly to limit the ip addresses that can access this url (in addition of adding a strong authentication method).

### **31.2 Setup**

You must declare an identity server in the plugin configuration (You can add any number). Go to **Setup** > **SCIM Identity servers** menu and click the **[+ Add]** button on top of the page.

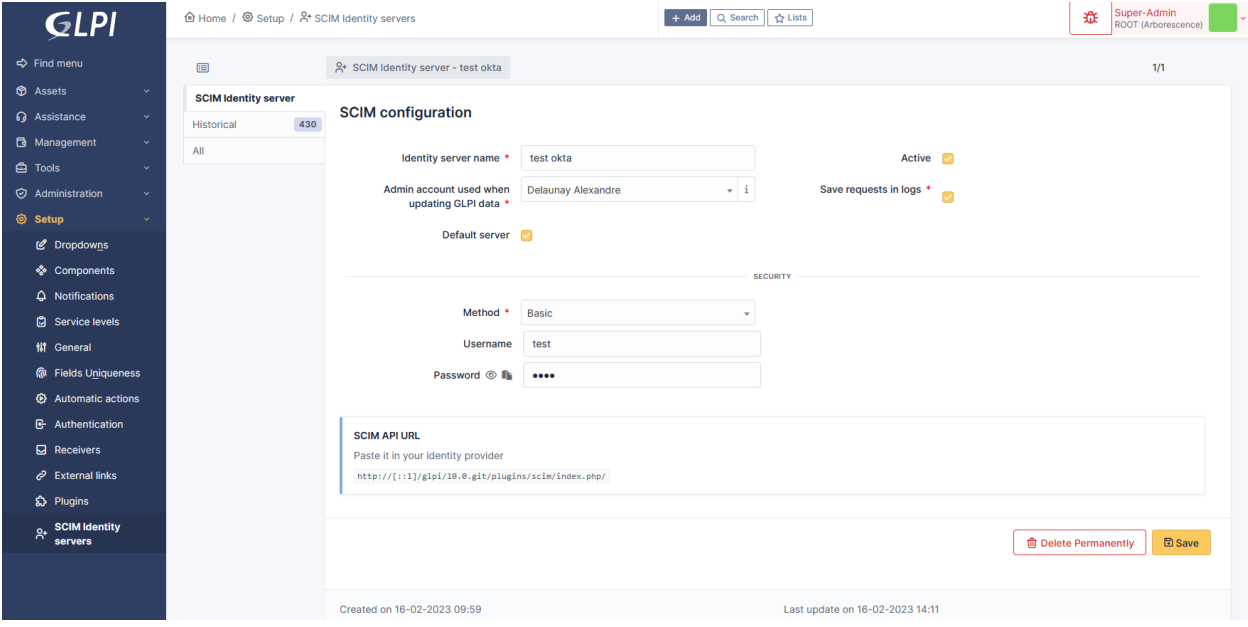

Fill at least:

- The name of the server,
- the user applied on GLPI when receiving a request (this will identify the user in th GLPI logs),
- check the "Active" field,
- and submit by clicking the [+ Add] button at the bottom of the form.

You'll be given an API url you may paste into your identity provider configuration. Check *[specific provider documen](#page-279-0)[tation](#page-279-0)* for more details.

You may set some optional parameters :

- **Save requests in logs**: if checked, all requests will be saved in the "Historical" tab of your declared server.
- **Default server**: if checked, this server will be used by default without providing it's id in the API Url.
- **Security**: a dropdown of available security methods. Currently implemented:
	- **– None**: no security, anyone can access the API.
	- **– Basic**: HTTP Basic authentication. You must provide a username and a password.
	- **– Digest**: HTTP Digest authentication. You must provide a username and a password.
	- **– Bearer**: HTTP Bearer authentication. A long lived (10years) jwt token will be generated.
	- **– OAuth2**: OAuth2 authentication. You must provide at least a valid redirection uri. We support the following flows:
		- ∗ Authorization code.
		- ∗ Client credentials.

Your SCIM server is now ready to receive requests from your identity provider.

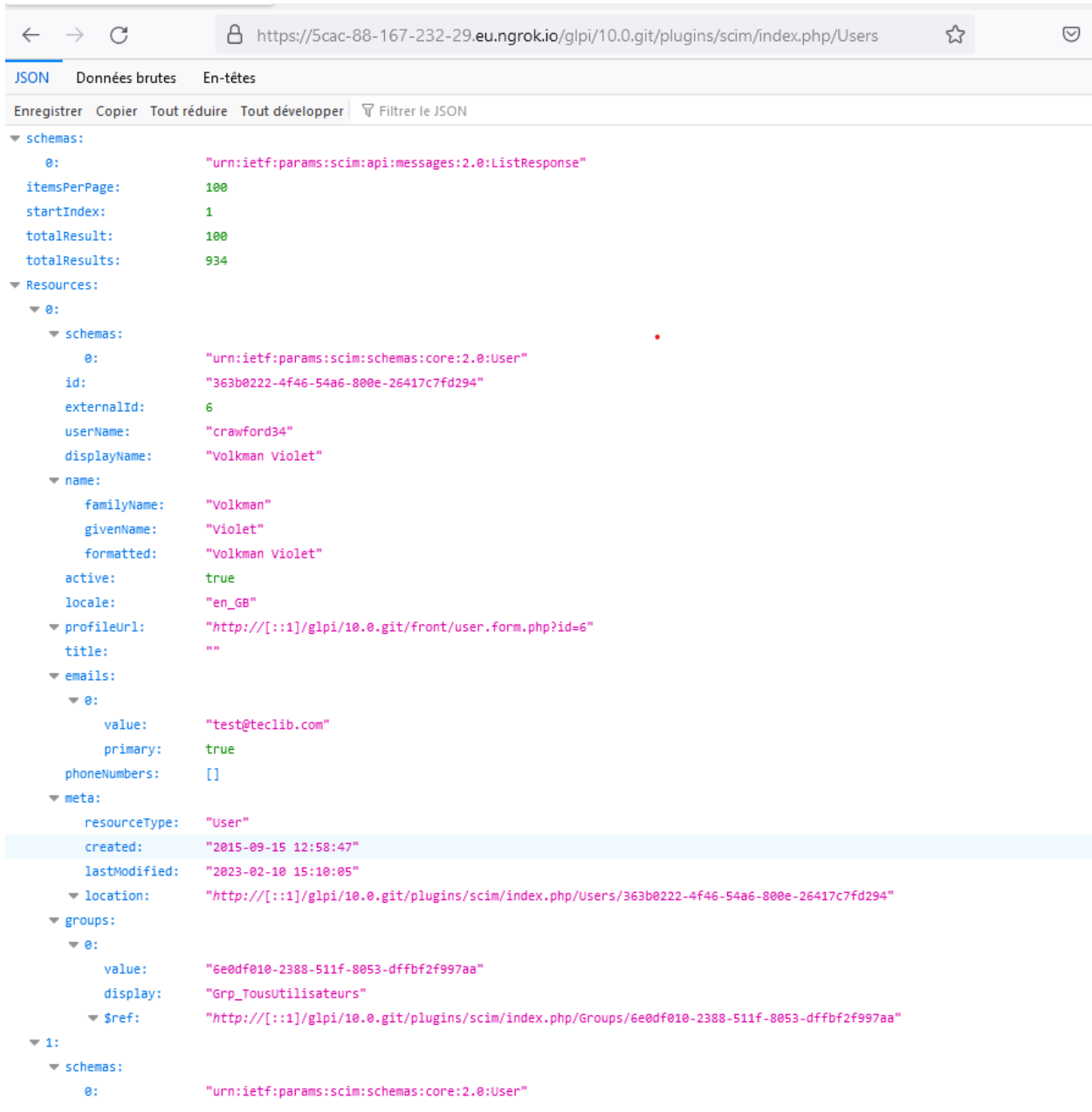

### <span id="page-279-0"></span>**31.3 Providers**

- Azure
- Okta

# **31.4 A Note about passwords sync**

Although it's mentioned in the [SCIM specifications,](https://datatracker.ietf.org/doc/html/rfc7643#section-9.2) password sync is not always available depending on the provider:

- Azure: [not available](https://learn.microsoft.com/en-us/answers/questions/1113754/azure-ad-scim-provisioning-how-to-sync-passwords)
- Okta: [available](https://developer.okta.com/docs/concepts/scim/#sync-passwords)

## **31.5 FAQ**

If you have any questions about using the plugin, please consult [our FAQ](https://faq.teclib.com/04_Plugins/SCIM/)

#### $(c)$  BY-NC-ND

# KAPITOLA 32

# **Splitcat**

# **32.1 Requirements (on-premise)**

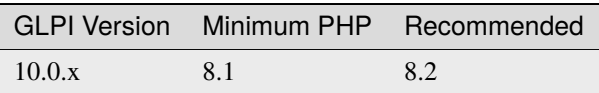

**Poznámka:** A [basic licence](https://services.glpi-network.com/#offers) (or higher) is required. This plugin is also available from the [Cloud.](https://glpi-network.cloud/fr/)

# **32.2 Download the plugin**

• From the marketplace (**Setup > Plugins**), download the **Splitcat** plugin

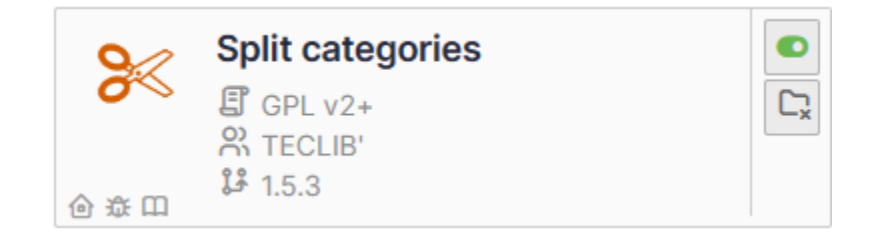

# **32.3 Settings**

There are no special settings to be made for this plugin. You can see the effect of the plugin directly when you open a new ticket.

**32.3.1 Before**

**32.3.2 After**

### **32.4 FAQ**

If you have any questions about using the plugin, please consult [our FAQ](https://faq.teclib.com/04_Plugins/Splitcat/)

#### $(cc)$  BY-NC-ND

# KAPITOLA 33

### **Translate**

### **33.1 Requirements (on-premise)**

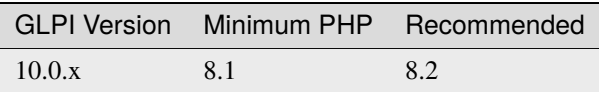

Poznámka: A [basic licence](https://services.glpi-network.com/#offers) (or higher) is required. This plugin is also available from the [Cloud.](https://glpi-network.cloud/fr/)

### **33.2 Introduction**

The **Translate** plugin for GLPI is a handy tool designed to enhance multilingual communication within your GLPI. Leveraging [DeepL'](https://www.deepl.com/)s translation technology, this plugin provides a simple and effective solution for translating elements in the ticket timeline, fostering seamless collaboration within international teams.

Whether you're managing projects with teams scattered worldwide or simply aiming to facilitate communication with users in different languages, the Translate plugin streamlines the translation process within your GLPI instance.

### **33.3 Features**

- Translate individual timeline elements
- Translate the entire ticket timeline
- Translate a follow-up during composition
- Restrict translation to specific languages
- Restrict translation to specific types of timeline elements
- API usage notification
- Translation rights management

### **33.4 Requirements**

- GLPI version 10.0.10 or higher
- DeepL API token

### **33.5 Operation**

#### **33.5.1 Translating an Element**

Translation of a ticket element is done by activating the translation button located at the top right of the element. The target language will correspond to the user's preferred language.

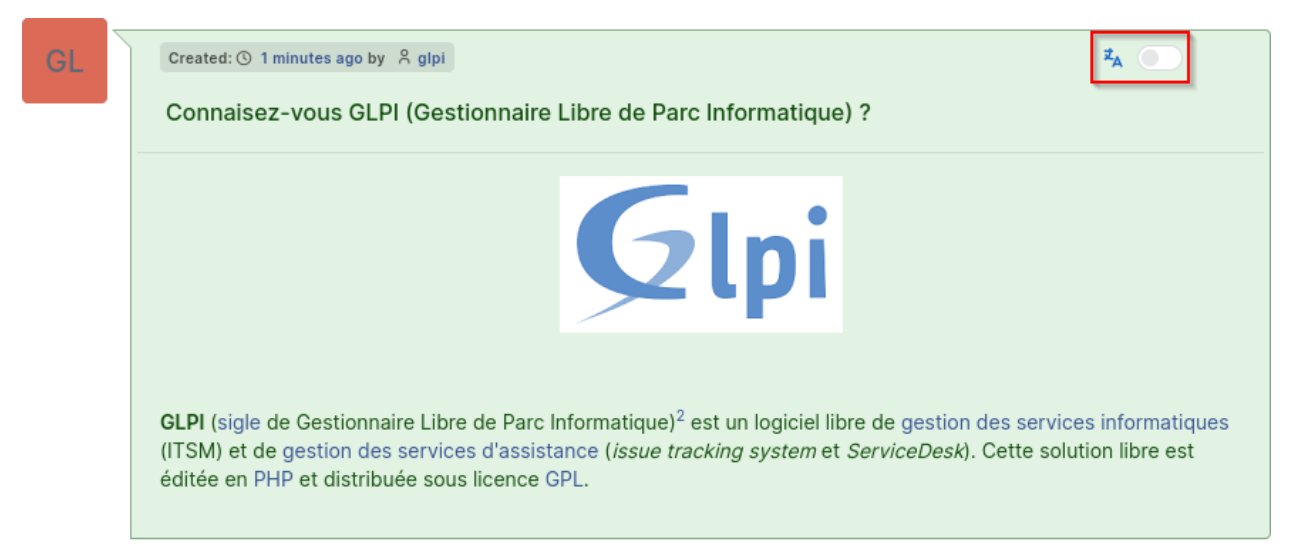

#### **If the translation button does not appear, it may be due to various reasons:**

- the plugin is not configured
- you do not have the right to translate
- your preferred language is not allowed in the configuration
- the element you want to translate is not allowed in the configuration

#### **33.5.2 Undo Translation / Display Original Version**

Once an element is translated, it will remain so until you request to undo the translation and display the original version. Displaying the original version is done through the same button used to translate an element, located at the top right of the element.

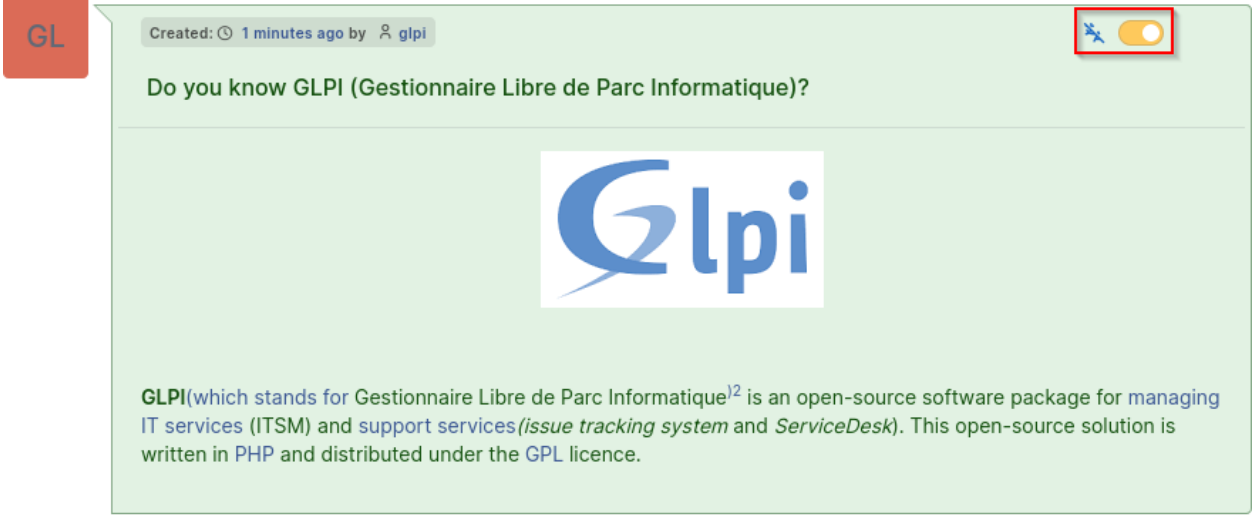

#### **33.5.3 Translate Entire Timeline**

It is possible to translate the entire timeline at once. To do this, display the additional options menu at the bottom right, next to the "Save" button. Then, click on "Translate all elements."

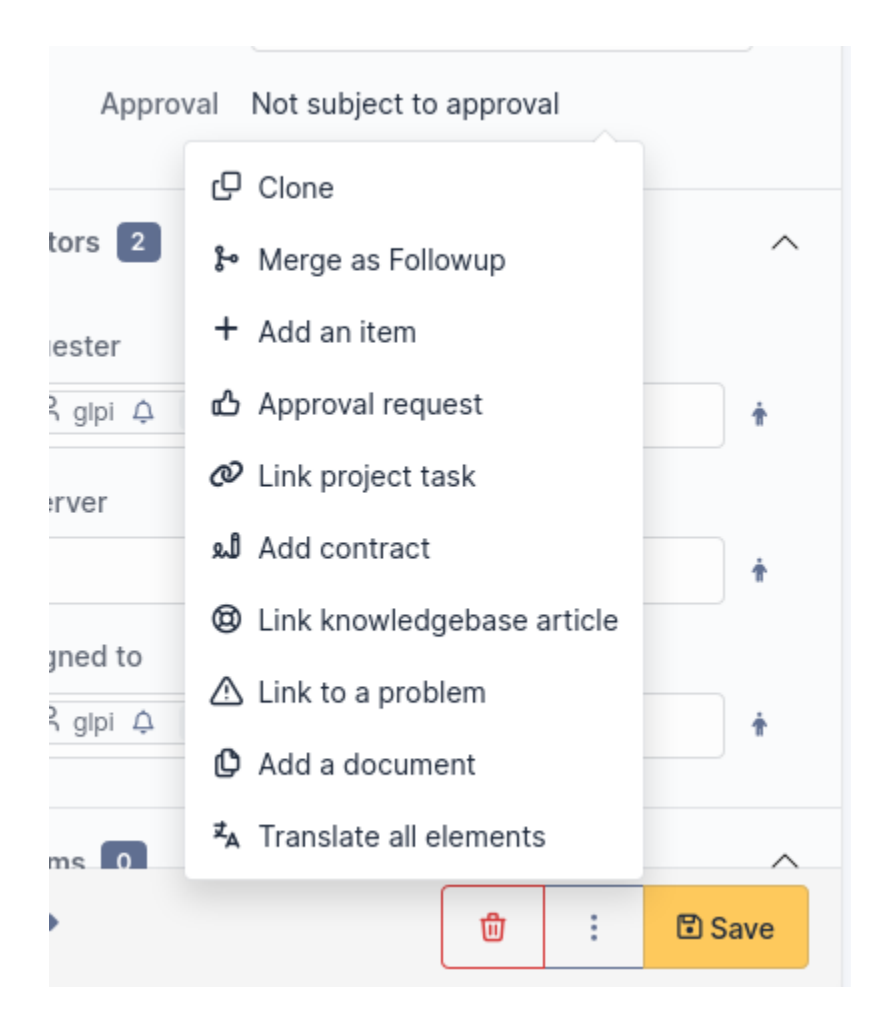

#### **33.5.4 Undo Translations / Display Original Versions of Entire Timeline**

If all timeline elements are translated and you want to display their original versions, display the additional options menu at the bottom right, next to the "Save" button. Then, click on "Undo translation of all elements."

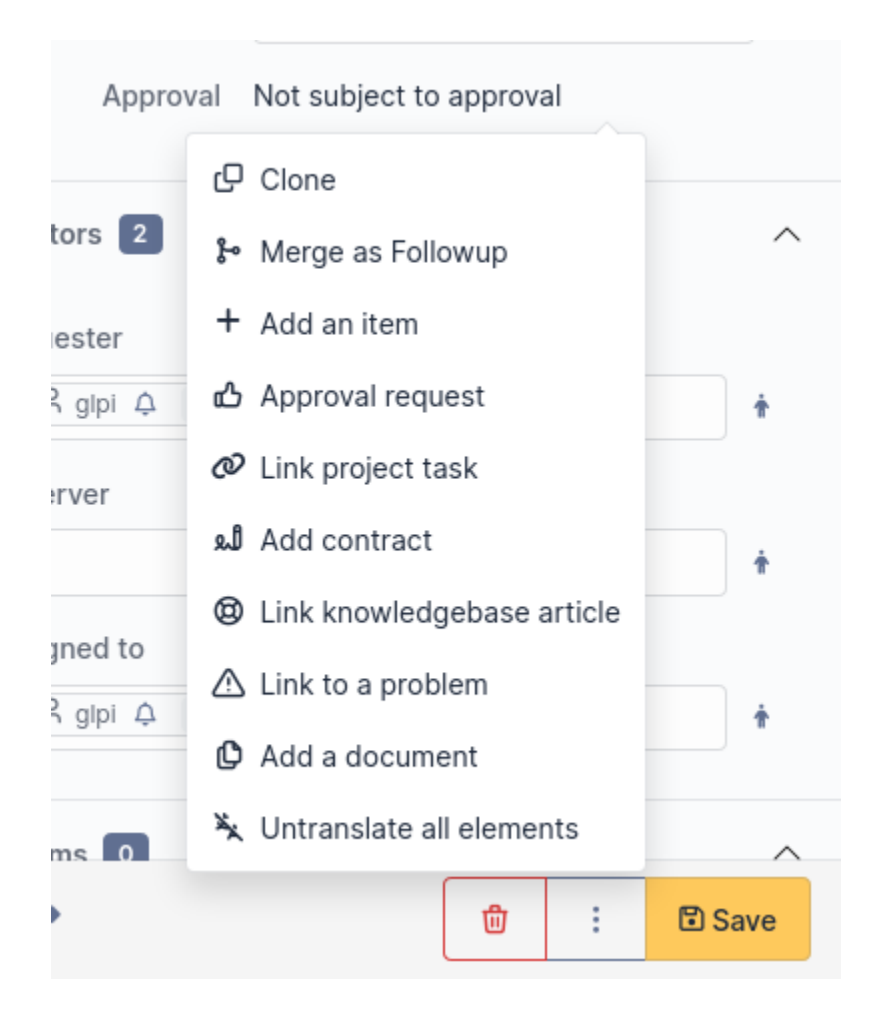

#### **33.5.5 Translating a Follow-up during Writing**

It is possible to translate a follow-up before it is sent. To do this, write your follow-up and click on the drop-down menu at the top right of the follow-up editing window. Finally, select the language in which the follow-up's content should be translated.

Once your follow-up is translated, you can revert to the original text by selecting the "Original" option in the previous language selection menu.

This feature is also available for tasks, validation requests, and solutions.

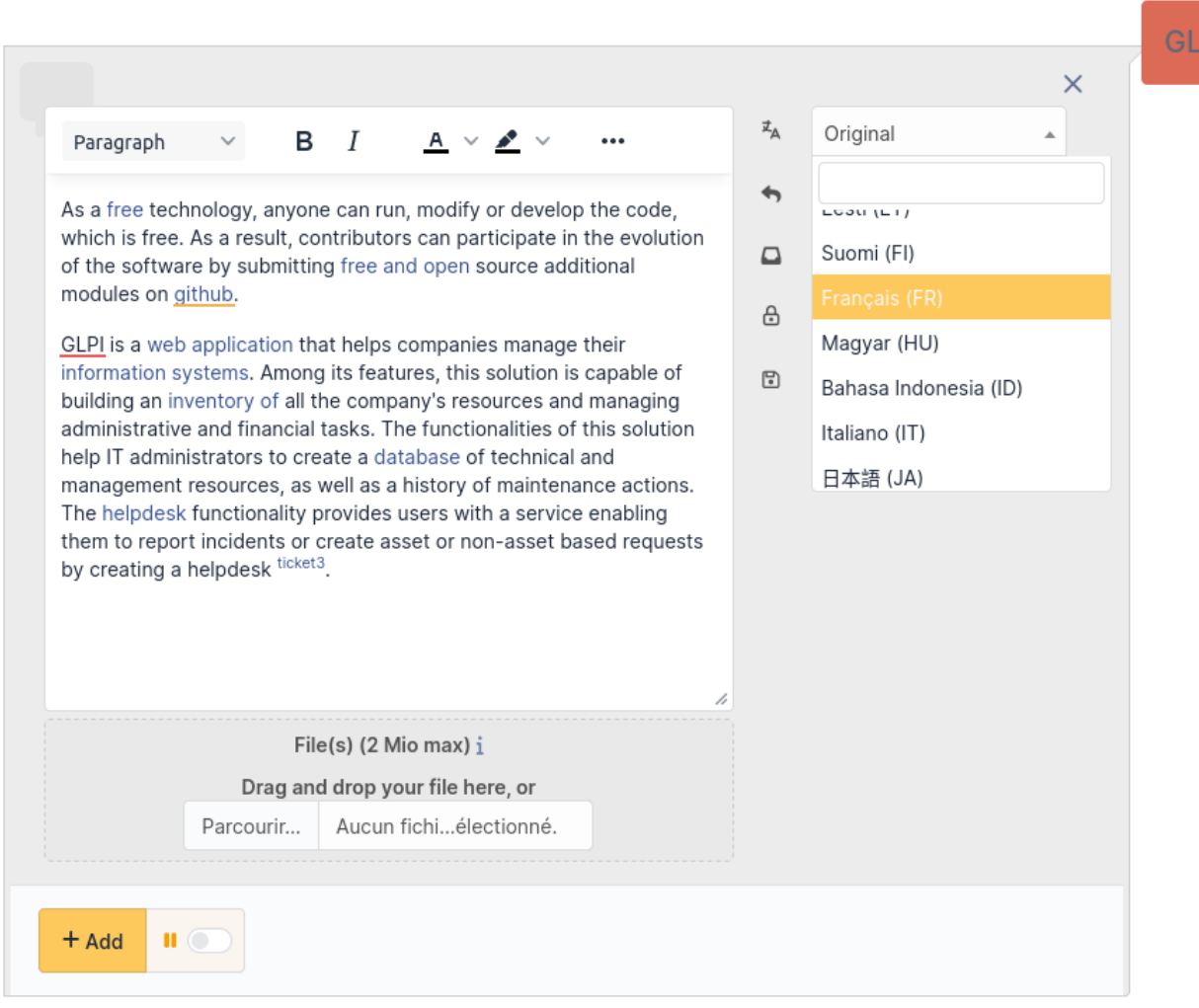

#### **If the translation menu does not appear, it may be due to various reasons:**

- the plugin is not configured
- you do not have the right to translate
- the element you want to translate is not allowed in the configuration

#### **33.5.6 Persistence of Translations**

To reduce character consumption and improve plugin performance, translations are saved in the database. This approach allows sharing translations among all users, avoiding the need to translate the same element multiple times in the same language.

Translation requests from a user for an element are also saved, automatically displaying the translated version when returning to a ticket's timeline.

If an element is modified, old translations will be considered obsolete. When a user requests a translation, a new translation will be performed for that element.
# **33.6 DeepL API Key**

The **Translate** plugin uses the DeepL translation service. For this, a DeepL API key is required. DeepL offers two API plans, a free plan (limited to 500,000 characters per month) and a paid plan (at €4.99/month + €0.00002/character). Both plans are supported by the plugin.

## **33.6.1 Obtaining the API Key**

1. Visit the DeepL website, "API" section [\(https://www.deepl.com/pro-api\)](https://www.deepl.com/pro-api)

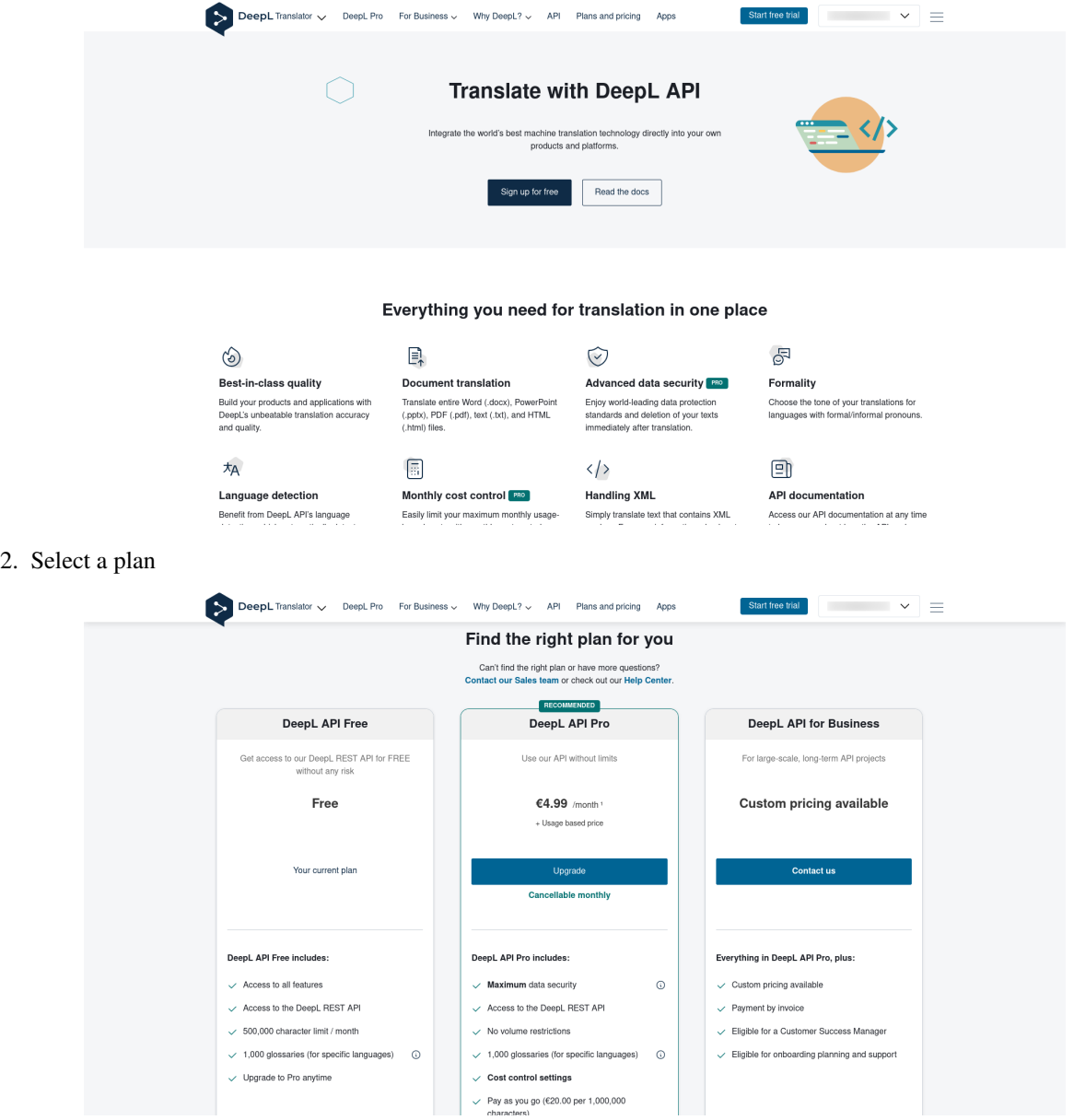

3. Log in or create an account

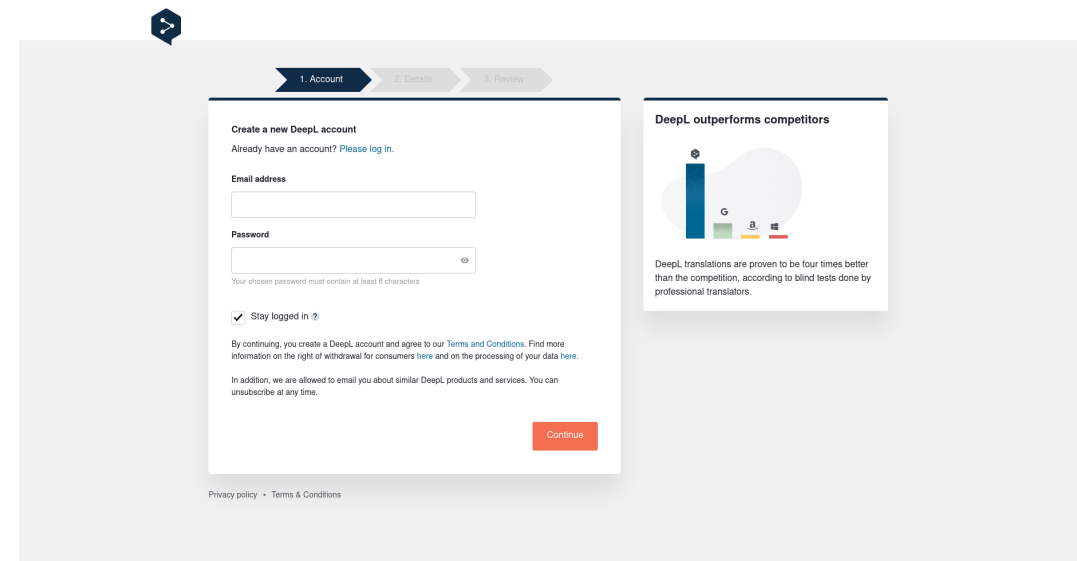

4. Enter your personal informations

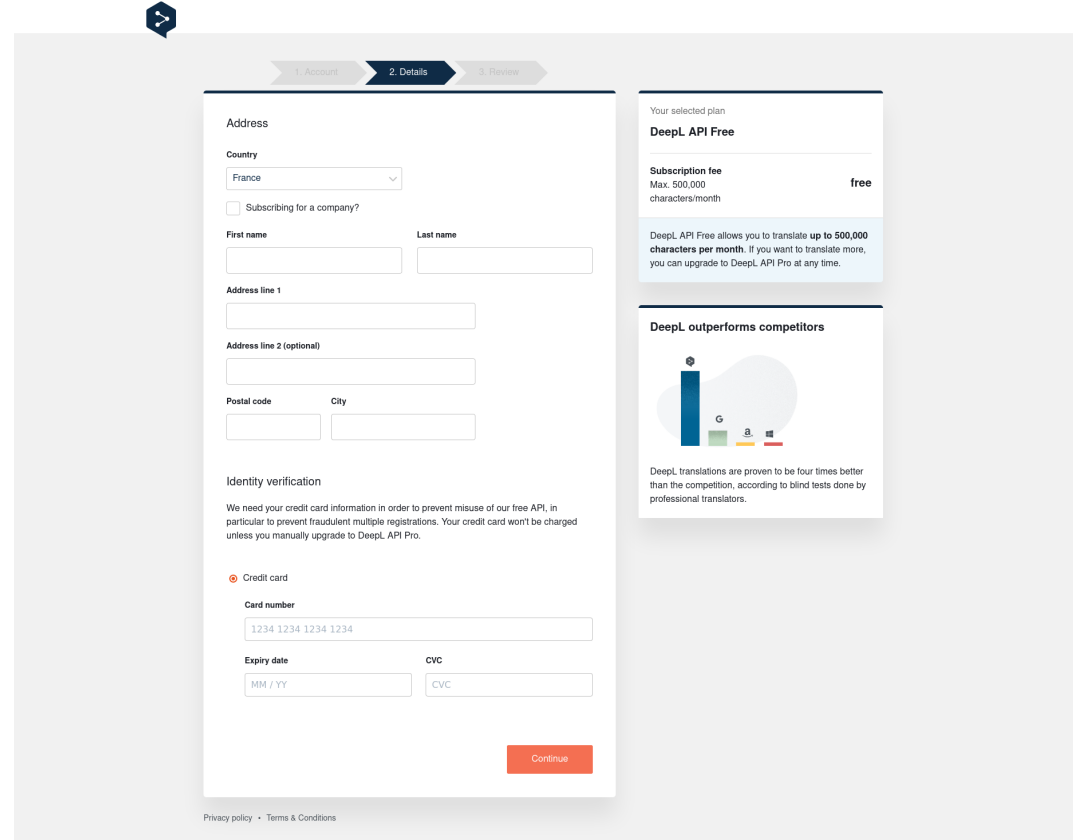

5. Accept the terms of use and complete the registration

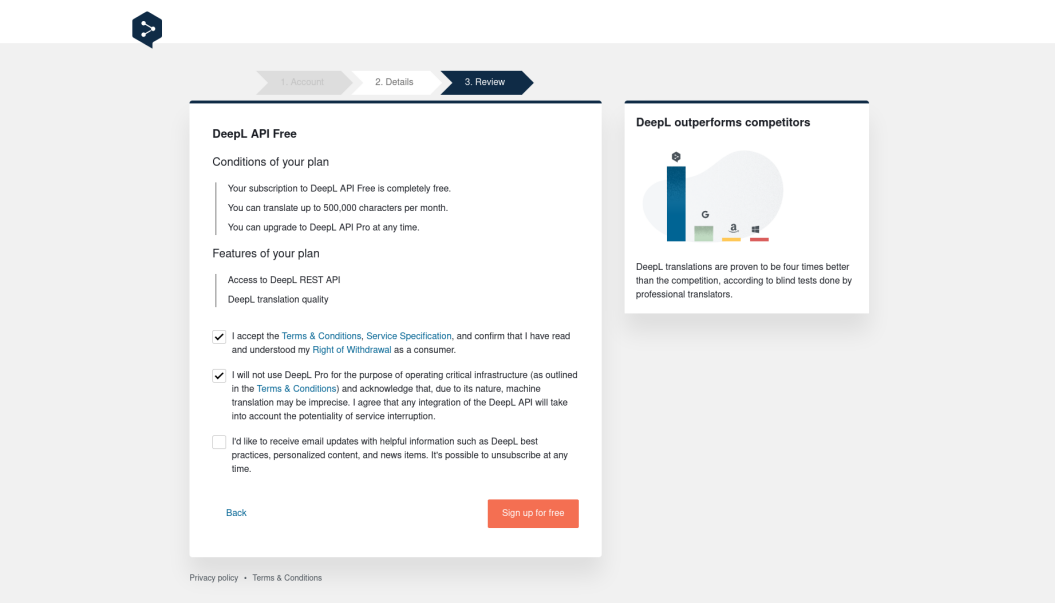

6. Click on "Account management" to retrieve your API key

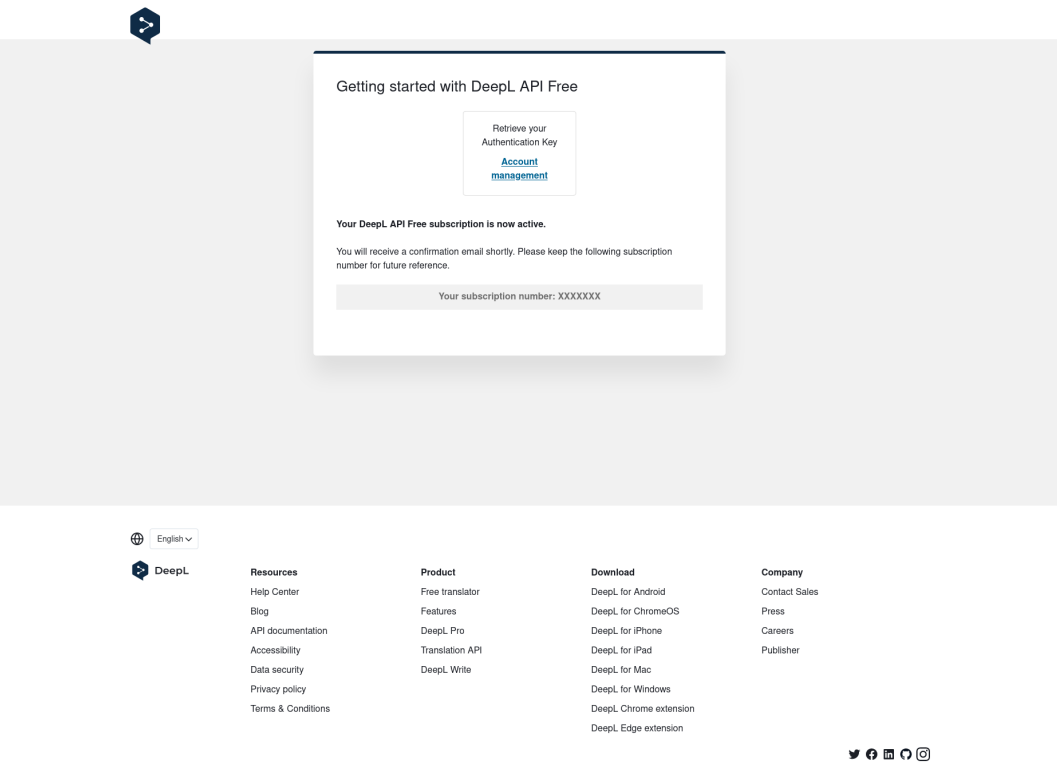

7. In the "Account" tab, retrieve your API key at the bottom of the page, in the "Authentication Key for DeepL API" section

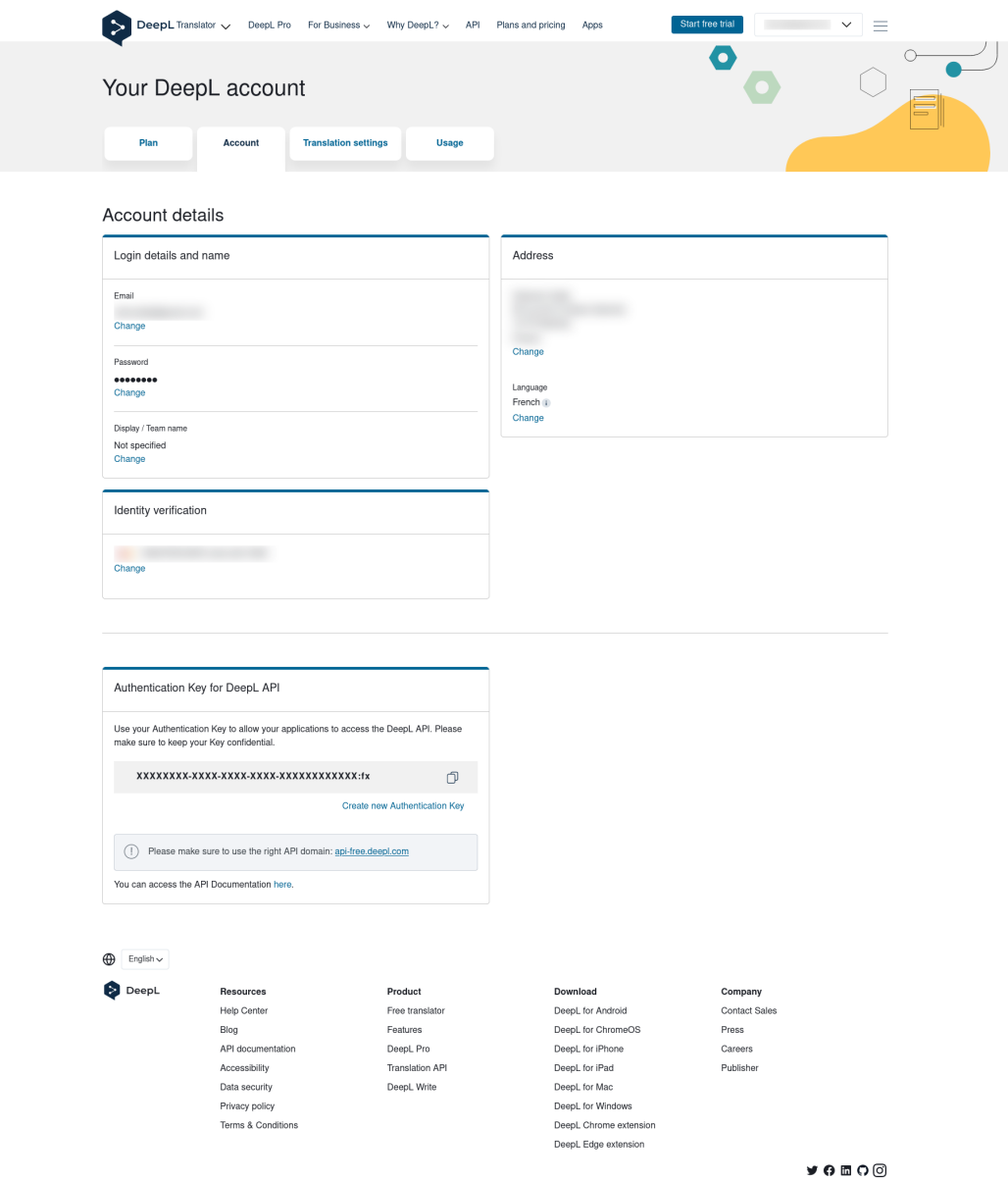

# **33.7 Configuration**

## **33.7.1 Initial Configuration**

After installing the plugin, it is necessary to enter a DeepL API key.

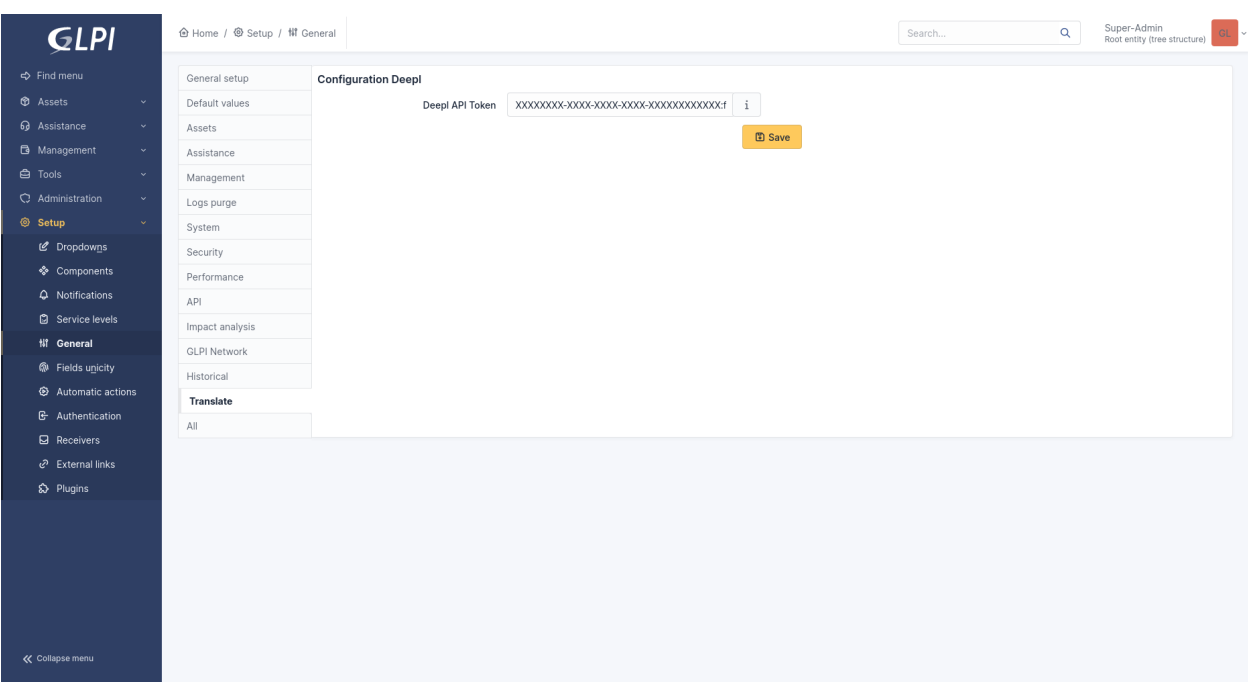

## **33.7.2 Consumption Configuration**

Some configuration options are only available if the API key is linked to the paid plan.

#### **Usage**

This progress bar allows you to monitor character consumption at the API level.

#### **Allow Exceeding Limit**

Allows setting or not setting a monthly limit on character consumption.

> This option is limited to the paid DeepL API plan.

#### **Usage Limit**

Allows setting the type of limitation:

- Characters: Limits usage to the number of characters
- Cost: Limits usage to cost

This option is limited to the paid DeepL API plan.

#### **Per Characters / Per Cost**

Allows setting the consumption limit corresponding to the type defined above.

For usage limited by cost, monthly subscription fees are not included.

This option is limited to the paid DeepL API plan.

### **Maximum Number of Characters Translated per Translation**

Allows setting a maximum number of characters translated at once. This configuration is important and filters out overly large and resource-consuming elements for the API.

## **33.7.3 Notification Configuration**

### **Enable API Usage Notifications**

Allows enabling API usage notifications. Once enabled, alert thresholds are configurable using the "Usage Threshold" fields. Default value: Yes

### **Usage Threshold**

This option allows setting usage alert thresholds. Requires enabling the "Enable API Usage Notifications" option. Default values: 25%, 50%, 75%, 100%

## **33.7.4 User Configuration**

### **Allowed Target Languages for All Users**

Defines the languages in which elements can be translated by all users. Default values: Languages proposed by DeepL

#### **Allowed Translatable Elements for All Users**

Defines the elements that can be translated by all users. Default values: Ticket, Follow-up, Ticket Task, Solution, Validation Request

## **33.8 Rights**

## **33.8.1 Allow translation of displayed elements (language configured in preferences)**

This right defines whether a profile can translate timeline elements of a ticket (Ticket, Follow-up, Task, Solution, Validation Request).

## **33.8.2 Allow translation while writing**

This right defines whether a profile can translate the content of a follow-up before sending.

# **33.9 FAQ**

If you have any questions about using the plugin, please consult [our FAQ](https://faq.teclib.com/04_Plugins/Translate/)

### $(cc)$  BY-NC-ND

# KAPITOLA 34

# Unread messages

# **34.1 Requirements (on-premise)**

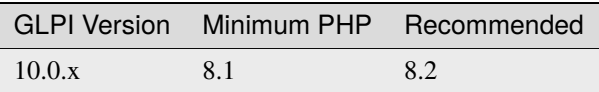

**Poznámka:** A [basic licence](https://services.glpi-network.com/#offers) (or higher) is required. This plugin is also available on [Cloud.](https://glpi-network.cloud/fr/)

# **34.2 Install the plugin**

• Go to the marketplace. Download and install the plugin **Unread messages**.

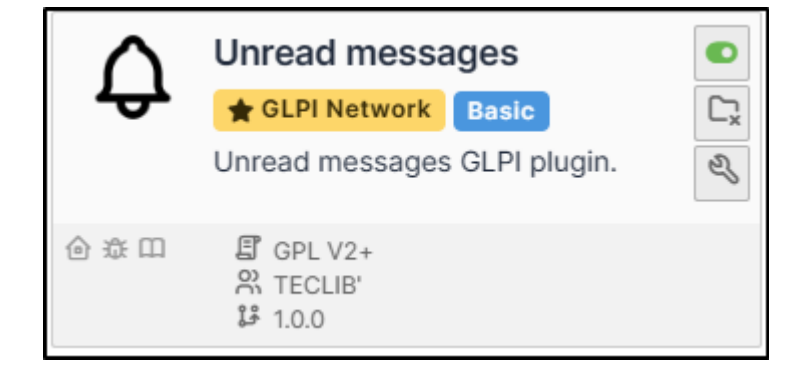

# **34.3 Setting up the plugin**

### • Go to **Administration > Entities**, **unread messages** tab

There are 3 possible settings:

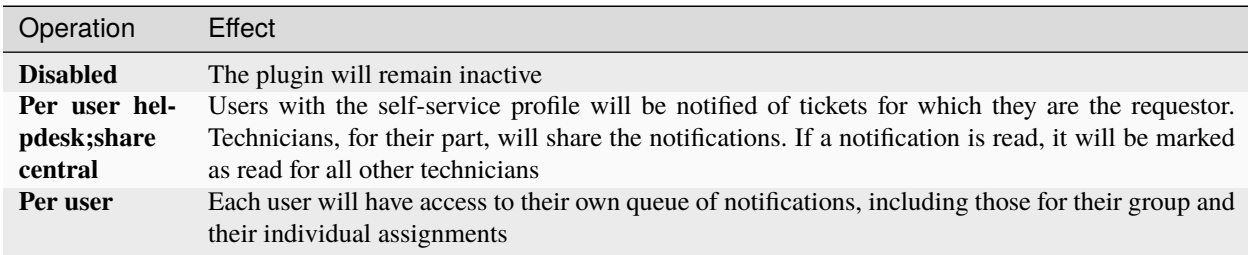

## **34.4 Display notifications**

## **34.4.1 Header**

When a new activity has not yet been viewed, a **bell icon** appears:

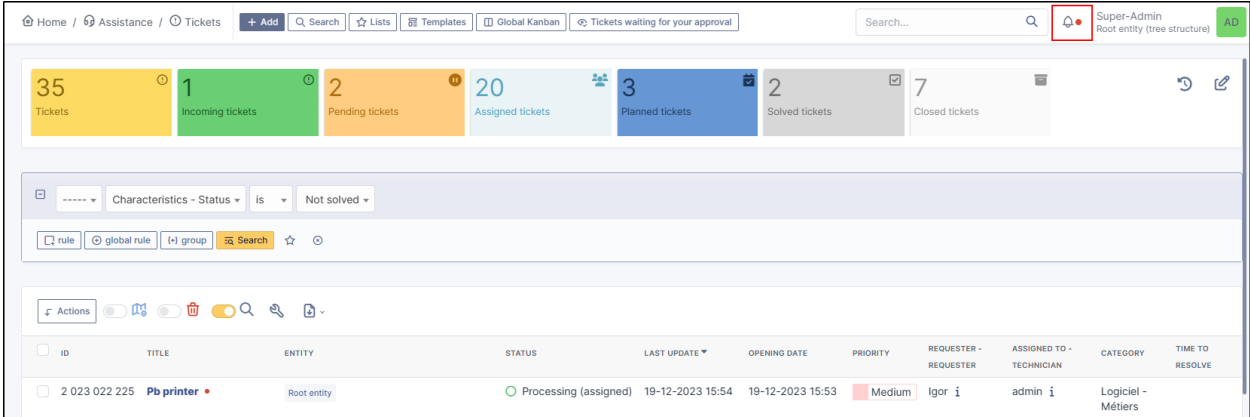

## **34.4.2 Listed**

Unread messages on a ticket highlight the ticket concerned and a red indicator :

## **34.4.3 Ticket timeline**

New messages will be identified by a banner **New messages**.

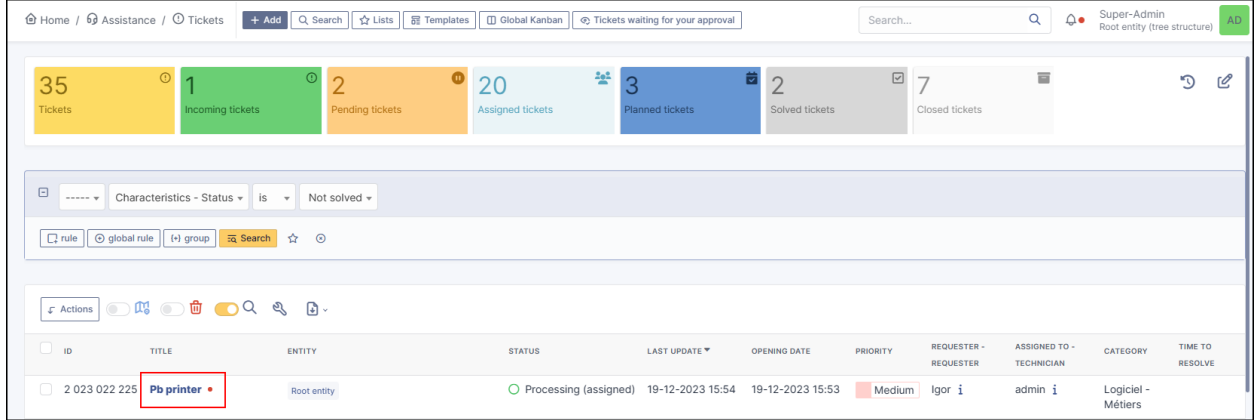

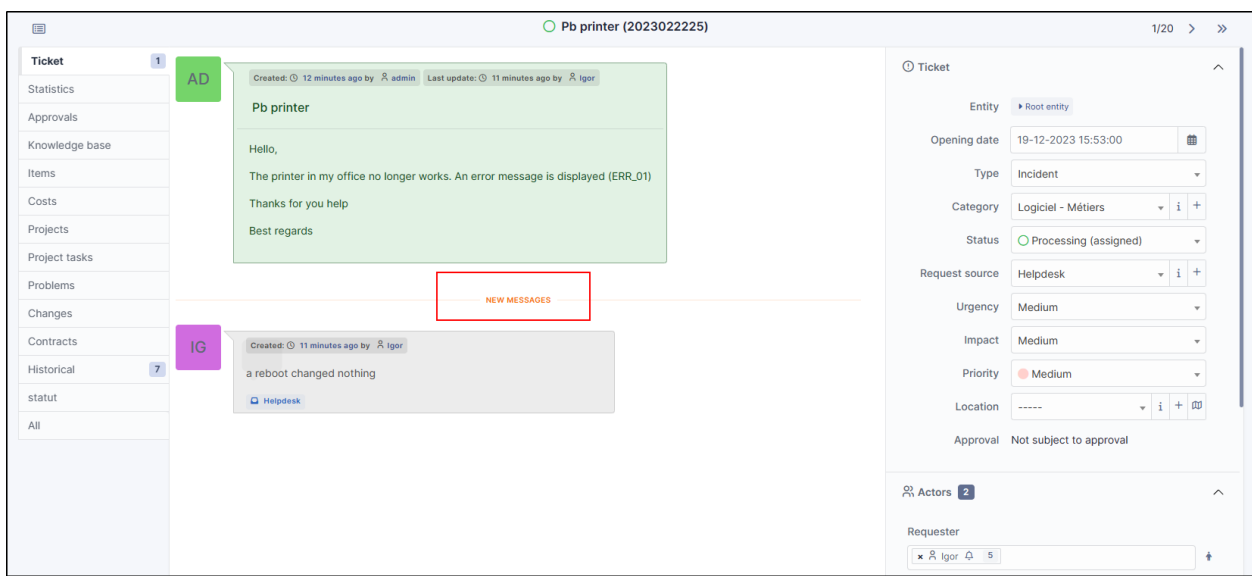

## **34.4.4 Management by entity**

Management by entity is possible to manage the counting of notifications by entity.

- Go to **Administration > Entities**, and select the desired entity.
- In the **Unread messages** tab, select the option that suits you so that unread messages behave differently to the parent entity.

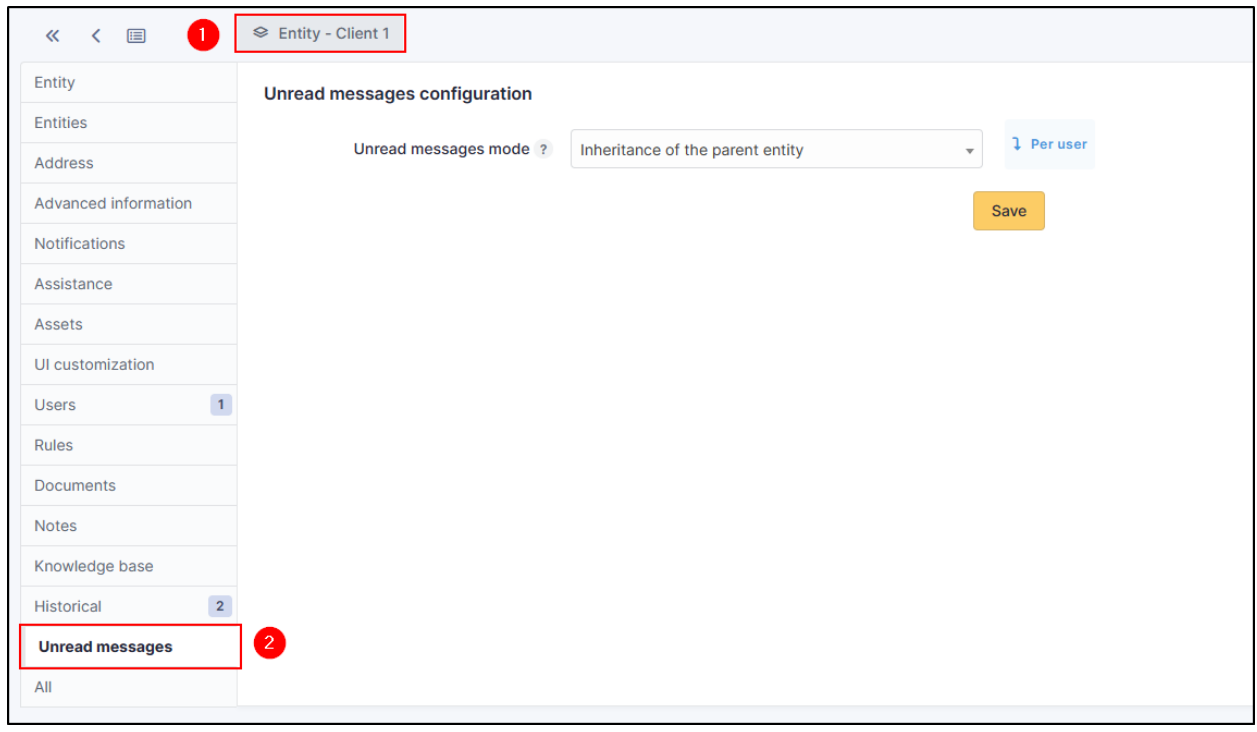

# **34.5 FAQ**

If you have any questions about using the plugin, please consult [our FAQ](https://faq.teclib.com/04_Plugins/Unread/)

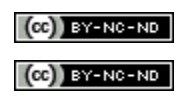